# **CN2510 Async Server User's Manual**

**Edition 7.0, January 2018**

**www.moxa.com/product**

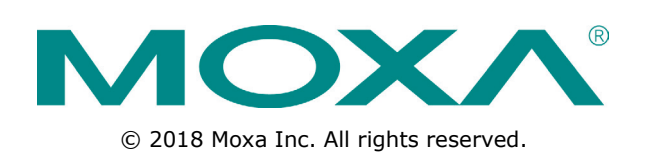

# **CN2510 Async Server User's Manual**

The software described in this manual is furnished under a license agreement and may be used only in accordance with the terms of that agreement.

#### **Copyright Notice**

© 2018 Moxa Inc. All rights reserved.

#### **Trademarks**

The MOXA logo is a registered trademark of Moxa Inc. All other trademarks or registered marks in this manual belong to their respective manufacturers.

#### **Disclaimer**

Information in this document is subject to change without notice and does not represent a commitment on the part of Moxa.

Moxa provides this document as is, without warranty of any kind, either expressed or implied, including, but not limited to, its particular purpose. Moxa reserves the right to make improvements and/or changes to this manual, or to the products and/or the programs described in this manual, at any time.

Information provided in this manual is intended to be accurate and reliable. However, Moxa assumes no responsibility for its use, or for any infringements on the rights of third parties that may result from its use.

This product might include unintentional technical or typographical errors. Changes are periodically made to the information herein to correct such errors, and these changes are incorporated into new editions of the publication.

#### **Technical Support Contact Information**

#### **www.moxa.com/support**

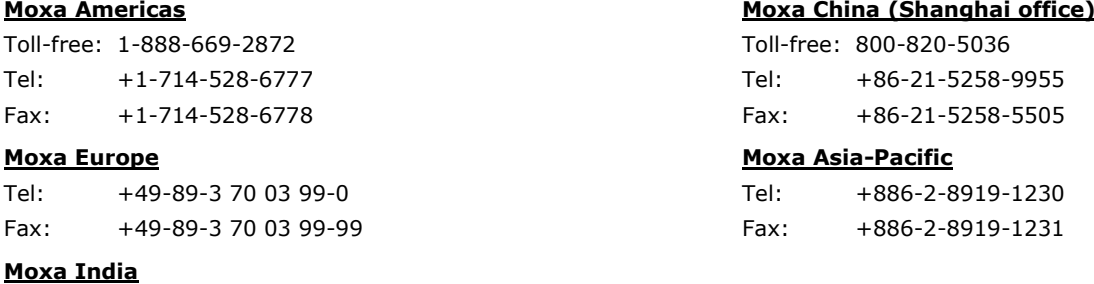

Tel: +91-80-4172-9088 Fax: +91-80-4132-1045

#### **Table of Contents**

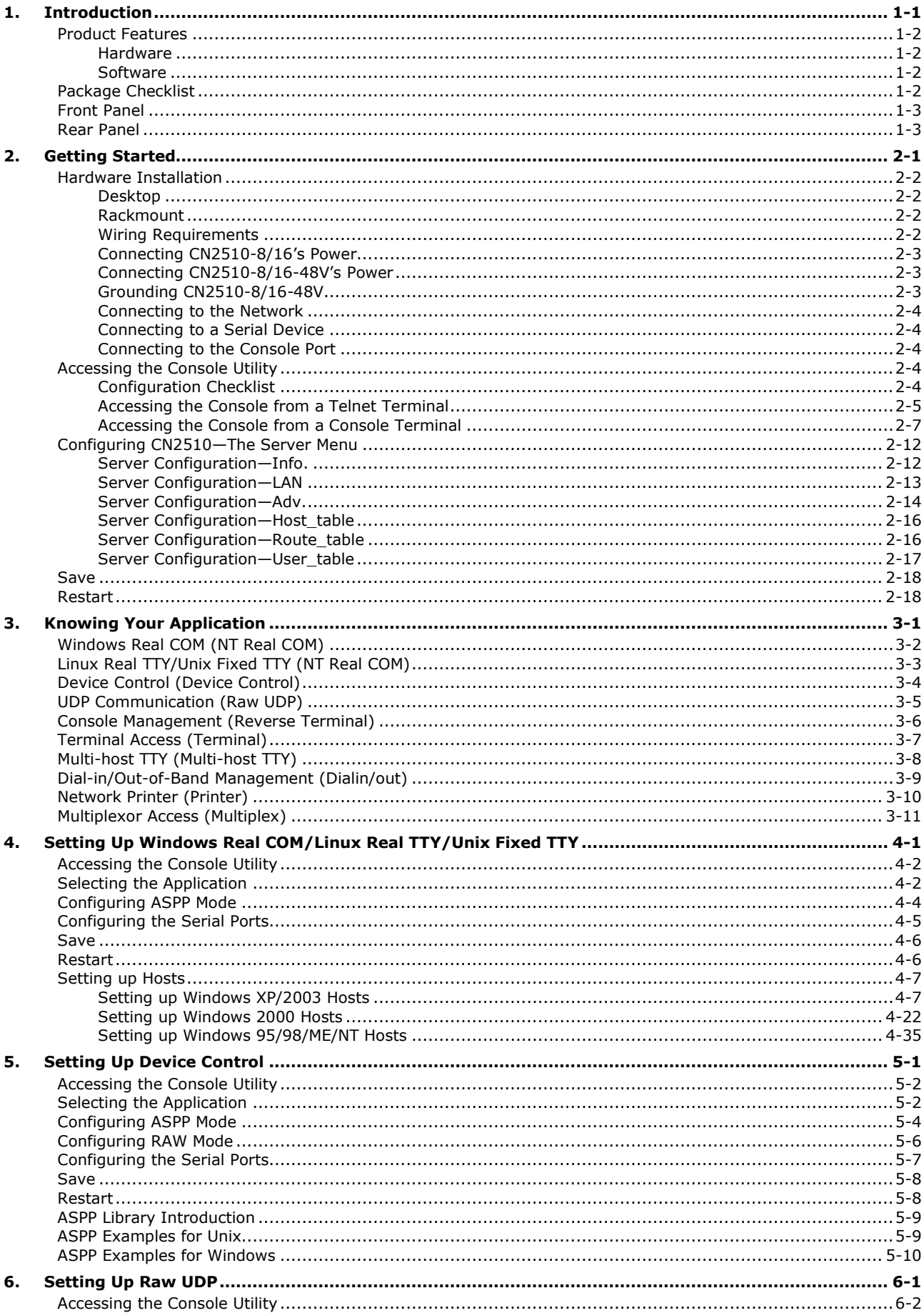

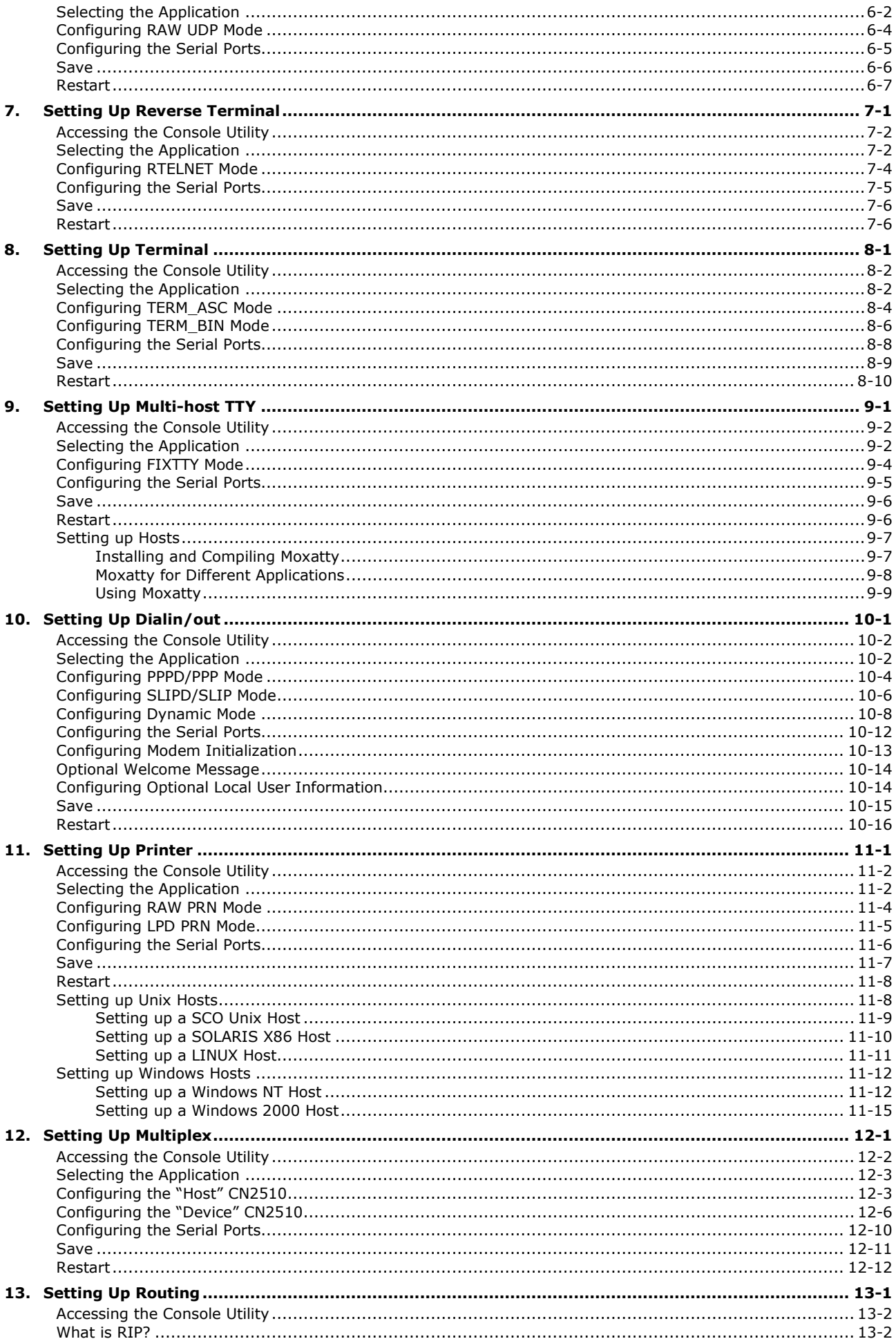

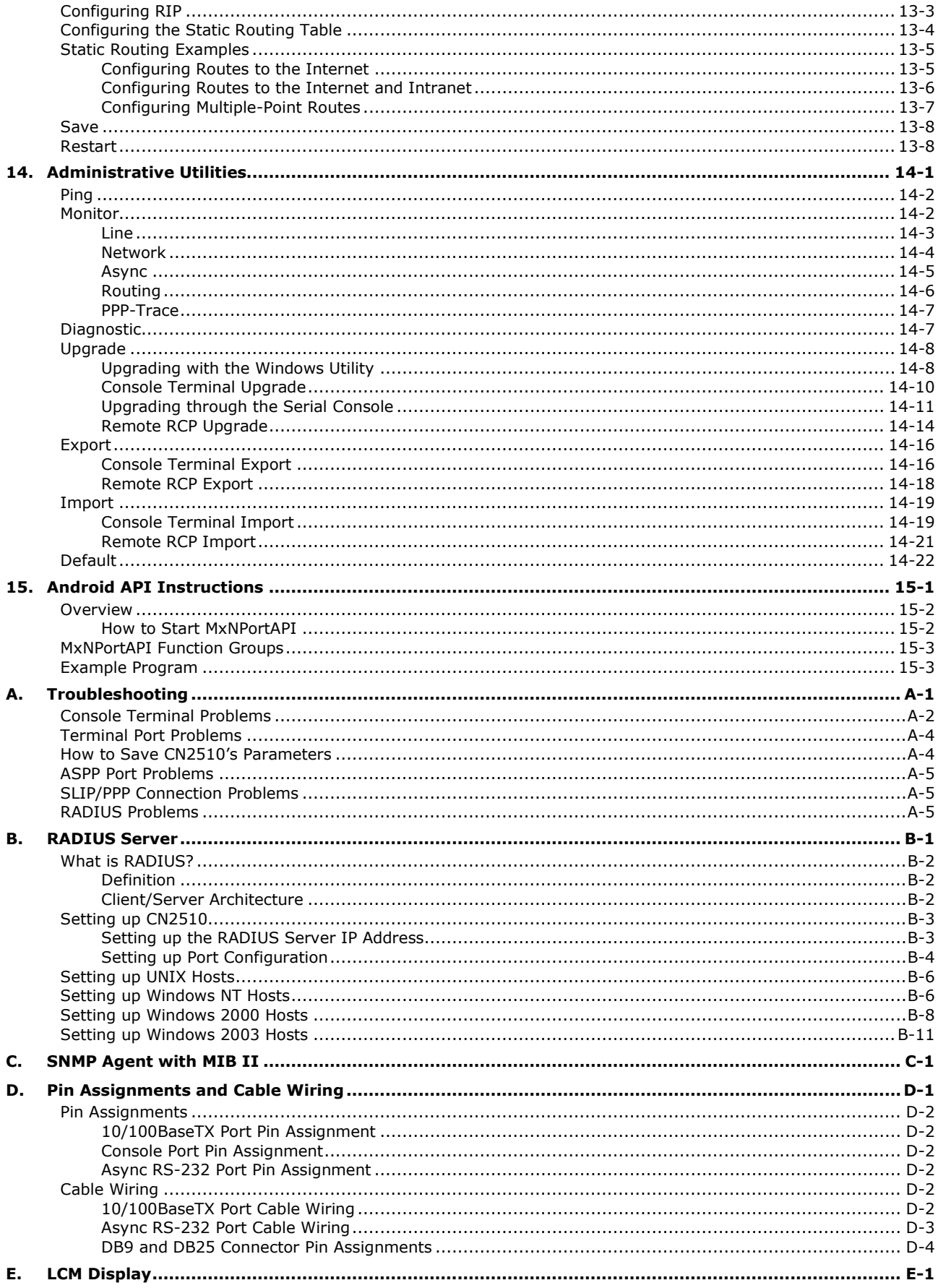

<span id="page-5-0"></span>Welcome to Moxa CN2510 Async Server. Models are available with 8 or 16 asynchronous RS-232 ports, and all models come with one 10/100 Mbps Ethernet LAN port. CN2510 Async Server is used to connect terminals, modems, printers, and other asynchronous serial devices to LAN hosts. CN2510 complies with TCP/IP and IEEE 802.3 specifications using standard Ethernet 10/100BaseT and twisted pair 10/100BaseTX cable as the data transmission medium.

The following topics are covered in this chapter:

#### **[Product Features](#page-6-0)**

- $\triangleright$  [Hardware](#page-6-1)
- $\triangleright$  [Software](#page-6-2)
- **[Package Checklist](#page-6-3)**
- **[Front Panel](#page-7-0)**
- **[Rear Panel](#page-7-1)**

## <span id="page-6-0"></span>**Product Features**

#### <span id="page-6-1"></span>**Hardware**

- 1 LAN port (auto-detecting 10/100 Mbps Ethernet)
- Surge protection for each serial port
- 4 MB RAM, 2 MB Flash ROM
- Tx/Rx LED for each serial port
- System Status LEDs
- Ethernet Status LEDs
- 8 or 16 RJ45 RS-232 serial ports, with up to 921.6 Kbps transmission speed

#### <span id="page-6-2"></span>**Software**

- ASCII/Binary terminal modes with up to 8 Telnet and Rlogin sessions
- Point to Point Protocol (PPP and PPPD)
- Serial Line Internet Protocols (SLIP and SLIPD)
- Dynamic auto-recognition of Terminal, SLIP, or PPP
- Dial-on-demand, Dial-out
- Remote serial or parallel printing (RLP)
- CN2510 Async Server Proprietary Protocol (ASPP) for TCP/IP socket programming
- RAW mode for transparent data transmission
- Reverse Telnet
- SNMP Agent for network management
- Network protocols: TCP/IP, UDP, ICMP, NetBEUI, DHCP
- Application protocols: Telnet, Rlogin, Rtelnet, RAW TCP, RAW UDP, RCP, WINS, LPD, DNS, Multi-Host
- Security protocols: RADIUS, Dial-back, PAP, CHAP, Local user/password
- Real COM port driver for Windows 95/98/ME/NT/2000/XP/2003
- Fixed TTY: SCO Open Server5, SCO UnixWare 7, Linux 2.4.x, 2.6.x, 3.x, 4.x
- Static Routing, RIP I/II protocols
- Windows-like administrative CONSOLE utility from a fixed console port, or by Telnet from a networked host
- Password protection and extensive user verification functions
- Easy firmware upgrade via Flash ROM

# <span id="page-6-3"></span>**Package Checklist**

CN2510 Async Server products are shipped with the following items:

- CN2510 Async Server
- ac power Cord (for AC Model only)
- Documentation and Software CD-ROM
- Quick Installation Guide (English and Simplified Chinese versions)
- RJ45 Loopback Tester
- Product Warranty Booklet
- Rackmount Kit (includes 2 brackets and 8 screws)
- Desktop Kit (includes 4 pads)

# <span id="page-7-0"></span>**Front Panel**

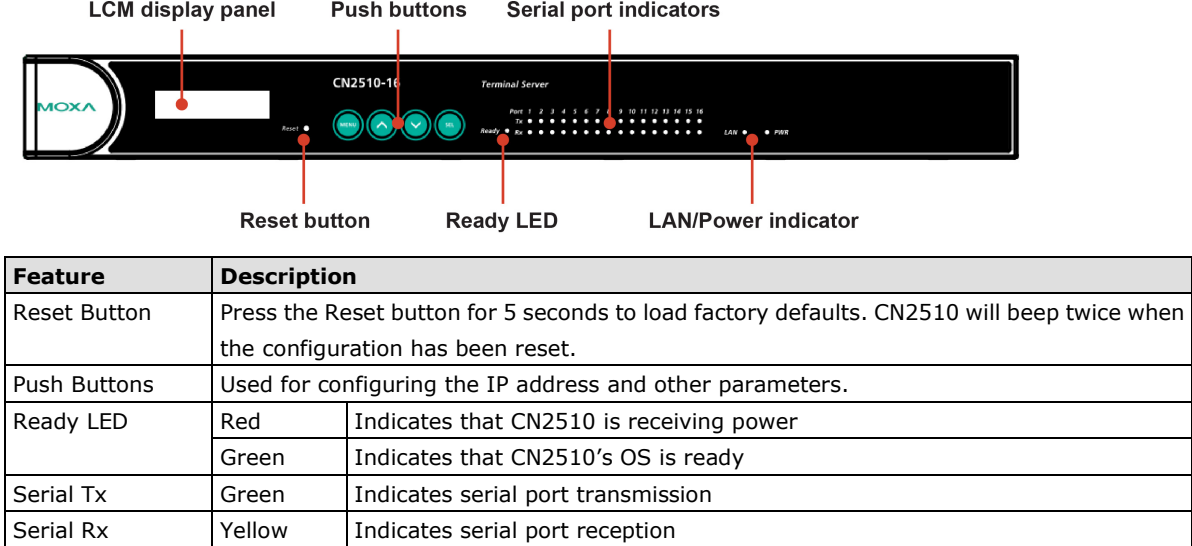

# <span id="page-7-1"></span>**Rear Panel**

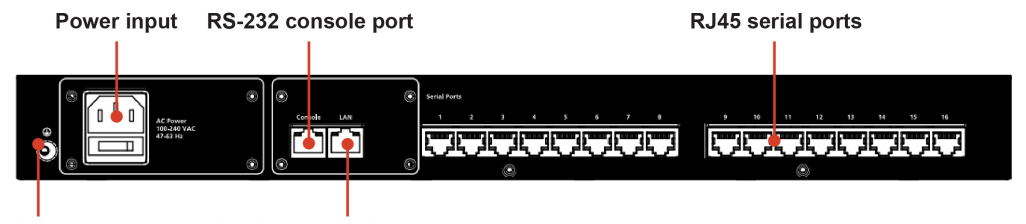

Ground

10/100BaseTX Ethernet ports

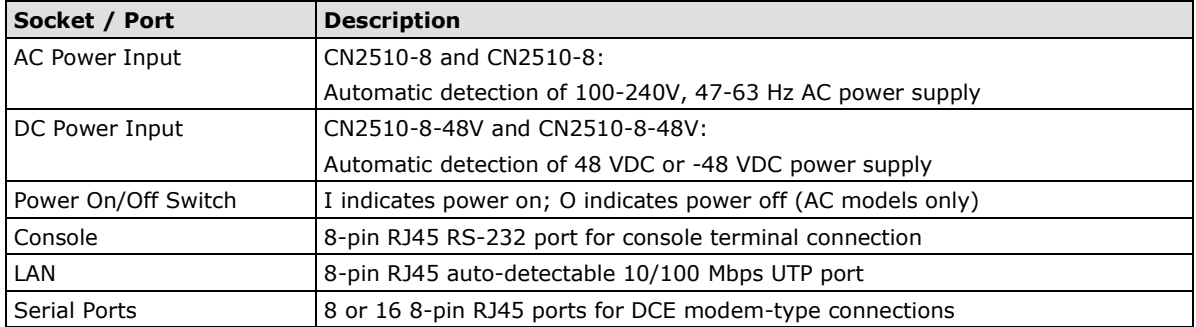

**2**

# **2. Getting Started**

<span id="page-8-0"></span>This chapter includes instructions on where and how to install CN2510 Async Server. Both basic and advanced software configuration instructions are given.

The following topics are covered in this chapter:

#### **[Hardware Installation](#page-9-0)**

- > [Desktop](#page-9-1)
- > [Rackmount](#page-9-2)
- [Wiring Requirements](#page-9-3)
- [Connecting CN2510-8/16's Power](#page-10-0)
- [Connecting CN2510-8/16-48V's Power](#page-10-1)
- [Grounding CN2510-8/16-48V](#page-10-2)
- $\triangleright$  [Connecting to the Network](#page-11-0)
- ▶ [Connecting to a Serial Device](#page-11-1)
- ▶ [Connecting to the Console Port](#page-11-2)

#### **[Accessing the Console Utility](#page-11-3)**

- [Configuration Checklist](#page-11-4)
- $\triangleright$  Accessing the [Console from a Telnet Terminal](#page-12-0)
- $\triangleright$  [Accessing the Console from a Console Terminal](#page-14-0)

#### **[Configuring CN2510—The Server Menu](#page-19-0)**

- > Server Configuration-Info.
- > Server Configuration-LAN
- > Server Configuration-Adv.
- > Server Configuration-Host table
- > Server Configuration-Route\_table
- > Server Configuration-User\_table
- **[Save](#page-25-0)**
- **[Restart](#page-25-1)**

# <span id="page-9-0"></span>**Hardware Installation**

### <span id="page-9-1"></span>**Desktop**

Place your CN2510 on a clean, flat, well-ventilated desktop. For better ventilation, attach the 4 pads from the desktop kit to the bottom of the unit, and leave some space between the CN2510 and other equipment. Do not place equipment or objects on top of the unit, as this might damage the server.

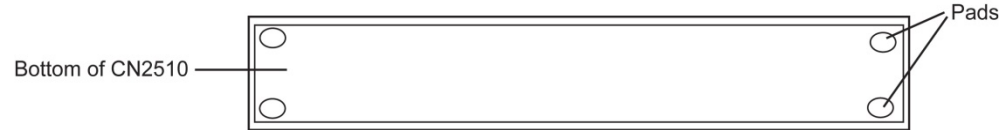

### <span id="page-9-2"></span>**Rackmount**

CN2510 is designed to be mounted on a standard 19-inch rack. Use the enclosed pair of L-shaped metal brackets and screws to fasten your CN2510 to the rack cabinet. Each L-shaped bracket has 6 holes, leaving two outer or inner holes available for other uses. You have two options. You can lock either the front or rear panel of the CN2510 to the front of the rack. Locking the front panel is shown in the following figure.

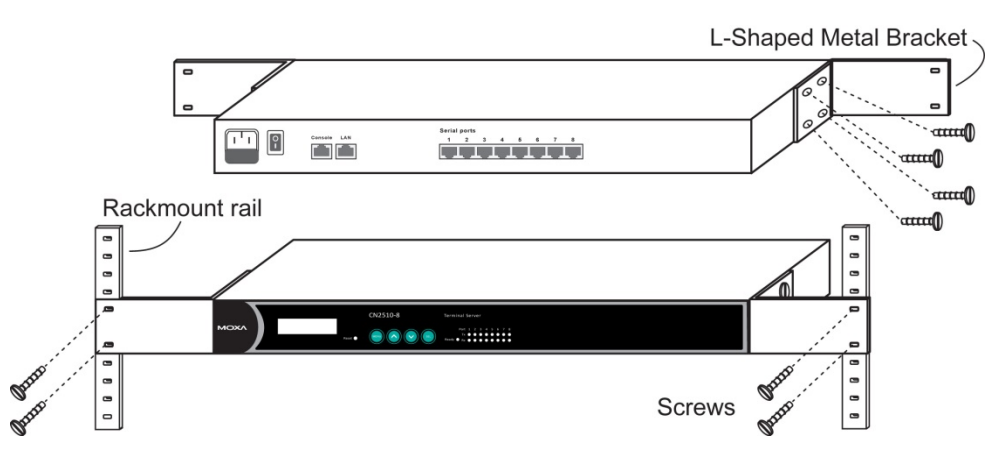

### <span id="page-9-3"></span>**Wiring Requirements**

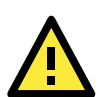

#### **ATTENTION**

#### **Safety First!**

Be sure to disconnect the power cord before installing and/or wiring your CN2510.

#### **Wiring Caution!**

Calculate the maximum possible current in each power wire and common wire. Observe all electrical codes dictating the maximum current allowable for each wire size.

If the current goes above the maximum ratings, the wiring could overheat, causing serious damage to your equipment.

#### **Temperature Caution!**

Be careful when handling CN2510. When plugged in, CN2510's internal components generate heat, and consequently the board may feel hot to the touch.

You should also observe the following common wiring rules:

• Use separate paths to route wiring for power and devices. If power wiring and device wiring paths must cross, make sure the wires are perpendicular at the intersection point.

**NOTE:** Do not run signal or communication wiring and power wiring in the same wire conduit. To avoid interference, wires with different signal characteristics should be routed separately.

- You can use the type of signal transmitted through a wire to determine which wires should be kept separate. The rule of thumb is that wiring that shares similar electrical characteristics can be bundled together.
- Keep input wiring and output wiring separate.
- Where necessary, it is strongly advised that you label wiring to all devices in the system.

#### <span id="page-10-0"></span>**Connecting CN2510-8/16's Power**

Connect CN2510's 100-240 VAC power line to its AC connector. If the power is properly supplied, the "Ready" LED will show a solid red color until the system is ready, at which time the color changes to green.

#### <span id="page-10-1"></span>**Connecting CN2510-8/16-48V's Power**

To connect CN2510-8/16-48V's power cord to its terminal block, follow the steps given below:

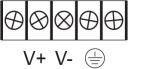

1. Loosen the screws on the V+ and V- terminals of CN2510-8/16-48V's terminal block.

- 
- 2. Connect the power cord's 48 VDC or -48 VDC wire to the terminal block's V+ terminal, and the power cord's DC Power Ground wire to the terminal block's V- terminal, and then tighten the terminal block screws.

(Note: CN2510-8/16-48V will still operate properly if the 48V/-48V and DC Power Ground wires are reversed.)

If the power is properly supplied, the "Ready" LED will show a solid red color until the system is ready, at which time the color changes to green.

**NOTE** Use 8 kg-cm of screw torque and 22-14 AWG electric wire to connect CN2510-8/16-48V's power cord to its terminal block.

### <span id="page-10-2"></span>**Grounding CN2510-8/16-48V**

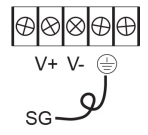

Grounding and wire routing helps limit the effects of noise due to electromagnetic interference (EMI). Run the ground connection from the ground screw to the grounding surface prior to connecting serial devices to CN2510.

The Shielded Ground (sometimes called Protected Ground) contact is the second contact from the right of the 5-pin power terminal block connector located on the rear panel of CN2510-8/16-48V. Connect the SG wire to the Earth ground.

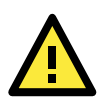

#### **ATTENTION**

CN2510-8/16-48V should be mounted to a well-grounded surface, such as a metal panel.

#### <span id="page-11-0"></span>**Connecting to the Network**

Connect one end of the Ethernet cable to CN2510's 10/100M Ethernet port and the other end of the cable to the Ethernet network. There are 2 LED indicators located on the top left and right corners of the Ethernet connector. If the cable is properly connected, CN2510 will indicate a valid connection to the Ethernet in the following ways:

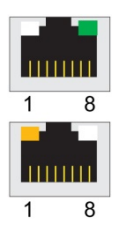

The top right corner LED indicator maintains a solid green color when the cable is properly connected to a 100 Mbps Ethernet network.

The top left corner LED indicator maintains a solid orange color when the cable is properly connected to a 10 Mbps Ethernet network.

### <span id="page-11-1"></span>**Connecting to a Serial Device**

Use appropriately wired serial data cables to connect serial devices to CN2510's serial ports.

### <span id="page-11-2"></span>**Connecting to the Console Port**

A console is a combination of keyboard and monitor that is used to configure settings and monitor the status of your system. The console port can be used if a network is unavailable, or you do not know CN2510's IP address. To connect to the console port, use a PC running UNIX, or a PC with terminal emulation software (e.g., HyperTerminal or PComm by Moxa; parameter settings are: baud rate = 115200 bps, parity check = None, data bits = 8, stop bits = 1, terminal type = VT100). Use an RJ45-to-DB25 or RJ45-to-DB9 cable to connect the terminal to the console port.

## <span id="page-11-3"></span>**Accessing the Console Utility**

The Console Utility is the main application used to set up the server, configure the ports, and run utilities (ping, diagnosis, monitor, and upgrade). There are two ways to access the Console Utility—with terminal emulation from a console terminal, or with Telnet from a network terminal.

**NOTE** If your network is already set up, telnet over the network to CN2510's IP address to access the Console Utility. If your network environment is not set up, use Moxa PComm Terminal to establish a direct serial console connection.

### <span id="page-11-4"></span>**Configuration Checklist**

You will need the following information to configure CN2510. Check with your network administrator if you do not know all of the required information.

Basic CN2510 Information:

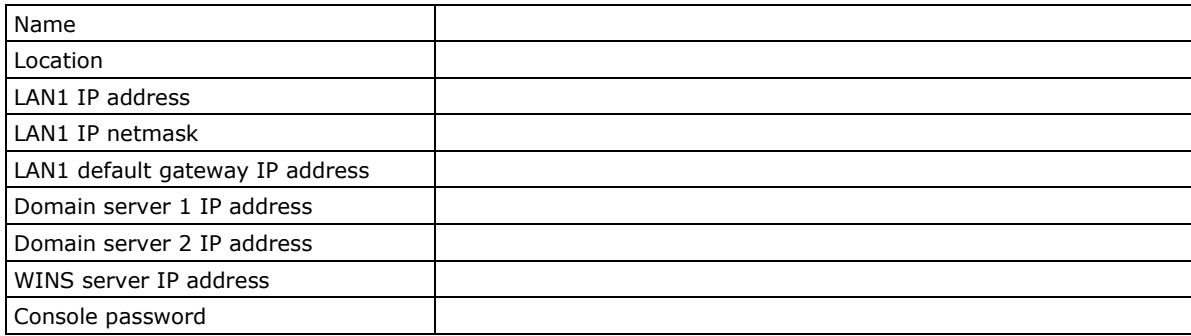

### <span id="page-12-0"></span>**Accessing the Console from a Telnet Terminal**

Connect CN2510 to your LAN and then turn on the power. Use the Moxa Windows Utility to find CN2510's IP address, and then telnet to the IP address to enter the CN2510 console.

#### **CN2510 Windows Utility**

The CN2510 Utility is a convenient Windows utility that can be used to find both the name and IP address of your CN2510. Once you know the IP address, you can telnet CN2510 over the network to complete the configuration process and to gather information about all servers on the network.

1. Run **upgrade.exe**, located in the \Software\Firmware\ folder on the CN2510 Documentation and Software CD, or run **NPort Tool → Firmware Utility** from the Start menu.

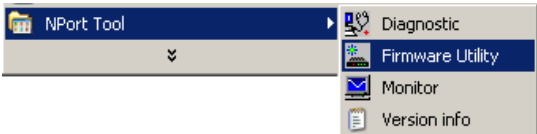

2. The CN2510 Utility will search for all CN2510s on the network.

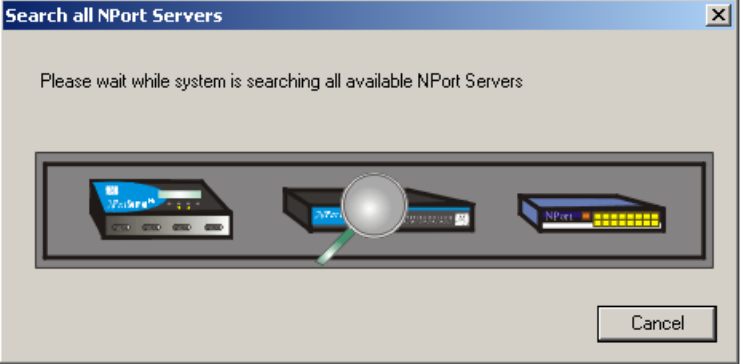

3. The CN2510 Utility lists all available servers on the network. Note that servers in grey are password

protected. Double click the server's name, or click on  $\boxed{1}$  from the menu bar to see the server settings.

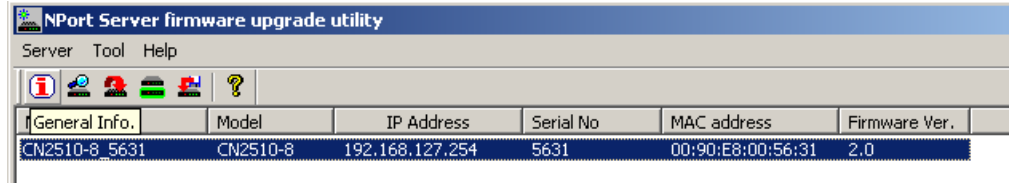

4. The server's general information is shown in the **NPort Server General Info.** window. If necessary, change the settings, and then click on **OK** to accept the change.

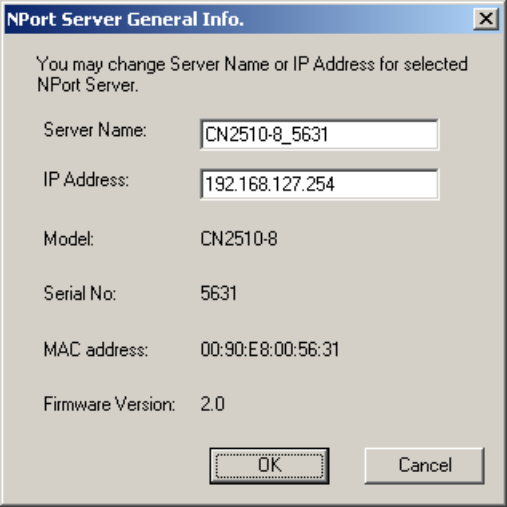

5. If you can't find the server in the list, double-check the server's power and network connections, and then use search  $\leq$  to try locating the server again.

#### **Using Telnet**

1. Telnet over the network to the server's IP address.

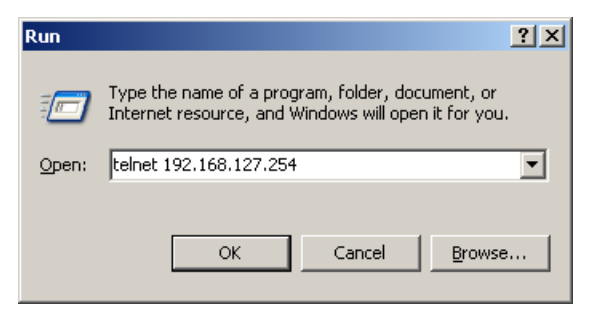

2. Type **1** to choose **ansi/vt100**, and then press **Enter.**

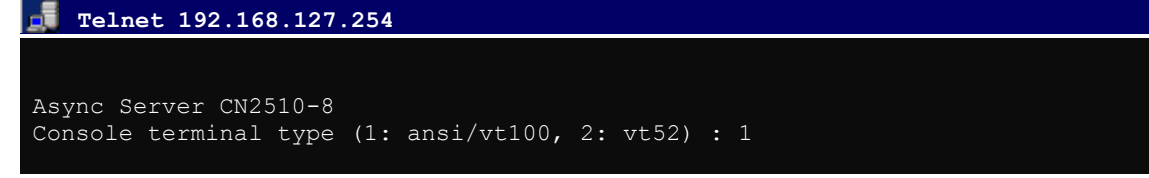

3. CN2510's **MAIN MENU** will open, as shown below.

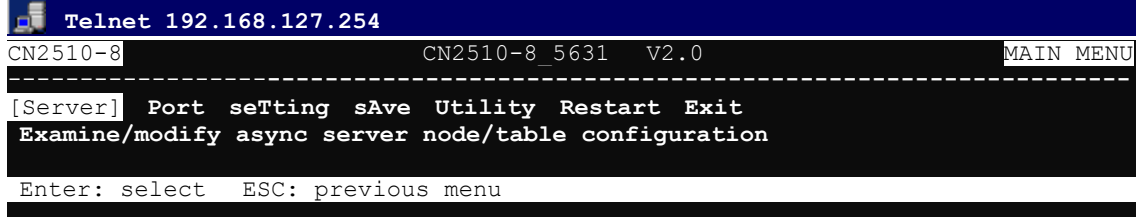

Use the following keystrokes to navigate CN2510's console utility.

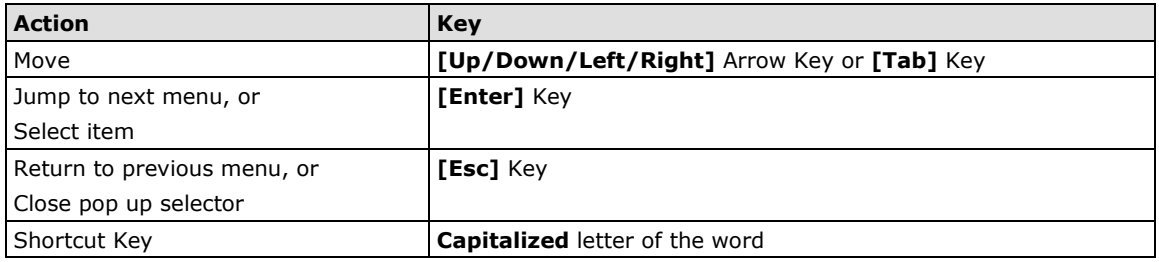

### <span id="page-14-0"></span>**Accessing the Console from a Console Terminal**

If you do not know the CN2510's IP address, or it is not possible to use Telnet, you can use a direct console connection to enter the CN2510 console. Use a terminal emulation program for the console PC, such as HyperTerminal or Moxa PComm Terminal Emulator.

1. If you are using Windows 9x/ME/NT, run **PComm26.exe** from the Win9xNT directory. If you are using Windows 2000/XP/2003, run **PComm2K.exe** , as shown in the figure below, from the Win2kXP2003directory.

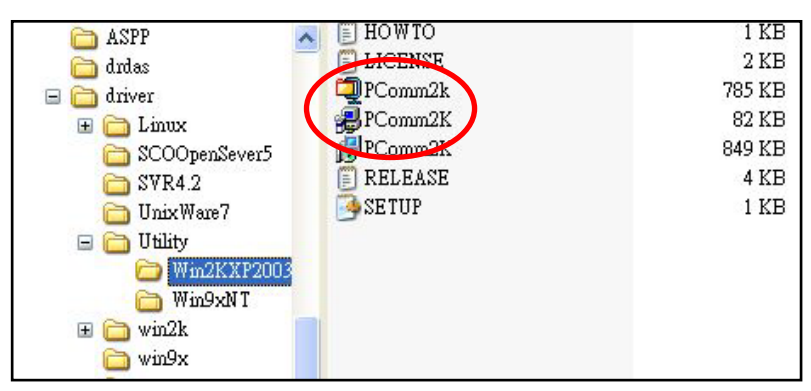

2. Click on **Next** to Continue.

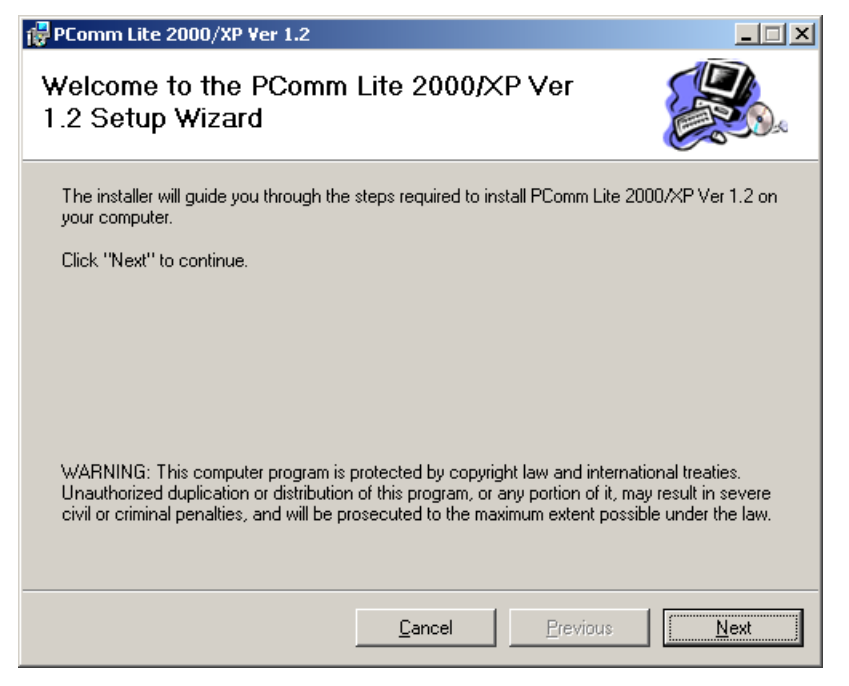

3. Select the **I Agree** option and then click on **Next**.

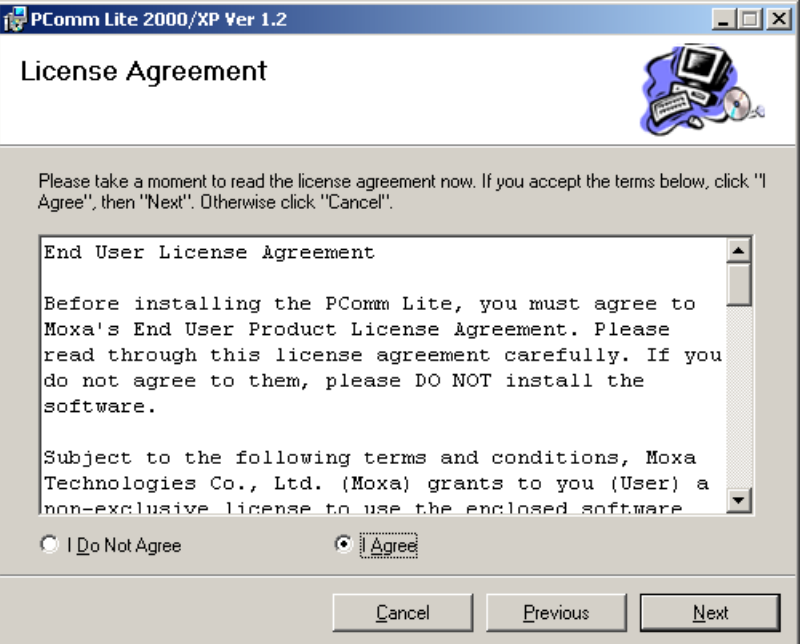

4. Select a directory in which to install the CN2510 Utility, and then click on **Next**.

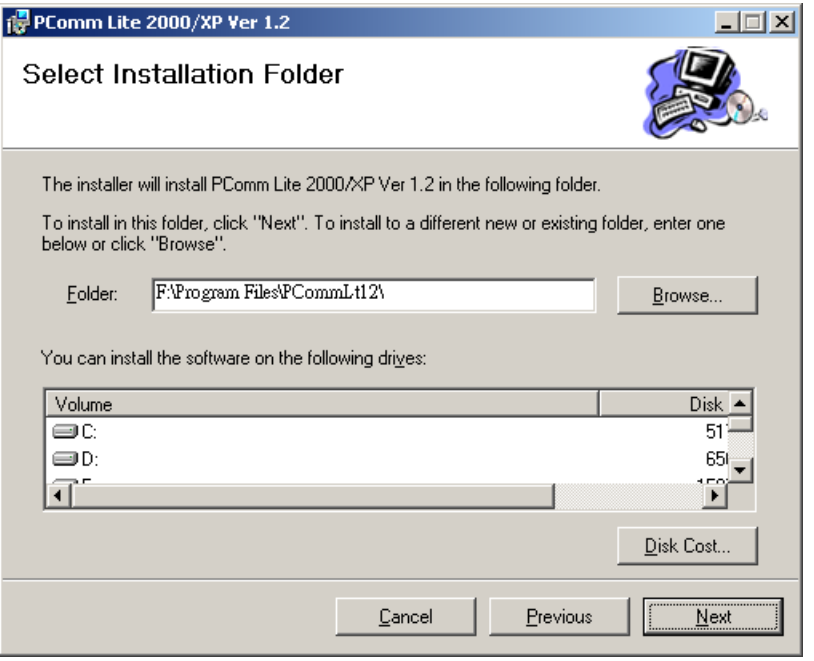

5. Click on **Next** to continue.

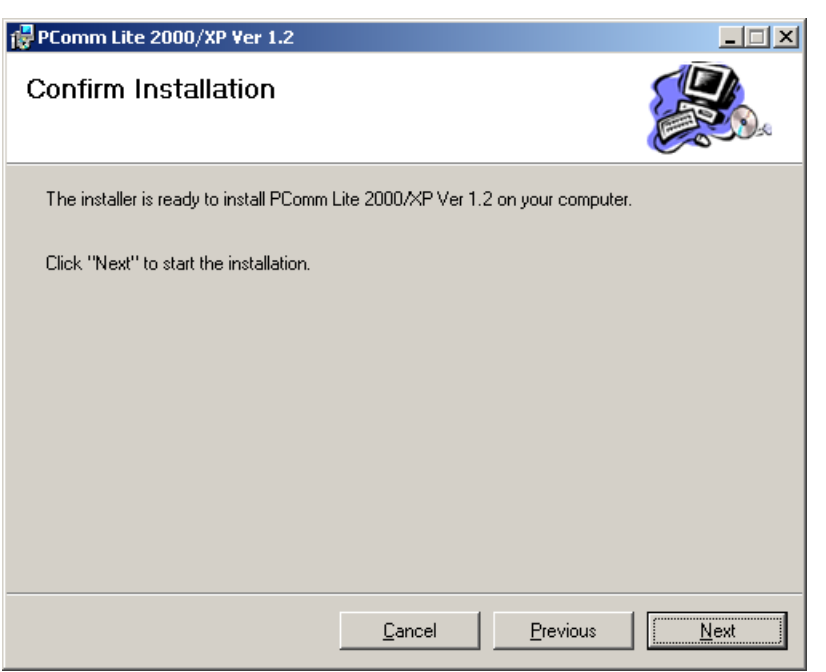

6. Wait while the PComm Lite software is installed.

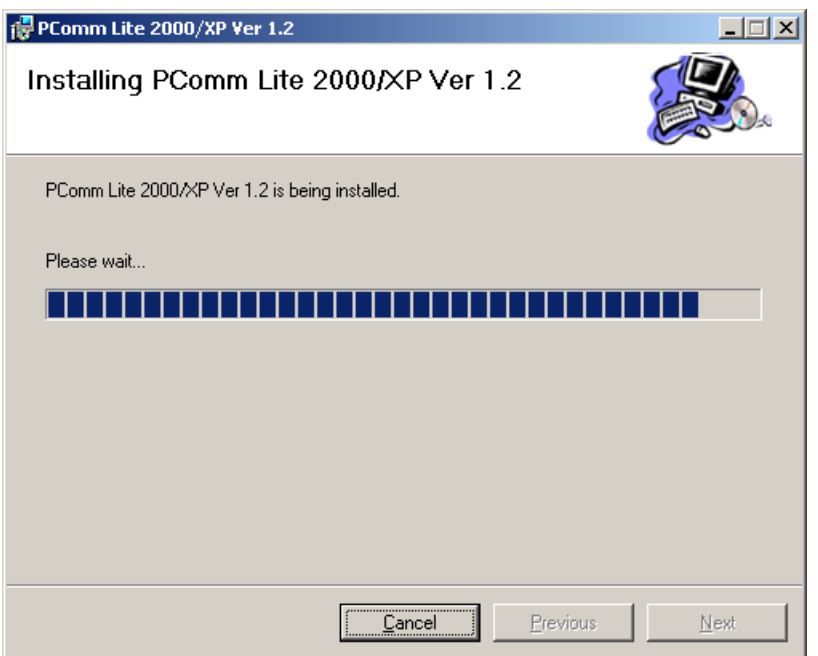

7. Click on **Close**.

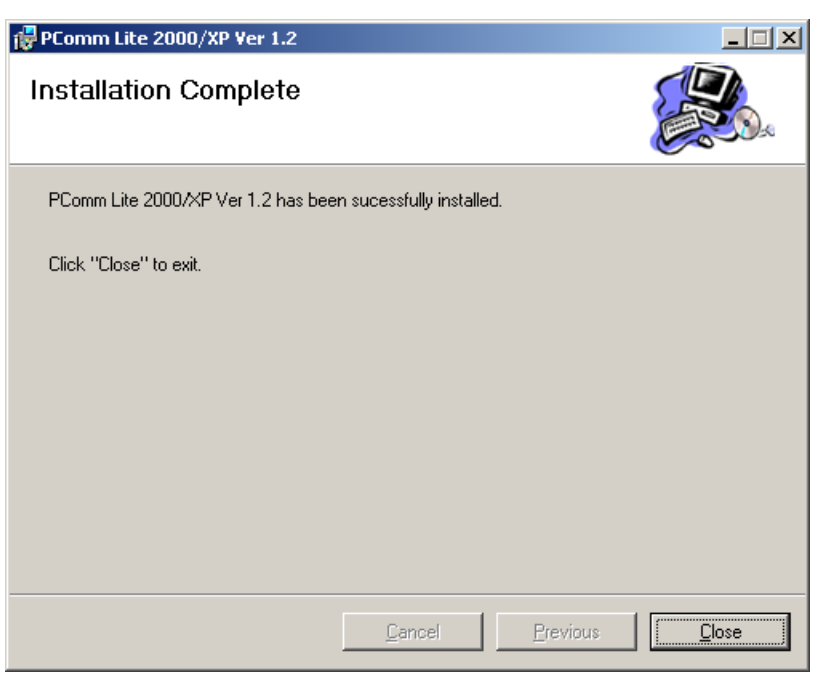

8. When the installation is complete, select Start  $\rightarrow$  Programs  $\rightarrow$  PComm Terminal Emulator to run PComm Terminal Emulator.

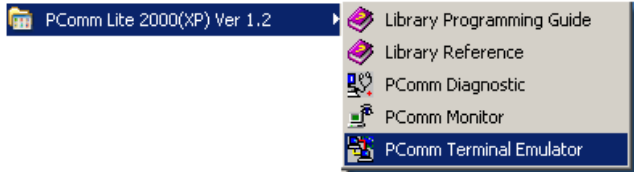

9. Use an RJ45 to DB25 female cable to connect to the CN2510 console port. Start PComm Terminal, and then click on the left-most icon to open a new connection.

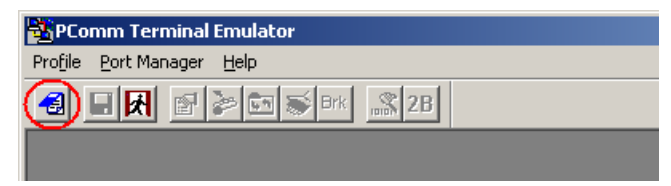

10. Click on the **Communication Parameter** tab, select the COM port (**COM2** in this example) for console connection, **115200** for Baud Rate, **8** for Data Bits, **None** for Parity, and **1** for Stop Bits.

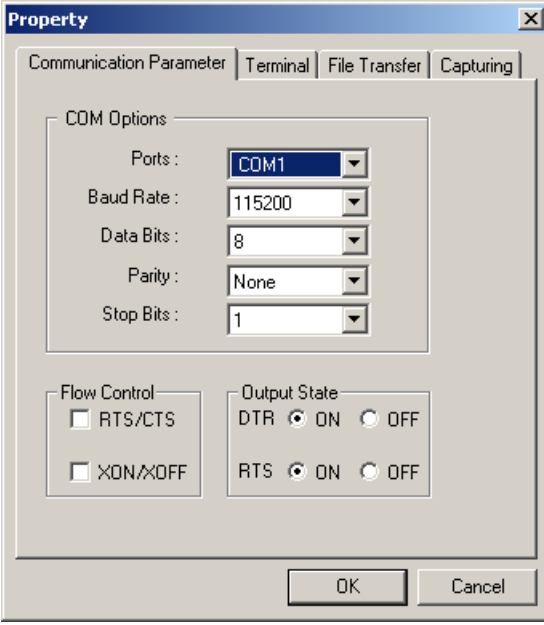

11. Click on the **Terminal** tab and select **VT100** for terminal type. Press **Enter** to confirm.

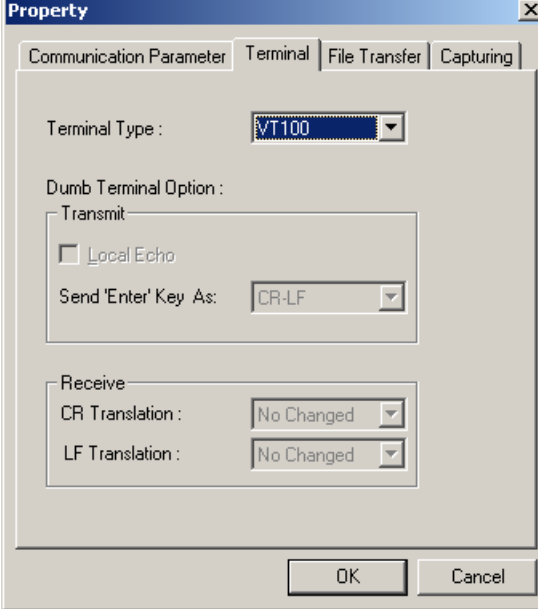

12. Type 1 to select **ansi/VT100** terminal type, and then press **Enter** to open the **MAIN MENU**.

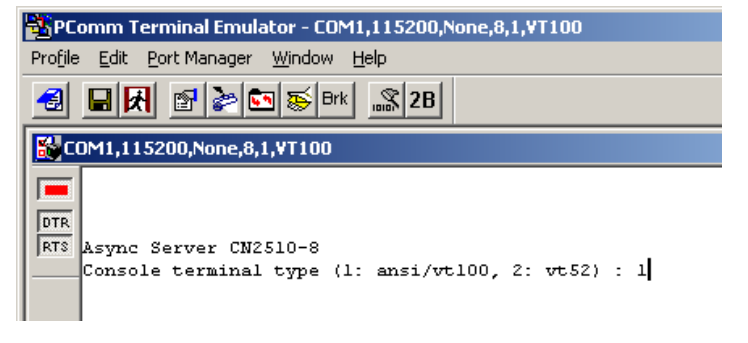

13. The MAIN MENU is shown below. (NOTE: Click on Edit  $\rightarrow$  Font to choose a different font for the MAIN **MENU**.)

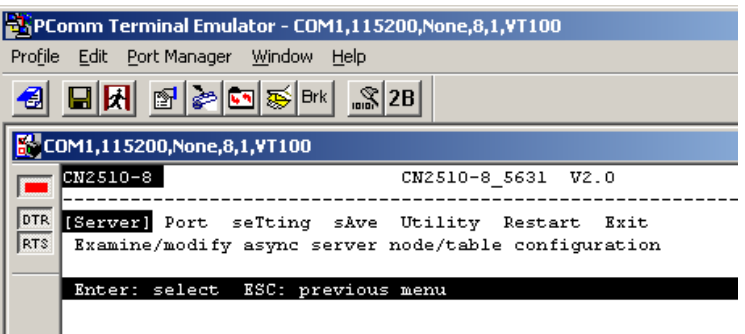

## <span id="page-19-0"></span>**Configuring CN2510—The Server Menu**

In this section, we describe both basic and advanced configuration tasks. We use the Telnet interface to illustrate (the Serial Console interface is the same).

#### <span id="page-19-1"></span>**Server Configuration—Info.**

1. From the **MAIN MENU**, use the arrow keys to select **Server**, and then press **Enter**.

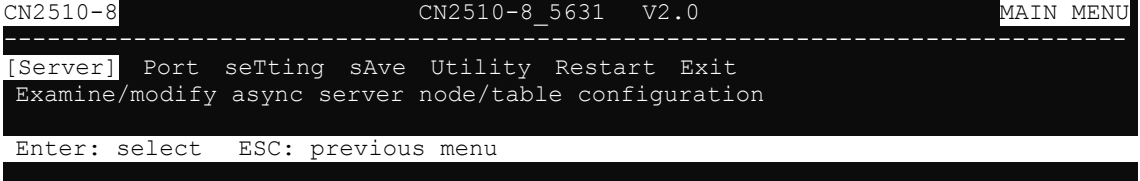

2. From the **SERVER MENU**, select **Info.**, and then press **Enter**.

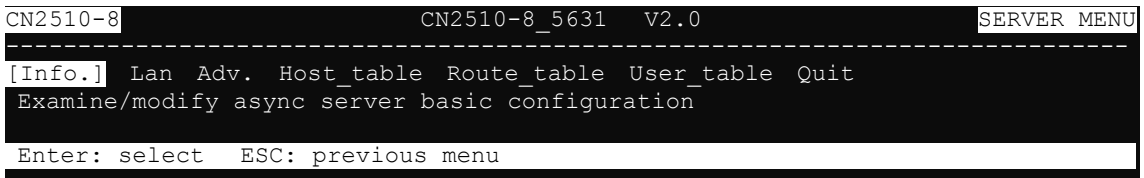

3. The **Info.** page contains input/display fields for **name**, **location**, **serial number**, **Domain server 1/2 IP address**, **WINS function disable**, **WINS server IP address**, and **Console password**. Each item is described in detail below.

```
CN2510-8 CN2510-8_5631 V2.0 
------------------------------------------------------------------------------
[Info.] Lan Adv. Host table Route table User table Quit
Examine/modify async server basic configuration
ESC: back to menu Enter: select 
   Async server name [CN2510-8_5631 ]
   Async server location [ ]<br>Async server serial number [9]
   Async server serial number
   Domain server 1 IP address [ ]<br>Domain server 2 IP address [ ]
   Domain server 2 IP address [
   WINS function disable [no ]
   WINS server IP address [
   Console password [ ]
```
**Async server name**—CN2510 uses this name to identify itself when requested by an SNMP station or UNIX host. Use an ASCII string with maximum length of 40 characters for the name. Spaces are allowed.

**Async server location**—CN2510 reports this location to the SNMP station when requested. Use an ASCII string with maximum length of 44 characters for the location. Spaces are allowed.

**Async server serial number**—Each CN2510 Async Server is assigned a unique serial number before it leaves the factory. The serial number cannot be changed.

**Domain server 1/2 IP address**—A Domain Name Server is a network host that translates host names to IP addresses. Hosts use the Domain Name Server to request the IP address that corresponds to a particular url (such as [www.moxa.com\)](http://www.moxa.com/). Input the IP address of the primary Domain Name Server in the **Domain server 1 IP address** field, and the IP address of the secondary Domain Name Server in the **Domain server 2 IP address** field. When CN2510 receives a connection request, CN2510 first checks the host table defined on the Host table page. If a matching entry cannot be found, CN2510 sends a query to the Domain Name Server.

**WINS function disable**—Enable or disable the WINS server. The default setting is "enable."

**WINS server IP address**—If a WINS Server is connected to the network, use this field to record the WINS Server's IP address. TCP/IP uses IP addresses to identify hosts, but users often use symbolic names, such as computer names. The WINS (Windows Internet Naming Service) Server, which uses NetBIOS over TCP/IP, contains a dynamic database to map computer names to IP addresses.

**Console password**—If you specify a password, write it down for safe keeping. If you forget the password, you will need to use the reset password button to reset it. Only use the console password when absolutely necessary.

<span id="page-20-0"></span>**NOTE** Write your console password in a safe place before setting the password.

#### **Server Configuration—LAN**

1. From the **MAIN MENU**, use the arrow keys to select **Server**, and then press **Enter**.

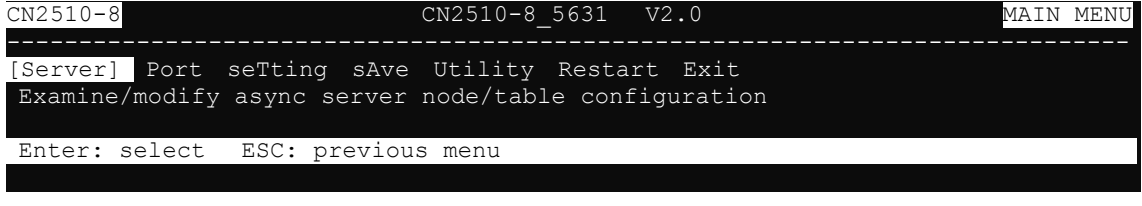

2. From the **SERVER MENU**, select **Lan**, and then press **Enter**.

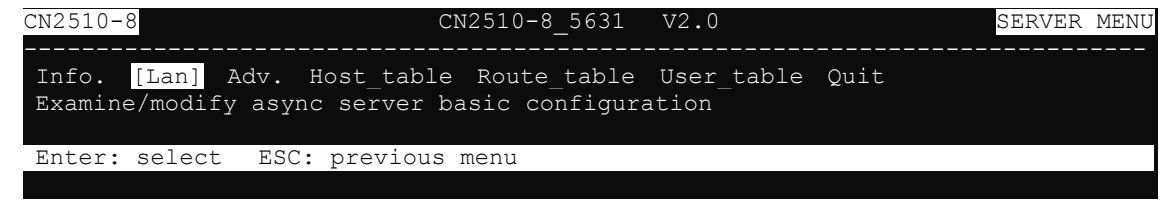

3. The **Lan** page contains input/display fields for **DHCP (client**), **Async server IP address**, **Async server IP netmask**, **Default gateway IP address**, **Ethernet speed**, and **Ethernet address**. Each item is described in detail below.

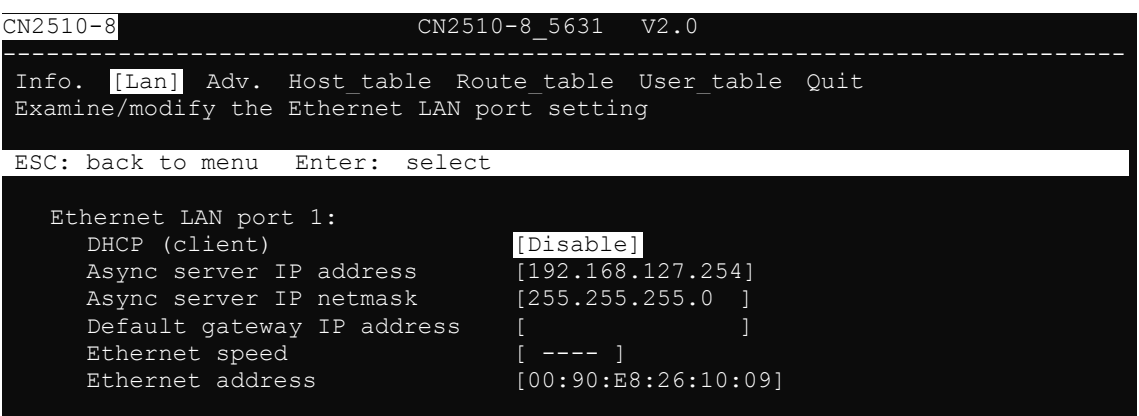

**DHCP (client)**—When DHCP is enabled, CN2510 will request an available IP address and Netmask over the network from the DHCP Server. If an IP address is not available, CN2510 will use the current IP address, but will continue sending requests to the DHCP Server.

**Async server IP address**—This field MUST contain an IP address unique to the network. The IP address is written using the notation "ddd.ddd.ddd.ddd," in which each "ddd" is a nonnegative decimal number strictly less than 256 (i.e., an 8-bit integer). The default value is 192.168.127.254.

**Async server IP netmask**—A netmask is used to group network hosts into subnets. CN2510 sends TCP/IP packets directly to hosts that are on the same subnet. If the recipient of the packet is NOT on the same subnet, the packet is sent to the default gateway IP address.

**Default gateway IP address**—This field contains the IP address of a router on the local network. The default gateway is used when a packet is sent to an IP address that is not on the subnet specified in CN2510's local routing table.

**Ethernet speed**—If the Ethernet port is active, the Ethernet speed will be set automatically to 10BaseT or 100BaseT. This field cannot be modified.

**Ethernet address**—This field contains the hardware Ethernet address. This field cannot be modified.

#### <span id="page-21-0"></span>**Server Configuration—Adv.**

1. From the **MAIN MENU**, use the arrow keys to select **Server**, and then press **Enter**.

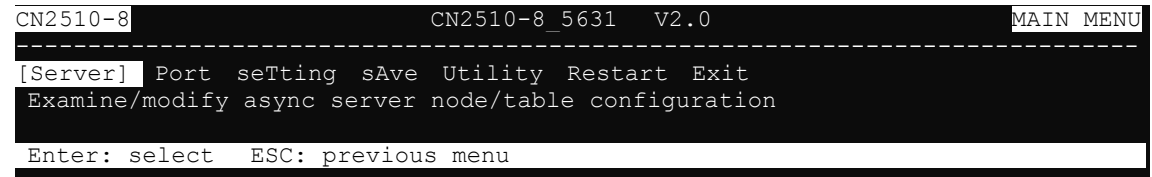

2. From the **SERVER MENU**, select **Adv.**, and then press **Enter**.

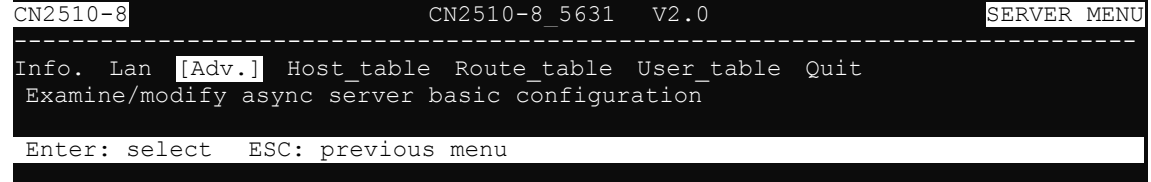

3. The **Adv.** page contains input/display fields for **RADIUS server IP**, **RADIUS key**, **UDP port**, **Enable RADIUS accounting**, **SNMP community name**, **SNMP trap server IP address**, **Ethernet IP forwarding**, **Routing protocol**, **TCP retransmission timeout**, and **SIO data transfer timeout**. Each item is described in detail below.

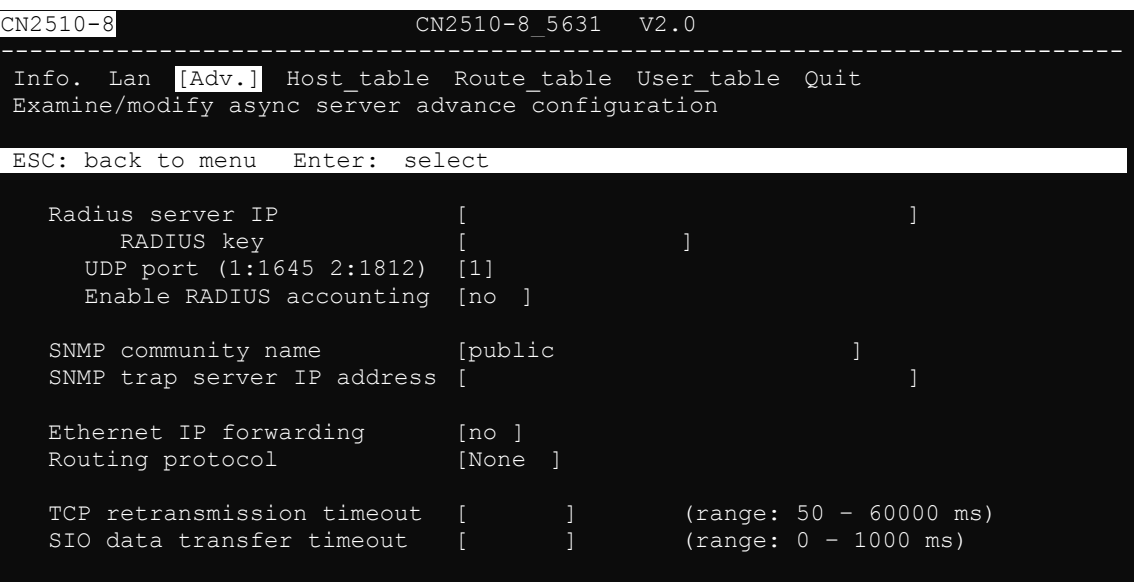

**RADIUS server IP**—The IP address of the RADIUS (Remote Authentication Dial-In User Service) server is used to authenticate remote dial-in users connecting from an ISP (Internet Service Provider). Leave this field blank if you do not have a RADIUS server on your network.

Windows NT includes RADIUS software. For UNIX-based platforms, refer to Appendix B for information about setting up a RADIUS server.

*NOTE: The RADIUS server and CN2510 SHOULD be able to communicate with each other. To verify this, check to see if you can ping from each server to the other.*

**RADIUS server IP**—This is the IP address of the RADIUS server.

**RADIUS key**—This is a shared key used by the RADIUS protocol. If you have a RADIUS server, you will need to enter the password in this field.

**UDP port (1:1645 2:1812)**—RADIUS originally used port **1645**, but more recently this conflicted with the RFC standard, so the officially assigned RADIUS port is now **1812**. Check which UDP port your RADIUS server software uses to determine the proper choice.

**Enable RADIUS accounting**—The default for this field is **no**. If your RADIUS Server offers this function, set it to **yes**.

**SNMP community name**—The SNMP community name can be used to guarantee minimal security for SNMP communication. Only SNMP stations with the same community name can access SNMP agents (such as Async Server). Choose a community name with no more than 16 ASCII characters. The default name is "public."

**SNMP trap server IP address**—This field specifies the IP address of the SNMP trap server. CN2510 will report to the SNMP trap server each time it restarts. You may leave this field blank if SNMP is not needed.

**Ethernet IP forwarding**—CN2510 can forward packets between different segments of a TCP/IP network. When enabled, CN2510 will use its Ethernet routing ability to identify which incoming packets should be forwarded.

**Routing protocol**—CN2510 supports RIP (Routing Information Protocol) versions 1 and 2, a widely used protocol specifying how routers exchange routing table information. When RIP is activated, routers (or CN2510s) periodically exchange entire routing tables.

**TCP retransmission timeout**—This is the amount of time CN2510 waits to retransmit after a transmission failure occurs.

**SIO data transfer timeout**—This is the amount of time (in milliseconds) CN2510 waits to send serial data to the Ethernet. Use a shorter timeout to improve efficiency.

### <span id="page-23-0"></span>**Server Configuration—Host\_table**

1. From the **MAIN MENU**, use the arrow keys to select **Server**, and then press **Enter**.

```
CN2510-8 CN2510-8_5631 V2.0 MAIN MENU
------------------------------------------------------------------------------
[Server] Port seTting sAve Utility Restart Exit
Examine/modify async server node/table configuration
Enter: select ESC: previous menu
```
2. From the **SERVER MENU**, select **Host\_table**, and then press **Enter**.

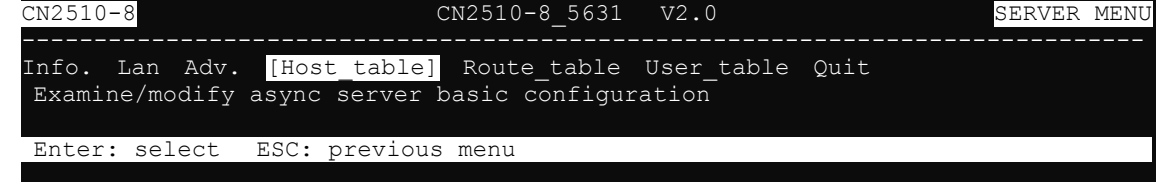

3. The **Host\_table** contains frequently accessed host names and their corresponding IP addresses. Adding entries to this table gives you the advantage of being able to refer to a host by name, instead of by IP address. The host table can hold up to 16 [Host name] / [Host IP address] entries. The **Host\_table** page contains input/display fields for **Entry**, **Host name**, and **Host IP address**.

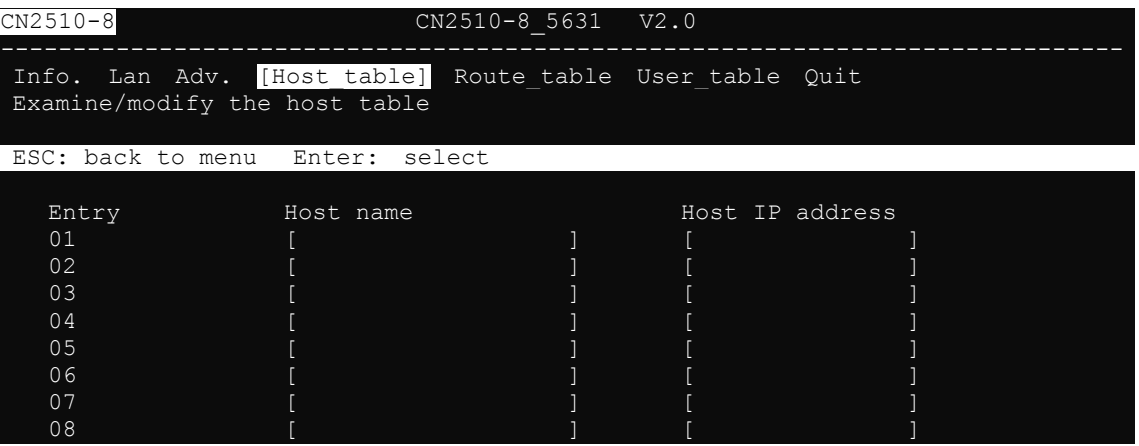

#### <span id="page-23-1"></span>**Server Configuration—Route\_table**

1. From the **MAIN MENU**, use the arrow keys to select **Server**, and then press **Enter**.

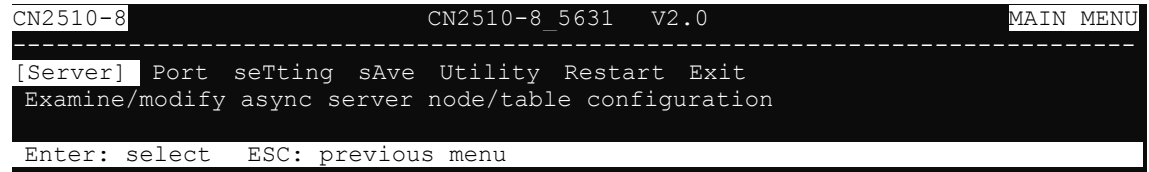

2. From the **SERVER MENU**, select **Route\_table**, and then press **Enter**.

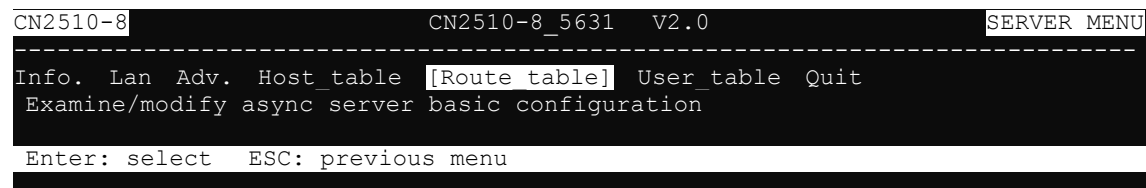

3. The **Route\_table** specifies routing parameters. The **Route\_table** page contains input/display fields for **Entry**, **Gateway**, **Destination**, **Netmask**, and **Metric**. Each item is described in detail below.

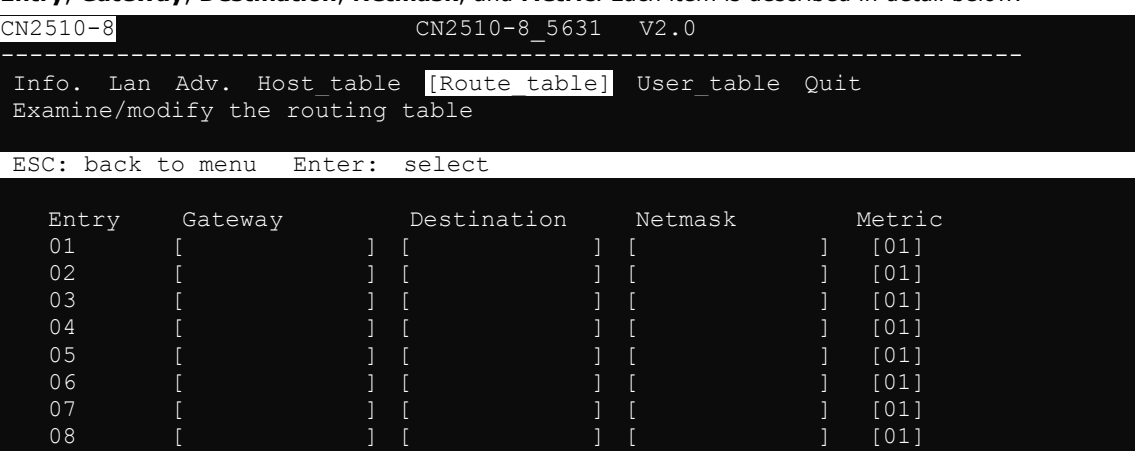

**Gateway**—The gateway IP address or interface source IP address to which data packets are sent.

**Destination**—The IP address of a host or network to which the route connects.

**Netmask**—The netmask of the destination network.

**Metric**—The number of hops from source to destination. Refer to Chapter 14 for routing settings.

### <span id="page-24-0"></span>**Server Configuration—User\_table**

1. From the **MAIN MENU**, use the arrow keys to select **Server**, and then press **Enter**.

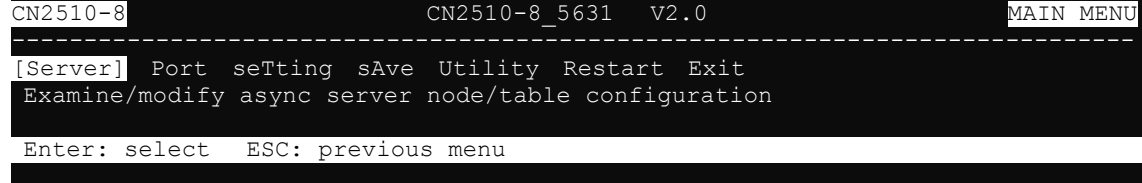

2. From the **SERVER MENU**, select **User\_table**, and then press **Enter**.

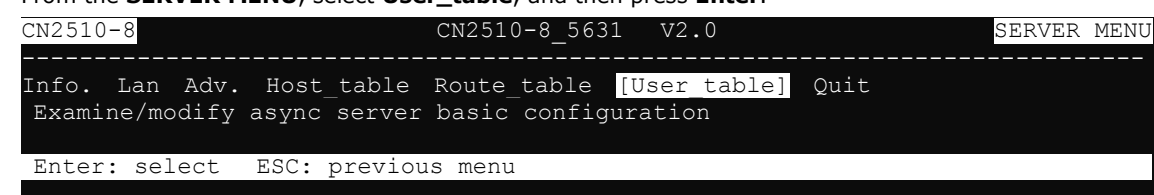

3. The **User\_table** is used for local authentication for dial-in/out access. The CN2510 User Table, which holds information for up to 64 users, is useful if you do not have an external RADIUS server for authentication. The **User\_table** page contains input/display fields for **Entry**, **User name**, **Password**, and **Phone number**.

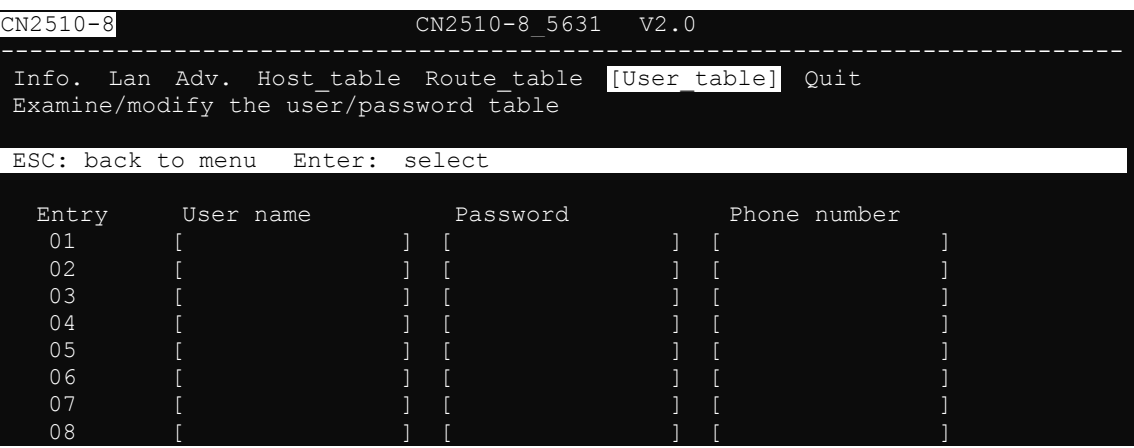

### <span id="page-25-0"></span>**Save**

When exiting the **SERVER MENU**, you will be prompted to save settings. Press **Y** to save.

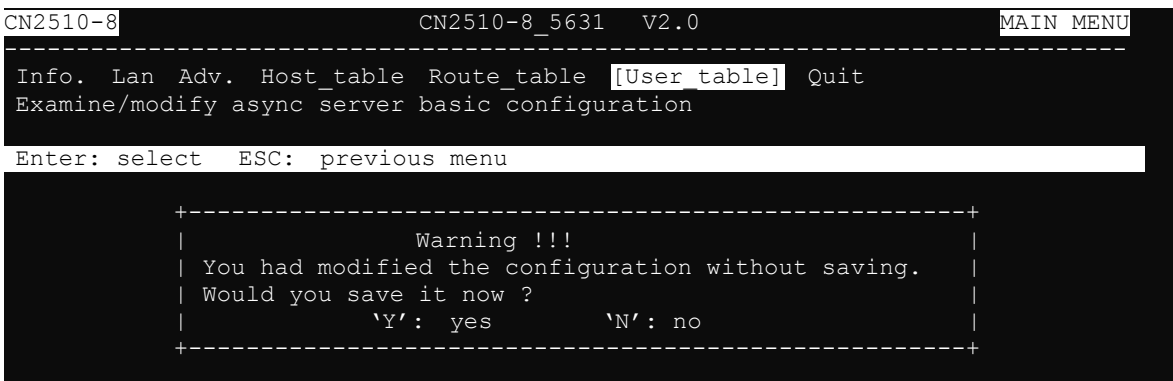

You may also save all settings from the **MAIN MENU** by selecting **sAve**.

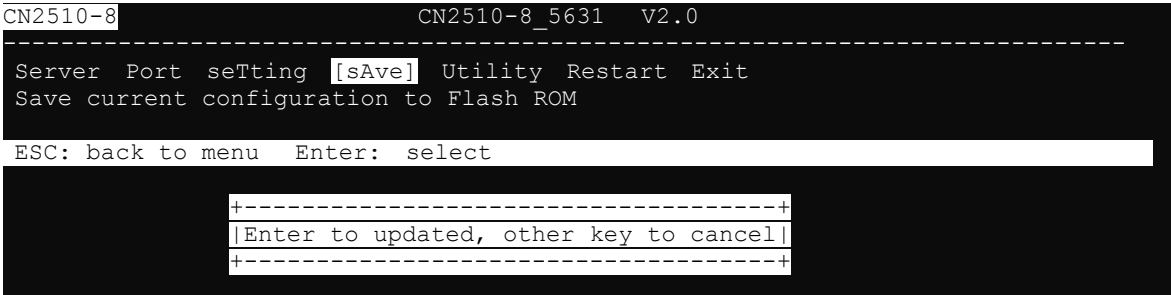

## <span id="page-25-1"></span>**Restart**

1. From the **MAIN MENU**, select **Restart**.

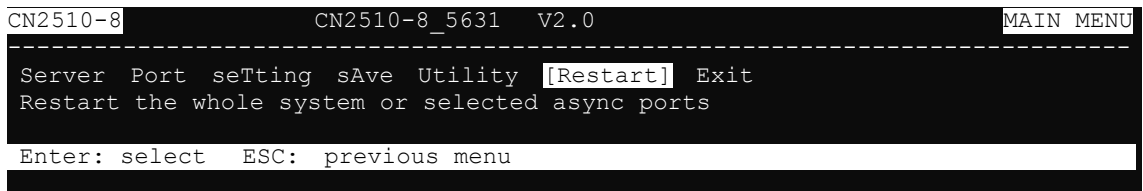

2. Select **System** and then press **Enter** to restart the system and terminate the Telnet session.

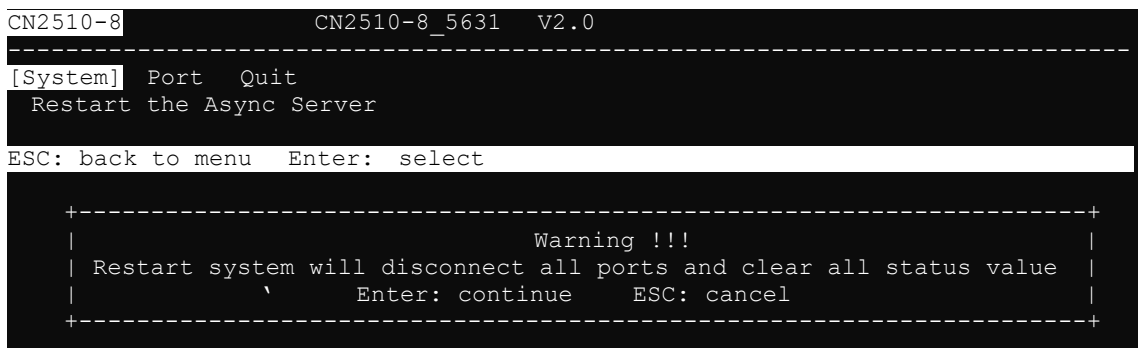

# **3. Knowing Your Application**

<span id="page-26-0"></span>This chapter discusses a variety of applications for CN2510 Async Server. Refer to the diagrams in each section to see which application most closely matches your own. Determining which application you should choose will save time configuring both the hardware and software.

CN2510 is an Async Server that can support simultaneously different operation modes for different serial ports. The examples in this chapter explain each operation mode in detail. You can create a wide variety of applications by using different combinations of operation modes on the same Async Server.

*NOTE: Each section title consists of an application name that uses terminology common to our industry, followed in parentheses by the application name used in CN2510's console utility. For example, the CN2510 application that corresponds to* Linux Real TTY/Unix Fixed TTY *is* NT Real COM *mode.*

The following topics are covered in this chapter:

- **[Windows Real COM \(NT Real COM\)](#page-27-0)**
- **[Linux Real TTY/Unix Fixed TTY \(NT Real COM\)](#page-28-0)**
- **[Device Control \(Device Control\)](#page-29-0)**
- **[UDP Communication \(Raw UDP\)](#page-30-0)**
- **[Console Management \(Reverse Terminal\)](#page-31-0)**
- **[Terminal Access \(Terminal\)](#page-32-0)**
- **[Multi-host TTY \(Multi-host TTY\)](#page-33-0)**
- **[Dial-in/Out-of-Band Management \(Dialin/out\)](#page-34-0)**
- **[Network Printer \(Printer\)](#page-35-0)**
- **[Multiplexor Access \(Multiplex\)](#page-36-0)**

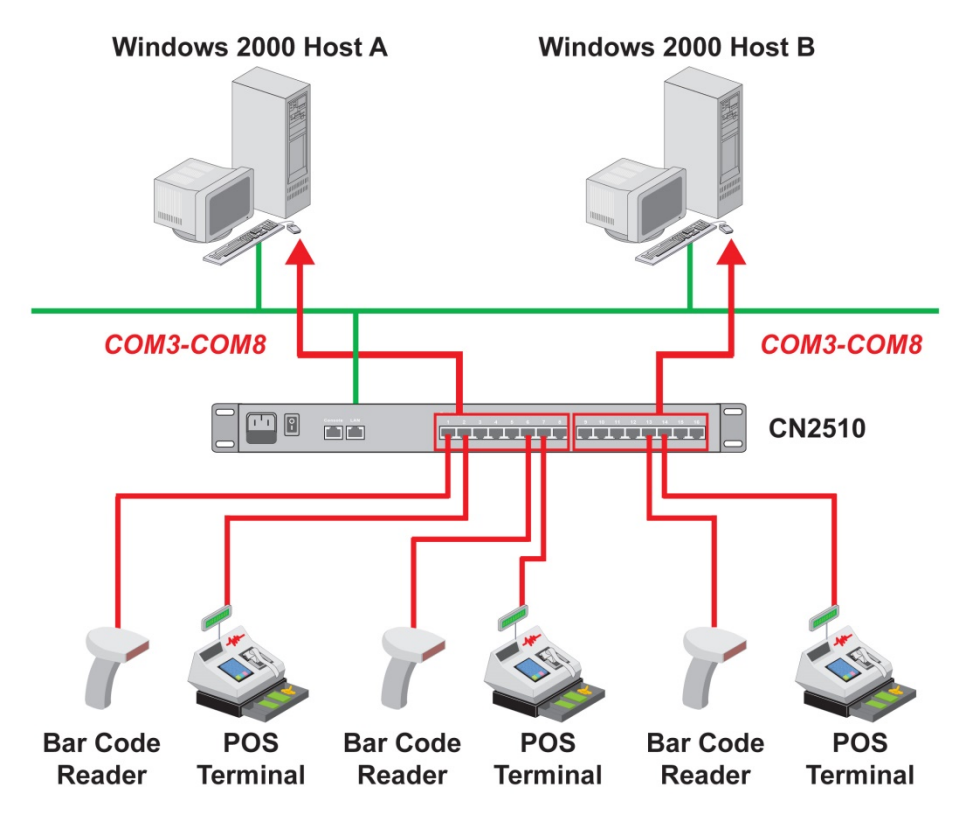

## <span id="page-27-0"></span>**Windows Real COM (NT Real COM)**

Moxa provides CN2510 COM port drivers for all Windows operating systems. The COM port driver serves a dual purpose—(1) convert serial data into Ethernet packets, (2) convert Ethernet packets into serial data—as outlined in the following table:

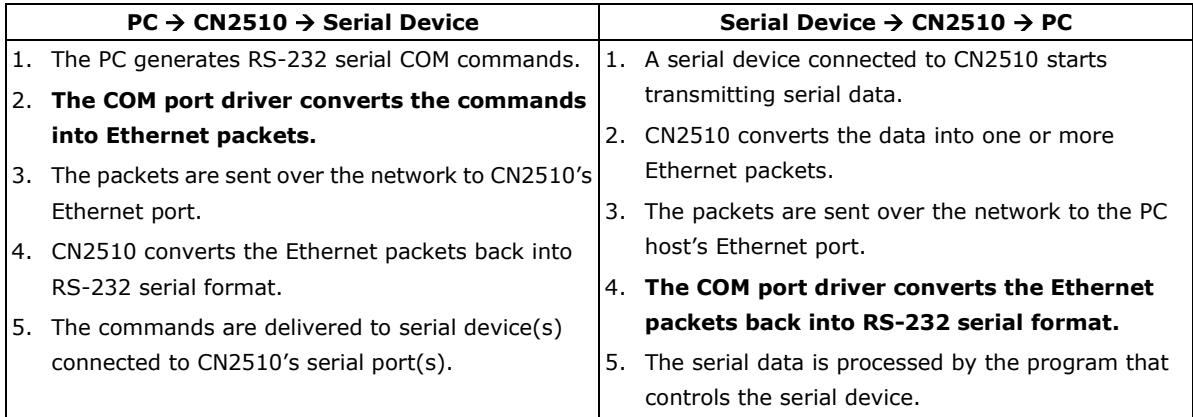

You can enhance your applications greatly by using CN2510 to access serial devices over an Ethernet network, and since CN2510 and the COM driver handle all protocol conversion tasks, you won't need to modify the software currently in use. In fact, multiple PCs can access the serial ports of one CN2510, as shown in the figure.

Refer to Chapter 4 for detailed information and configuration instructions.

# <span id="page-28-0"></span>**Linux Real TTY/Unix Fixed TTY (NT Real COM)**

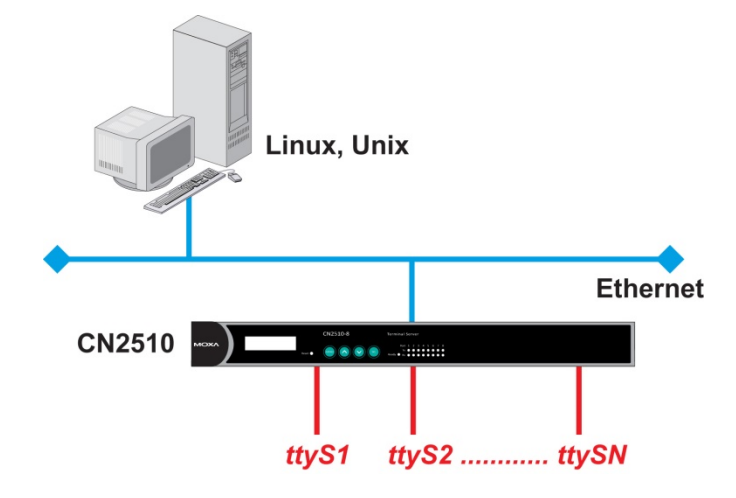

Real TTY drivers that control Moxa CN2510 Async Server's serial ports are provided for Linux environments. This means that CN2510 Async Server can be used with existing Linux-based applications that use multiport serial boards, since the host PC will recognize CN2510's COM ports as real TTY ports. You can enhance your applications by using CN2510 to access serial devices over an Ethernet network, but without needing to modify the software currently in use.

Moxa also provides Fixed TTY port drivers for Unix environments. However, the Linux Real TTY and Windows Real COM port drivers provide better control over serial port data transmission, since you can control modem signals such as DTR, DSR, RTS, and CTS. The Unix Fixed TTY driver provides software reception and transmission through CN2510's serial ports, but does not allow you to control the DTR, DSR, RTS, and CTS modem signals.

Refer to Chapter 4 for detailed information and configuration instructions.

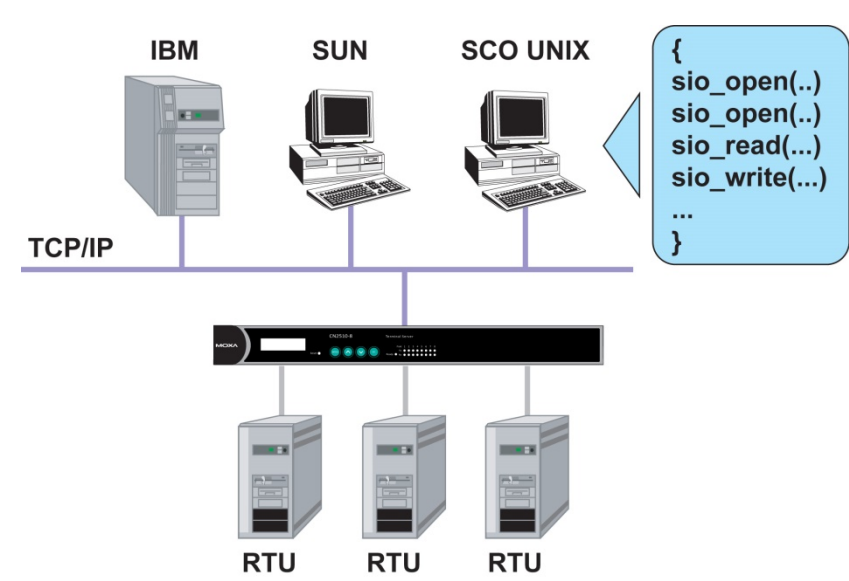

## <span id="page-29-0"></span>**Device Control (Device Control)**

The CN2510 Device Control application allows you to choose between two different operation modes: ASPP and RAW.

**ASPP Mode**—For applications that require setting up communication parameters or controlling modem signals (DTR, RTS, Break, etc.), take advantage of Moxa's ASPP lib to simplify your programming tasks. ASPP takes care of the more basic protocol-level programming tasks, and allows you to concentrate your energy on higher level, application-specific tasks.

**RAW Mode**—To control device data transmission directly, set CN2510 for TCP RAW mode. Device control applications can use standard Linux/Unix Socket programming in Linux/Unix environments, or WinSock programming in Windows environments. Standard socket programming allows you to focus on pure data transmission, without needing to write code for controlling serial ports or modem signals. ASPP can also be used to communicate with CN2510.

Linux/Unix socket programming and Windows WinSock programming both use IP as the communication agent between hosts and devices. RAW mode is a good solution for handling pure serial data communications applications that do not require setting up communication parameters (baud rate, parity, etc.).

Refer to Chapter 5 for detailed information and configuration instructions.

## <span id="page-30-0"></span>**UDP Communication (Raw UDP)**  $\overline{\mathsf{R}}$ **TCP/IP** R Ethernet **UDP datagram** 四日 **CN2510**  $\blacksquare$ ---------------**Serial Finger Printer**

UDP is a non connection-oriented data transmission protocol that has the advantages of efficient, high-speed, high-volume data transmission. Since UDP does not use TCP's handshaking procedure, it does not re-assemble and retransmit packets when data is missing. This means that data integrity is sacrificed for higher transmission speed. UDP provides a very powerful transmission method when data needs to be transmitted quickly over the network, and upper-level application software is given the responsibility of verifying the accuracy of the data.

UDP can also use broadcasting or multicasting technologies to handle point to multi-point transmissions. UDP is an ideal transmission method for serial devices that must transmit data to a group of devices or PCs.

Refer to Chapter 6 for detailed information and configuration instructions.

## <span id="page-31-0"></span>**Console Management (Reverse Terminal)**

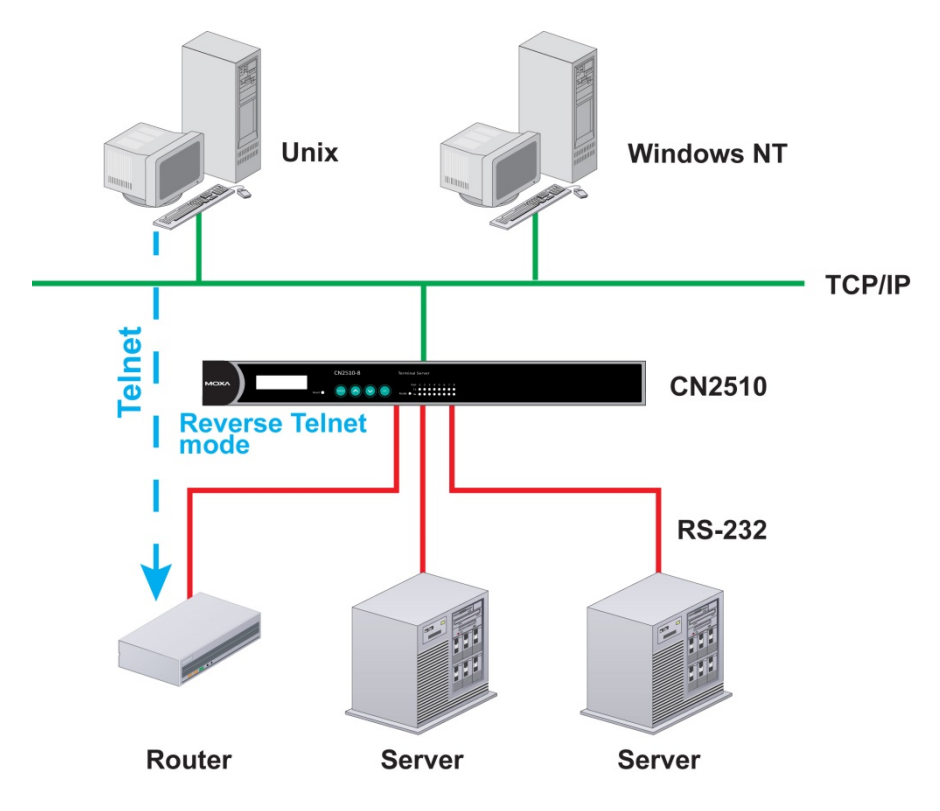

The Reverse Terminal application, which uses Rtelnet mode, is used with routers, switches, and UPS equipment for console management applications. Rtelnet mode is similar to RAW mode, in that after booting up it listens to one specific TCP port for network hosts to initiate a connection. RAW mode, however, does not provide a Telnet conversion function. If the serial devices connected to CN2510 need to use the CR/LF conversion function, then Rtelnet mode must be used. CN2510's Rtelnet mode is also used widely for device management applications in telecommunication control rooms, since remote hosts can make use of Local User Table or RADIUS identity verification methods.

Refer to Chapter 7 for detailed information and configuration instructions.

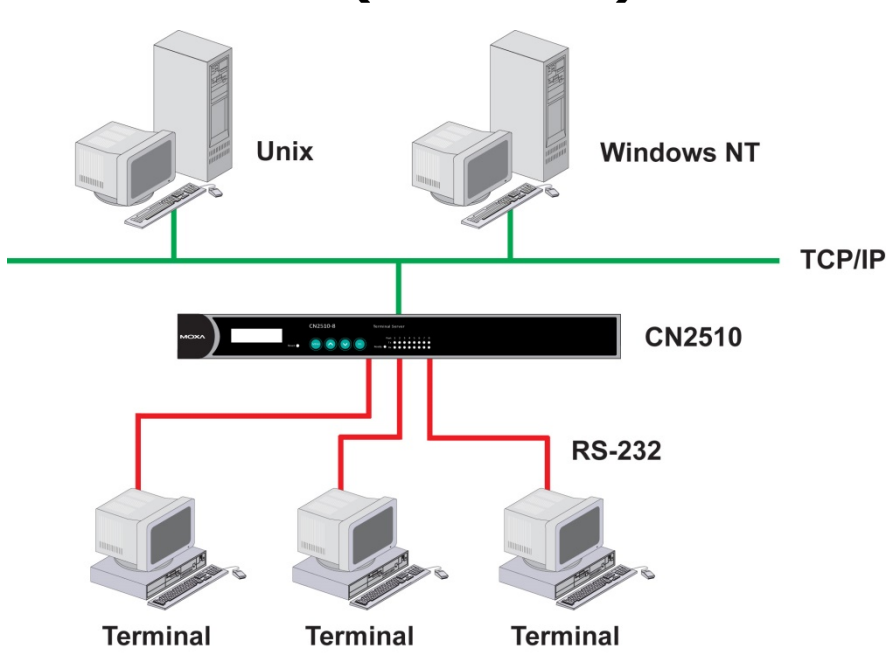

# <span id="page-32-0"></span>**Terminal Access (Terminal)**

CN2510's Terminal Access application is used to connect terminals to Unix or Windows Servers over a network. The terminals connect to CN2510's serial ports at a remote site, with terminal commands transmitted over the network via CN2510's Ethernet port. The Terminal Access application allows you to use fast keys used in many terminal applications, and switching sessions on the same terminal. CN2510 supports ASCII terminal and Binary terminal, with up to 8 simultaneous sessions for each port.

Refer to Chapter 8 for detailed information and configuration instructions.

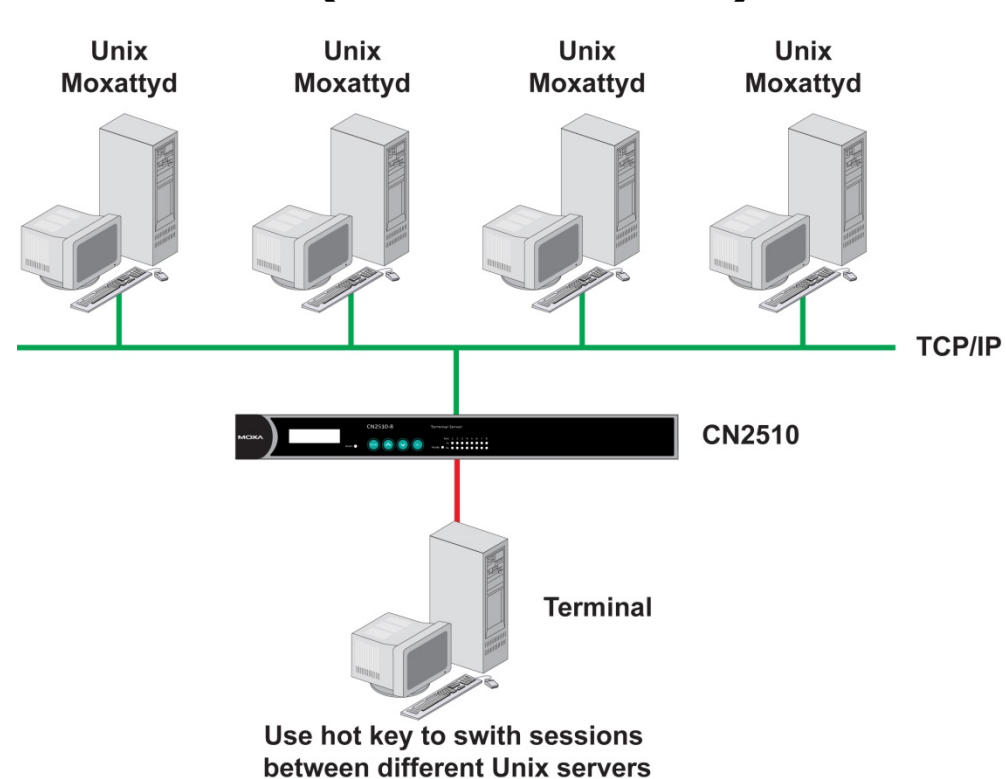

## <span id="page-33-0"></span>**Multi-host TTY (Multi-host TTY)**

The Multi-host TTY application is ideal for connecting over a network to multiple Unix hosts from several sessions simultaneously. When communication begins, the networked Unix server must first enable Moxattyd to activate the TTY port's mapping function. Moxattyd will initiate the connection with the CN2510, and the CN2510 will listen to the connection requests issued by various Moxattyd over different TCP ports.

Once the connection is established, the Terminal server can use hot keys to switch sessions, allowing one terminal to control different Unix hosts.

Refer to Chapter 9 for detailed information and configuration instructions.

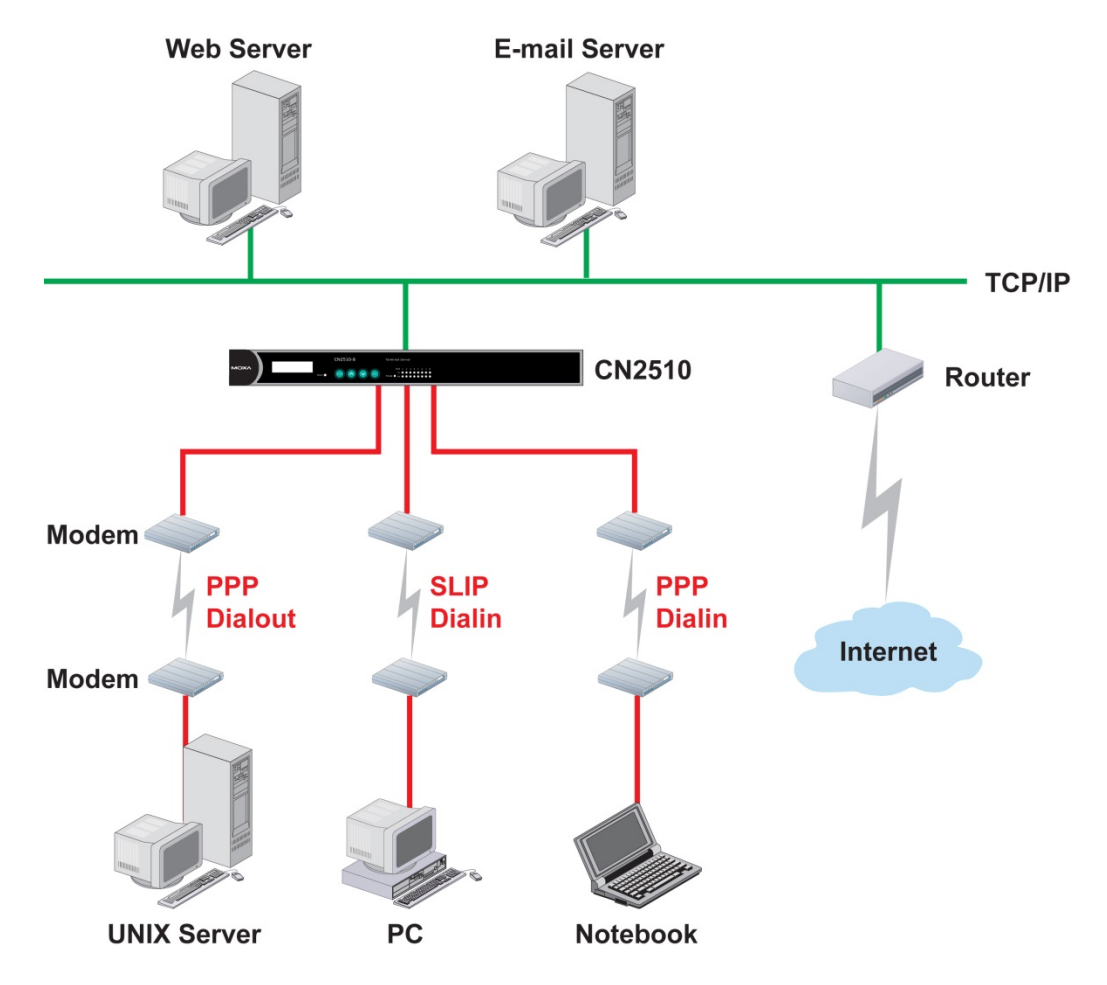

<span id="page-34-0"></span>**Dial-in/Out-of-Band Management (Dialin/out)**

Moxa CN2510 Async Server provides dial-up/dial-out access for ISPs and enterprises that need a remote access solution. When a user at a remote site uses a PPP dial-up connection to access CN2510, CN2510 plays the role of dial-up server, but also ensures the user has legal access to the network by verifying the user's identity with its Local User Table or RADIUS.

CN2510 supports PPP, SLIP, and Terminal modes for dial-up/dial-out access. Regardless of which OS is used, you will always be able to use standard PPP dial-up to establish a connection. CN2510 can also act as an Async router to connect serial ports to a WAN connection. Routing protocols (including static, RIP I, and RIP II) can be adjusted to route different WAN connections.

Refer to Chapter 10 for detailed information and configuration instructions.

# <span id="page-35-0"></span>**Network Printer (Printer)**

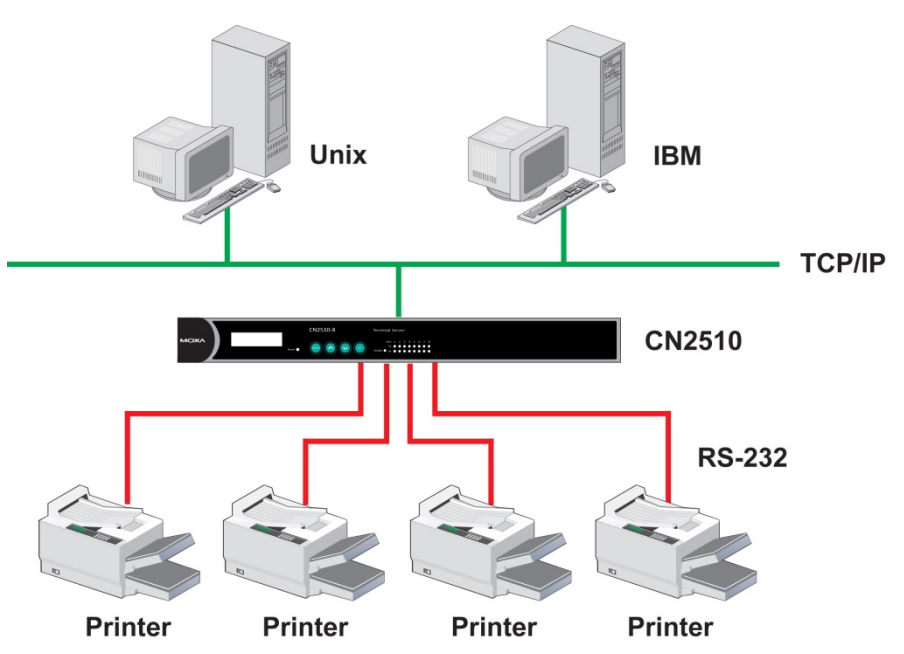

CN2510 Async Server's printing program (running under UNIX) provides an excellent solution for banking and stock exchange services with huge printing demands. Use a Windows or Unix host's network printer function via RAW mode, and assign a specific IP address and TCP port number to specify the printer's location. You can also connect to the printer via LPD mode when LPD protocol is needed to operate the printer.

Refer to Chapter 11 for detailed information and configuration instructions.
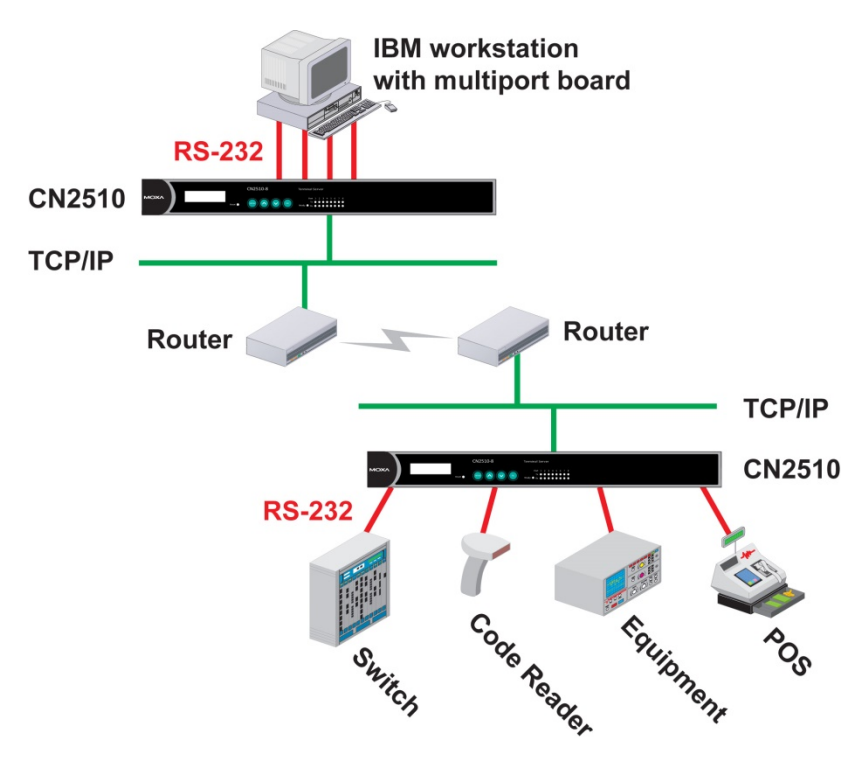

## **Multiplexor Access (Multiplex)**

If are using a multiport serial board installed in a UNIX host, but wish to extend the device control range without dismantling the host, you can accomplish this with CN2510. Multiplex and De-multiplex solutions use CN2510's RTelnet and terminal modes, eliminating the need to modify existing software. CN2510 acts like a converter by extending the communication distance. CN2510s work in pairs over the network to overcome the short communication distance limitation imposed by serial connections.

See Chapter 12 for detailed configuration instructions.

**NOTE** This mode does not allow copying the status of control signals to devices at a remote site.

# **4. Setting Up Windows Real COM/Linux Real TTY/Unix Fixed TTY**

CN2510 Async Server supports Real COM/TTY drivers for Windows and Linux, allowing CN2510's serial ports to be recognized as Real COM ports by the Windows operating system, or Real TTY ports by Linux operating systems. CN2510 Async Server can be used for a variety of applications to make the serial ports accessible over an Ethernet, but without the need to modify existing serial transmission software. The Real COM driver provided by Moxa lets users treat networked serial ports the same as local serial ports.

The following topics are covered in this chapter:

- **Accessing [the Console Utility](#page-38-0)**
- **[Selecting the Application](#page-38-1)**
- **[Configuring ASPP Mode](#page-40-0)**
- **[Configuring the Serial Ports](#page-41-0)**
- **[Save](#page-42-0)**
- **[Restart](#page-42-1)**
- **[Setting up Hosts](#page-43-0)**
	- > [Setting up Windows XP/2003 Hosts](#page-43-1)
	- $\triangleright$  [Setting up Windows 2000 Hosts](#page-58-0)
	- [Setting up Windows 95/98/ME/NT Hosts](#page-71-0)

## <span id="page-38-0"></span>**Accessing the Console Utility**

**NOTE** In this section, we show how to access CN2510's console utility by Telnet over the network. For information on using the console port, see the section "Accessing the Console Utility" in Chapter 2.

1. Telnet over the network to the server's IP address.

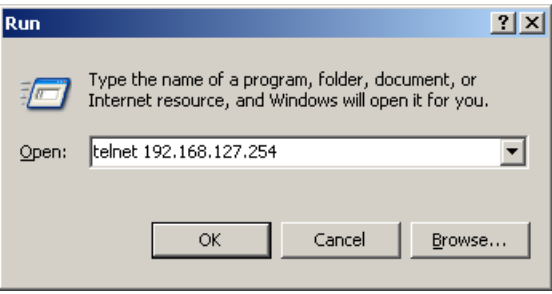

2. Type **1** to choose **ansi/vt100**, and then press **Enter.**

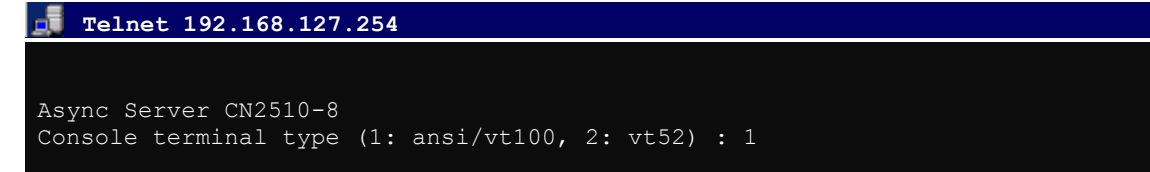

3. CN2510's **MAIN MENU** will open, as shown below.

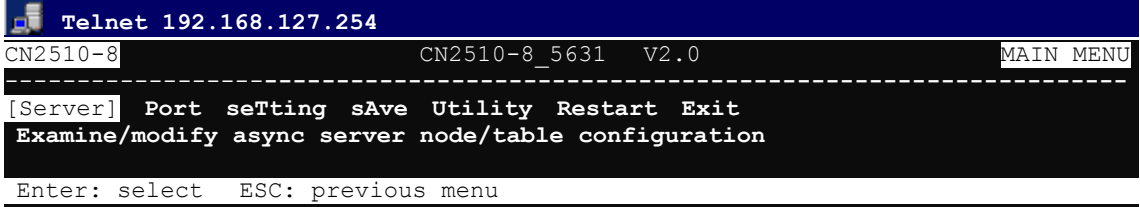

Use the following keystrokes to navigate CN2510's console utility.

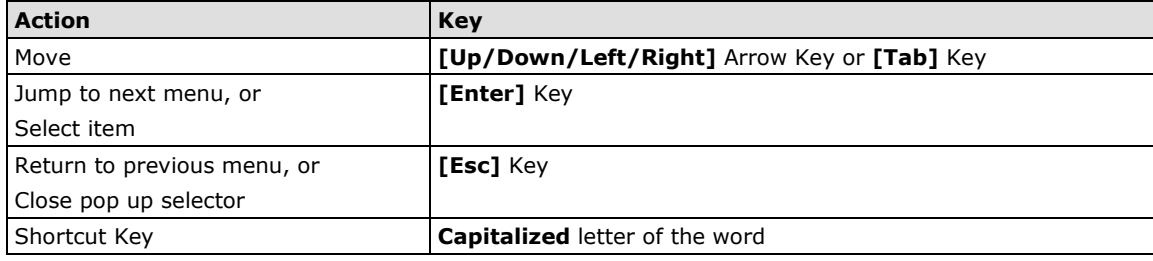

## <span id="page-38-1"></span>**Selecting the Application**

Open Port Menu  $\rightarrow$  Mode to configure the NT Real COM application.

1. From the **MAIN MENU**, select **Port**, and then press **Enter**.

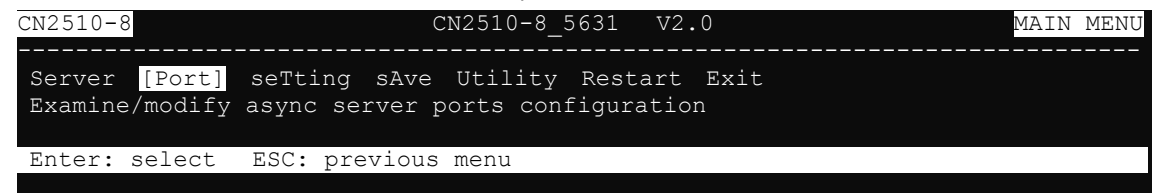

2. From the **PORT MENU**, select **Mode**, and then press **Enter**.

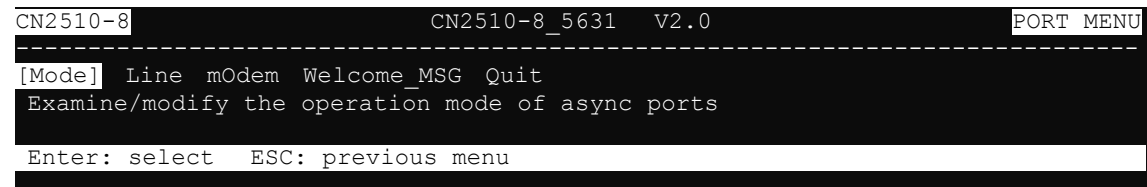

3. The **Mode** page has pop-up selection lists for **Application**, **Mode**, and **Description/more setting** for each serial port. Use the arrow keys to move the cursor to the **Application** column for the port to be configured, and then press **Enter**. We use Port 6 to illustrate.

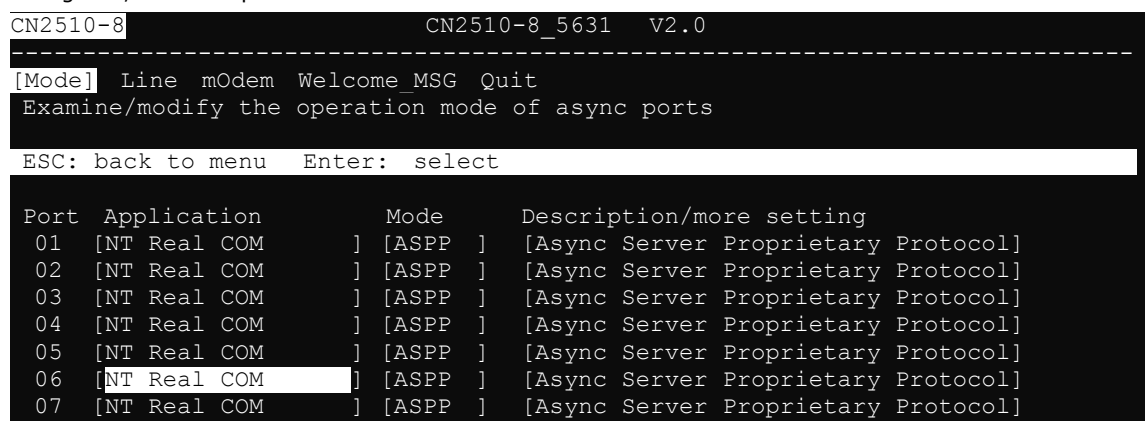

4. Use the **Up/Down** arrow keys to select **NT Real COM**, and then press **Enter**.

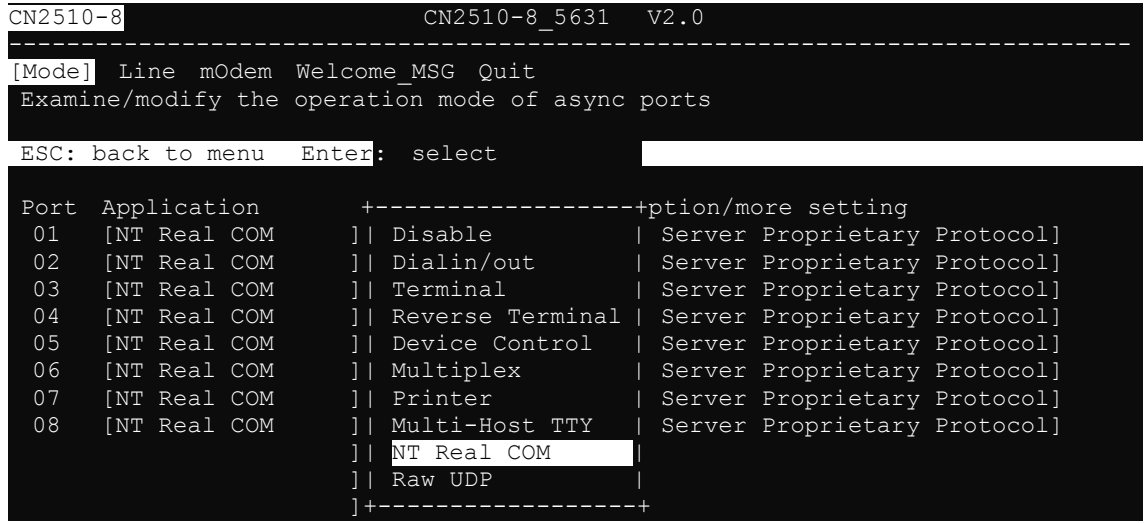

5. **ASPP** mode is selected by default, since it is the only mode associated with the **NT Real COM** application.

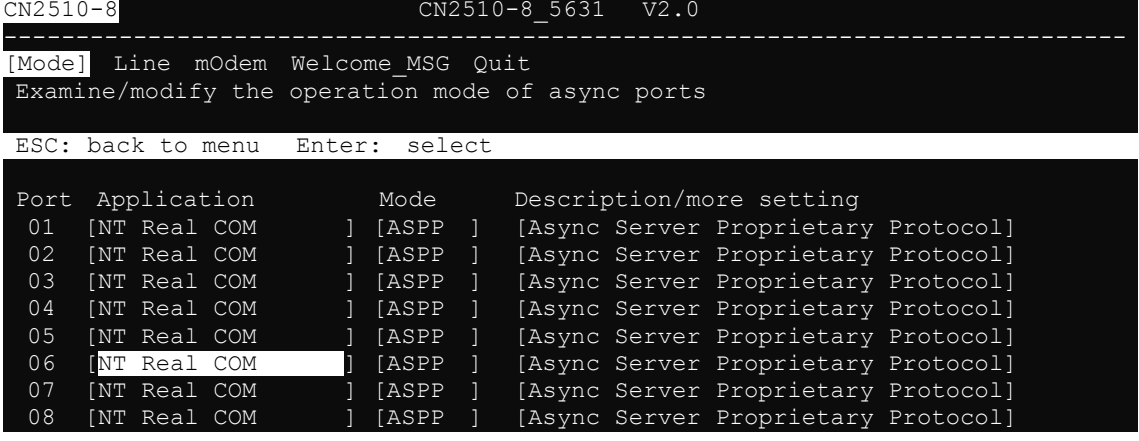

## <span id="page-40-0"></span>**Configuring ASPP Mode**

Follow these steps to configure ports for ASPP mode:

1. Move the cursor to the **Description/more setting** column and press **Enter**.

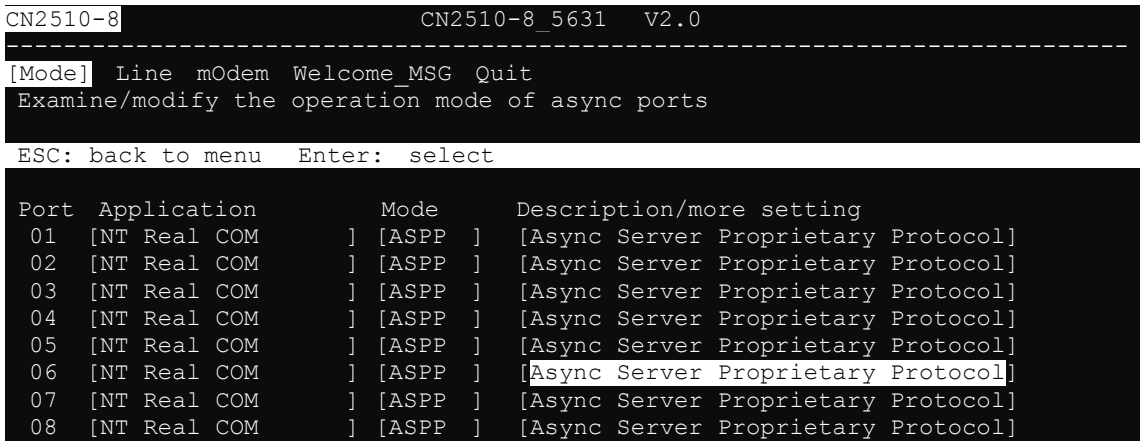

2. The pop-up selector contains input/display fields for **TCP data port**, **TCP command port**, and **TCP alive check time**. Each item is described in detail below the figure.

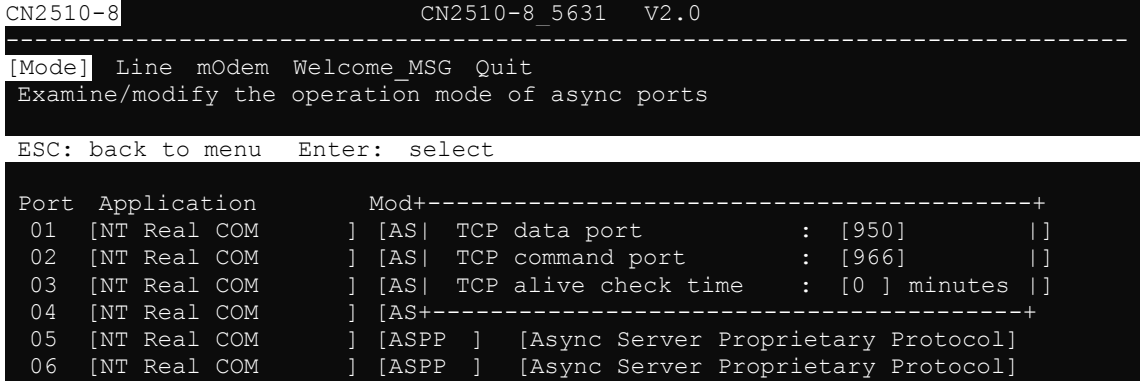

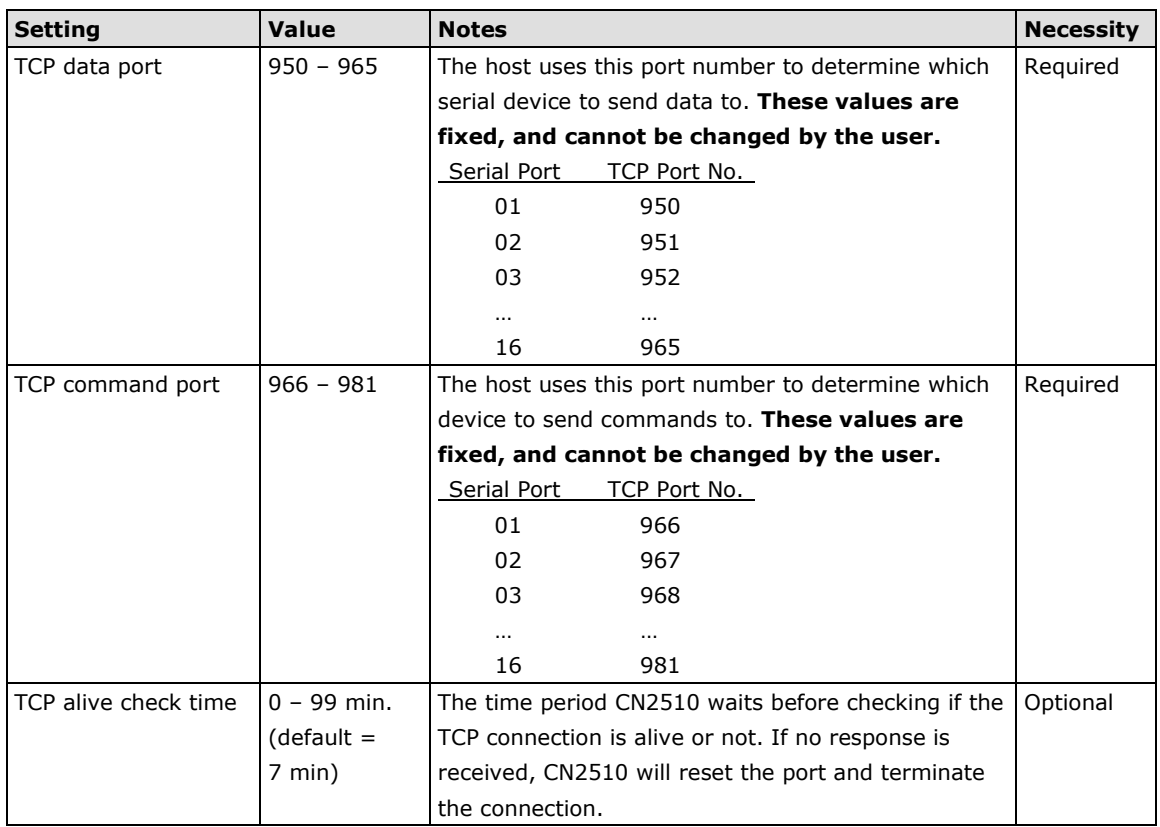

3. Press **ESC** to return to the **PORT MENU**.

## <span id="page-41-0"></span>**Configuring the Serial Ports**

Open **Port Menu → Line** to configure serial port settings.

1. From the **MAIN MENU**, select **Port**, and then press **Enter**.

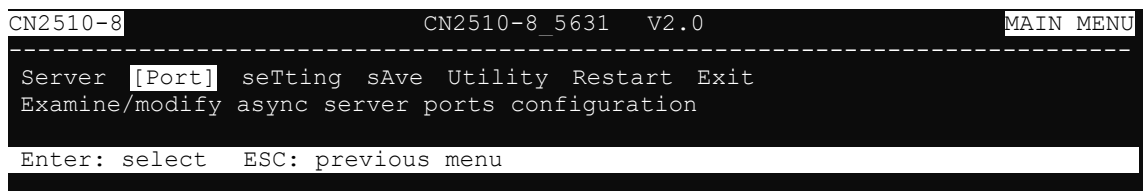

2. From the **PORT MENU**, select **Line**, and then press **Enter**.

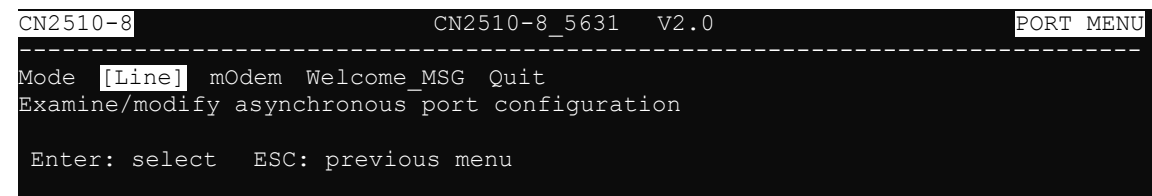

3. The **Line** page has pop-up selection lists for **Port**, **Speed**, **Bits**, **Stop**, **Parity**, **FIFO**, **RTS/CTS**, **XON/XOFF**, and **Discon. ctrl** for each serial port. Each item is described in detail below the figure.

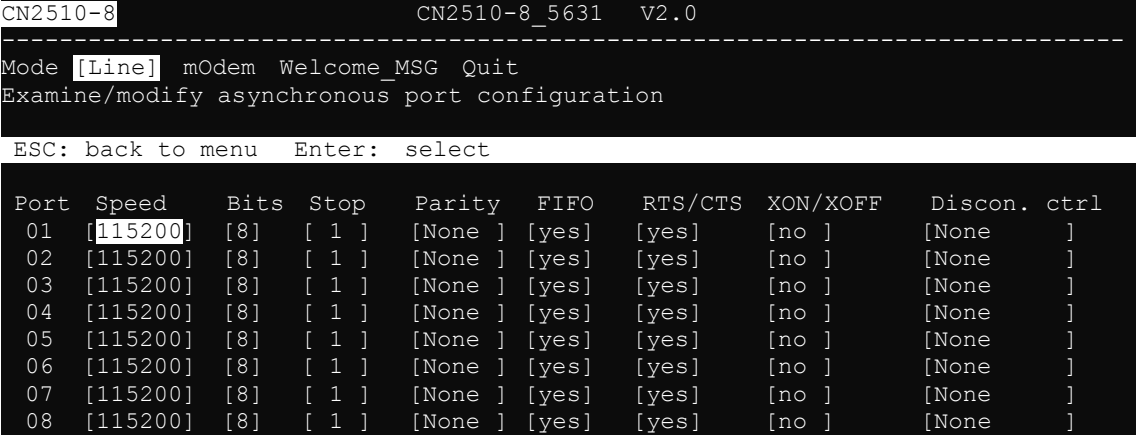

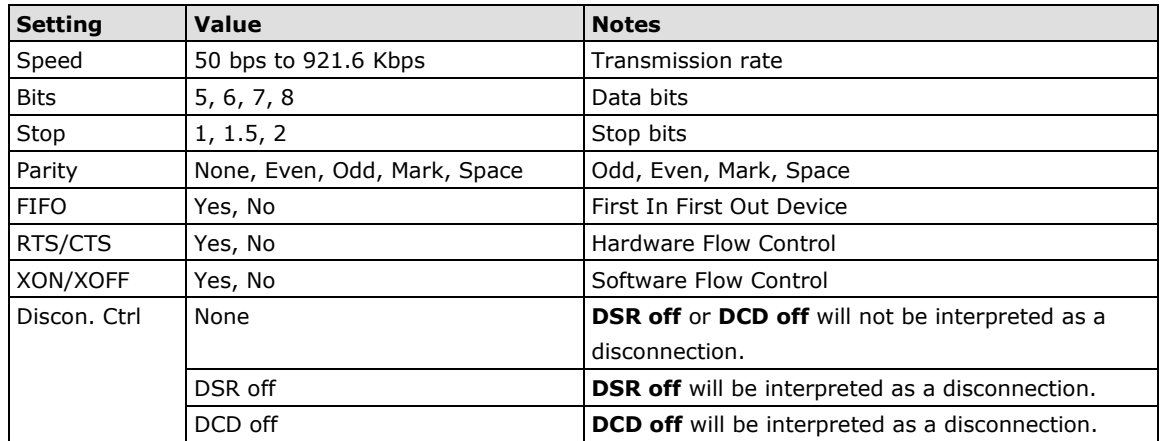

4. Press **ESC** to return to the **PORT MENU**.

### <span id="page-42-0"></span>**Save**

When exiting the **SERVER MENU**, you will be prompted to save settings. Press **Y** to save.

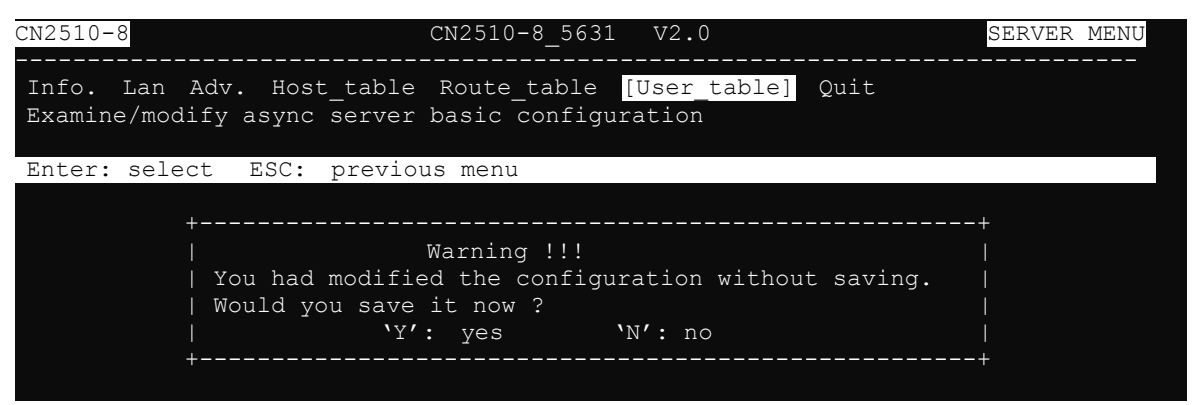

You may also save all settings from the **MAIN MENU** by selecting **sAve** and then pressing **Enter**. Press **Enter**  again to save, and any other key to cancel.

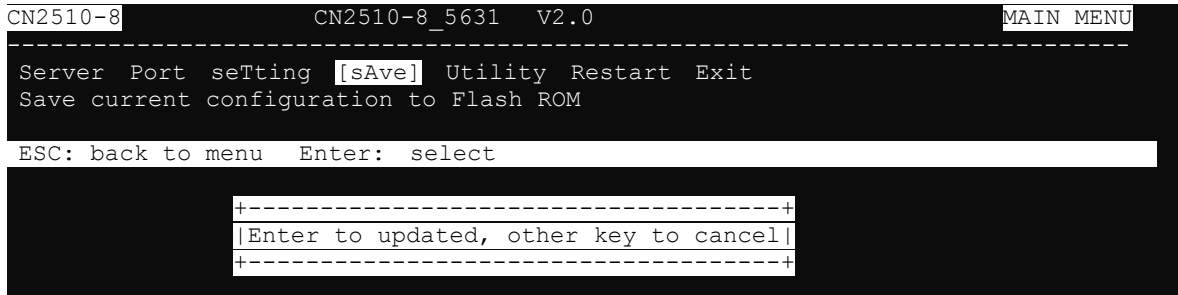

### <span id="page-42-1"></span>**Restart**

1. From the **MAIN MENU**, select **Restart**.

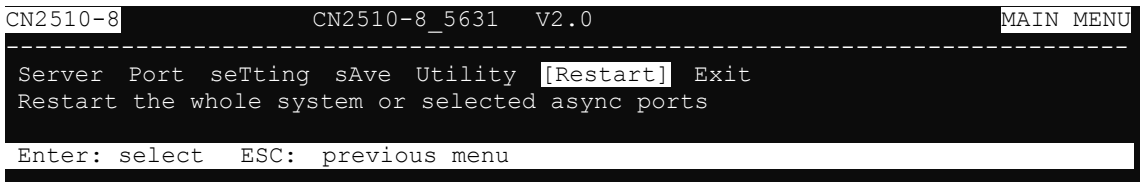

2. Select **System** and then press **Enter** to restart the system and terminate the Telnet session.

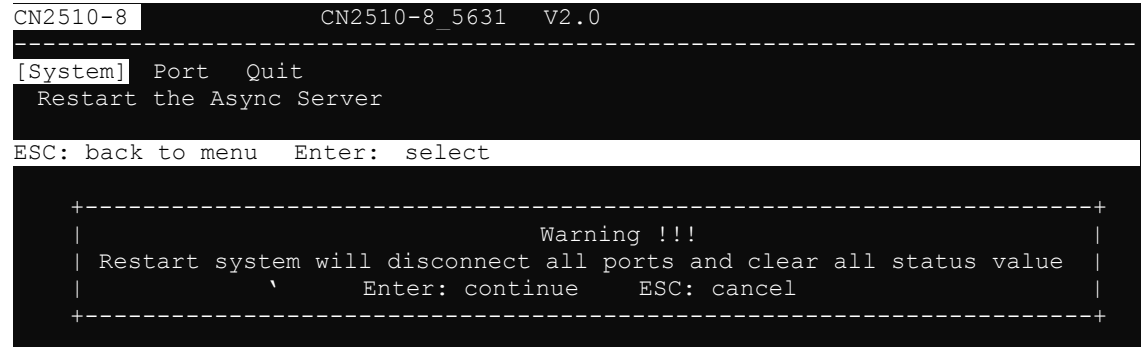

## <span id="page-43-0"></span>**Setting up Hosts**

After using CN2510 Console Utility to set up Async Server's ports for the NT Real COM application (ASPP mode), you will need to install port drivers on every computer used to access CN2510's ports. In this section we explain how to set up Windows hosts

### <span id="page-43-1"></span>**Setting up Windows XP/2003 Hosts**

In this section, we use Windows XP to illustrate the installation procedure. The installation procedure for Windows 2003 machines is identical.

### **Installing a Server**

- 1. Unzip the Windows XP/2003 driver file, located on the CN2510 CD ROM, to your hard disk.
- 2. Run the Windows **Add Hardware Wizard**, located in the **Control Panel**.

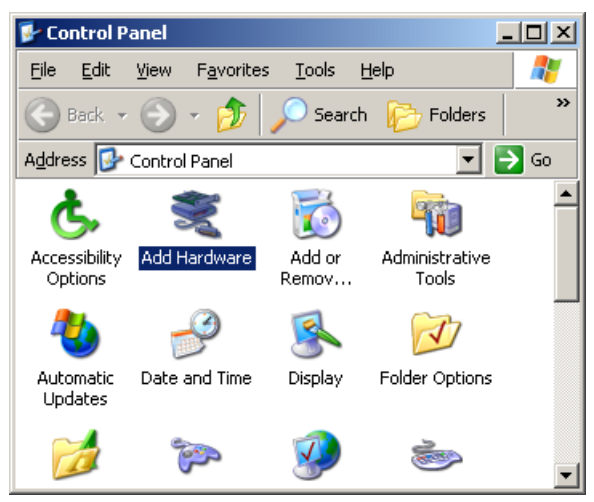

3. When the **Welcome to the Add Hardware Wizard** window opens, click on **Next** to continue.

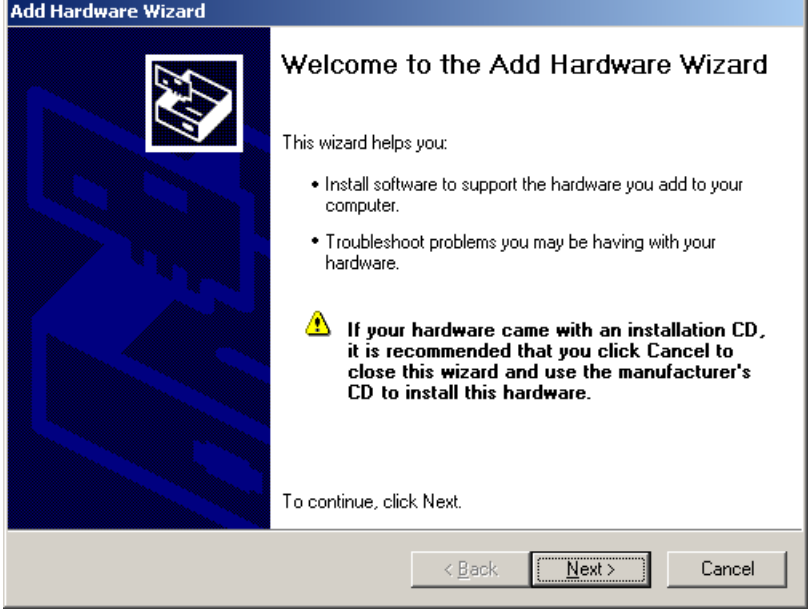

4. Wait patiently while the Wizard searches for servers connected to the network.

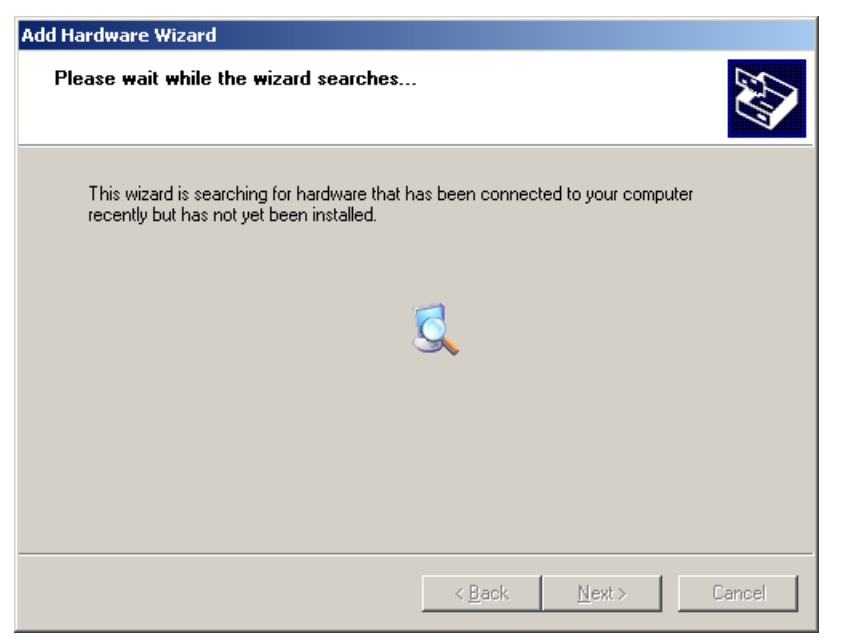

5. The next window to open will ask you if the hardware is connected. Select **Yes, I have already connected the hardware**, and click on **Next** to continue.

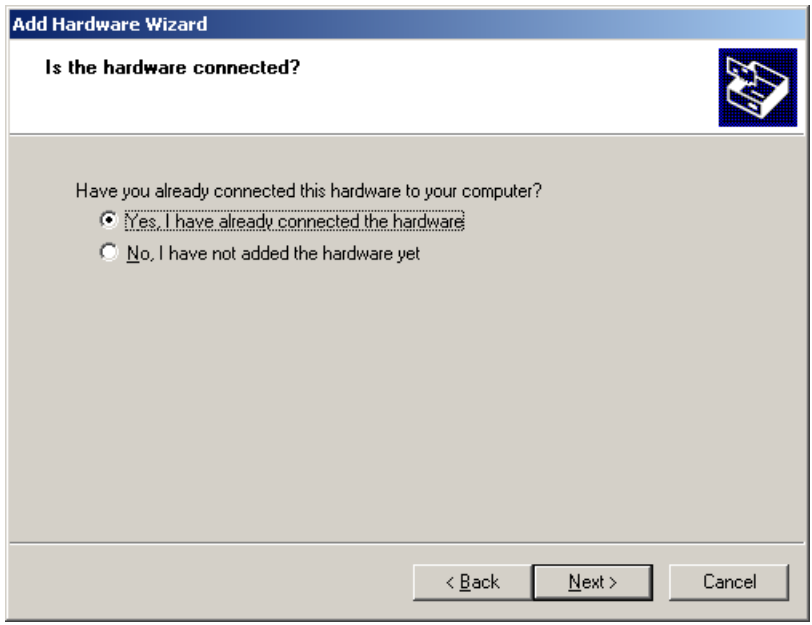

6. Select **Add a new hardware device**, and then click on **Next** to continue.

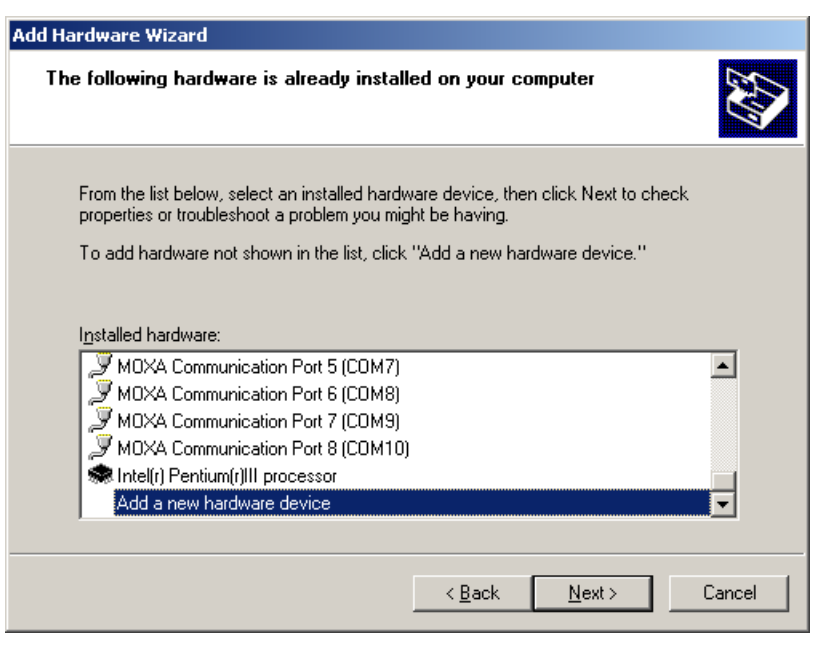

7. Select **Install the hardware that I manually select from a list (Advanced)** to install the hardware, and then click on **Next** to continue.

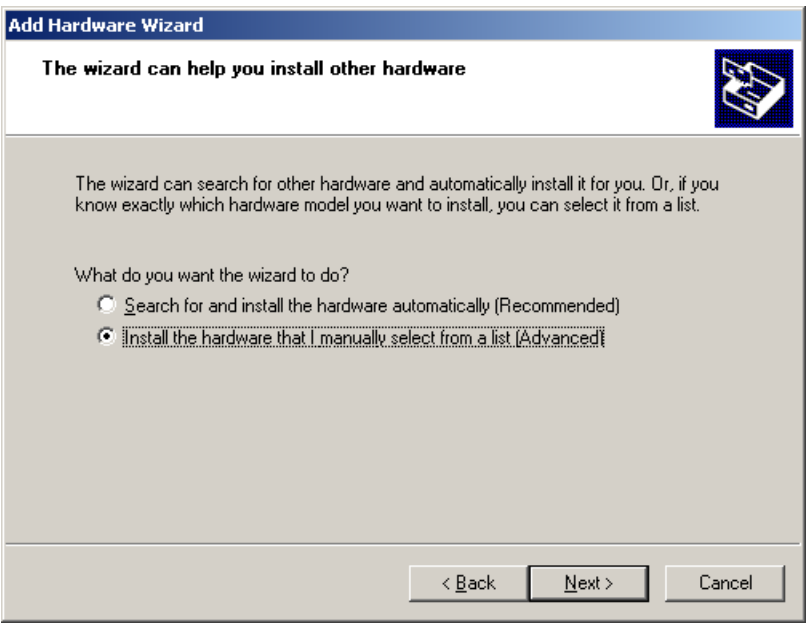

8. The window that opens next will ask you to select the type of hardware you are installing. Select **Multi-port serial adapters**, and then click on **Next** to continue.

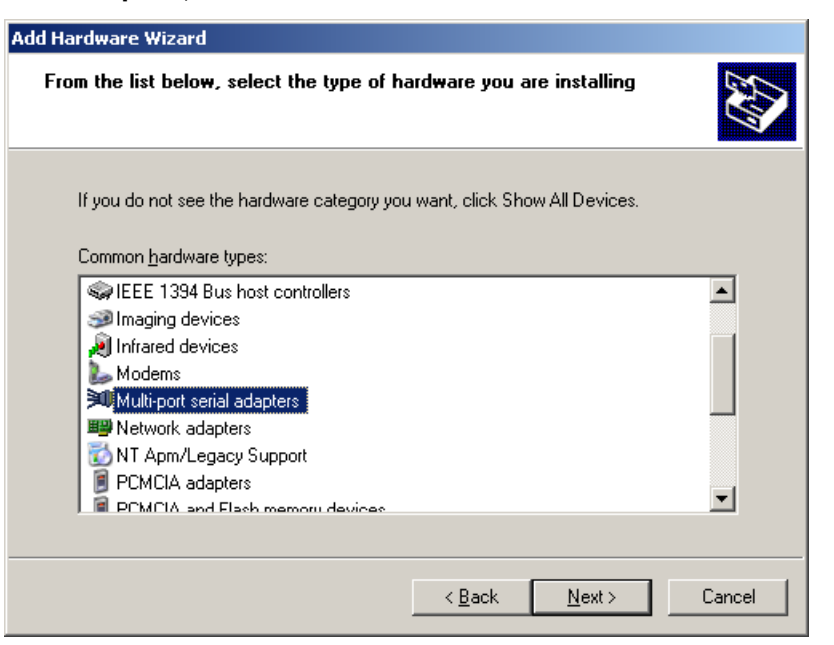

9. The window that opens next will ask you to select the device driver you want to install for this hardware. Click on **Have Disk…** to install from the CD.

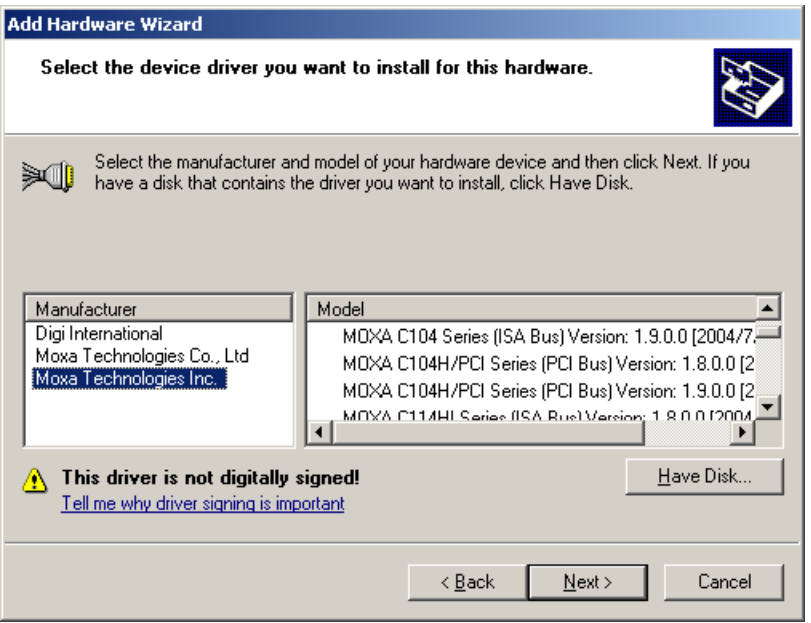

10. Locate and then select the driver file **NPSERVER.INF**. Click on **Open** to proceed with the installation.

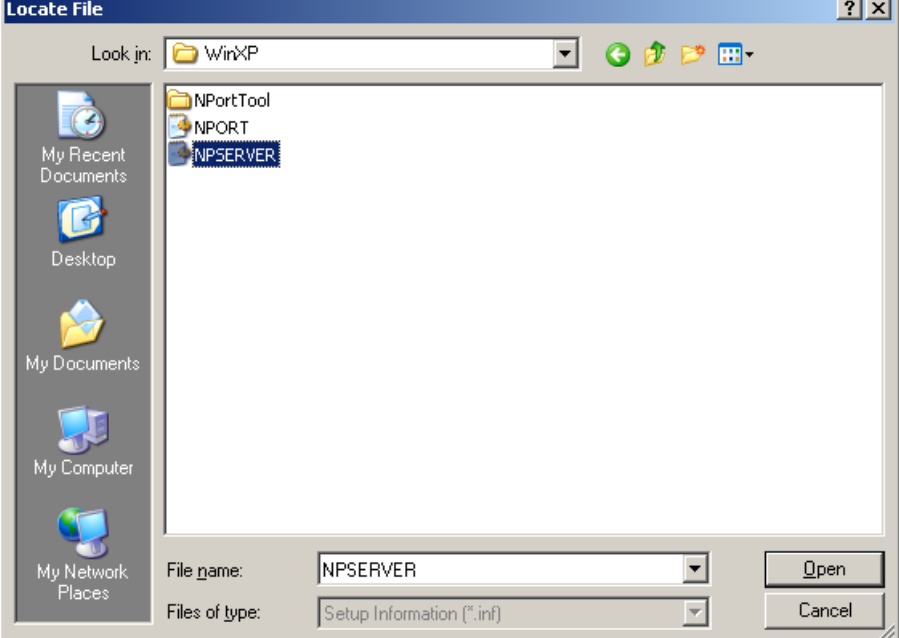

11. Select the correct CN2510 model, and then click on **Next** to continue.

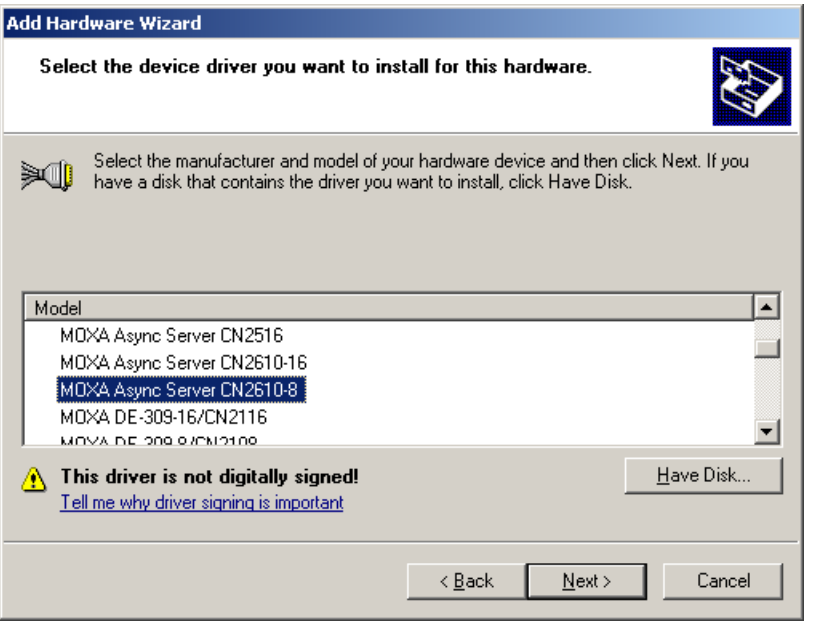

12. The Wizard will start installing the driver, and automatically search the network for copies of the CN2510 model you selected in the previous step.

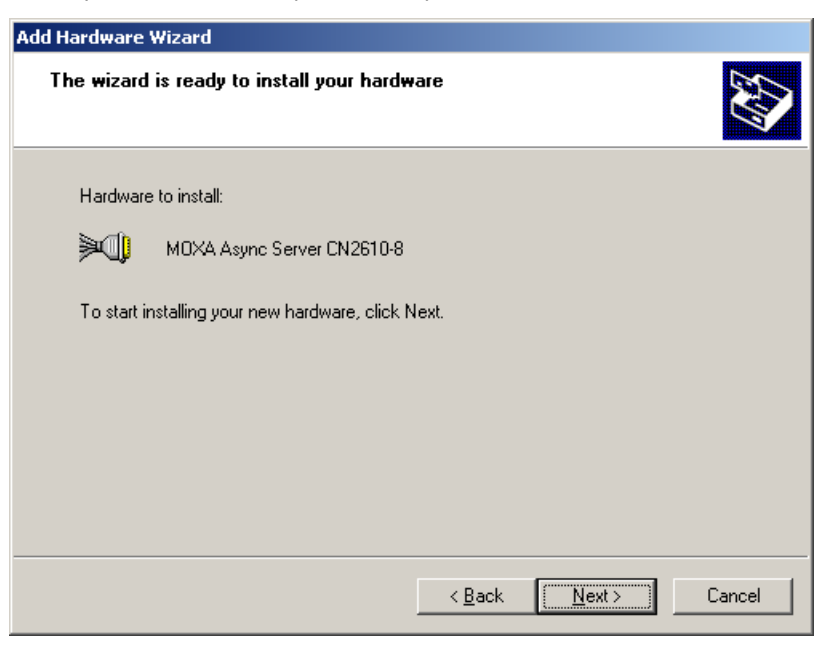

13. Although the next window to open states that the software hasn't passed Windows Logo testing, you can rest assured that this driver has already been tested and been shown that it can support this Windows OS. Click on **Continue Anyway** to proceed.

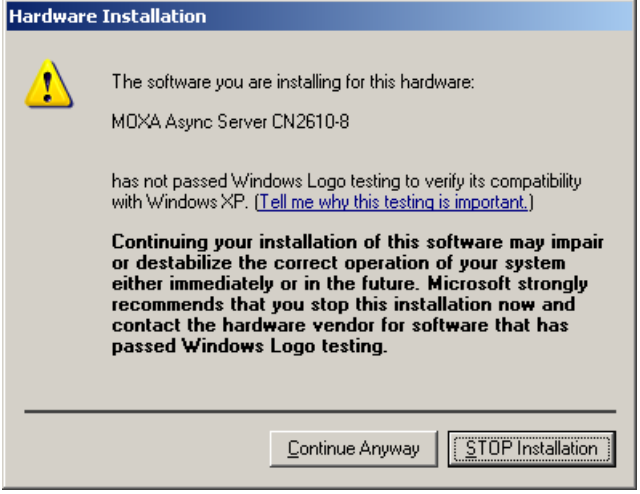

14. Wait patiently while the driver is installed.

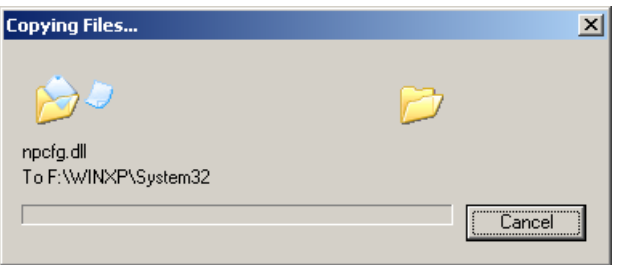

15. You can select the CN2510 that was located automatically, or select **Manually Enter the IP address of NPort Server / Async Server** and then enter the IP address of a different server. Click on **Next** to finish installing the CN2510 driver.

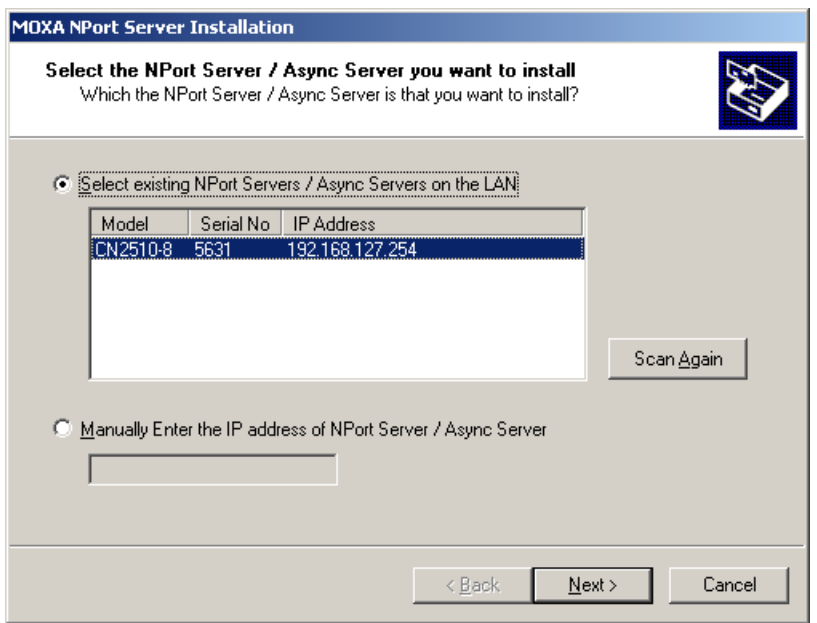

16. The next window reports that the driver was installed, and port drivers will be installed next. Click on **Next**  to continue.

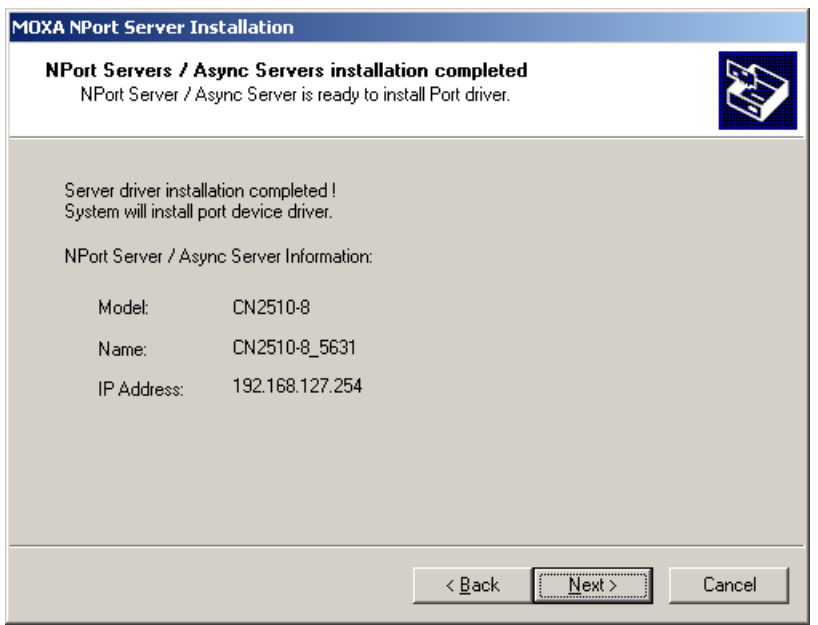

17. Click on **Finish** to complete the installation of the server driver. This will automatically trigger the port installation procedure.

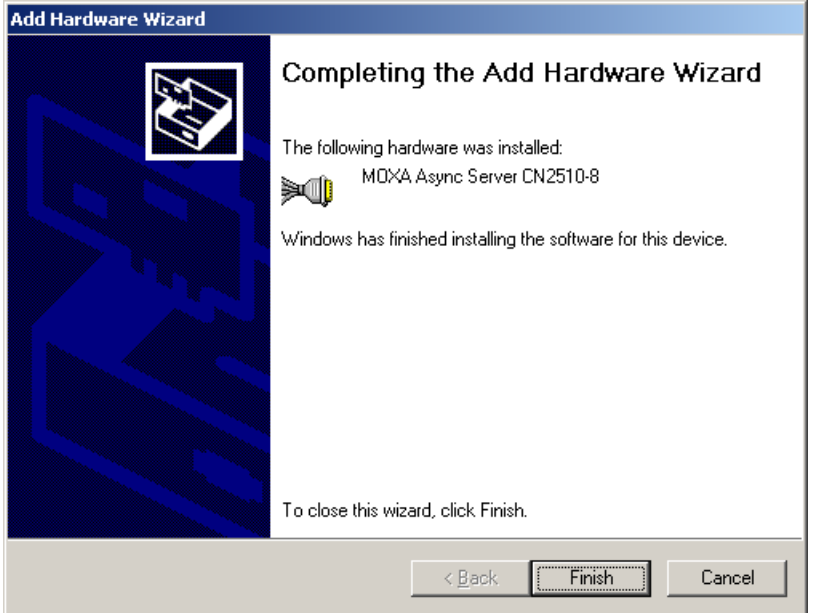

#### **Installing Ports**

1. After the CN2510 server driver has been installed, Windows will notify you that new hardware has been found. Select **Install from a list or specific location (Advanced)**, and then click on **Next** to continue.

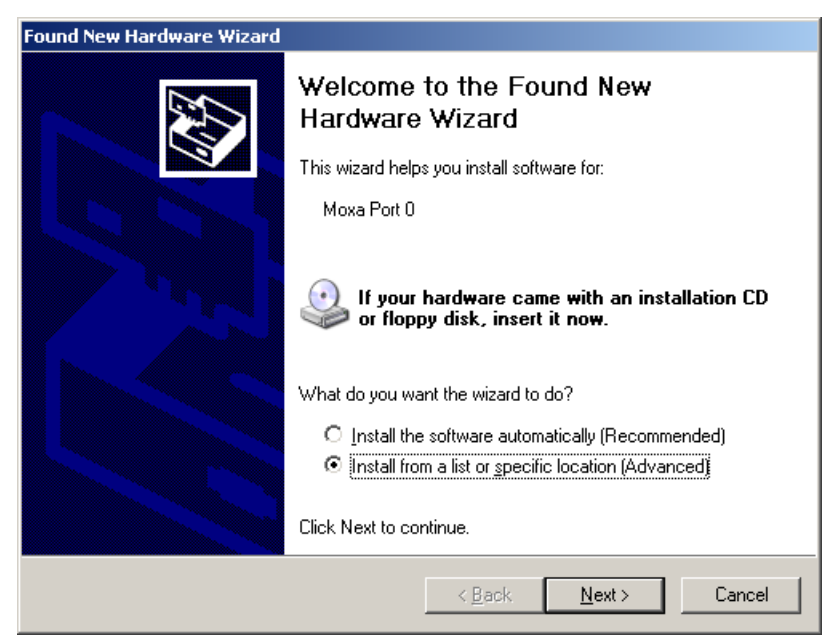

2. Select **Include this location in the search**, and then click on **Next** to continue.

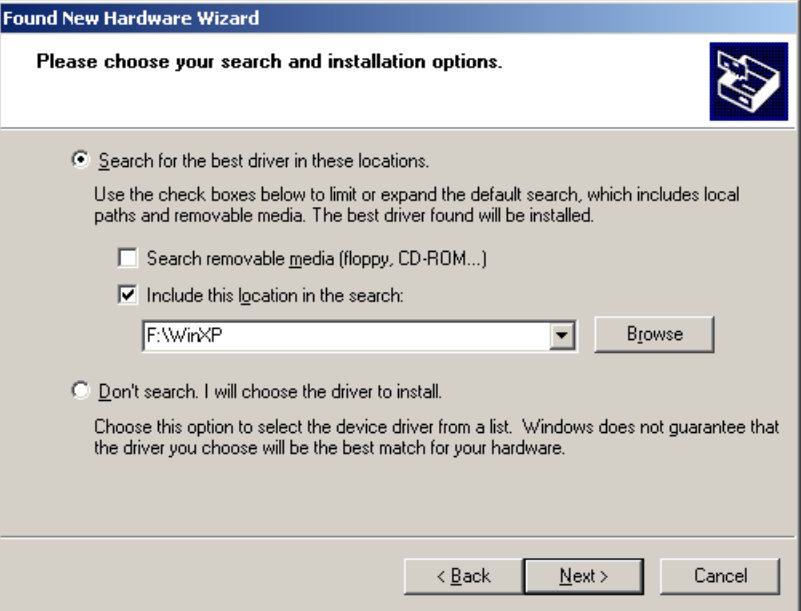

3. Although the next window to open states that the software hasn't passed Windows Logo testing, you can rest assured that this driver has already been tested and been shown that it can support this Windows OS. Click on **Continue Anyway** to proceed.

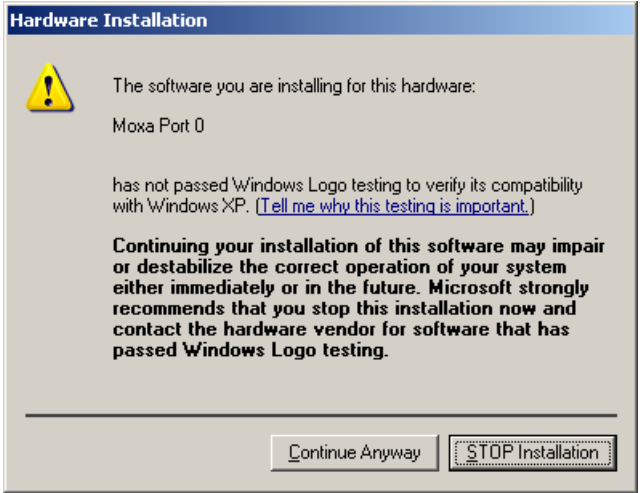

4. The driver for Moxa Port 0 will be installed.

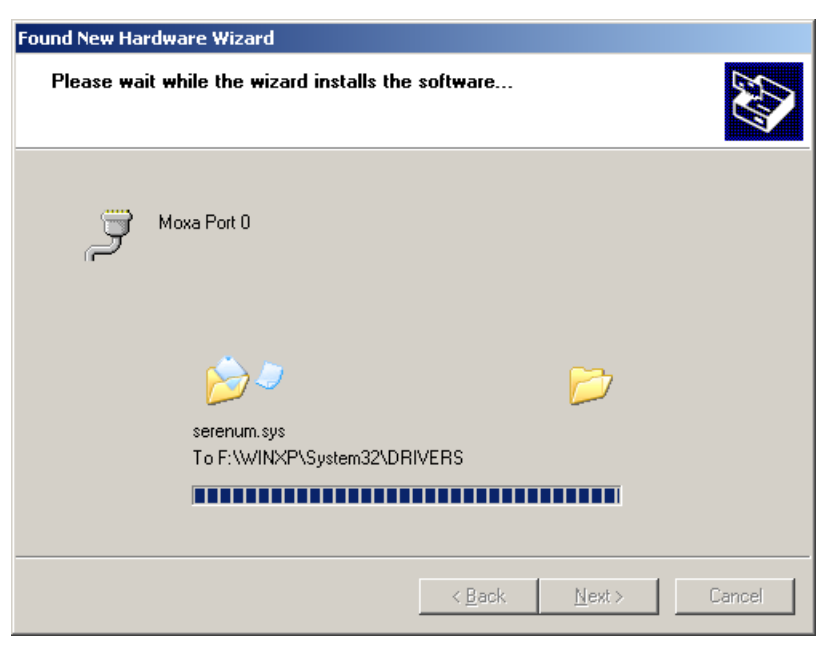

5. After Moxa Port 0 is installed, steps 1 to 4 will be repeated 7 or 15 times, depending on whether you are installing drivers for the 8-port or 16-port CN2510.

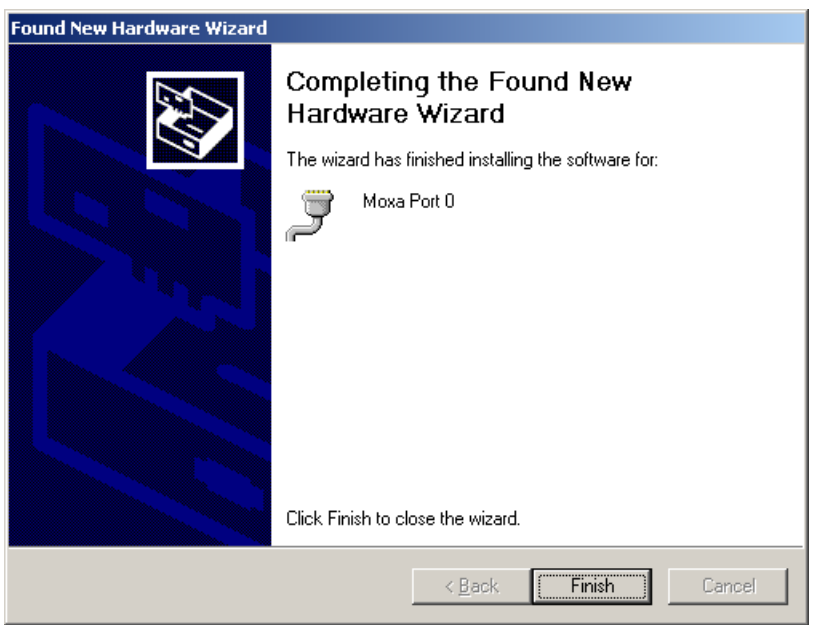

6. After the installation is complete, you can check **Ports (COM & LPT)** under **Device Manager** to verify that all of the ports were installed successfully.

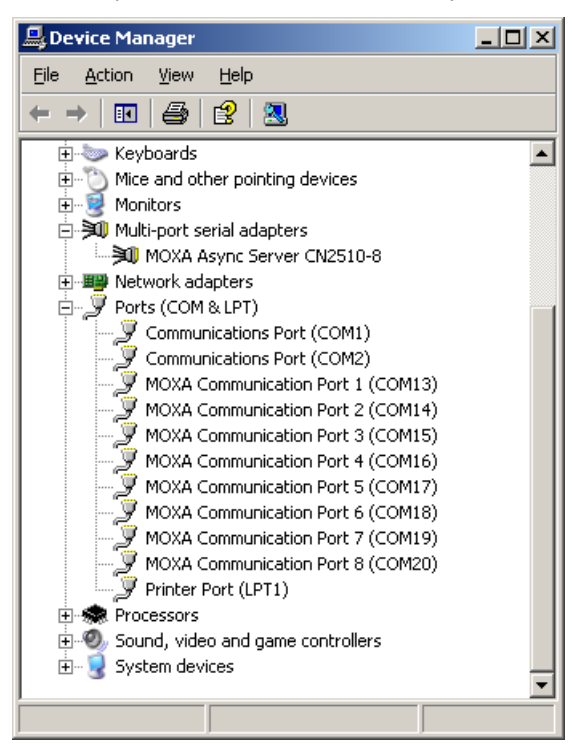

### **Configuring CN2510 in a Windows XP/2003 Environment**

After the CN2510 driver is installed, you will be given the option to proceed directly with the configuration of CN2510. You may also configure CN2510 at a later time. In this section we explain how to configure Real COM Mapping.

1. Click on **Device Manager Multiport serial adapters**, right click on the CN2510 you would like to configure, and select **Properties**.

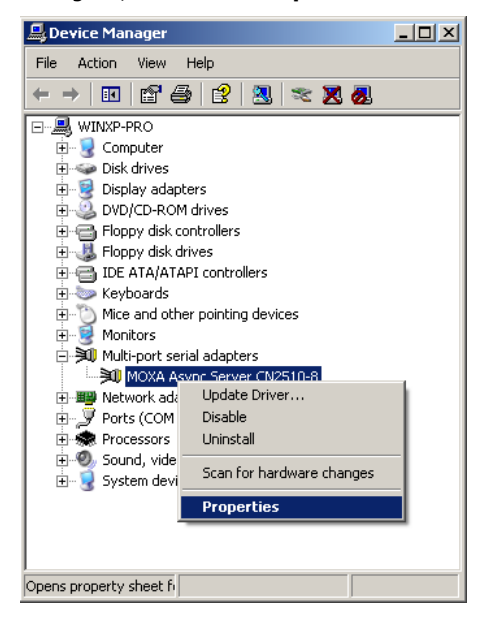

2. Click on the **Configuration** tab.

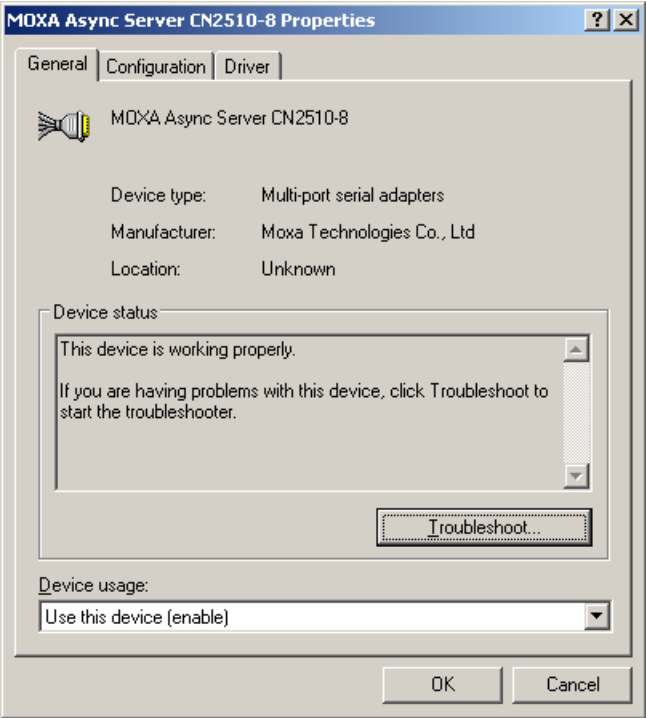

3. Click on **Settings** to configure CN2510's Basic Configuration, Password, and Access Control.

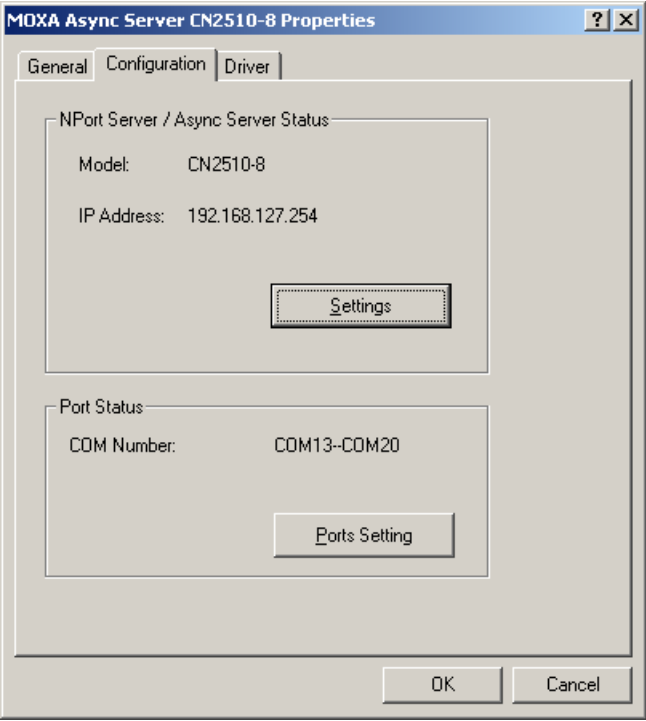

4. On the **Basic Configuration** page, modify **Server Name**, **IP Address**, **Netmask**, and **Gateway**. Check the **DHCP** checkbox if the network parameters will be assigned automatically by a DHCP server.

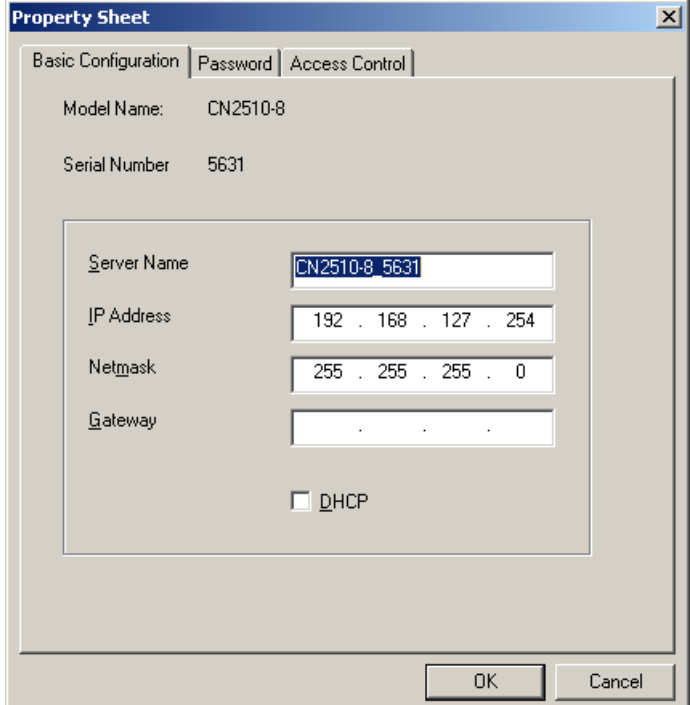

5. On the Password page, add a password or change the existing password. Check the **Remember Password**  checkbox to remember the password on this computer.

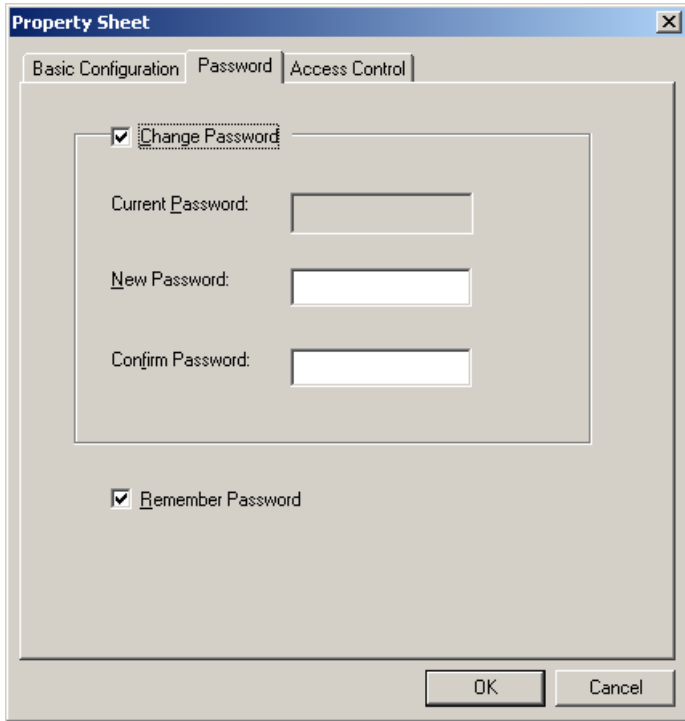

6. The **Access Control** page allows you to set up access rights for each of the CN2510's ports. Access right is assigned by IP address. In the example shown here, the "netmask" of 255.255.255.255 limits access to the listed IP address (192.168.6.16). To allow access to a group of IP addresses, adjust the "netmask" accordingly.

To allow *any* IP address to access a port, delete all IP addresses assigned to that port.

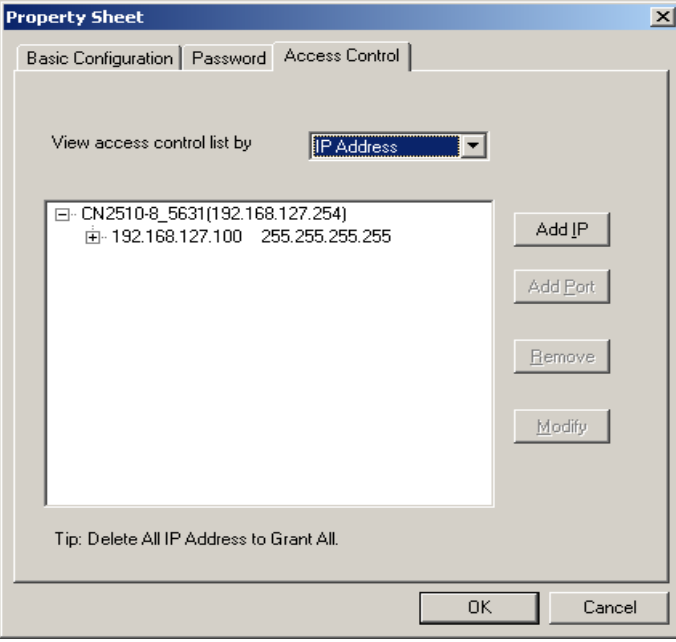

7. Click on **Modify** to save all **Property Sheet** settings and return to the **Properties / Configuration** page.

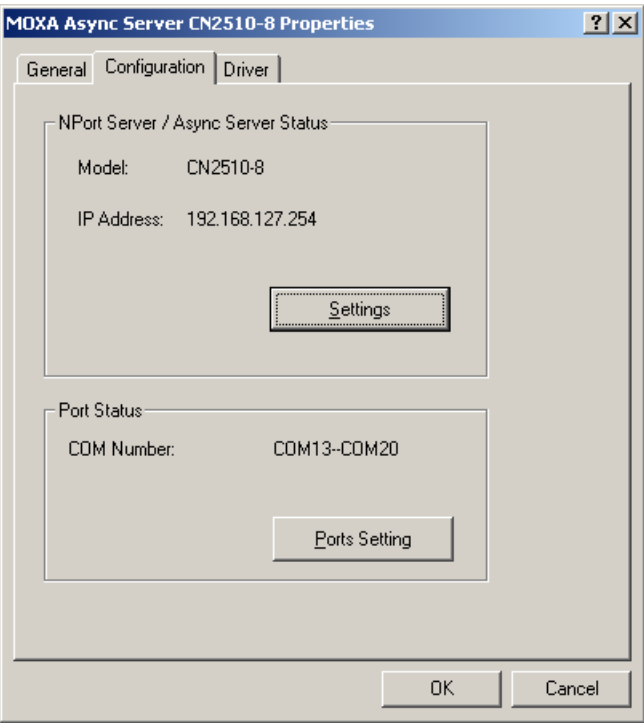

8. Click on **Ports Setting** to configure the data transmission mode and FIFO for each COM port.

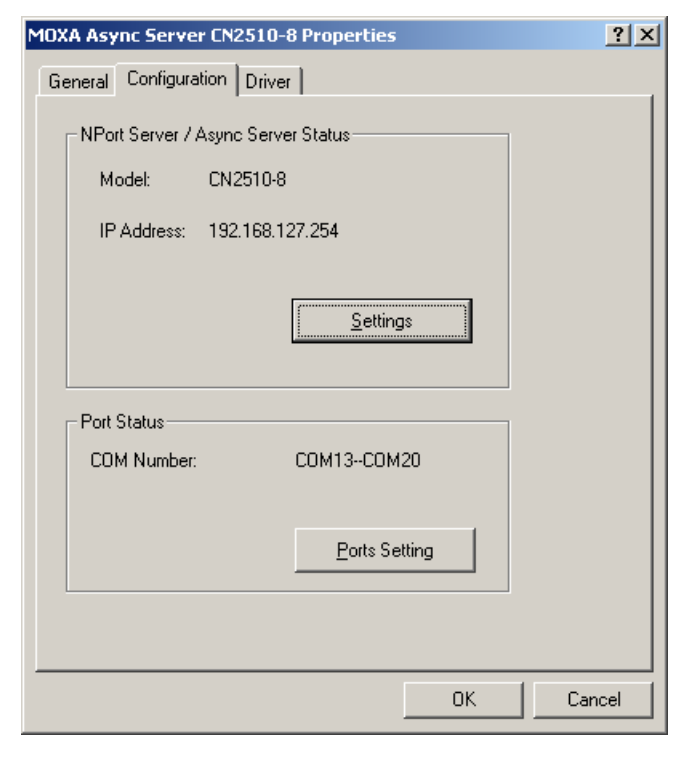

9. Check the box(es) next to the port(s) you would like to modify, and then click on **Modify Setting**.

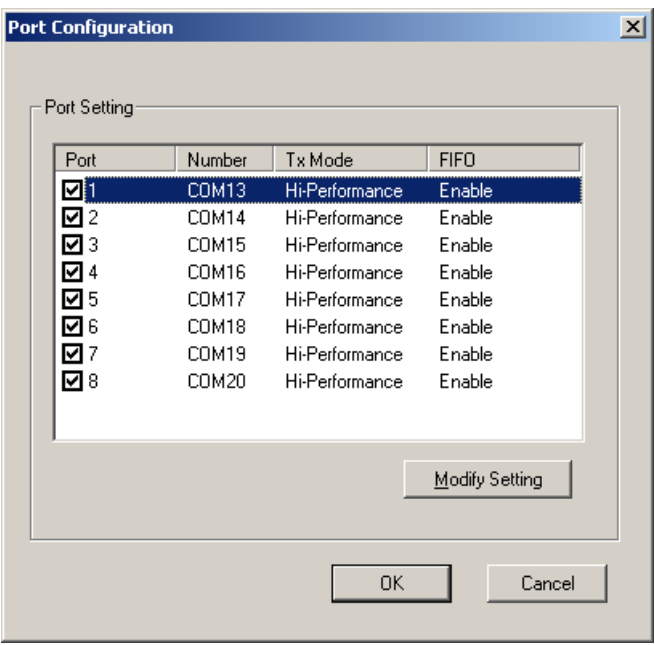

10. Modify the settings that need to be changed, and then click on **OK**.

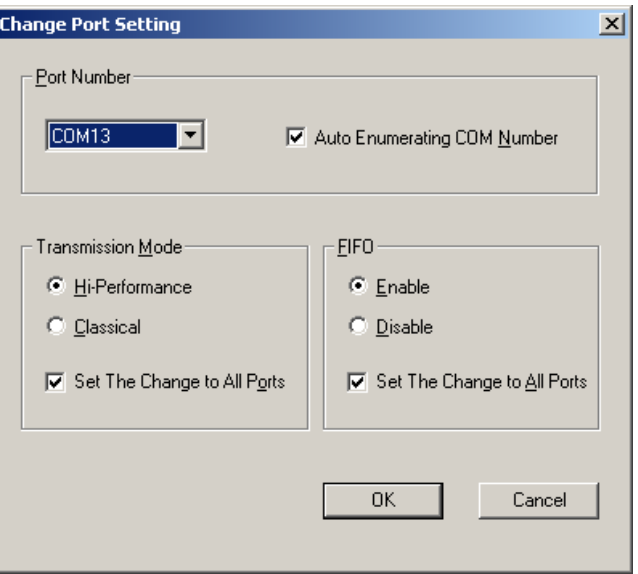

### <span id="page-58-0"></span>**Setting up Windows 2000 Hosts**

In this section, we explain how to set up a host in a Windows 2000 environment.

#### **Installing a Server**

- 1. Unzip the Windows 2000 driver file, located on the CN2510 CD ROM, to your hard disk.
- 2. Run the Windows **Add Hardware Wizard**, located in the **Control Panel**.

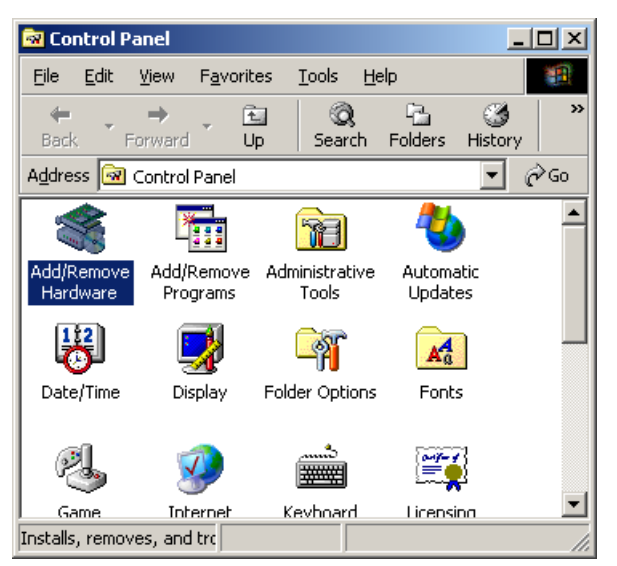

3. When the **Welcome to the Add Hardware Wizard** window opens, click on **Next** to continue.

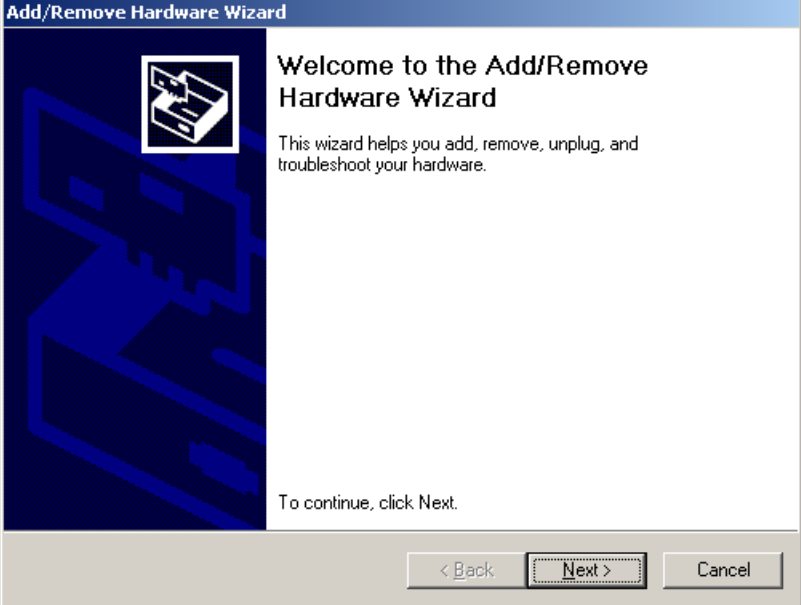

4. In the **Choose a Hardware Task** window, select **Add/Troubleshoot a device**, and then click on **Next** to continue.

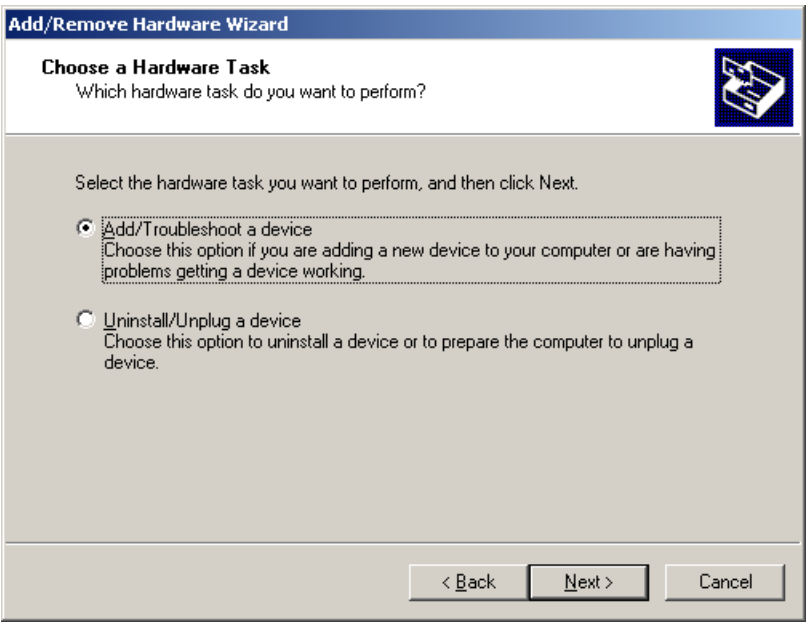

5. In the **Choose a Hardware Device** window, select **Add a new device**, and then click on **Next** to continue.

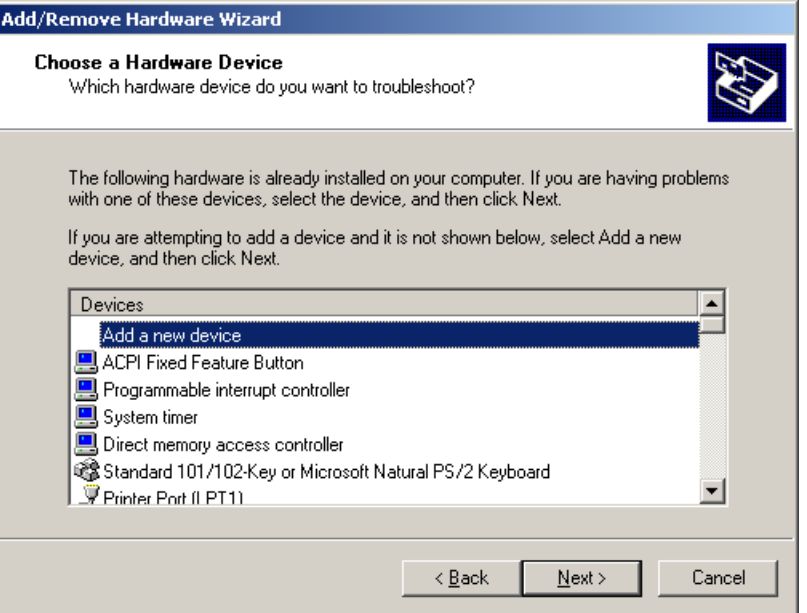

6. In the **Find New Hardware** window, select **No, I want to select the hardware from a list**, and then click on **Next** to continue.

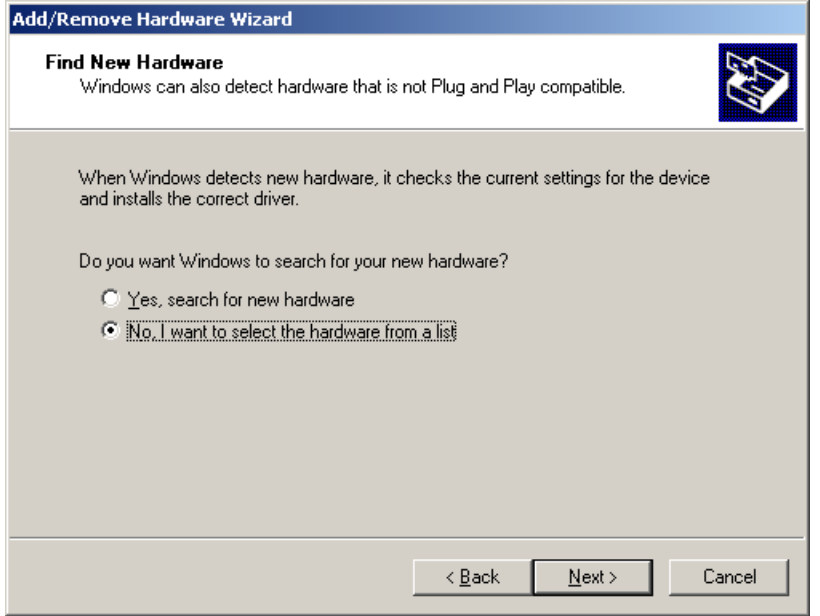

7. In the **Hardware Type** window, select **Multi-port serial adapters** from the **Hardware types** list, and then click on **Next** to continue.

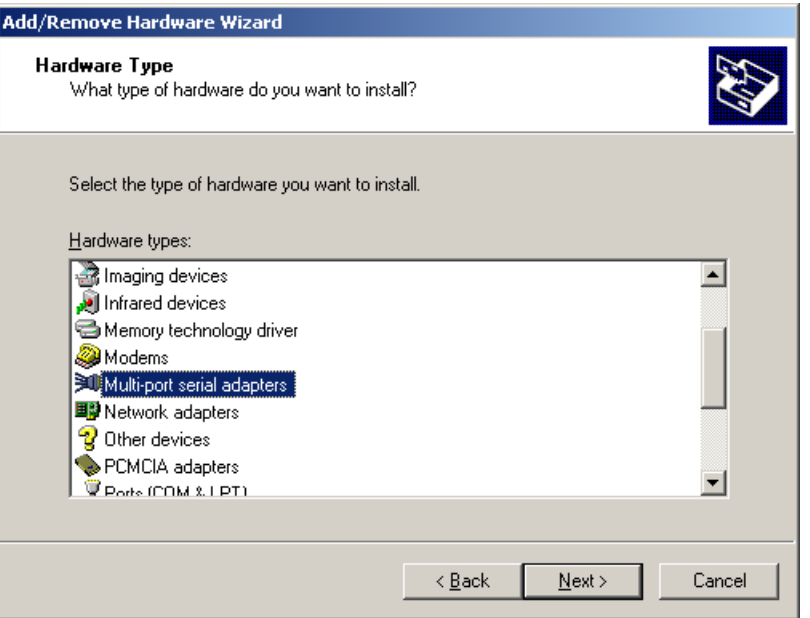

8. Click on **Have Disk** to install from the CD, and then click on **Next** to continue.

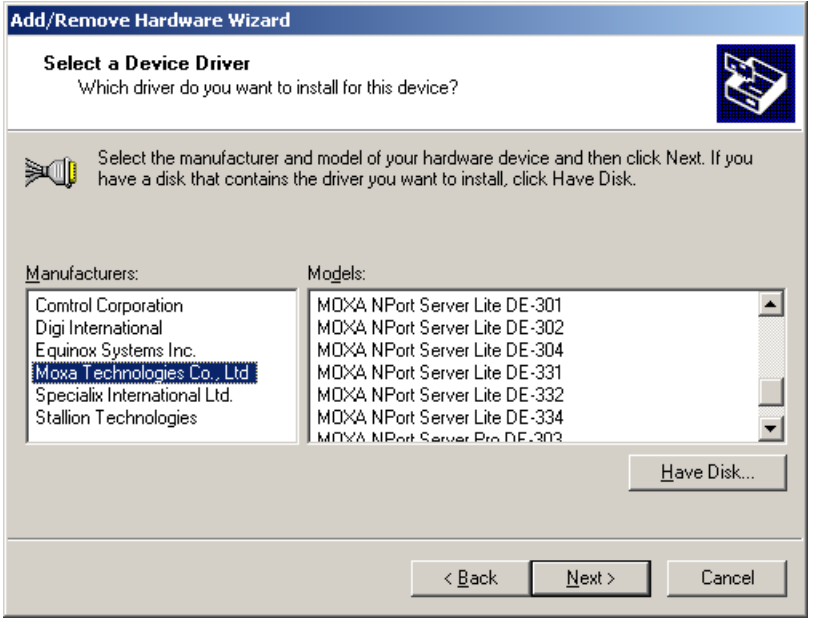

9. After locating the **win2k** folder, select the driver file **NPSERVER.INF**, and then click on **Open**.

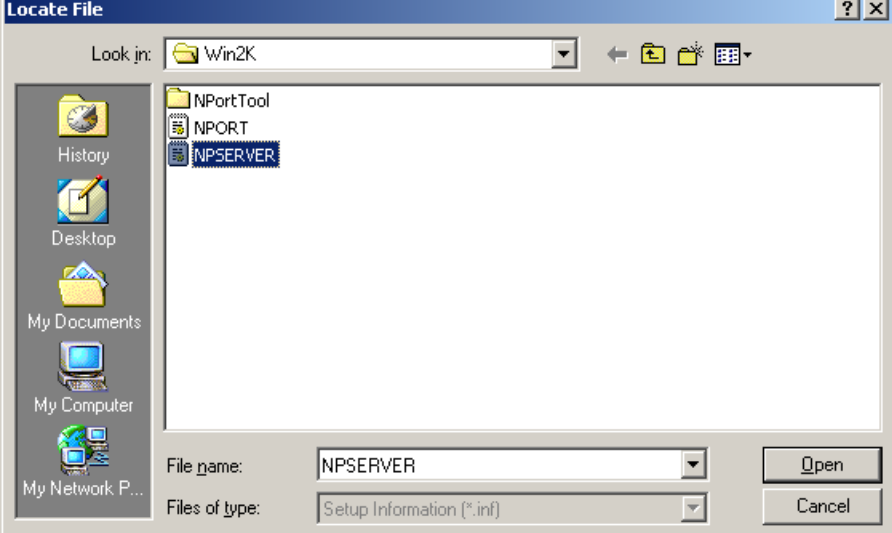

10. Select the correct CN2510 model, and then click on **Next** to continue.

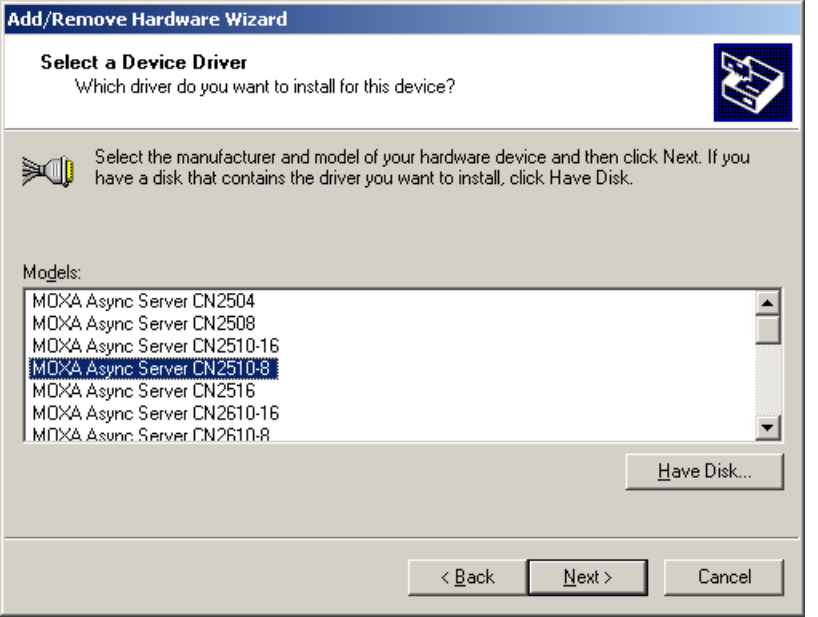

11. The Wizard will start installing the Server driver, and automatically search the network for copies of the CN2510 model you selected in the previous step.

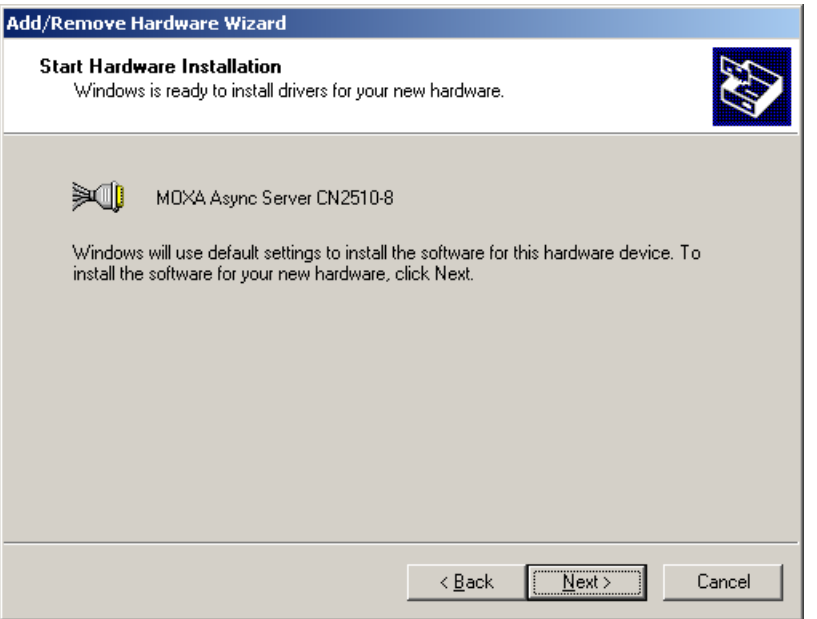

12. Although the next window to open states that the software hasn't passed Windows Logo testing, you can rest assured that this driver has already been tested and been shown that it can support this Windows OS. Click on **Continue Anyway** to proceed.

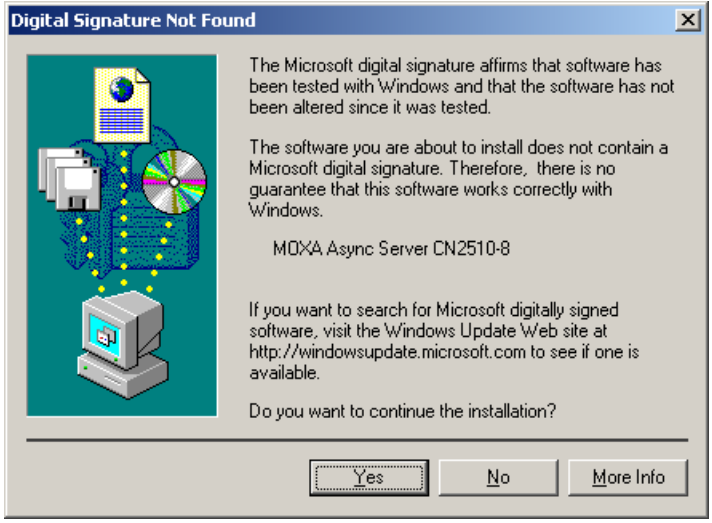

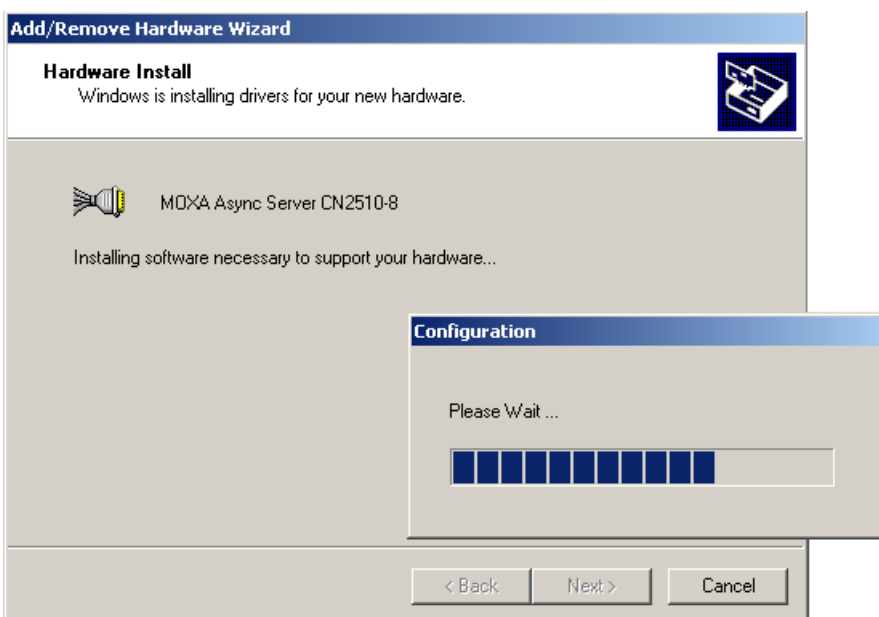

13. You can select the CN2510 that was located automatically, or select **Manually Enter the IP address of NPort Server / Async Server** and then enter the IP address of a different server. Click on **Next** to finish installing CN2510 driver.

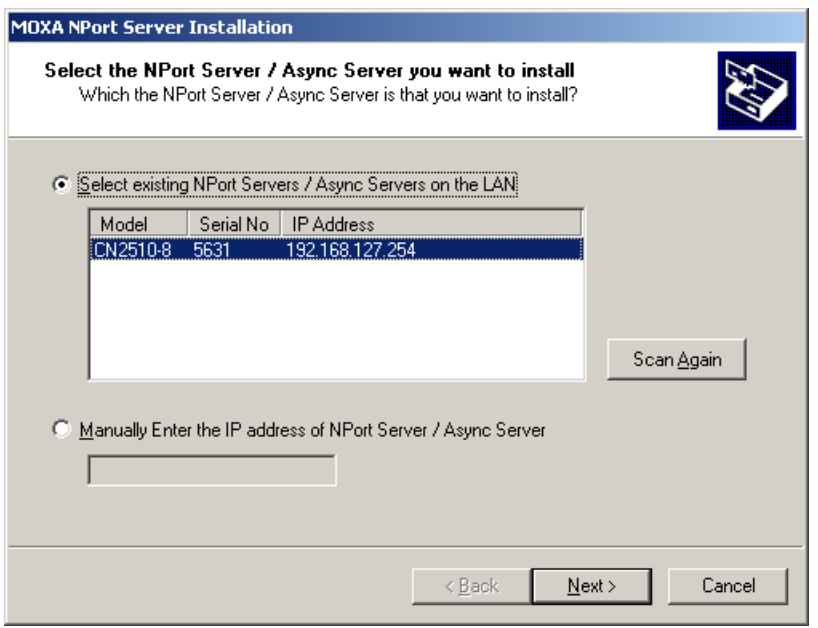

14. The next window reports that the driver was installed, and port drivers will be installed next. Click on **Next**  to continue.

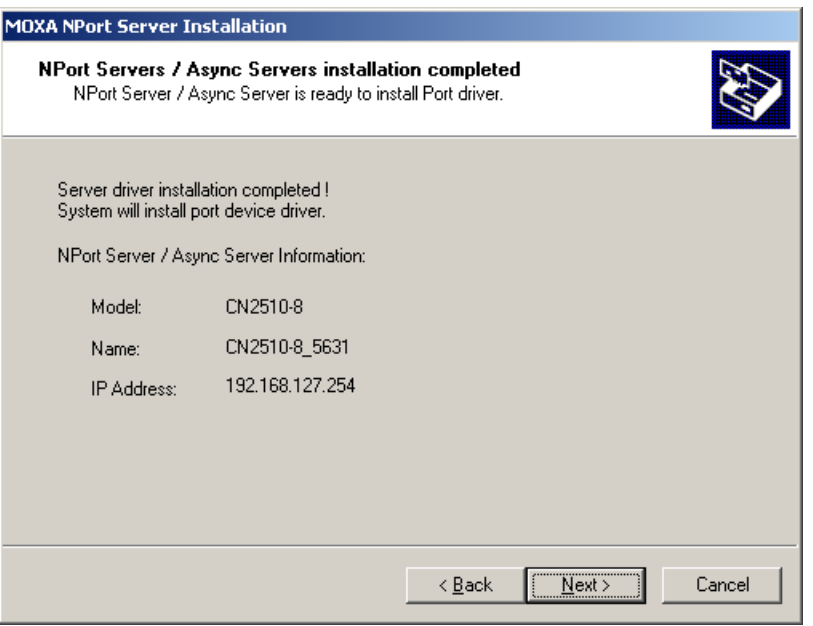

### **Installing Ports**

1. The ports will be installed automatically. Click on **Finish** to conclude the installation procedure.

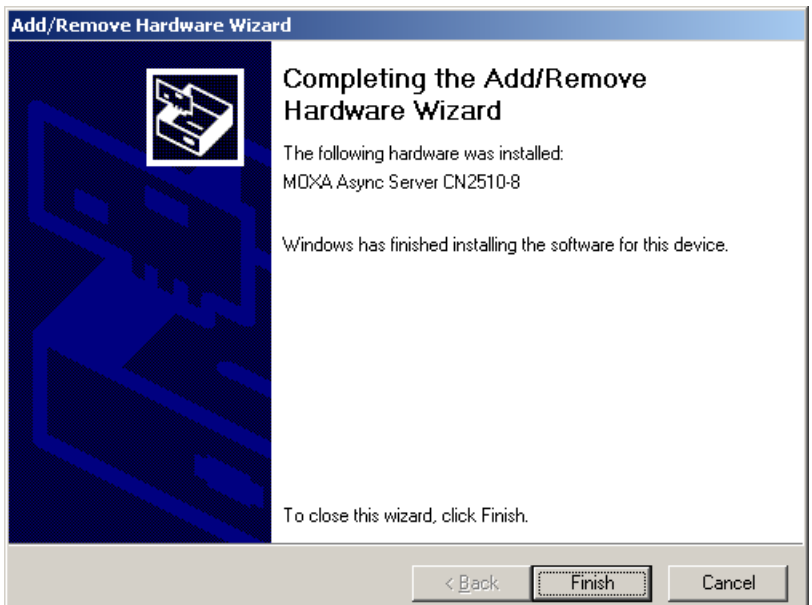

2. After the installation is complete, you can check **Ports (COM & LPT)** under **Device Manager** to verify that all of the ports were installed successfully.

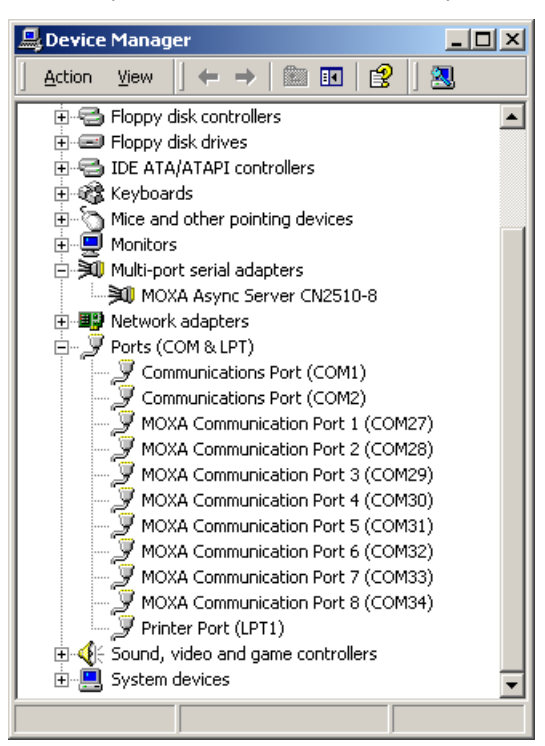

#### **Configuring CN2510 in a Windows 2000 Environment**

After the CN2510 driver is installed, you will be given the option to proceed directly with the configuration of CN2510. You may also configure CN2510 at a later time. In this section we explain how to configure Real COM Mapping.

1. Click on **Device Manager Multiport serial adapters**, right click on the CN2510 you would like to configure, and select **Properties**.

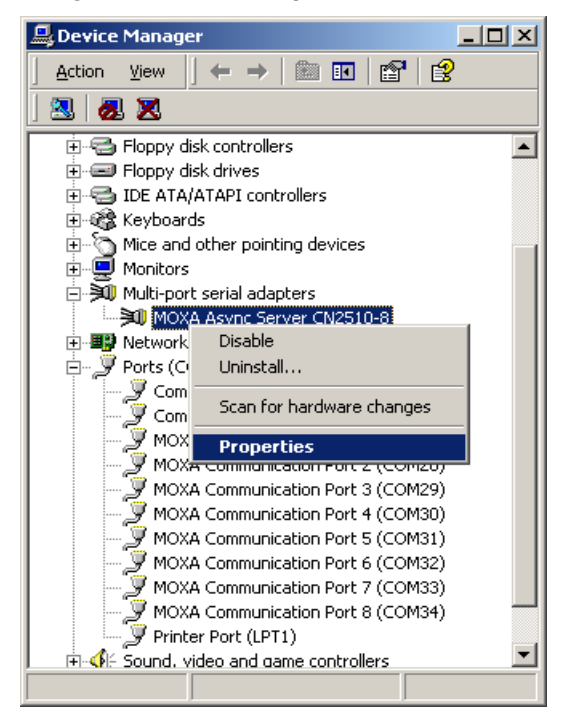

2. Click on the **Configuration** tab.

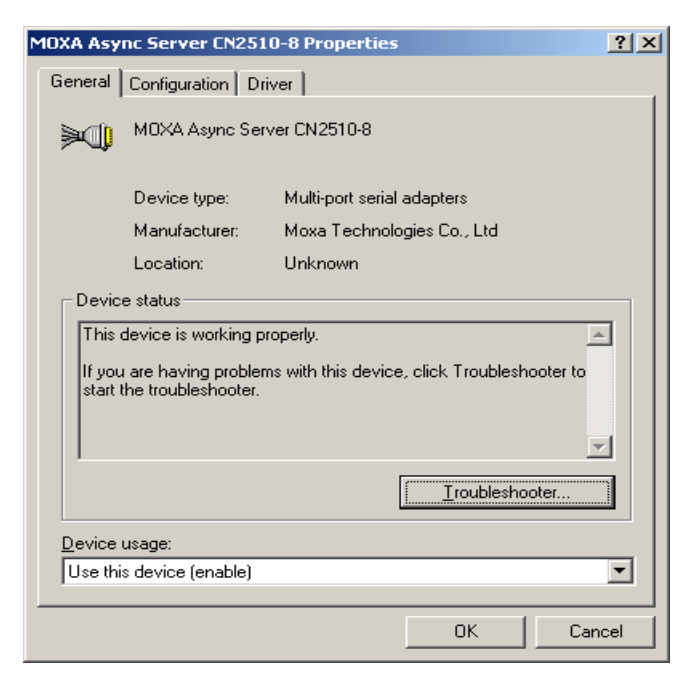

3. Click on **Settings** to configure CN2510's Basic Configuration, Password, and Access Control.

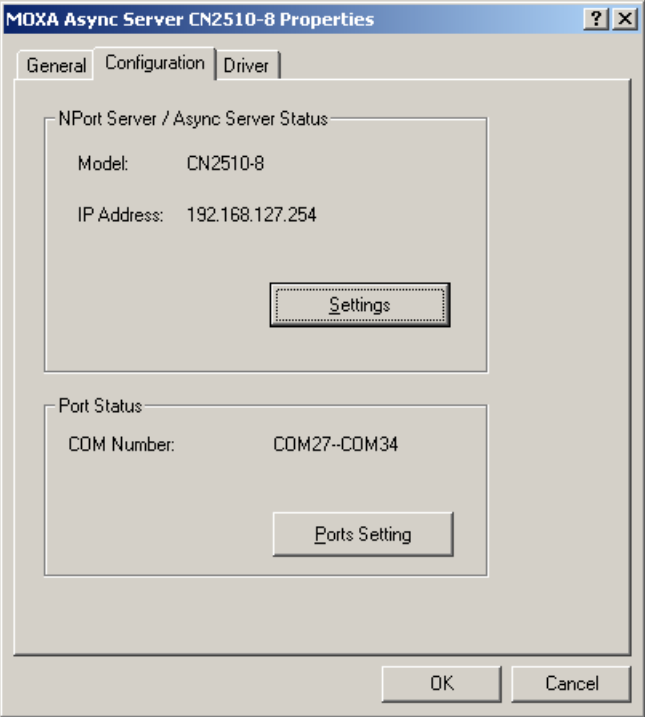

4. On the **Basic Configuration** page, modify **Server Name**, **IP Address**, **Netmask**, and **Gateway**. Check the **DHCP** checkbox if the network parameters are assigned automatically by a DHCP server.

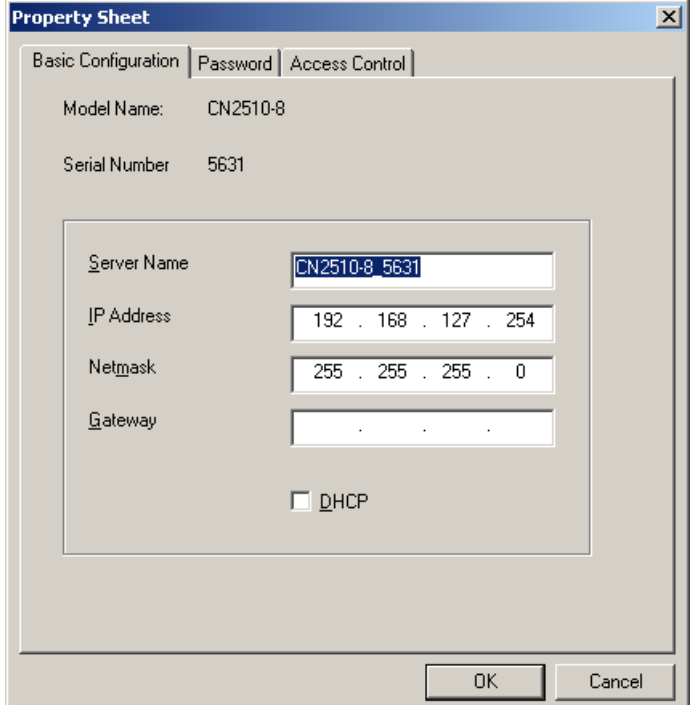

5. On the Password page, add a password or change the existing password. Check the **Remember Password**  checkbox to remember the password on this computer.

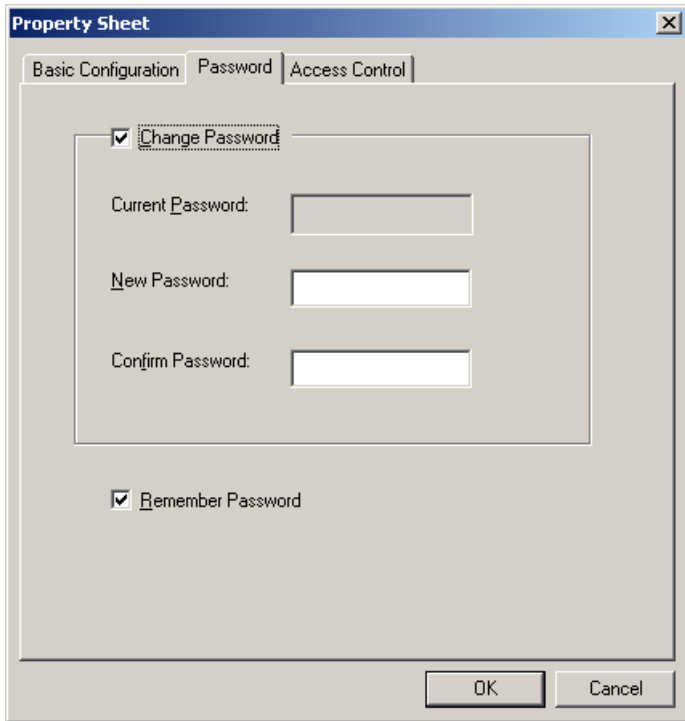

6. The **Access Control** page allows you to set up access rights for each of the CN2510's ports. Access right is assigned by IP address. In the example shown here, the "netmask" of 255.255.255.255 limits access to the listed IP address (192.168.6.16). To allow access to a group of IP addresses, adjust the "netmask" accordingly. To allow *any* IP address to access a port, delete all IP addresses assigned to that port. Click on **Modify** to make changes.

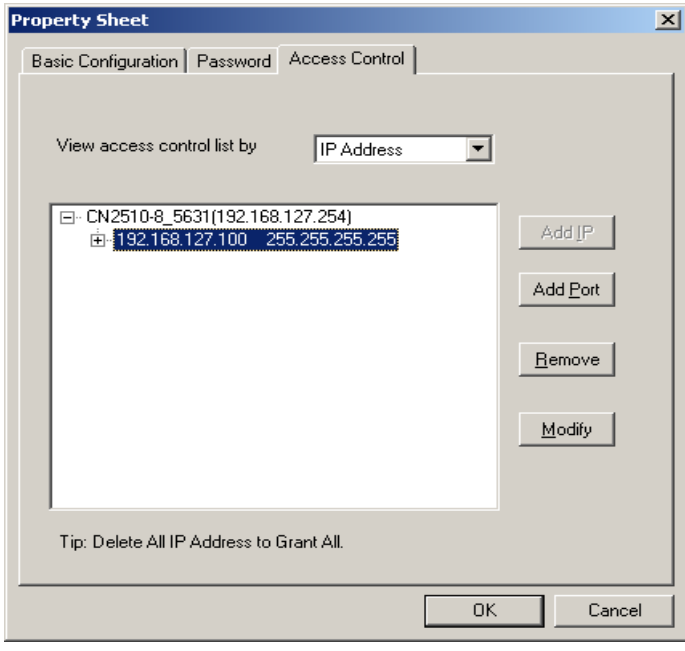

7. And then click on **OK** to return to the **Access Control** page.

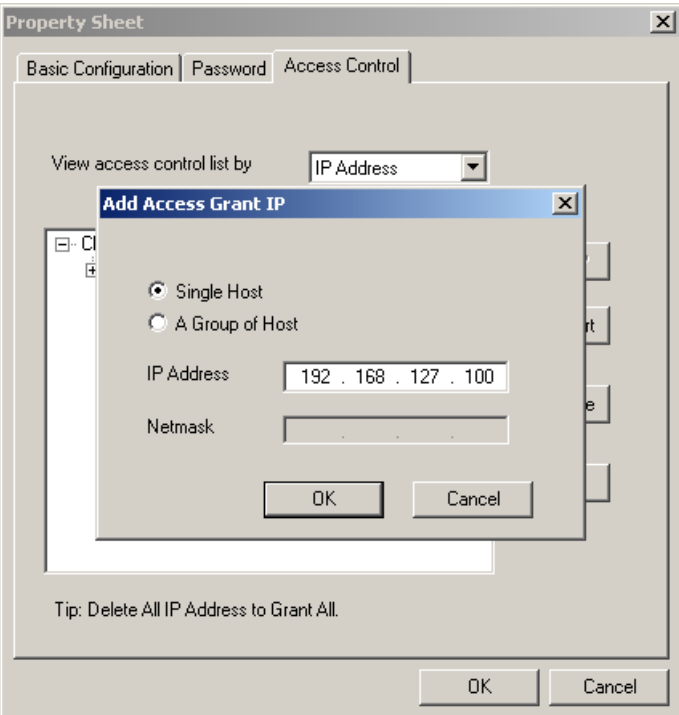

8. Click on **OK** to return to the Configuration page.

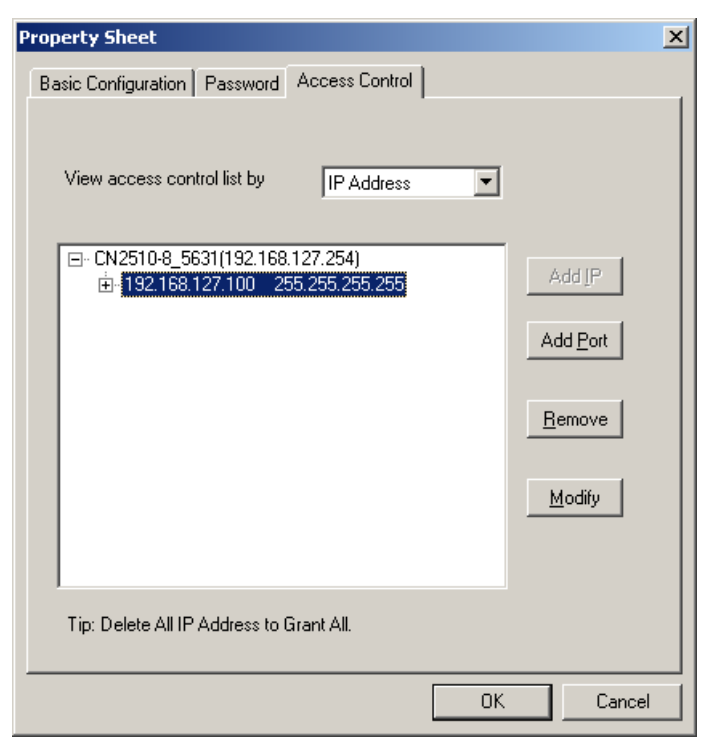

9. Click on **Ports Setting** to configure the data transmission mode and FIFO for each COM port.

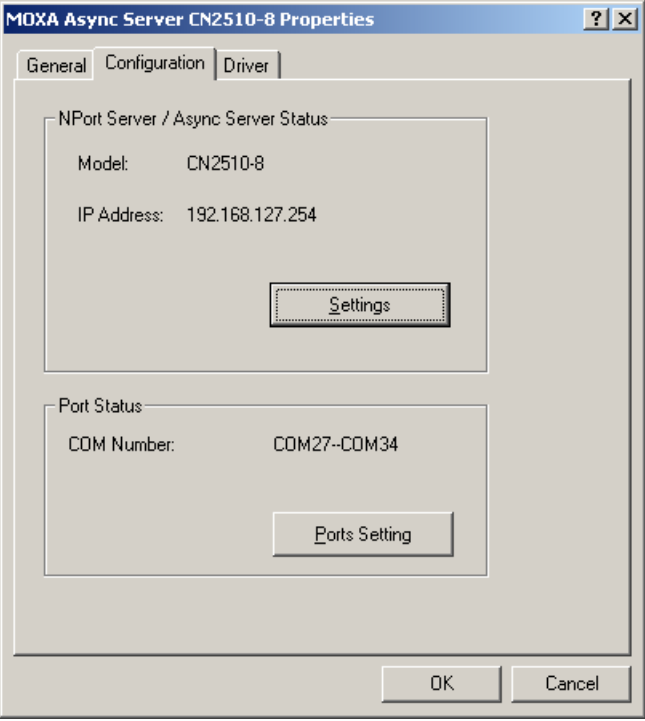

10. Check the box(es) next to the port(s) you would like to modify, and then click on **Modify Setting**.

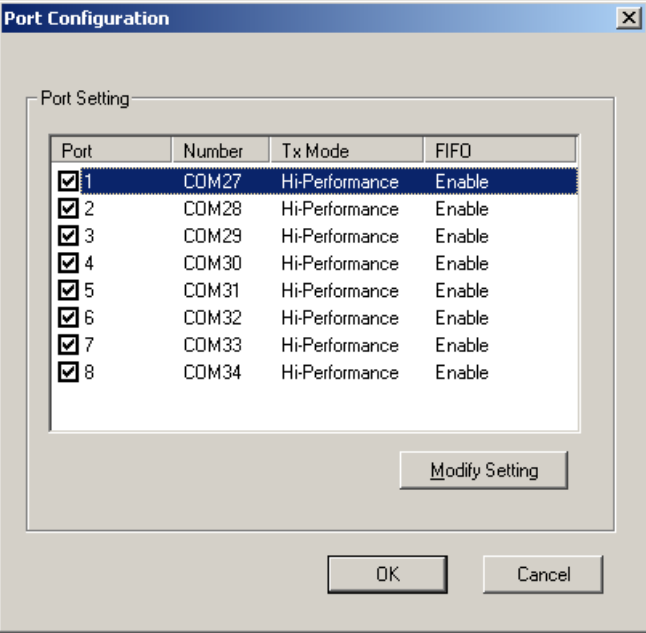

11. Modify the settings that need to be changed, and then click on **OK**.

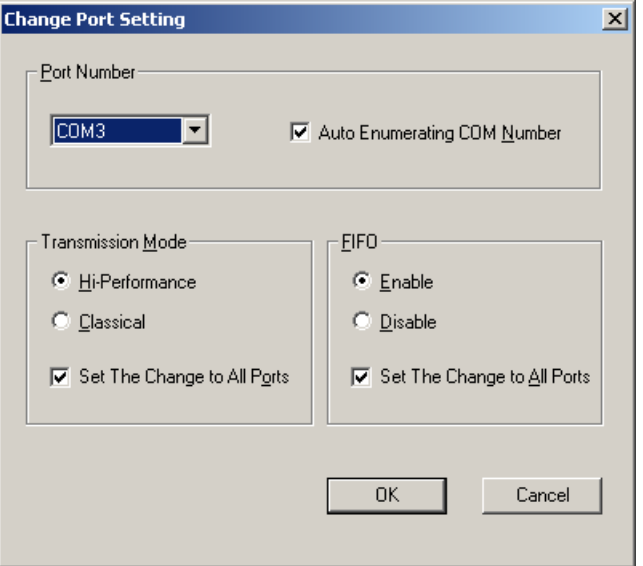

### <span id="page-71-0"></span>**Setting up Windows 95/98/ME/NT Hosts**

In this section, we explain how to set up a host in a Windows 95/98/ME/NT environment. You will first install the **NPort Pro Manager** program, and then use this utility to configure the server. We use Windows NT to illustrate the installation procedure.
#### **Installing a Server**

- 1. Unzip the Windows 95/98/ME/NT driver file, located on the CN2510 CD ROM, to your hard disk.
- 2. Locate and run the **Setup.exe** file.

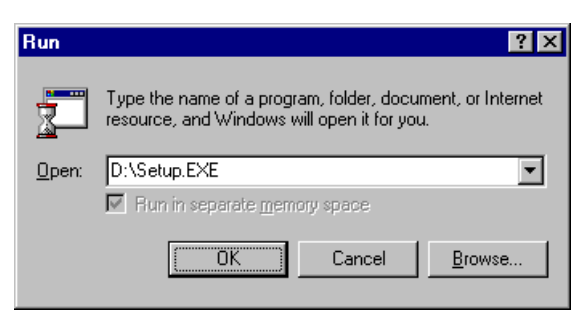

3. The setup program is used for both CN2500 and NPort Server Pro products, so you will see a **Welcome to NPort Server Pro** window. Click on **Next** to continue.

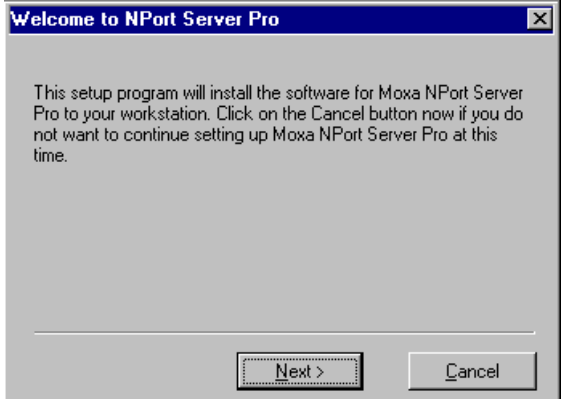

4. Select **Custom** mode, and then click on **Next** to continue.

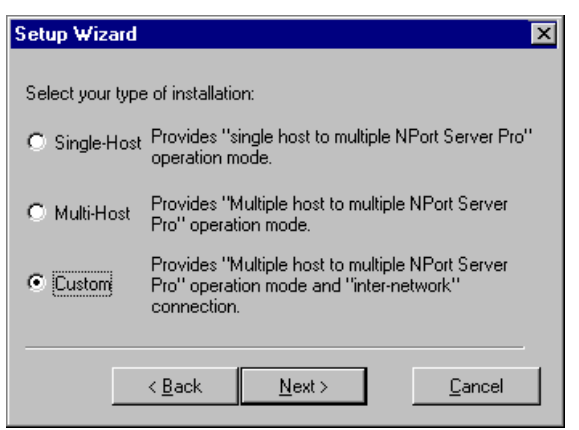

5. Select a **Destination Directory** and then click on **Next** to continue.

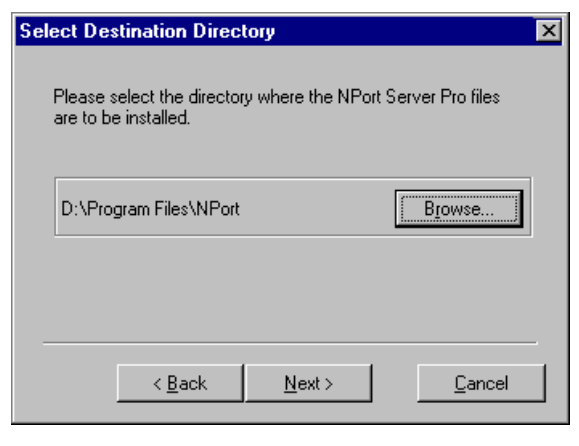

6. Click on **Next** to finish installing NPort Pro Manager.

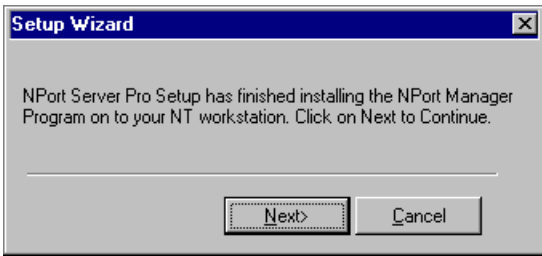

7. After the driver is installed, **NPort Pro Manager** and the **Add Server Wizard** will start running automatically. Select **Yes**, and then click on **Next** to continue.

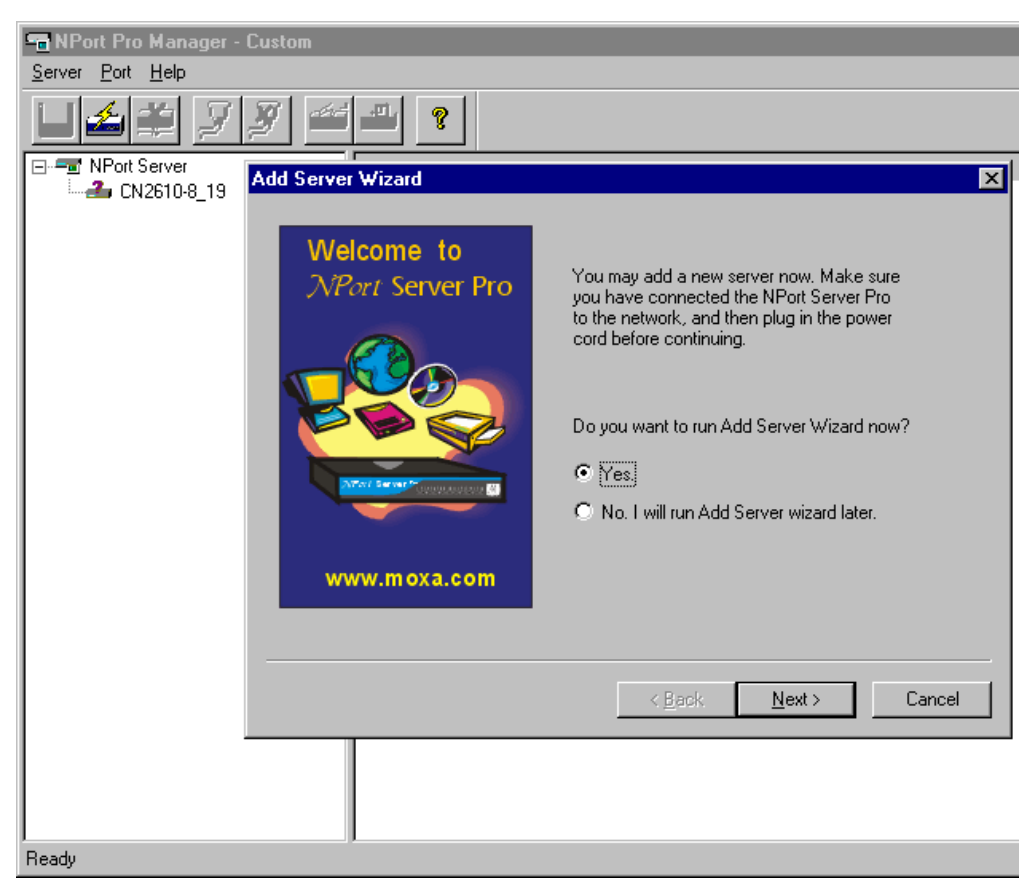

8. Select one of the server's in the list, or select **No, I will define the server myself** if the correct server is not listed. Click on **Next** to continue.

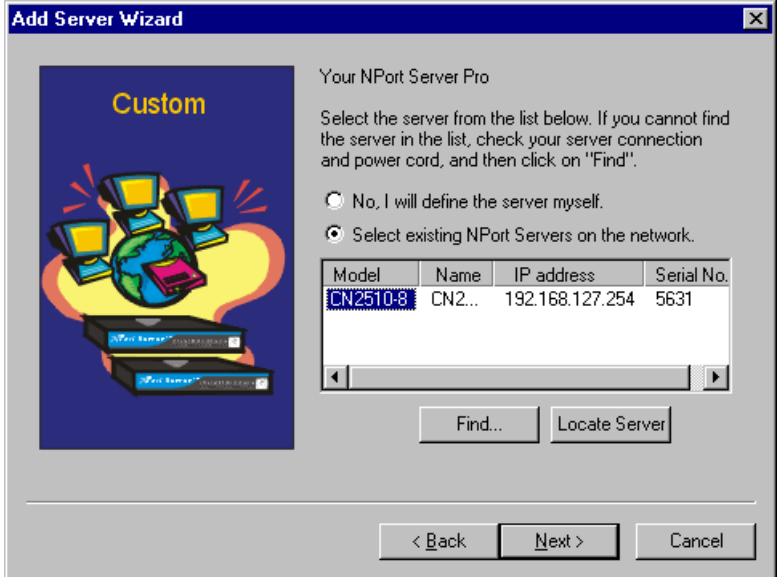

9. If necessary, enter a different IP address in the **Server IP address** box, and then click on **Next** to continue.

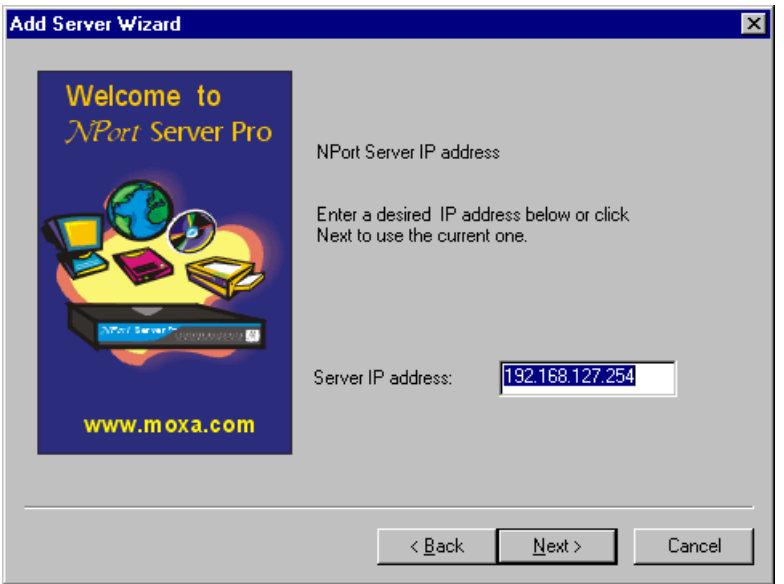

10. Select the COM number for CN2510's port 1. The rest of the ports will be mapped automatically. Click on **Next** to continue.

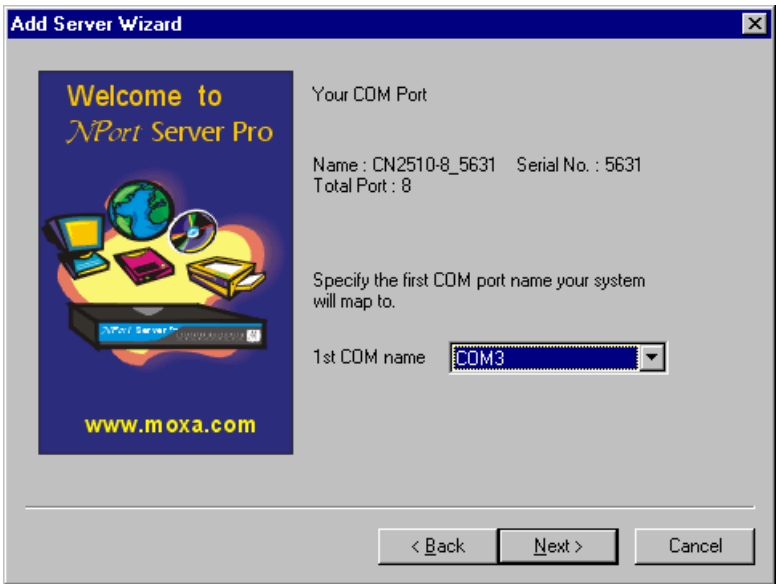

11. For added security, set a password for the CN2510. Check the **Auto-Saved** box to save the password on your computer. Click on **Next** to continue.

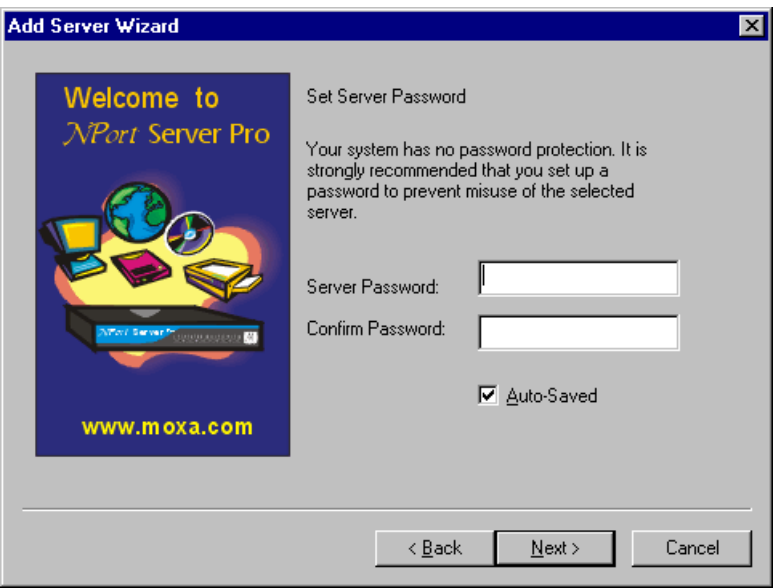

12. Check the new server settings to make sure they are correct, and then click on **Finish**.

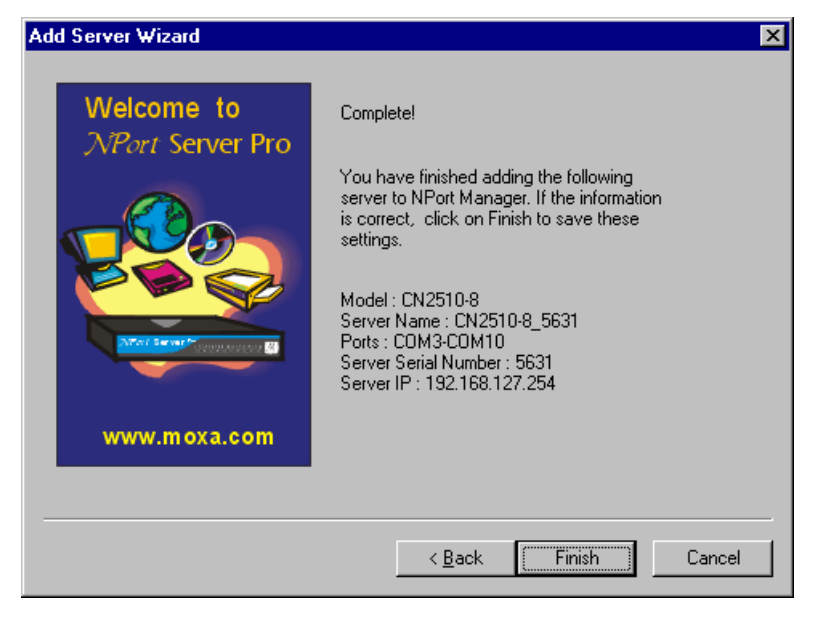

13. The server and ports will be displayed in the **NPort Server Manager** window. Click the **Save** icon in the upper left corner to save the settings before exiting the program.

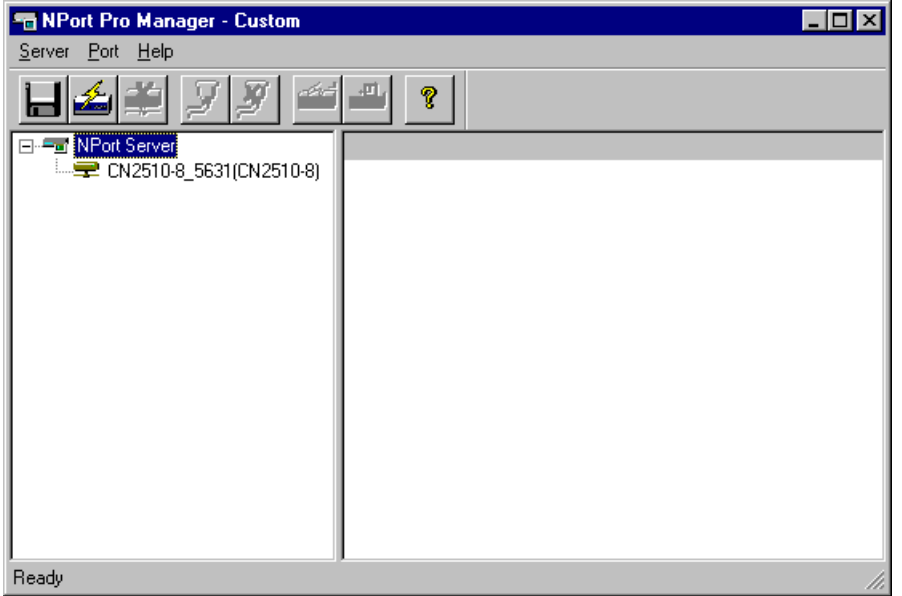

#### **Configuring CN2510 in a Windows 95/98/ME/NT Environment**

After the CN2510 driver is installed, you can proceed directly with the configuration of CN2510, or configure CN2510 at a later time. In this section we explain how to configure Real COM Mapping.

1. Start the Manger by clicking on **Start Properties NPort Server NPort Server Manager**, and then click on the server you would like to configure. The ports will be shown in the right pane of the window.

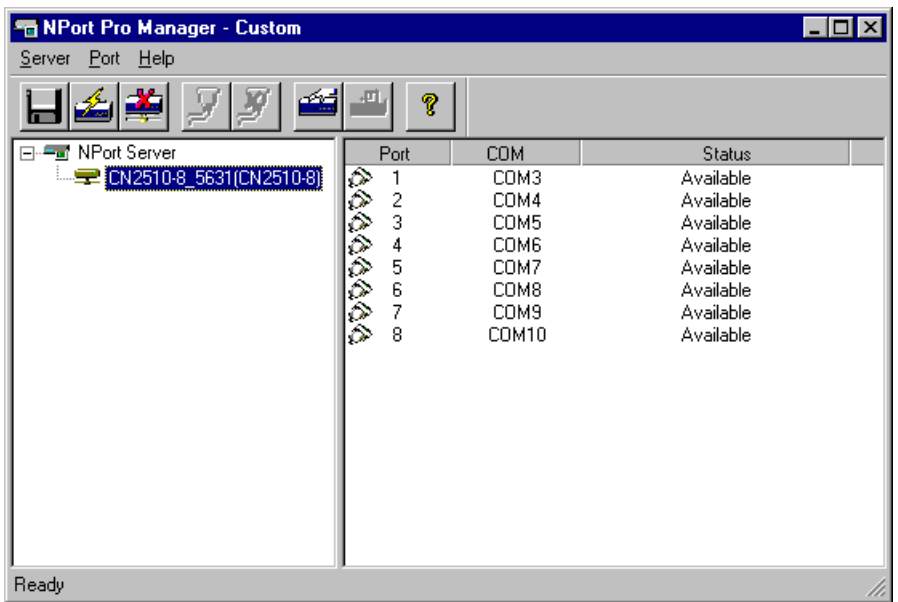

2. Right click on the CN2510 you wish to configure, click the right mouse button, and then select **Server Properties**.

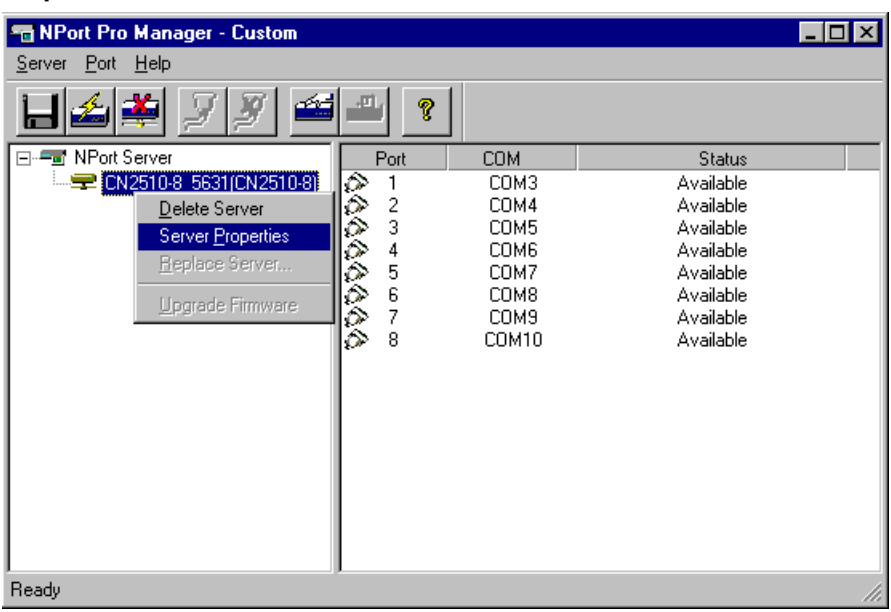

3. On the **General** page, you can see the server's **Serial No.**, and modify **Server Name**, **Server IP**, and **Netmask**. Select the **Enable** option (to the right of DHCP)if the network parameters are assigned automatically by a DHCP server.

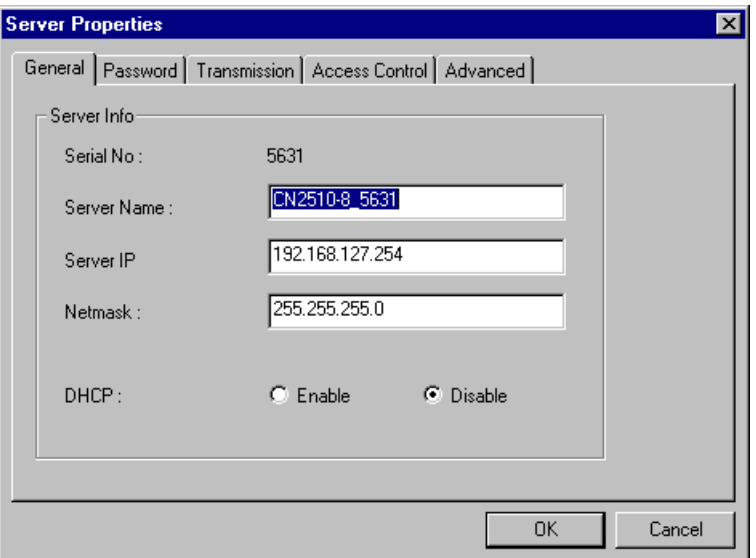

4. On the **Password** page, set up a password for this CN2510 for added security. Check the **Auto Save Password on this computer** box if you want your computer to remember the password.

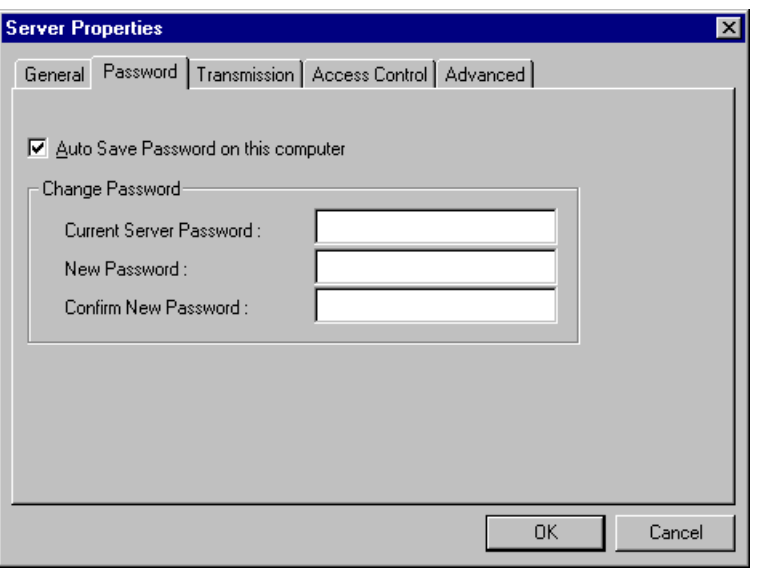

5. The **Access Control** page allows you to set up access rights for each of the CN2510's ports. Access right is assigned by IP address.

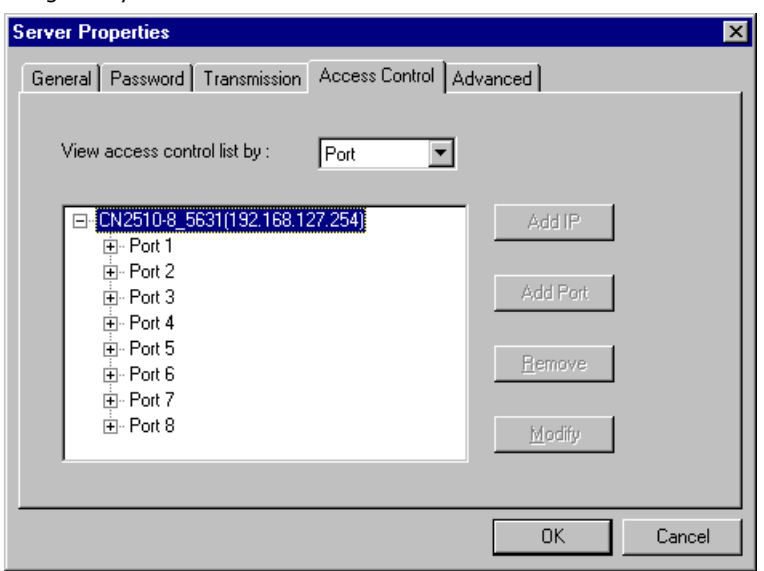

6. The **Transmission** page lets you to select a **Transmission Mode** and **Tx FIFO** for each port.

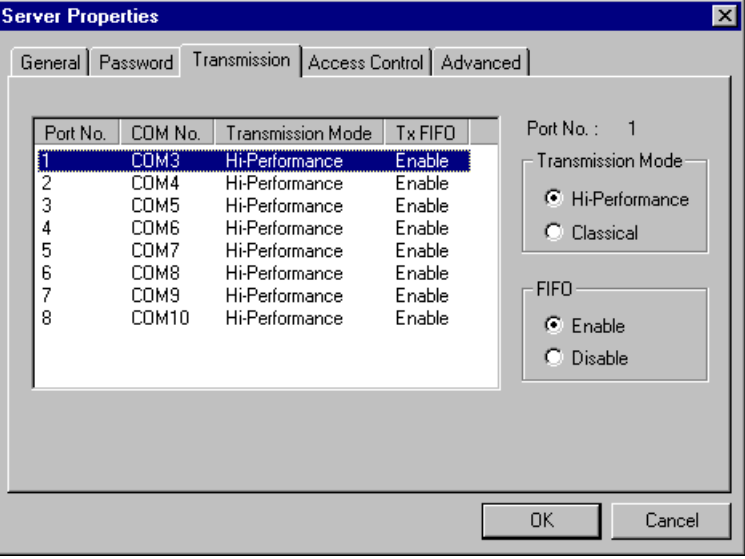

7. The **Access Control** page is used to modify access rights to the server.

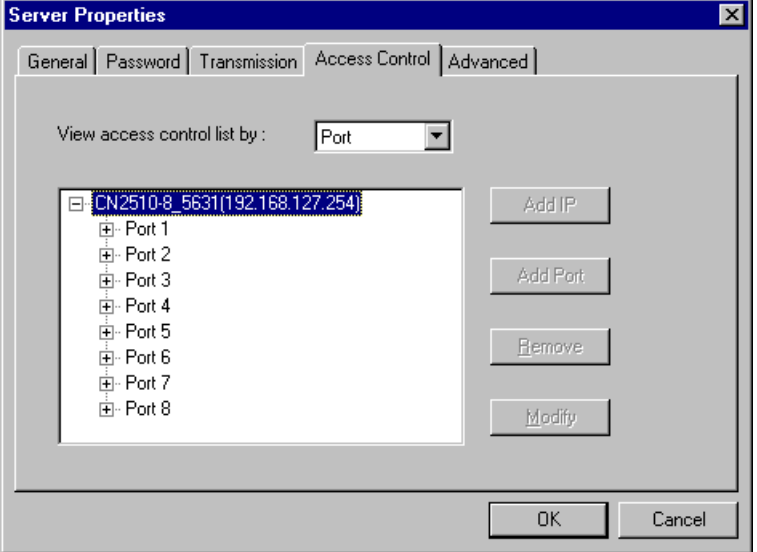

8. The **Advanced** page allows you to add routes to CN2510. However, since CN2510 has a column to set the Default Gateway, you can ignore this configuration.

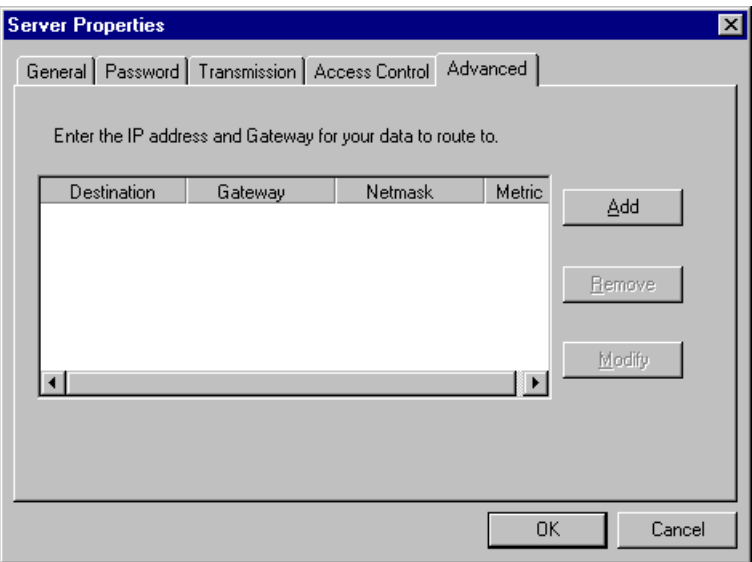

# **5. Setting Up Device Control**

Device Control applications use standard Linux/Unix Socket programming for Linux/Unix systems, or WinSock programming for Windows systems, to control device data transmission directly. With CN2510 configured for RAW mode, you can focus on pure data transmission, without using serial port control or serial modem control signals. You can also use ASPP mode, provided exclusively by Moxa, to communicate with CN2510.

For both Linux/Unix Socket programming and Windows WinSock programming, IP is used to communicate between hosts and devices. At the end of the chapter, we give examples that explain how ASPP is used in a UNIX/Windows environment.

The following topics are covered in this chapter:

- **[Accessing the Console Utility](#page-82-0)**
- **[Selecting the Application](#page-82-1)**
- **[Configuring ASPP Mode](#page-84-0)**
- **[Configuring RAW Mode](#page-86-0)**
- **[Configuring the Serial Ports](#page-87-0)**
- **[Save](#page-88-0)**
- **[Restart](#page-88-1)**
- **[ASPP Library Introduction](#page-89-0)**
- **[ASPP Examples for Unix](#page-89-1)**
- **[ASPP Examples for Windows](#page-90-0)**

## <span id="page-82-0"></span>**Accessing the Console Utility**

**NOTE** In this section, we show how to access CN2510's console utility by Telnet over the network. For information on using the console port, see the section "Accessing the Console Utility" in Chapter 2.

1. Telnet over the network to the server's IP address.

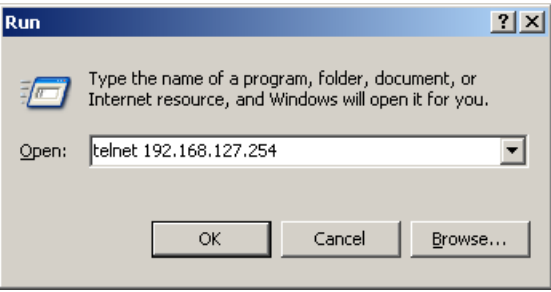

2. Type **1** to choose **ansi/vt100**, and then press **Enter.**

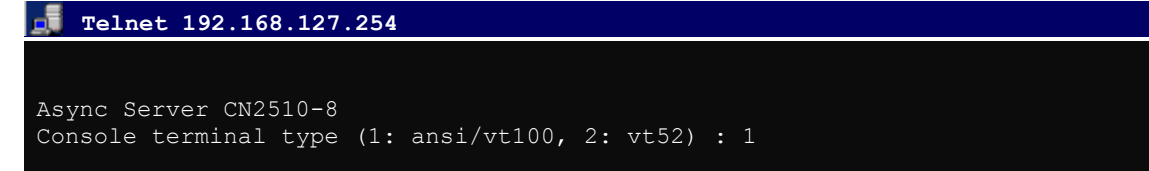

3. CN2510's **MAIN MENU** will open, as shown below.

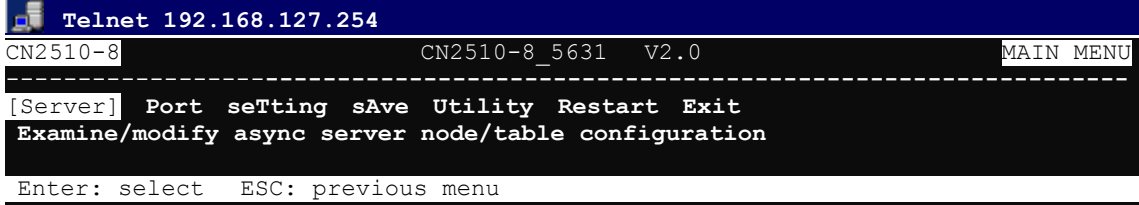

Use the following keystrokes to navigate CN2510's console utility.

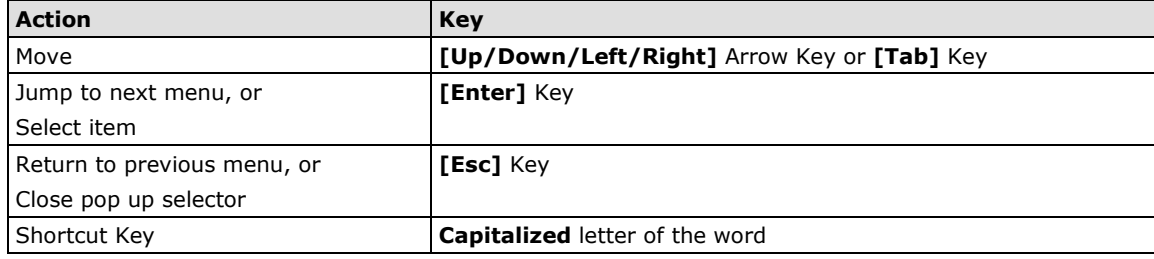

## <span id="page-82-1"></span>**Selecting the Application**

Open Port Menu  $\rightarrow$  Mode to configure the Device Control application.

1. From the **MAIN MENU**, select **Port**, and then press **Enter**.

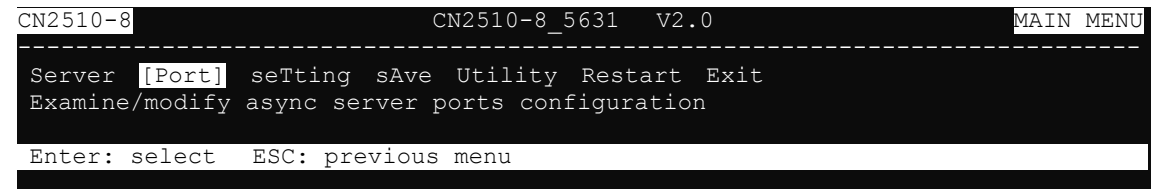

2. From the **PORT MENU**, select **Mode**, and then press **Enter**.

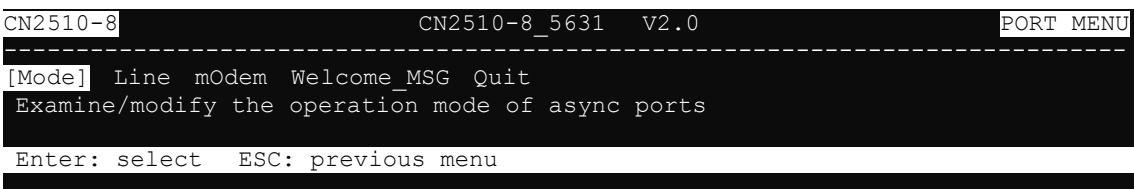

3. The **Mode** page has pop-up selection lists for **Application**, **Mode**, and **Description/more setting** for each serial port. Use the arrow keys to move the cursor to the **Application** column for the port to be configured, and then press **Enter**. We use Port 6 to illustrate.

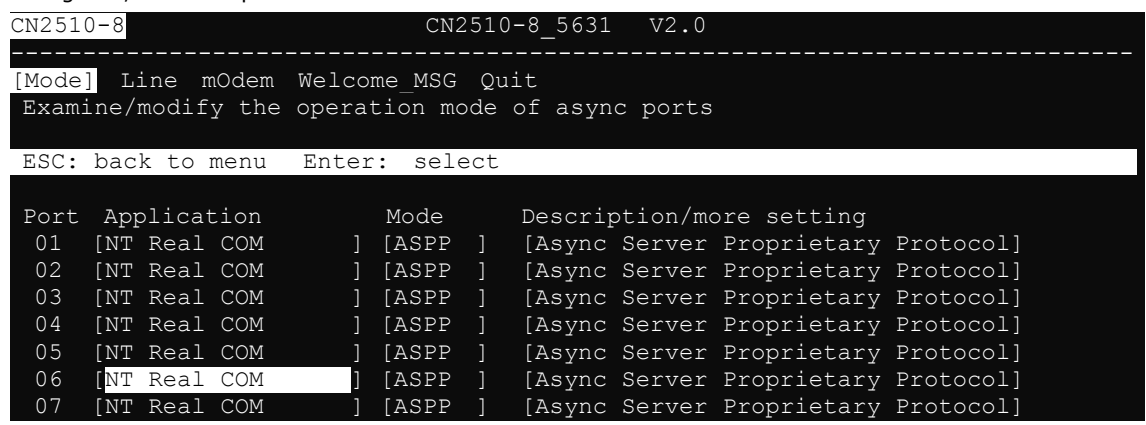

4. Use the **Up/Down** arrow keys to select **Device Control**, and then press **Enter**.

CN2510-8 CN2510-8\_5631 V2.0 [Mode] Line mOdem Welcome MSG Quit Examine/modify the operation mode of async ports ESC: back to menu Enter: select Port Application +------------------+ption/more setting 01 [NT Real COM ]| Disable | Server Proprietary Protocol]<br>02 [NT Real COM ]| Dialin/out | Server Proprietary Protocol] 02 [NT Real COM ]| Dialin/out | Server Proprietary Protocol]<br>03 [NT Real COM ]| Terminal | Server Proprietary Protocol] 03 [NT Real COM ] | Terminal | Server Proprietary Protocol]<br>04 [NT Real COM ] | Reverse Terminal | Server Proprietary Protocol] 04 [NT Real COM ] | Reverse Terminal | Server Proprietary Protocol]<br>05 [NT Real COM ] | Device Control | Server Proprietary Protocol] 05 [NT Real COM ] | Device Control | Server Proprietary Protocol]<br>06 [NT Real COM ] | Multiplex | Server Proprietary Protocol] 06 [NT Real COM ]| Multiplex | Server Proprietary Protocol]<br>07 [NT Real COM ]| Printer | Server Proprietary Protocol] 07 [NT Real COM ] | Printer | Server Proprietary Protocol]<br>08 [NT Real COM ] | Multi-Host TTY | Server Proprietary Protocol] | Server Proprietary Protocol] ]| NT Real COM<br>|| Raw UDP Raw UDP ]+------------------+

5. **ASPP** mode is selected by default.

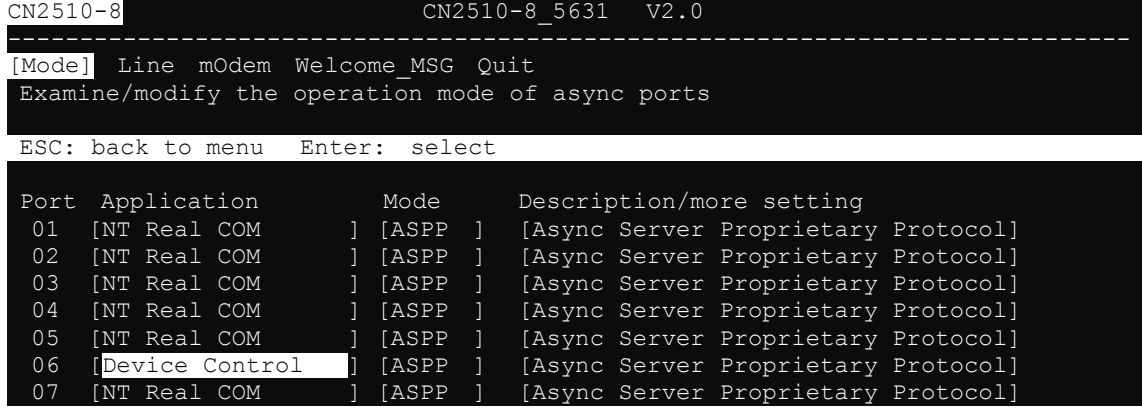

After configuring a port for the Device Control application, you will need to choose between one of two operation modes: **ASPP** and **RAW**. ASPP mode, which was developed by Moxa, provides an easy-to-use TCP/IP socket programming library and other useful functions. Choosing RAW mode gives you more freedom to define your own applications for serial data transmitted and received over the Ethernet. If you select RAW mode, you will need to use standard TCP/IP socket programming techniques.

## <span id="page-84-0"></span>**Configuring ASPP Mode**

Moxa ASPP is a TCP/IP socket programming library. If you are using Moxa ASPP to create your programs, configure CN2510's serial ports for ASPP mode, and copy the ASPP library to the server. ASPP programming functions and examples are introduced at the end of this chapter.

Each physical ASPP port is divided into two logical ports. One is called the **command port**, and the other is called the **data port**. The command port is used to issue commands across the network to set the transmission line's configuration parameters, such as baud rate, data bits, flow control condition, etc. The data port is used for normal data transmission tasks, such as retrieving data from the serial device.

Follow these steps to configure ports for ASPP mode:

1. Move the cursor to the **Mode** column for the port and press **Enter**.

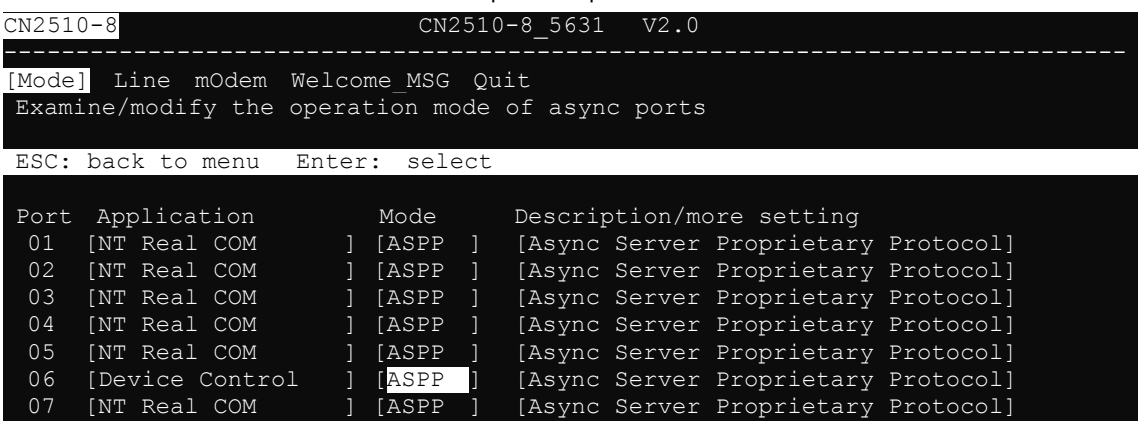

2. Use the arrow keys to highlight **ASPP**, and then press **Enter**.

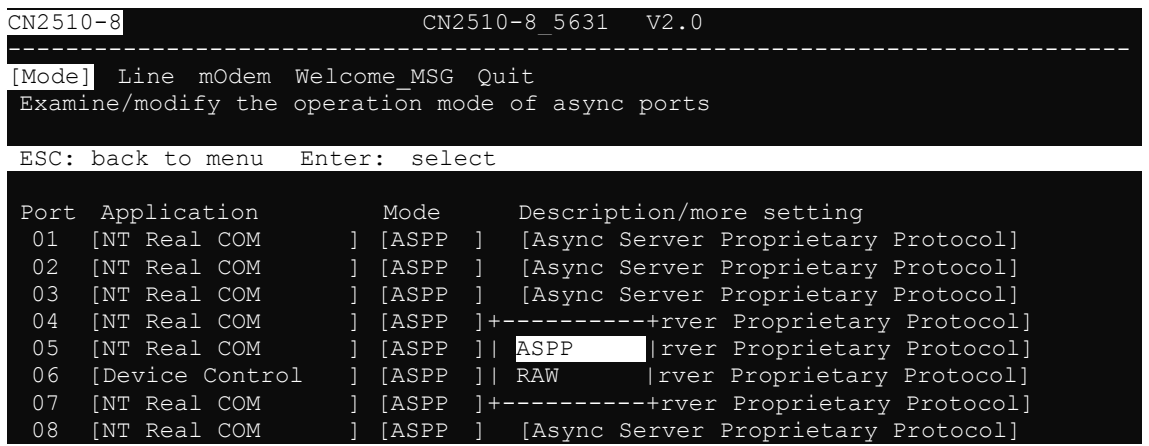

3. Move the cursor to the **Description/more setting** column and press **Enter**.

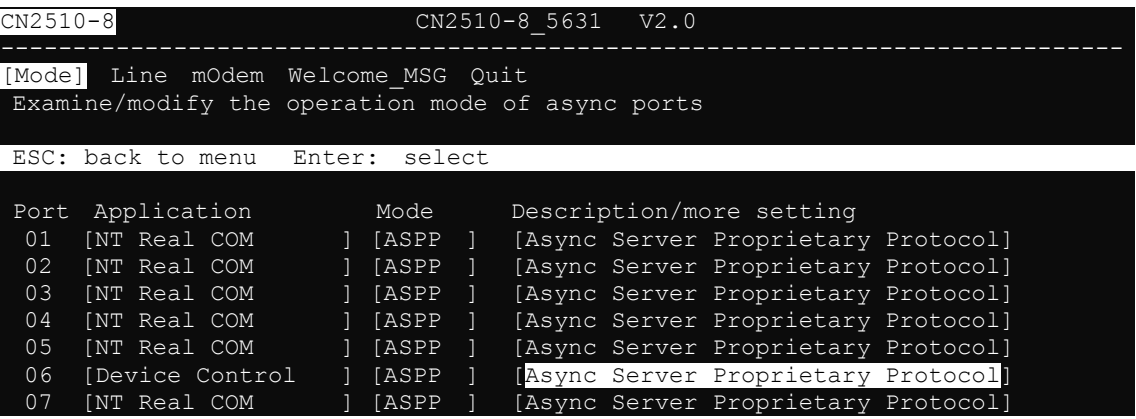

4. The pop-up selector contains input/display fields for **TCP data port**, **TCP command port**, and **TCP alive check time**. Each item is described in detail below the figure.

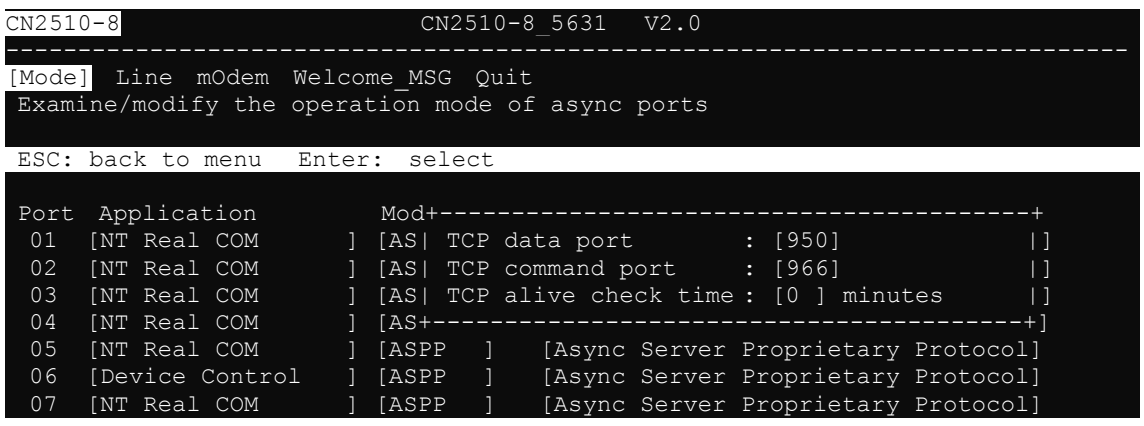

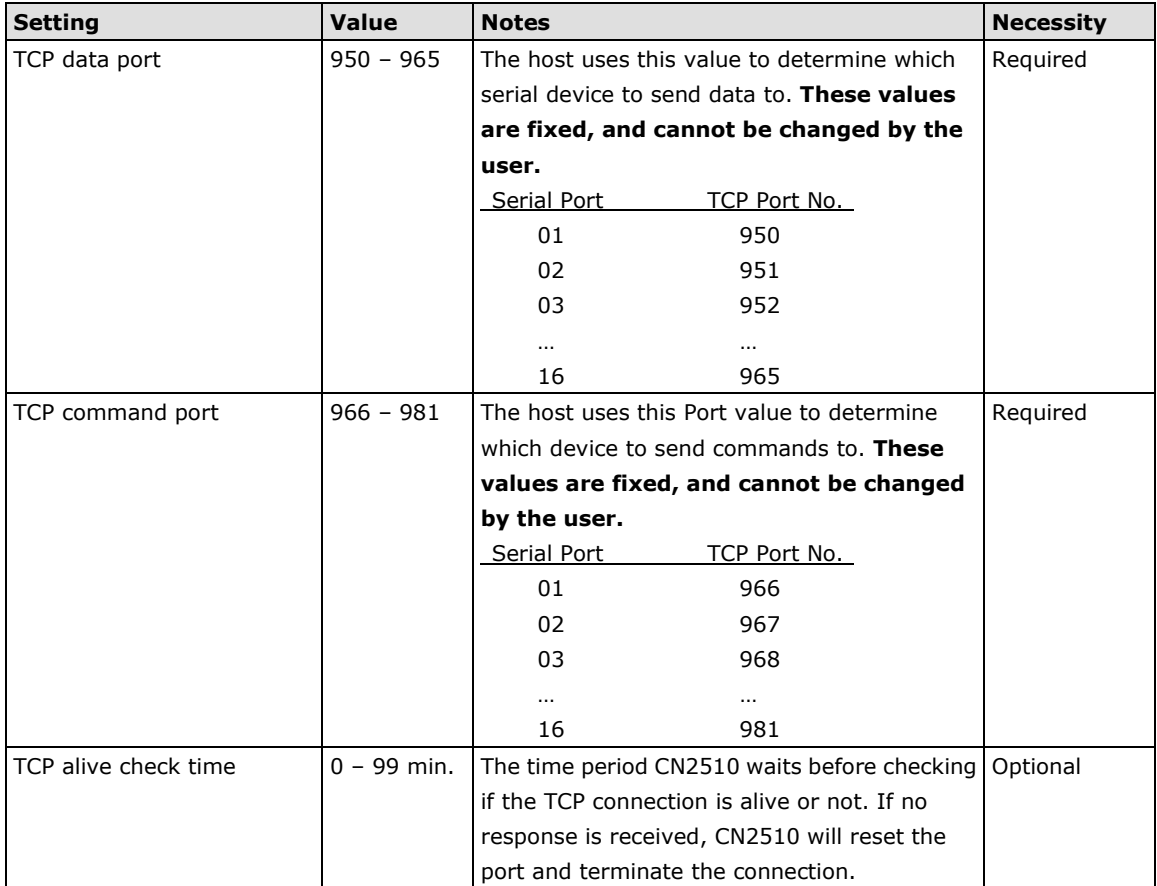

5. Press **Esc** to return to the **PORT MENU**.

## <span id="page-86-0"></span>**Configuring RAW Mode**

RAW mode is used for standard TCP/IP socket programs. RAW mode provides a transparent communication link between the network socket program and the corresponding serial port.

1. Move the cursor to the **Mode** column for the port and press **Enter**.

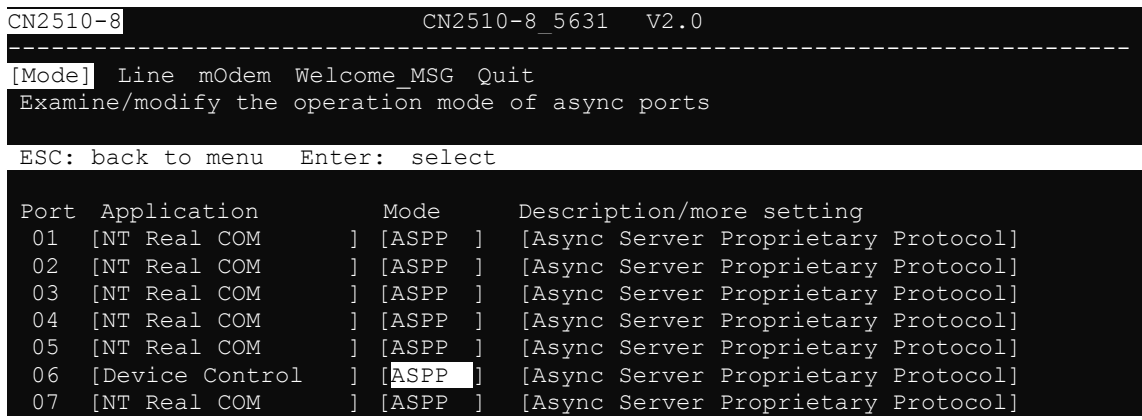

2. Use the arrow keys to highlight **RAW**, and then press **Enter**.

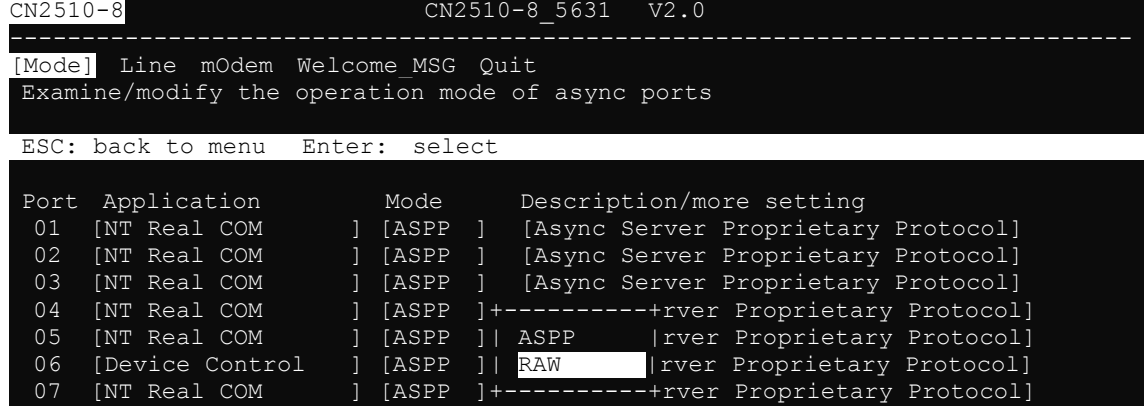

3. Move the cursor to the **Description/more setting** column, and then press **Enter**. The pop-up selector contains input/display fields for **TCP port**, **Source IP address**, **Destination IP addr**, **Inactivity time**, and **TCP alive check time**. Each item is described in detail below the figure.

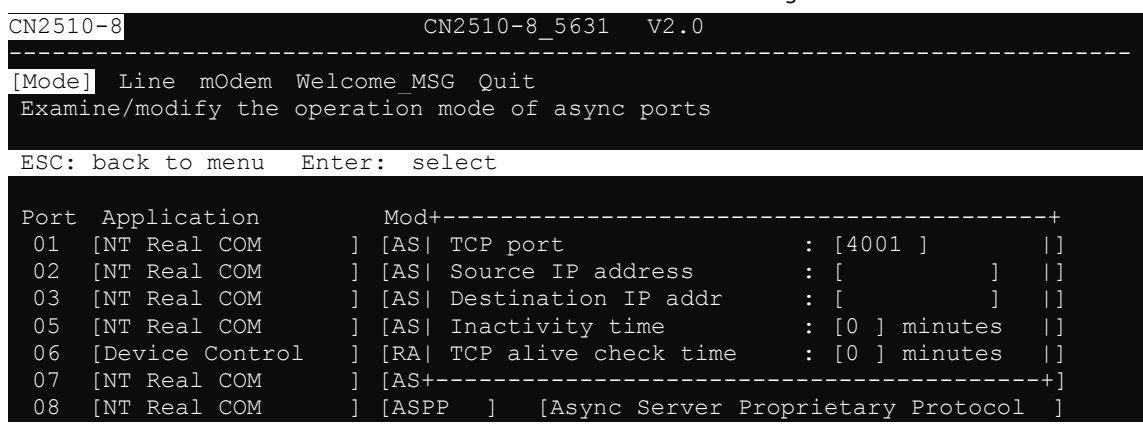

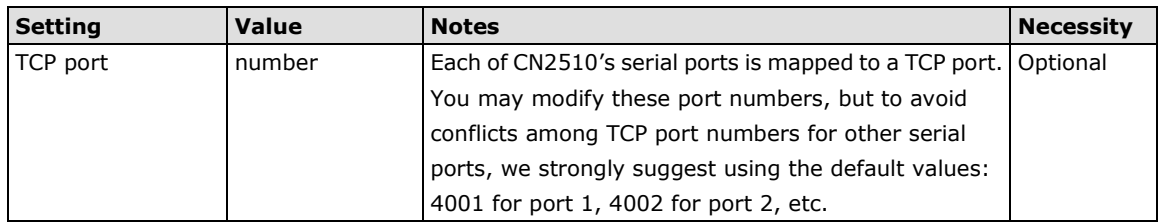

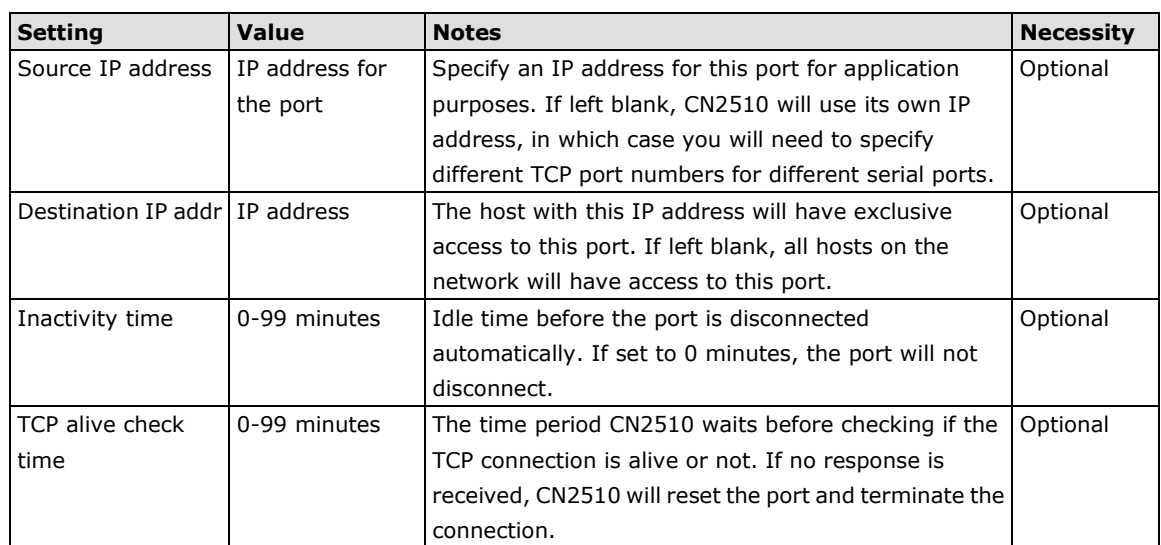

4. Press **Esc** to return to the **PORT MENU**.

## <span id="page-87-0"></span>**Configuring the Serial Ports**

Open **Port Menu → Line** to configure serial port settings.

1. From the **MAIN MENU**, select **Port**, and then press **Enter**.

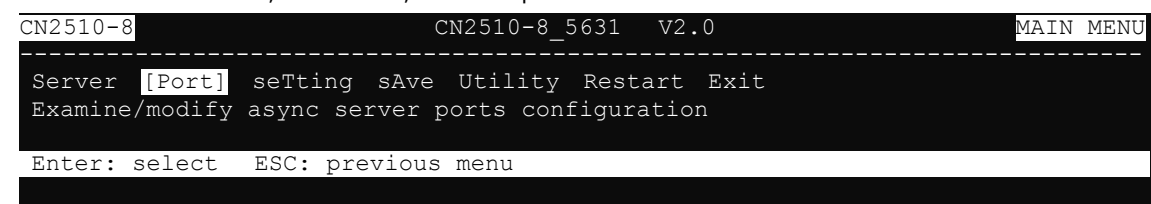

2. From the **PORT MENU**, select **Mode**, and then press **Enter**.

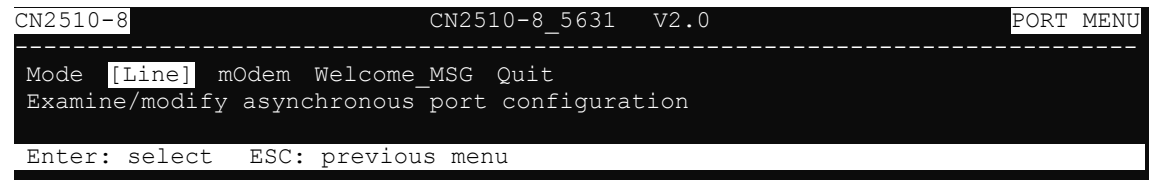

3. The **Line** page has pop-up selection lists for **Port**, **Speed**, **Bits**, **Stop**, **Parity**, **FIFO**, **RTS/CTS**, **XON/XOFF**, and **Discon. ctrl** for each serial port. Each item is described in detail below the figure.

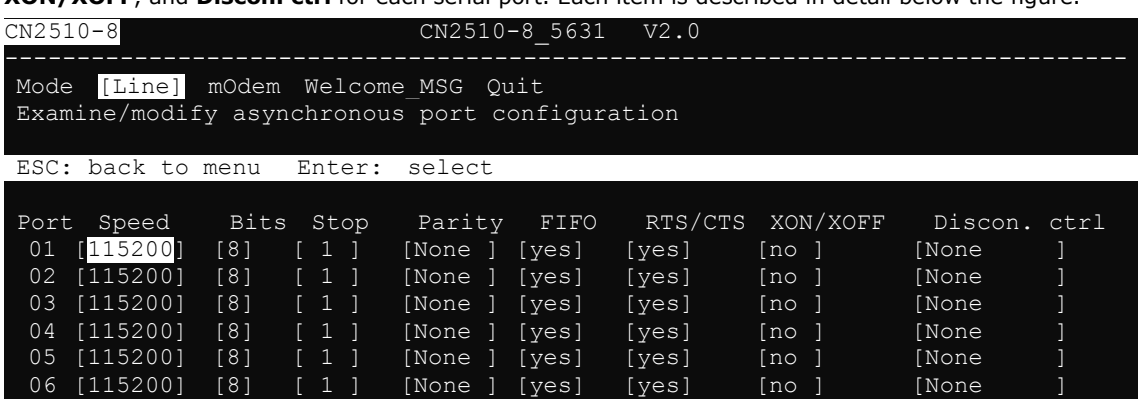

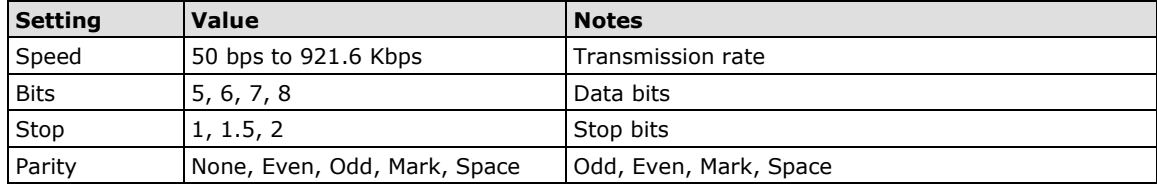

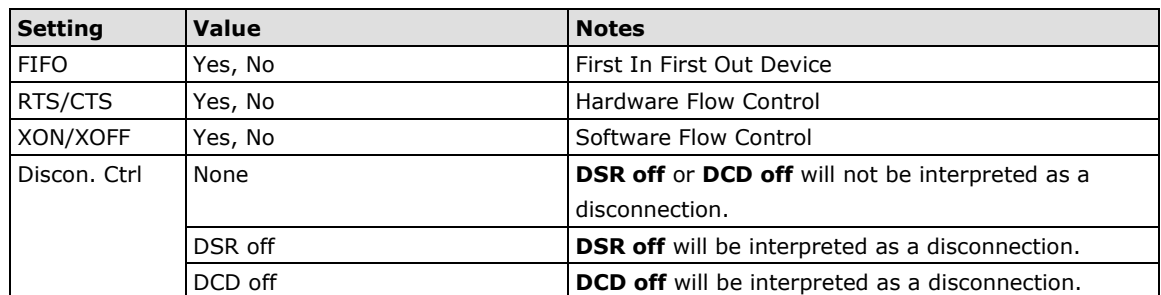

4. Press **ESC** to return to the **PORT MENU**.

## <span id="page-88-0"></span>**Save**

When exiting the **SERVER MENU**, you will be prompted to save settings. Press **Y** to save.

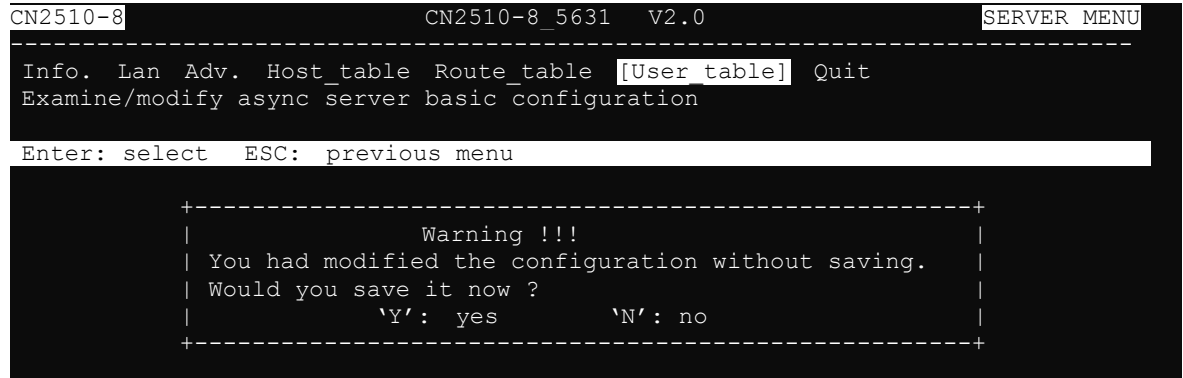

You may also save all settings from the **MAIN MENU** by selecting **sAve** and then pressing **Enter**. Press **Enter**  again to save, and any other key to cancel.

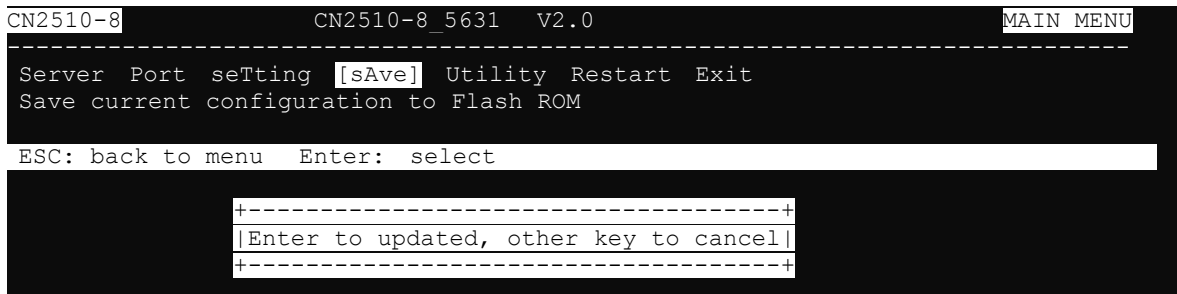

## <span id="page-88-1"></span>**Restart**

1. From the **MAIN MENU**, select **Restart**.

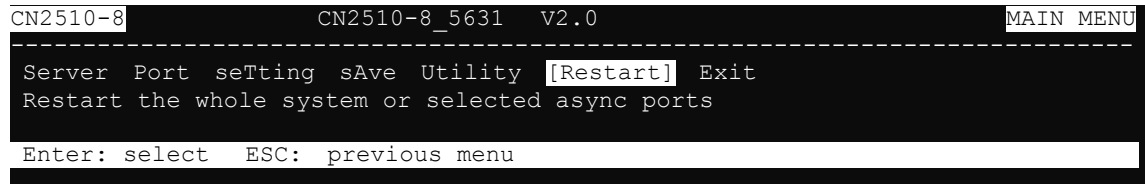

2. Select **System** and then press **Enter** to restart the system and terminate the Telnet session.

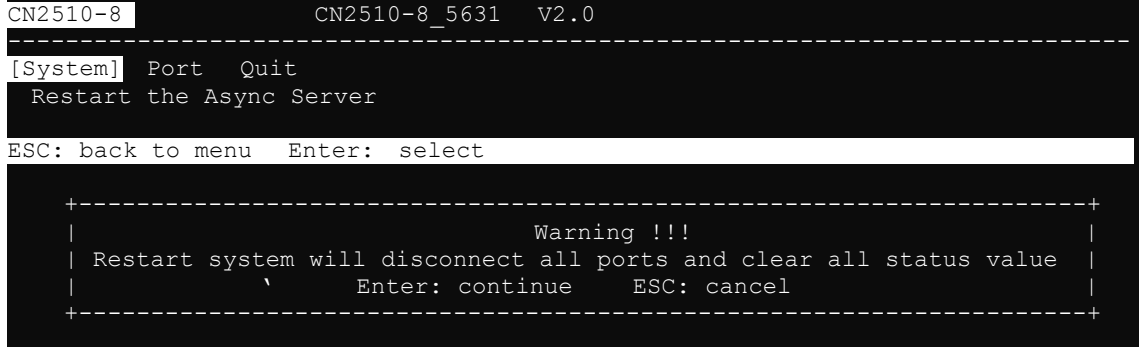

## <span id="page-89-0"></span>**ASPP Library Introduction**

The CN2510 Documentation and Software CD contains example programs that illustrate how to control an ASPP port. After uncompressing the file **ASPP.tar**, the folder **\aspp\_unix\aspp.h** will contain several basic subroutines.

The following subroutines are used to control an ASPP port:

- 1. **sio\_init()**—start ASPP Library
- 2. **sio\_open(ipaddr, p)**—open a serial port
- 3. **sio\_close(fd)**—close a serial port
- 4. **sio\_ioctl(fd, baud, mode)**—configure a serial port's baud rate, parity, etc.
- 5. **sio\_baud(fd, baud, mode)**—configure serial port's baud rate
- 6. **sio\_flowctrl(fd, mode)**—configure hardware and/or software flow control
- 7. **sio\_lctrl(fd, mode**)—line control
- 8. **sio\_lstatus(fd)**—check line status
- 9. **sio\_flush(fd, func)**—clear input/output buffer
- 10. **sio\_write(fd, buf, len**)—write data
- 11. **sio\_read(fd, buf, len**)—read data
- 12. **sio\_break(fd, time)**—send break signals
- 13. **sio\_oqueue(fd)**—check how much data is in the output buffer
- 14. **sio\_iqueue(fd)**—check how much data is in the input buffer

### <span id="page-89-1"></span>**ASPP Examples for Unix**

In general, controlling devices attached to ASPP ports involves using the following procedures:

- 1. Create a socket for the command port, and then connect to the port.
- 2. Configure the port's serial parameters, such as baud rate, via the command port.
- 3. Create a socket for the data port, and then connect to the port.
- 4. Transfer data via the data port.

This example program continually sends the string "1234567890" to CN2510's ASPP port and then reads back data when the program ends.

#### **Settings:**

Target port: parity = None, data bits = 8, stop bit = 1, software (XON/XOFF) flow control, no hardware (RTS/CTS).

Syntax: # ./example ConsoleServerName [port(1) [Baud(9600)]]

For example:

# ./example CN2510 1 19200

Program sends "1234567890" to port 1 at 19200 bps baud rate and reads back any data on it. Environment: SCO UNIX. If you're using another system, modify by including the file name and other variables.

### <span id="page-90-0"></span>**ASPP Examples for Windows**

1. Program testing environment:

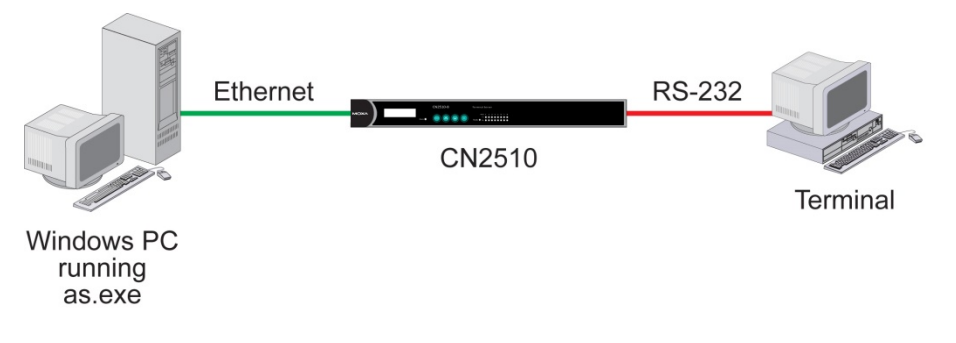

- 2. This program works like a dumb terminal. It sends all characters pressed on the keyboard to a remote connection, and then echoes the data to the screen.
- 3. This program sends '\r' as '\r\n' and '\n' as '\r\n'.
- 4. All CN2510 ASPP functions are defined in the file as.h.
- 5. The program works on Windows 9x/NT/2000/XP/2003 as a dumb terminal. After completing the connection to CN2510, the serial port will send all characters pressed on the keyboard to the remote connection, and then echo the data to the screen.

## **6. Setting Up Raw UDP**

UDP is a non connection-oriented data transmission method. By circumventing TCP's handshaking process, UDP gains the advantages of fast transmission speed, and high transmission efficiency. The disadvantage is that UDP is unable to guarantee data integrity, since UDP does not re-assemble out-of-order packets, or retransmit packets when data is missing. UDP is an ideal transmission method if you need fast data transmission, and upper-layer application software is given the task of checking data for transmission errors.

CN2510's UDP mode supports 4 configurable groups of IP addresses, allowing data to be broadcast over the network to one or more groups of IP addresses.

The following topics are covered in this chapter:

- **[Accessing the Console Utility](#page-92-0)**
- $\Box$  [Selecting the Application](#page-92-1)
- **[Configuring RAW UDP Mode](#page-94-0)**
- **[Configuring the Serial Ports](#page-95-0)**
- **[Save](#page-96-0)**
- **[Restart](#page-97-0)**

## <span id="page-92-0"></span>**Accessing the Console Utility**

**NOTE** In this section, we show how to access CN2510's console utility by Telnet over the network. For information on using the console port, see the section "Accessing the Console Utility" in Chapter 2.

1. Telnet over the network to the server's IP address.

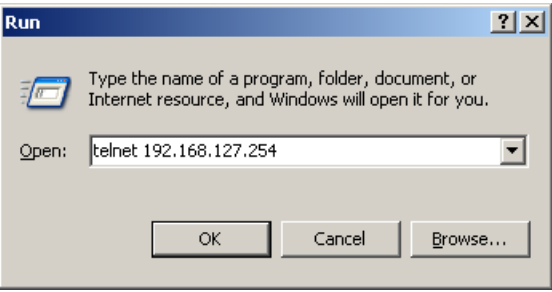

2. Type **1** to choose **ansi/vt100**, and then press **Enter.**

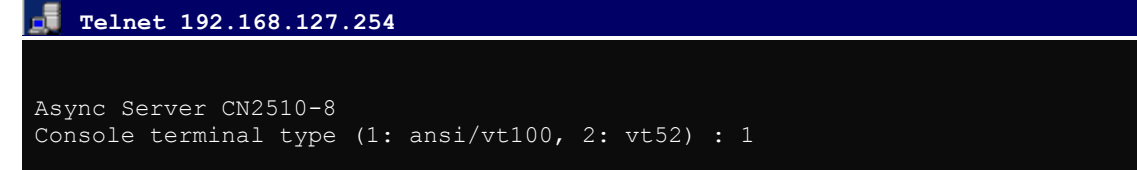

3. CN2510's **MAIN MENU** will open, as shown below.

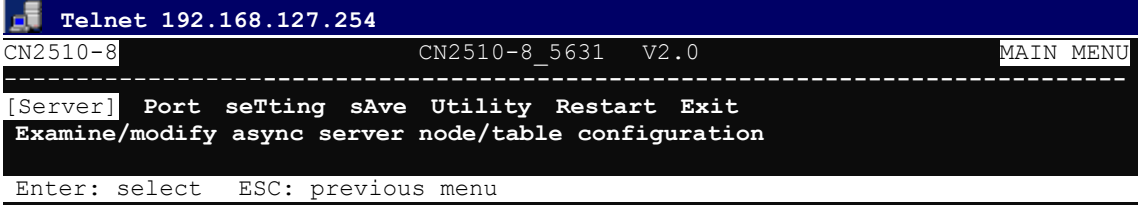

Use the following keystrokes to navigate CN2510's console utility.

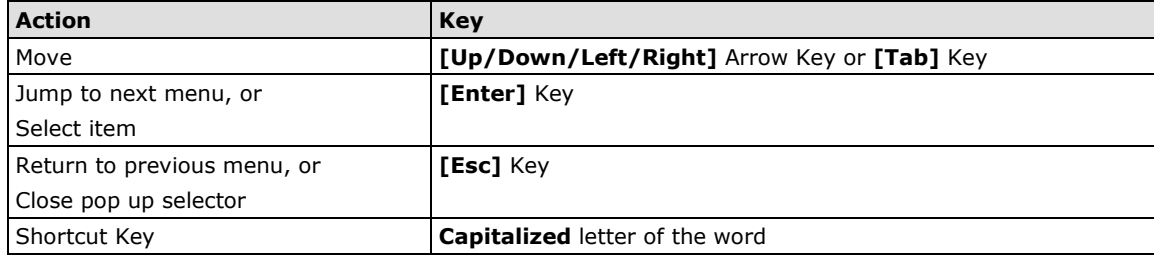

## <span id="page-92-1"></span>**Selecting the Application**

Open Port Menu  $\rightarrow$  Mode to configure the Raw UDP application.

1. From the **MAIN MENU**, select **Port**, and then press **Enter**.

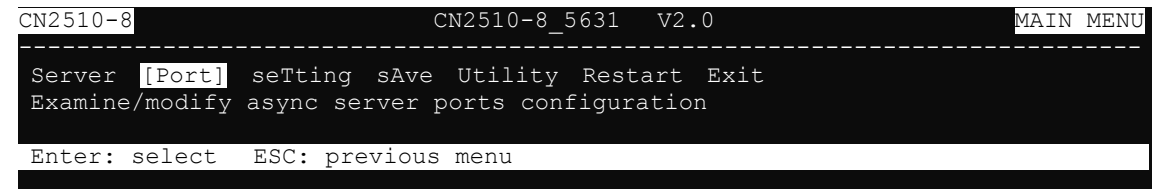

2. From the **PORT MENU**, select **Mode**, and then press **Enter**.

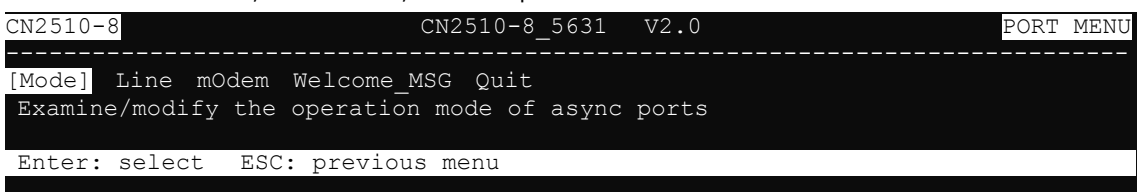

3. The **Mode** page has pop-up selection lists for **Application**, **Mode**, and **Description/more setting** for each serial port. Use the arrow keys to move the cursor to the **Application** column for the port to be configured, and then press **Enter**. We use Port 6 to illustrate.

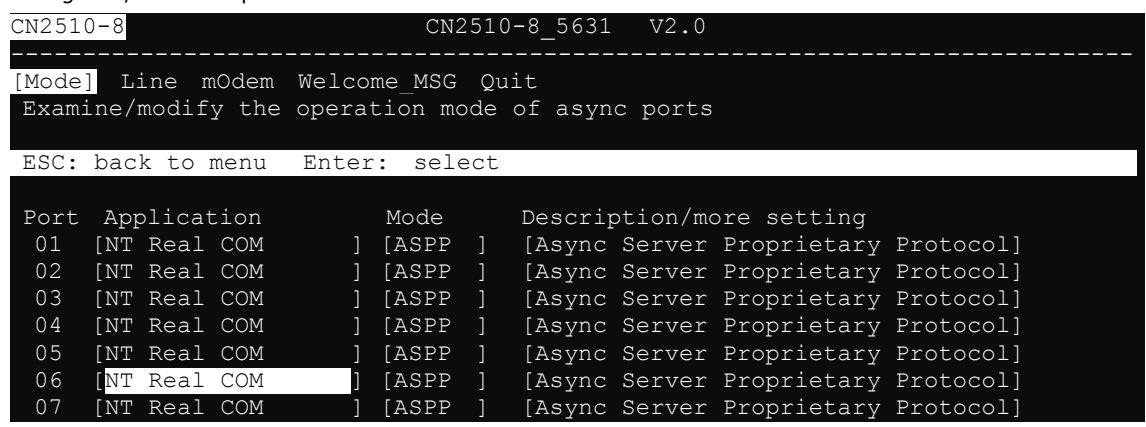

4. Use the **Up/Down** arrow keys to select **Raw UDP**, and then press **Enter**.

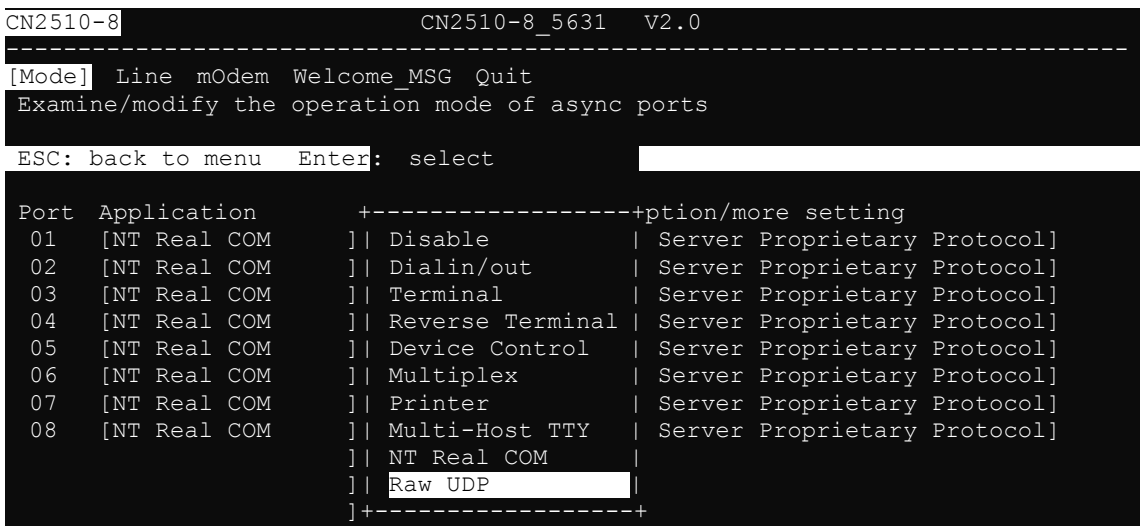

5. The only operation mode associated with this application is **RAW UDP**, which is selected automatically in the Mode column.

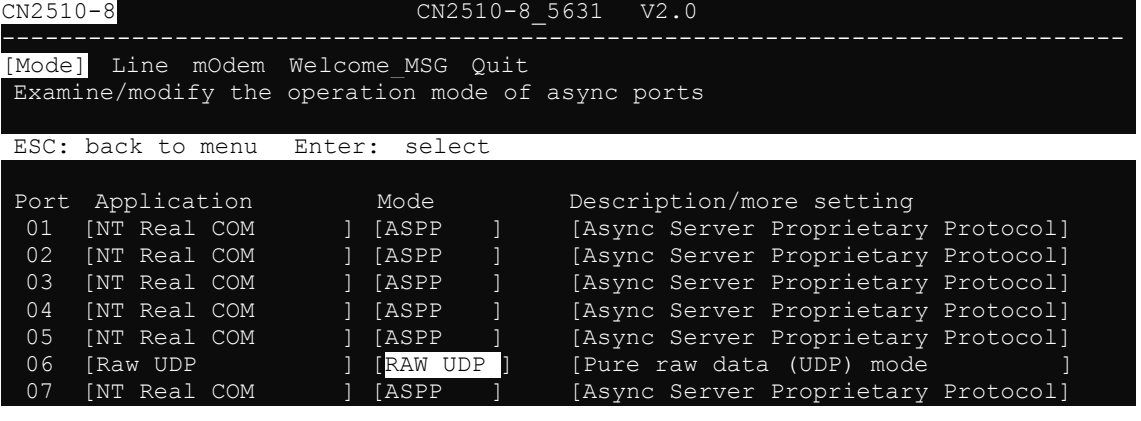

## <span id="page-94-0"></span>**Configuring RAW UDP Mode**

1. Move the cursor to the **Description/more setting** column, and then press **Enter**.

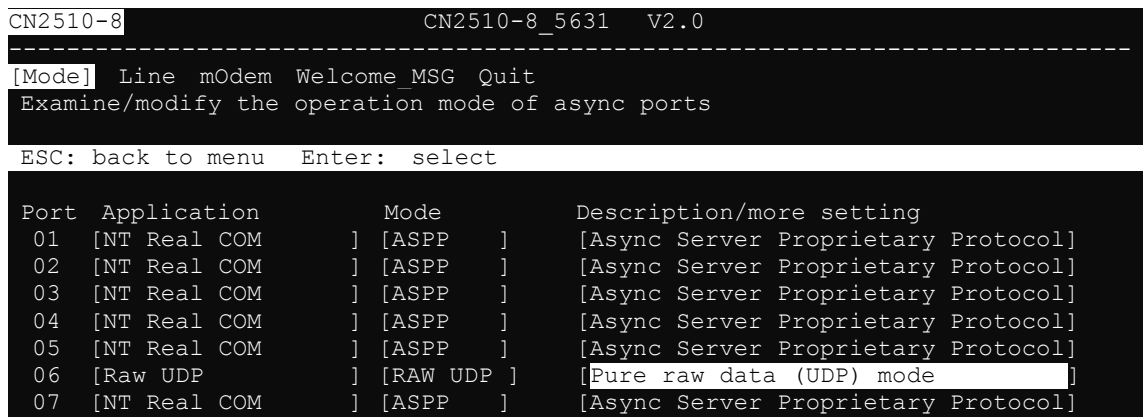

2. The pop-up selector contains input/display fields for **serial to LAN** and **LAN to serial** parameters, **Local Listen Port**, **Delimiter 1 (Hex)**, **Delimiter 2 (Hex)**, and **Force transmit (ms)**. Each item is described in detail below the figure.

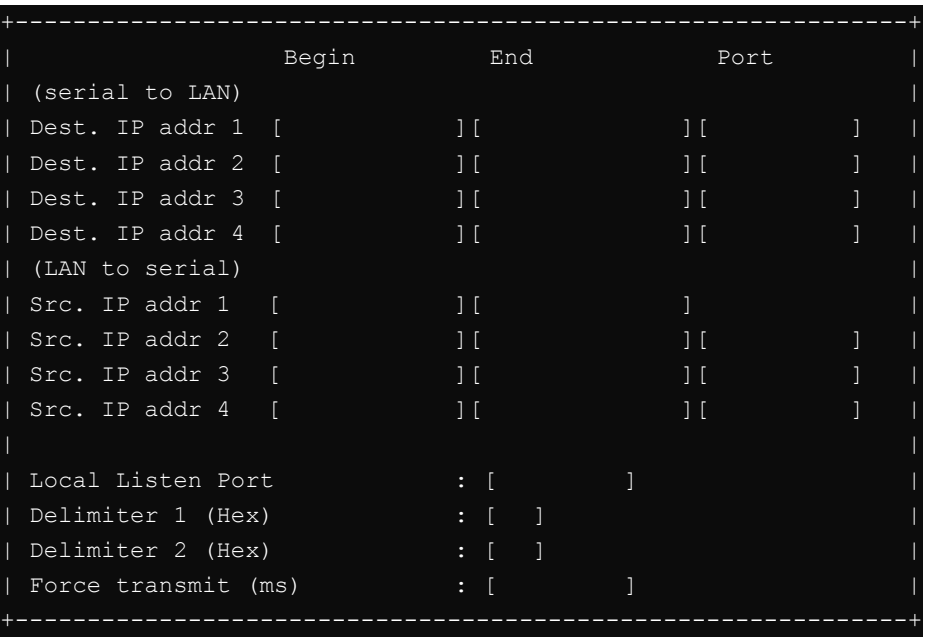

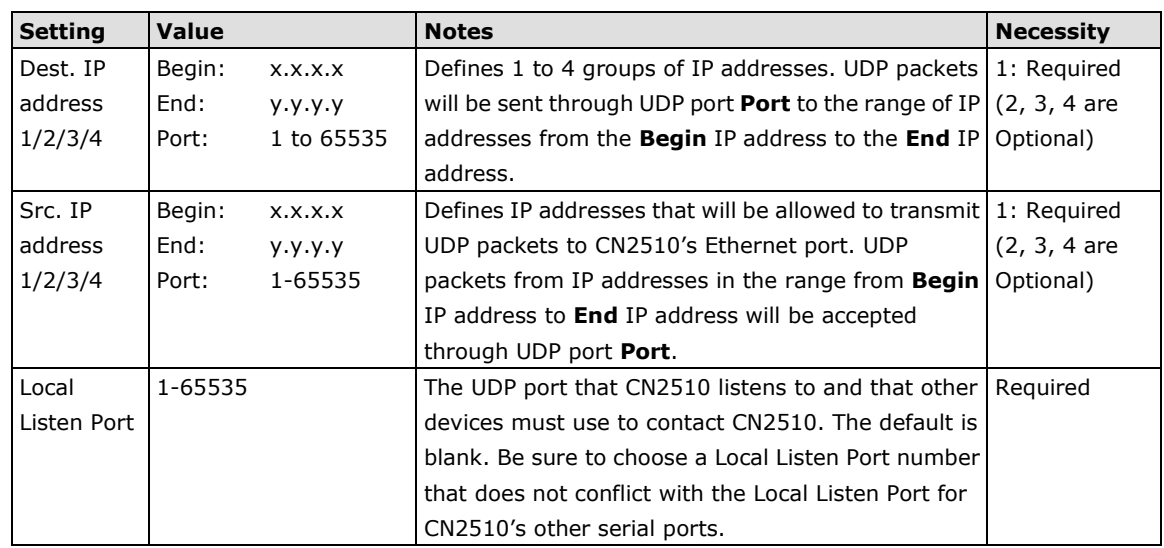

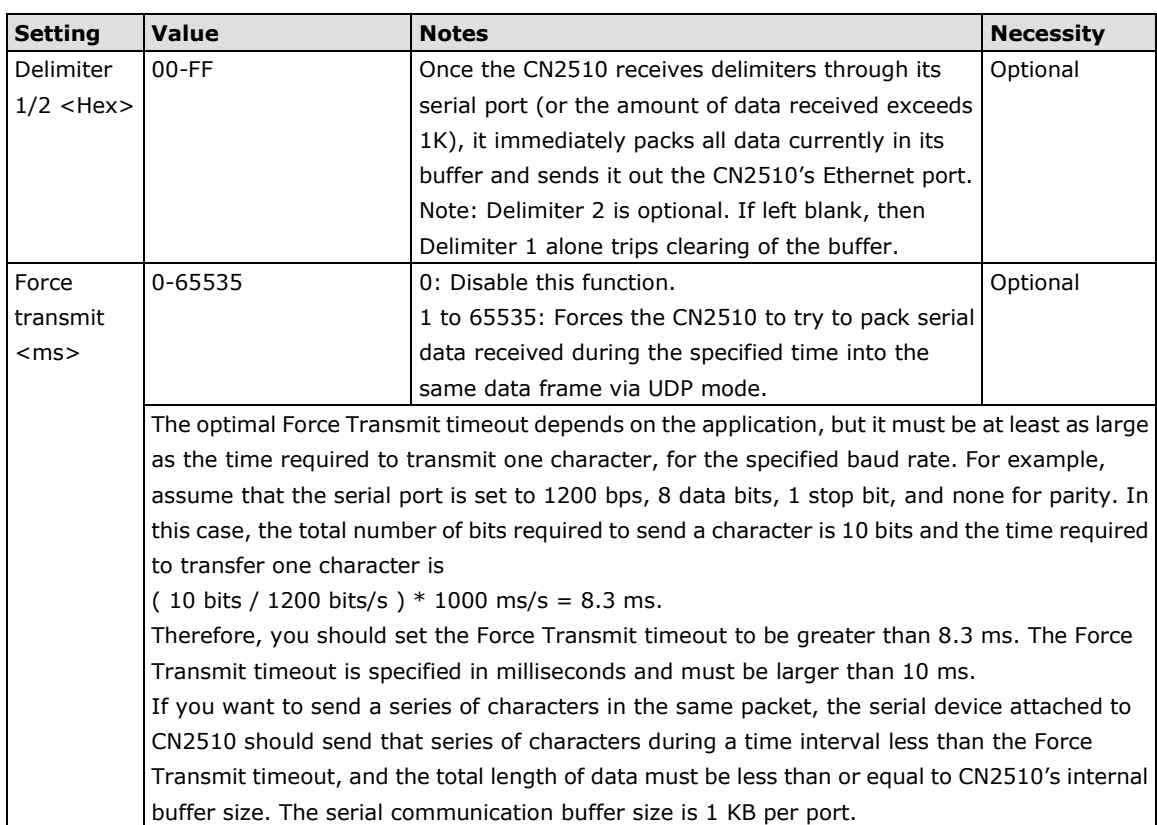

3. Press **ESC** to return to **PORT MENU**

## <span id="page-95-0"></span>**Configuring the Serial Ports**

Open **Port Menu → Line** to configure serial port settings.

1. From the **MAIN MENU**, select **Port**, and then press **Enter**.

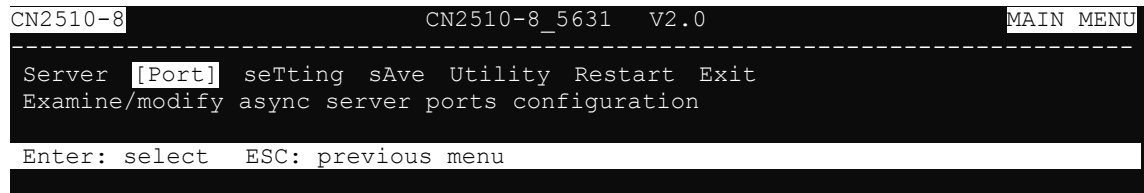

2. From the **PORT MENU**, select **Mode**, and then press **Enter**.

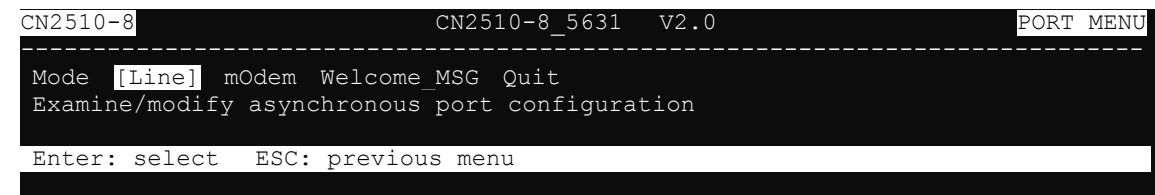

3. The **Line** page has pop-up selection lists for **Port**, **Speed**, **Bits**, **Stop**, **Parity**, **FIFO**, **RTS/CTS**, **XON/XOFF**, and **Discon. ctrl** for each serial port. Each item is described in detail below the figure.

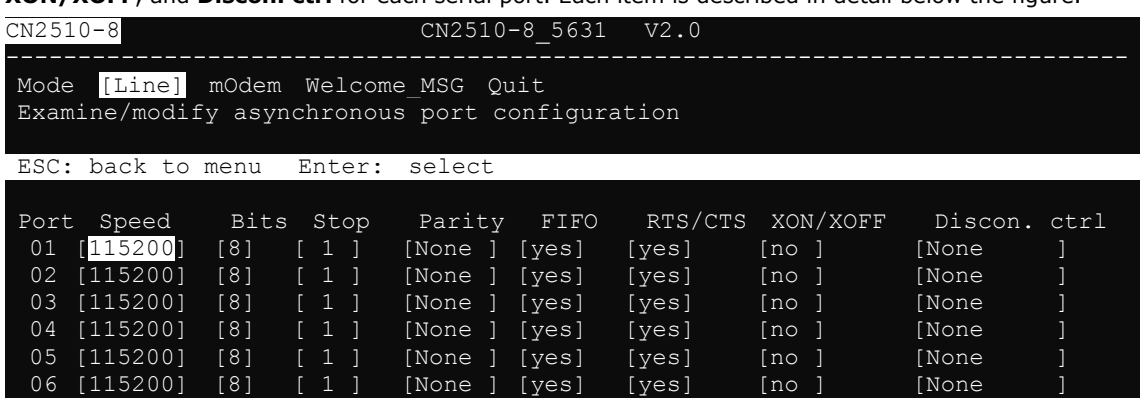

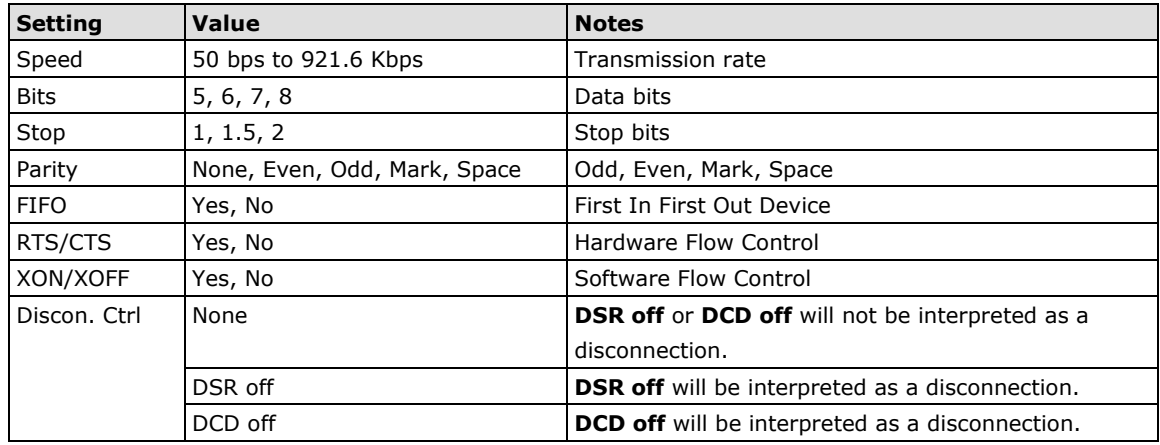

4. Press **ESC** to return to the **PORT MENU**.

### <span id="page-96-0"></span>**Save**

When exiting the **SERVER MENU**, you will be prompted to save settings. Press **Y** to save.

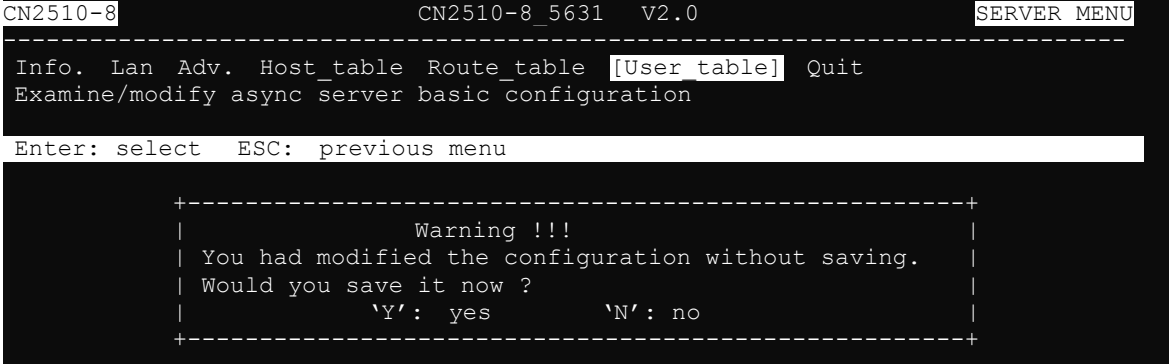

You may also save all settings from the **MAIN MENU** by selecting **sAve** and then pressing **Enter**. Press **Enter**  again to save, and any other key to cancel.

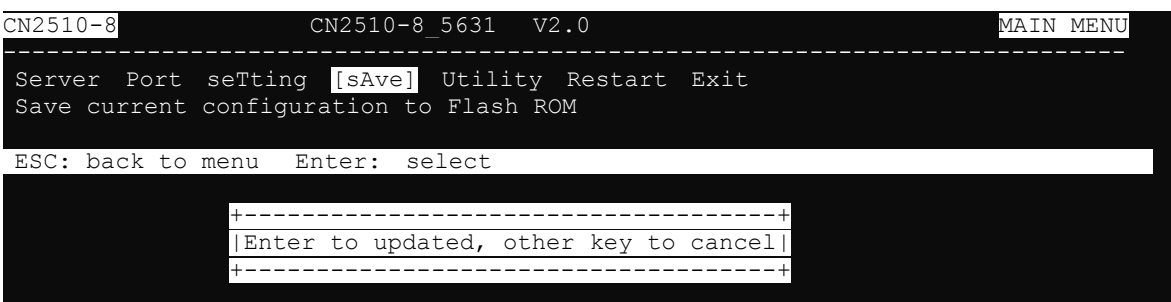

## <span id="page-97-0"></span>**Restart**

1. From the **MAIN MENU**, select **Restart**.

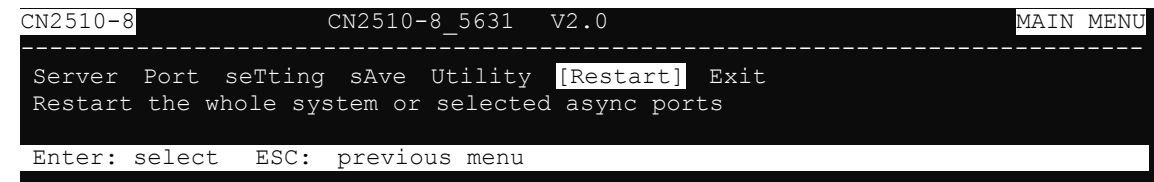

2. Select **System** and then press **Enter** to restart the system and terminate the Telnet session.

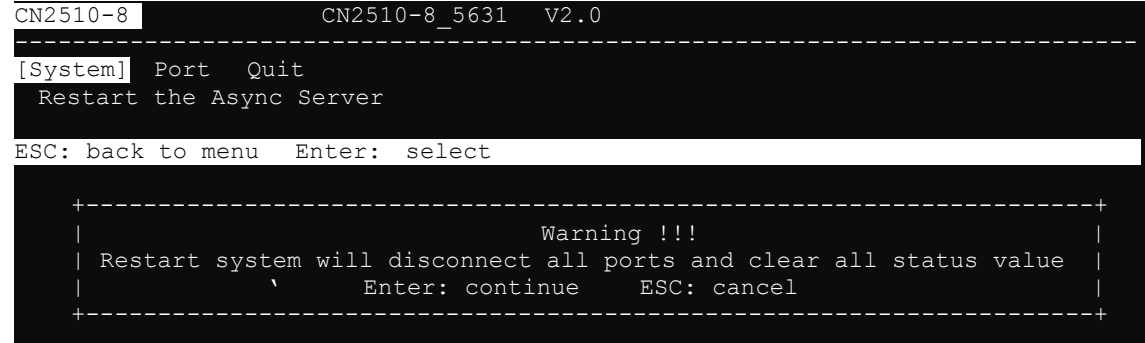

**7**

# **7. Setting Up Reverse Terminal**

In this chapter, we show how to use CN2510 to connect terminals to a computer over an Ethernet network.

The following topics are covered in this chapter:

- **[Accessing the Console Utility](#page-99-0)**
- **[Selecting the Application](#page-99-1)**
- **[Configuring RTELNET Mode](#page-101-0)**
- **[Configuring the Serial Ports](#page-102-0)**
- **[Save](#page-103-0)**
- **[Restart](#page-103-1)**

## <span id="page-99-0"></span>**Accessing the Console Utility**

**NOTE** In this section, we show how to access CN2510's console utility by Telnet over the network. For information on using the console port, see the section "Accessing the Console Utility" in Chapter 2.

1. Telnet over the network to the server's IP address.

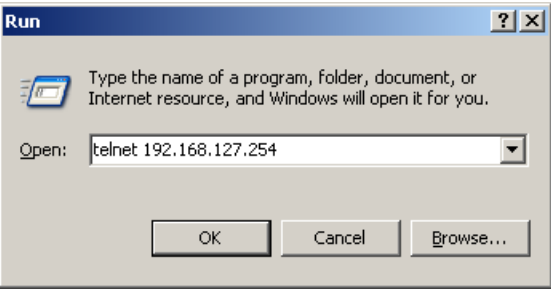

2. Type **1** to choose **ansi/vt100**, and then press **Enter.**

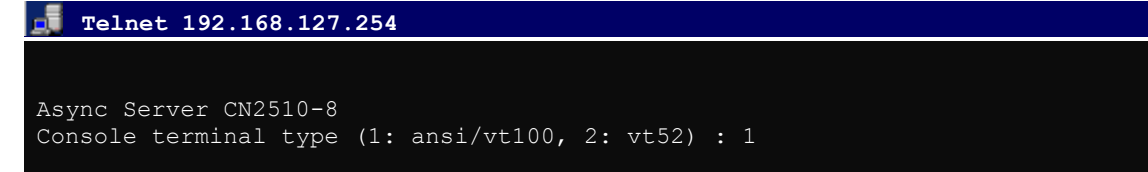

3. CN2510's **MAIN MENU** will open, as shown below.

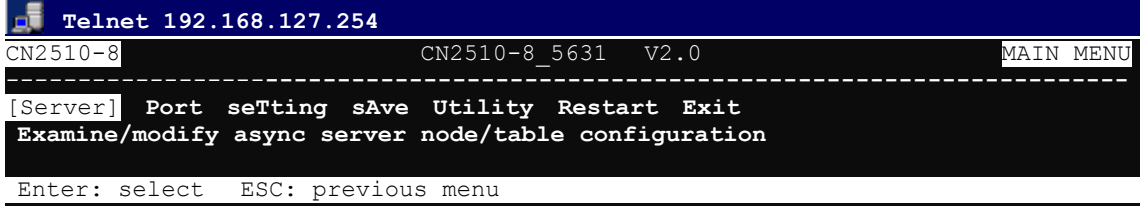

Use the following keystrokes to navigate CN2510's console utility.

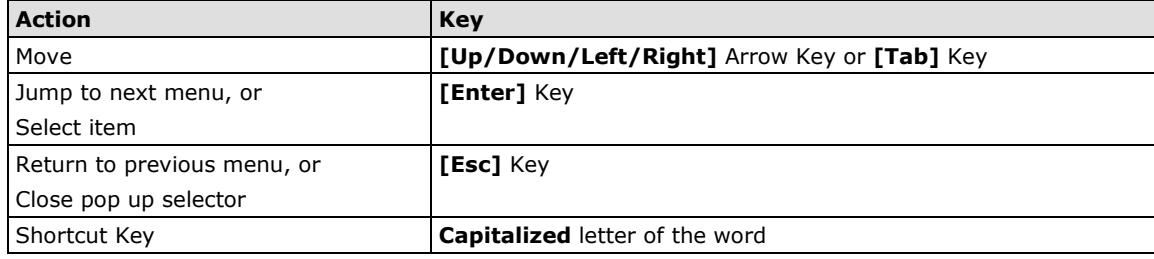

## <span id="page-99-1"></span>**Selecting the Application**

Open Port Menu  $\rightarrow$  Mode to configure the Reverse Terminal application.

1. From the **MAIN MENU**, select **Port**, and then press **Enter**.

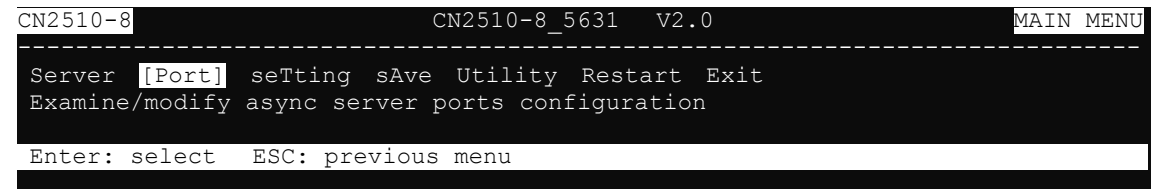

2. From the **PORT MENU**, select **Mode**, and then press **Enter**.

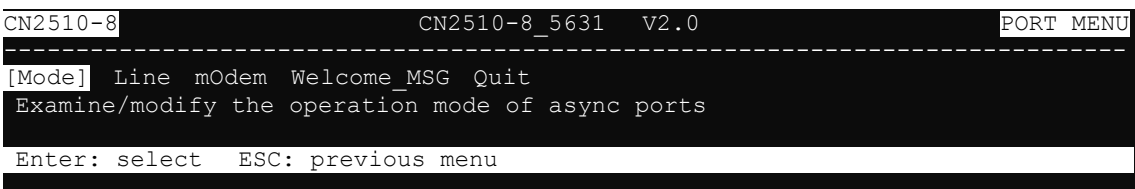

3. The **Mode** page has pop-up selection lists for **Application**, **Mode**, and **Description/more setting** for each serial port. Use the arrow keys to move the cursor to the **Application** column for the port to be configured, and then press **Enter**. We use Port 6 to illustrate.

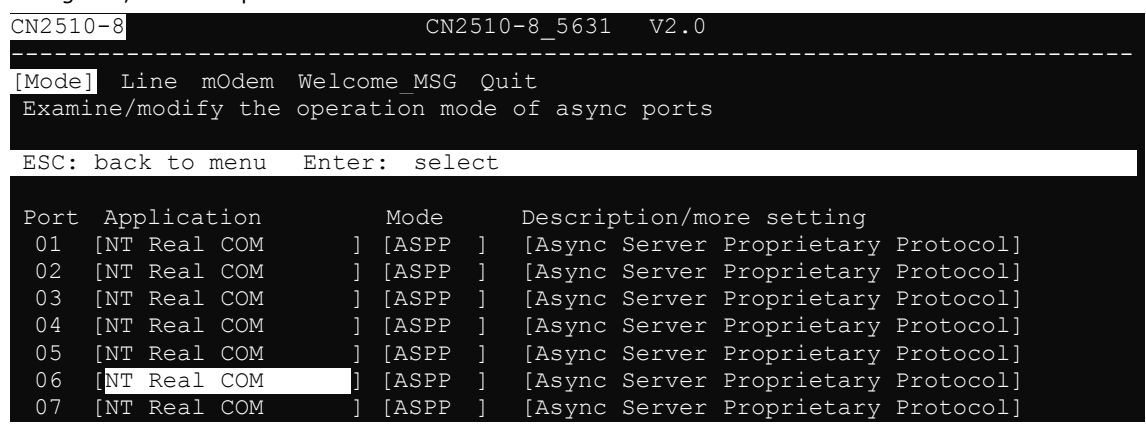

4. Use up/down arrow keys to select **Reverse Terminal**, and then press **Enter**.

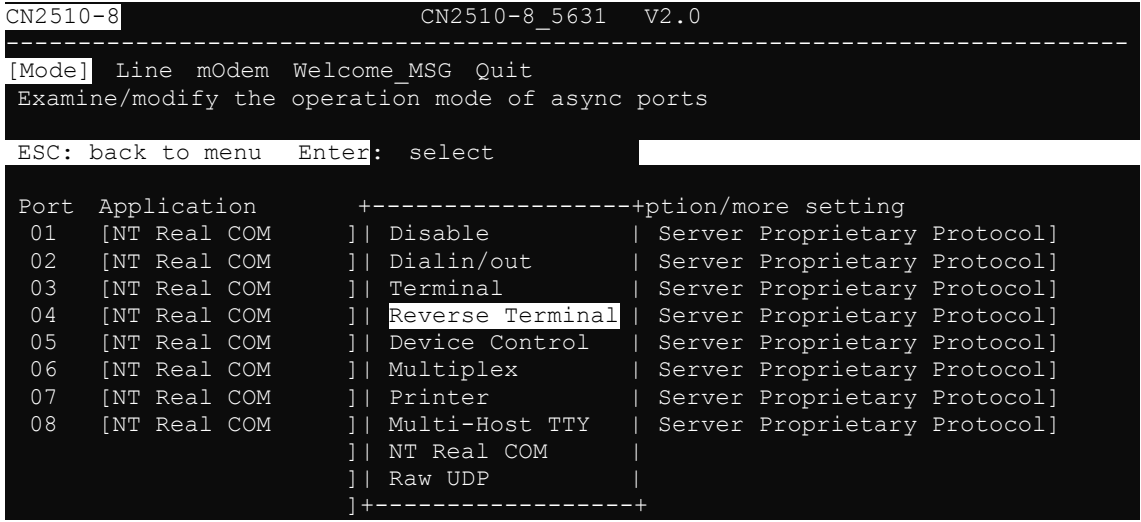

5. The only operation mode associated with this application is **Reverse Terminal** mode, which is selected automatically in the Mode column. **RTELNET** mode allows Ethernet hosts to access serial hosts attached to CN2510's serial ports, which is the reverse direction provided by CN2510's terminal application.

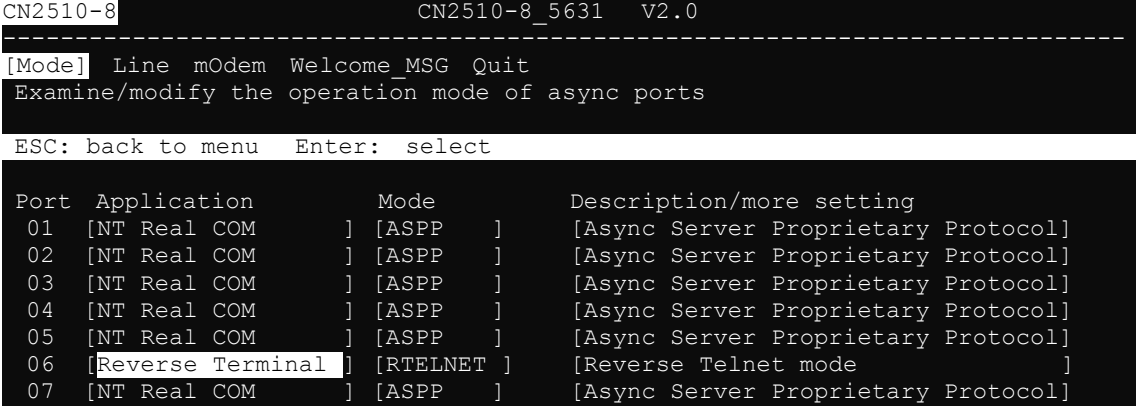

## <span id="page-101-0"></span>**Configuring RTELNET Mode**

Reverse Telnet, or RTELNET, supports the Telnet program used by Ethernet hosts to login to serial hosts. Ethernet hosts recognize serial ports by the specified source IP address, or by the TCP port number followed by CN2510's IP address.

1. Move the cursor to the **Description/more setting** column, and then press **Enter**.

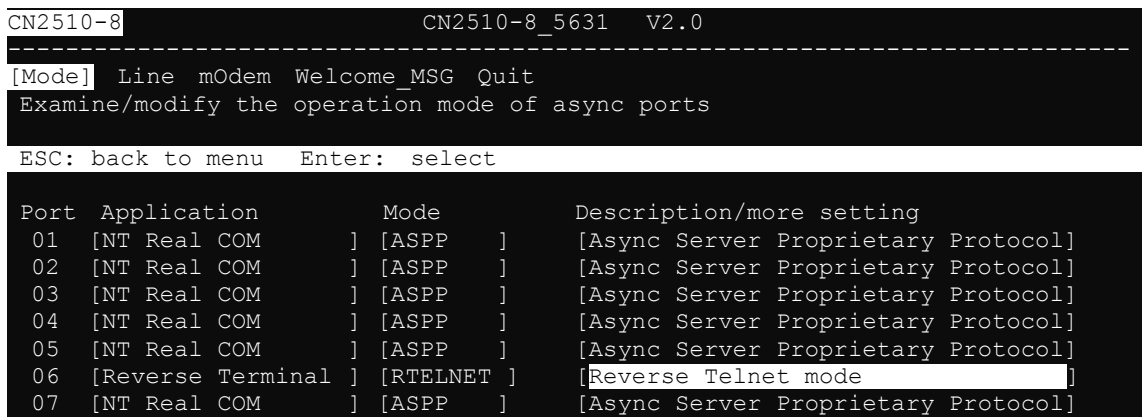

2. The pop-up selector contains input/display fields for **TCP port**, **Source IP address**, **Destination IP addr**, **Inactivity time**, **Map keys <CR-LF> to**, **Authentication type**, and **TCP alive check time**. Each item is described in detail below the figure.

```
+--------------------------------------------------+
  | TCP port : [4006 ] |
  Source IP address : [ ] ]
 Destination IP addr : [ ] ]
  Inactivity time : [0 ] minutes
 Map keys <CR-LF> to : [CR-LF]
 Authentication type : [none ]
  TCP alive check time : [0 ] minutes
+--------------------------------------------------+
```
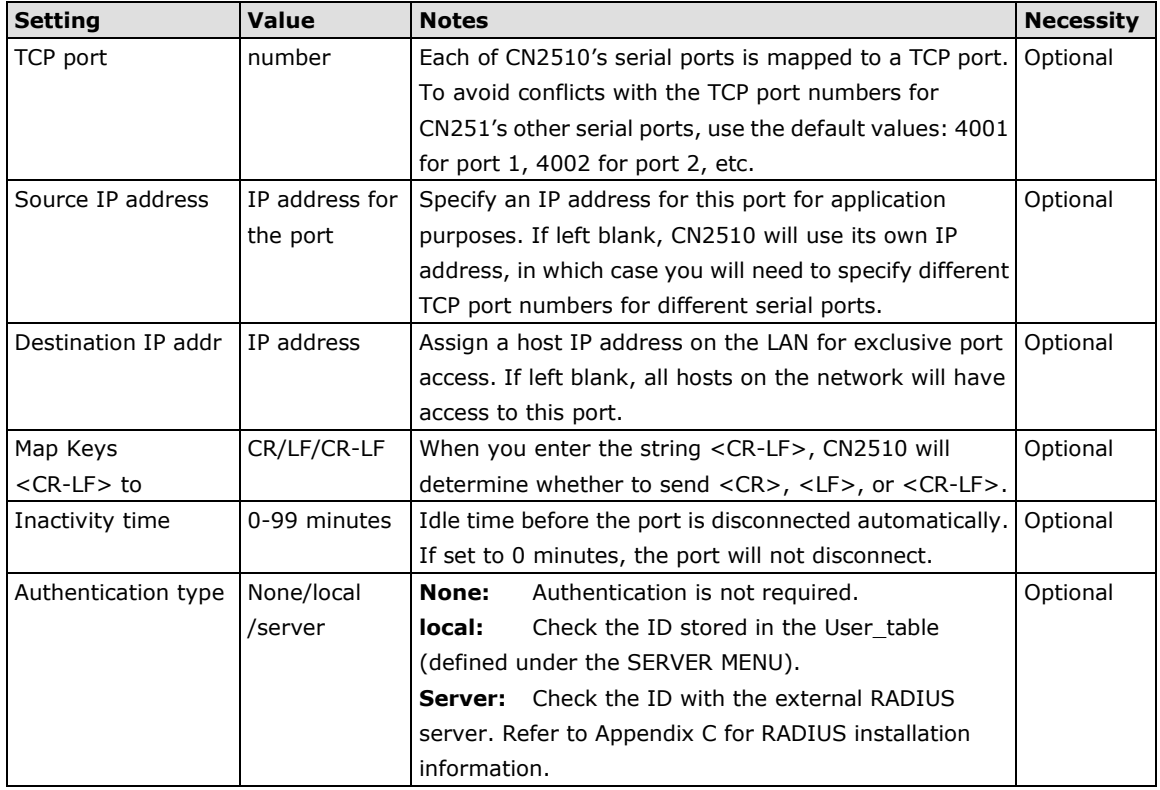

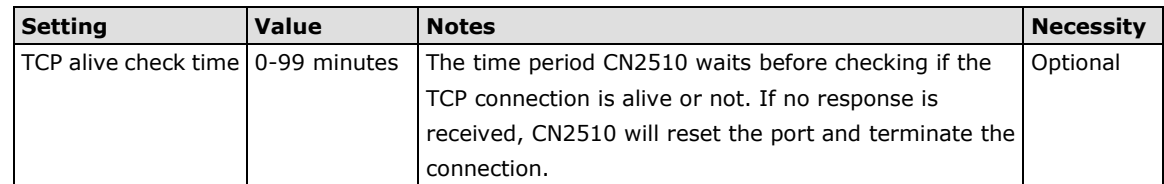

3. Press **Esc** to return to **PORT MENU**.

## <span id="page-102-0"></span>**Configuring the Serial Ports**

Open **Port Menu → Line** to configure serial port settings.

1. From the **MAIN MENU**, select **Port**, and then press **Enter**.

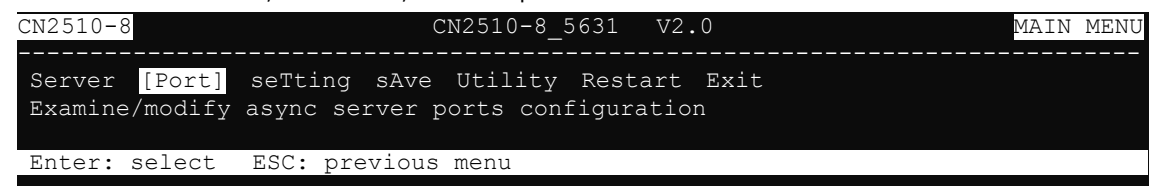

2. From the **PORT MENU**, select **Mode**, and then press **Enter**.

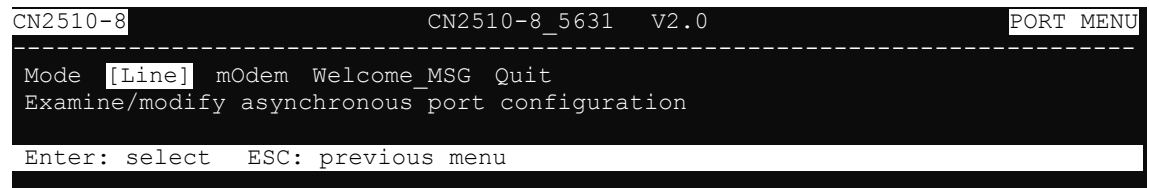

3. The **Line** page has pop-up selection lists for **Port**, **Speed**, **Bits**, **Stop**, **Parity**, **FIFO**, **RTS/CTS**,

**XON/XOFF**, and **Discon. ctrl** for each serial port. Each item is described in detail below the figure.

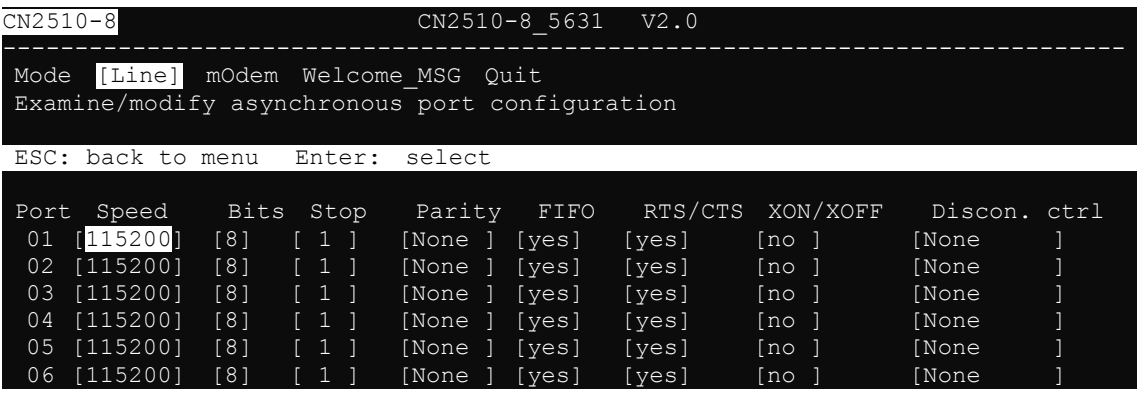

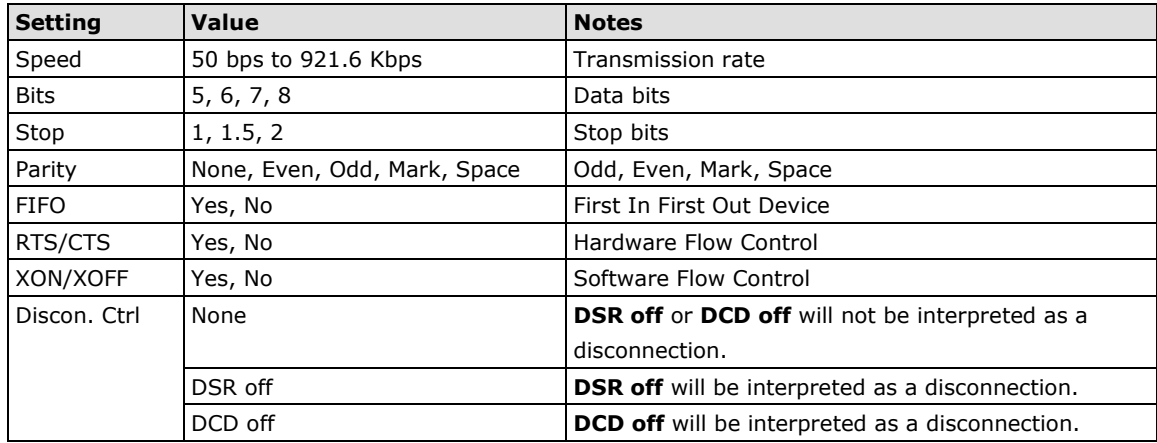

4. Press **ESC** to return to the **PORT MENU**.

#### <span id="page-103-0"></span>**Save**

When exiting the **SERVER MENU**, you will be prompted to save settings. Press **Y** to save.

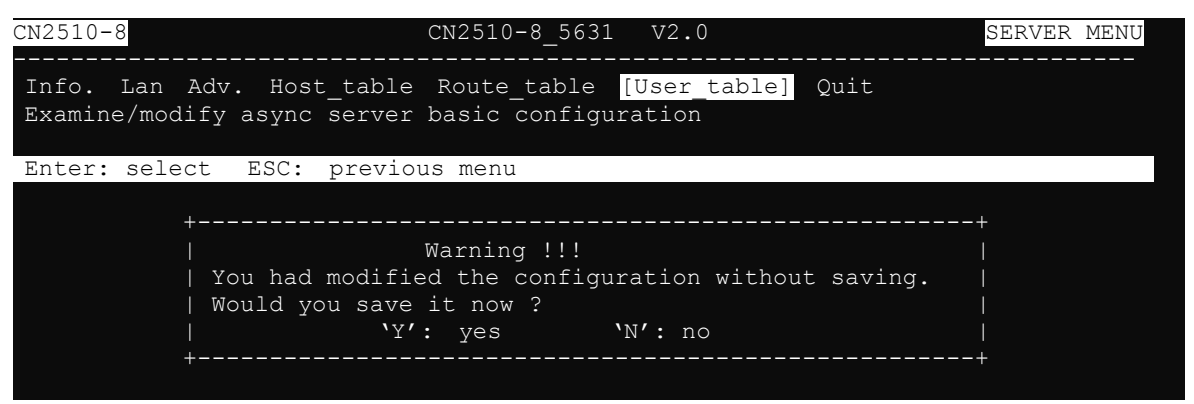

You may also save all settings from the **MAIN MENU** by selecting **sAve** and then pressing **Enter**. Press **Enter**  again to save, and any other key to cancel.

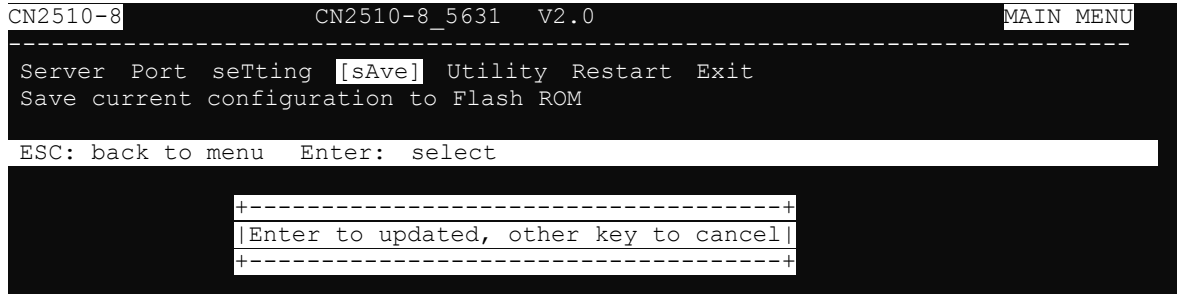

### <span id="page-103-1"></span>**Restart**

1. From the **MAIN MENU**, select **Restart**.

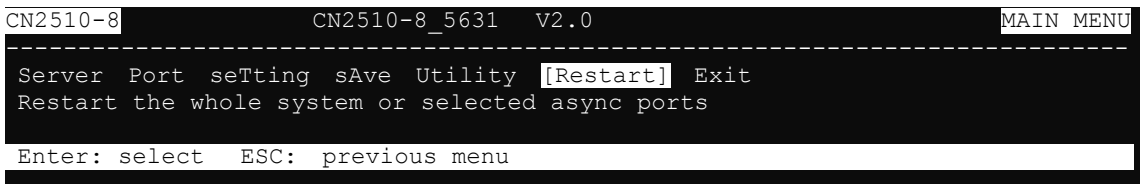

2. Select **System** and then press **Enter** to restart the system and terminate the Telnet session.

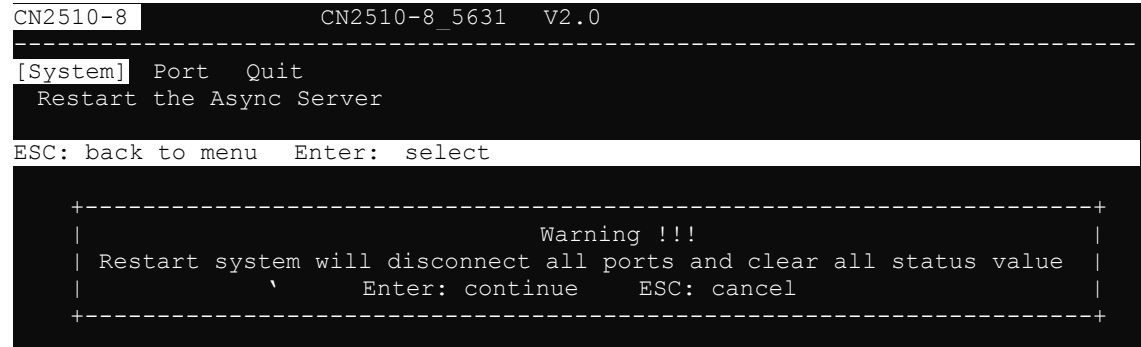

# **8. Setting Up Terminal**

In this chapter, we describe the steps you should follow to configure Moxa CN2510 as a Terminal Server. CN2510 provides Telnet and Rlogin protocols for terminals to establish connections with UNIX hosts. Two terminal modes are supported—ASCII terminal with up to 8 simultaneous sessions, and Binary terminal with one session for one user. Terminals can be connected directly to one of CN2510's RS-232 ports, or connected from a remote site by using external modems.

The following topics are covered in this chapter:

- **[Accessing the Console Utility](#page-105-0)**
- **[Selecting the Application](#page-105-1)**
- **[Configuring TERM\\_ASC Mode](#page-107-0)**
- **[Configuring TERM\\_BIN Mode](#page-109-0)**
- **[Configuring the Serial Ports](#page-111-0)**
- **[Save](#page-112-0)**
- **[Restart](#page-113-0)**

## <span id="page-105-0"></span>**Accessing the Console Utility**

**NOTE** In this section, we show how to access CN2510's console utility by Telnet over the network. For information on using the console port, see the section "Accessing the Console Utility" in Chapter 2.

1. Telnet over the network to the server's IP address.

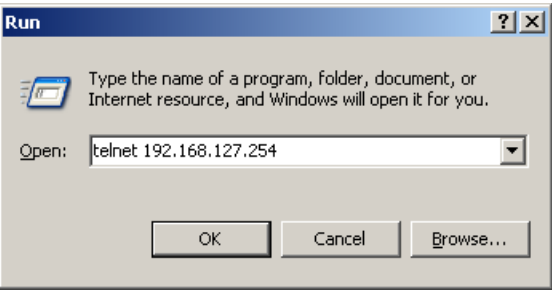

2. Type **1** to choose **ansi/vt100**, and then press **Enter.**

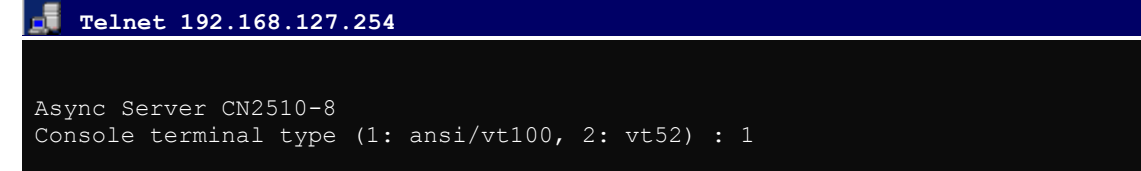

3. CN2510's **MAIN MENU** will open, as shown below.

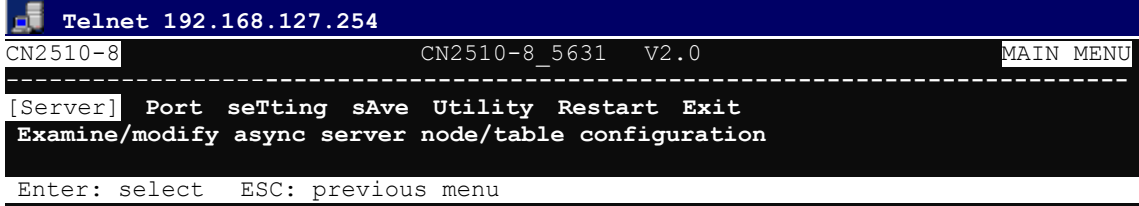

Use the following keystrokes to navigate CN2510's console utility.

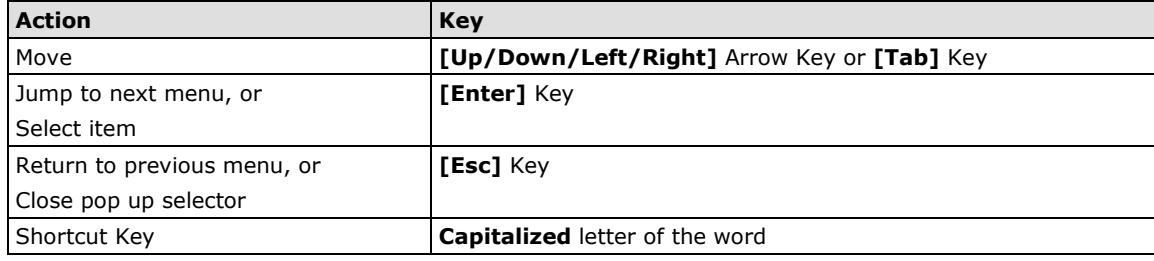

## <span id="page-105-1"></span>**Selecting the Application**

Open Port Menu  $\rightarrow$  Mode to configure the Terminal application.

1. From the **MAIN MENU**, select **Port**, and then press **Enter**.

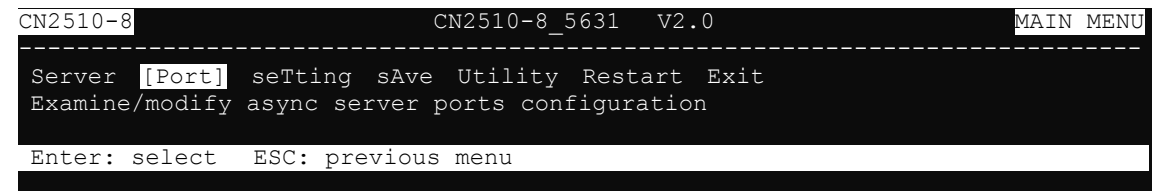

2. From the **PORT MENU**, select **Mode**, and then press **Enter**.

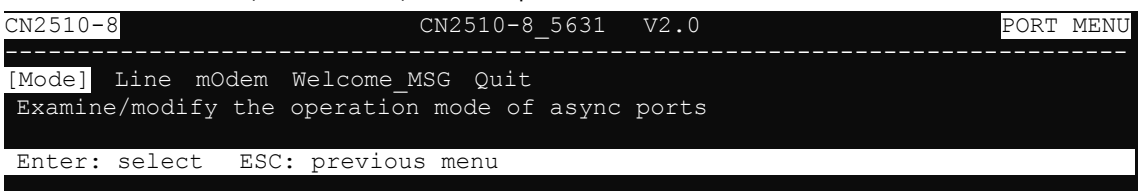

3. The **Mode** page has pop-up selection lists for **Application**, **Mode**, and **Description/more setting** for each serial port. Use the arrow keys to move the cursor to the **Application** column for the port to be configured, and then press **Enter**. We use Port 6 to illustrate.

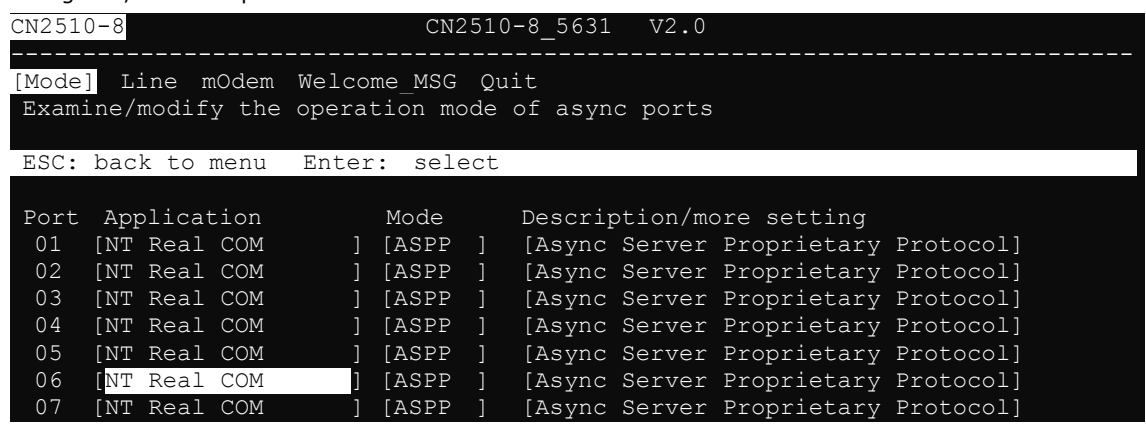

4. Use the **up/down** arrow keys to select **Terminal**, and then press **Enter**.

```
CN2510-8 CN2510-8_5631 V2.0 
[Mode] Line mOdem Welcome MSG Quit
Examine/modify the operation mode of async ports
 ESC: back to menu Enter: select 
 Port Application +------------------+ption/more setting
  01 [NT Real COM ]| Disable | Server Proprietary Protocol]<br>02 [NT Real COM ]| Dialin/out | Server Proprietary Protocol]
  02 [NT Real COM ] | Dialin/out | Server Proprietary Protocol]<br>03 [NT Real COM ] | Terminal | Server Proprietary Protocol]
  03 [NT Real COM ] | Terminal | Server Proprietary Protocol]<br>04 [NT Real COM ] | Reverse Terminal | Server Proprietary Protocol]
  04 [NT Real COM ] | Reverse Terminal | Server Proprietary Protocol]<br>05 [NT Real COM ] | Device Control | Server Proprietary Protocol]
  05 [NT Real COM | | Device Control | Server Proprietary Protocol]<br>06 [NT Real COM | | Multiplex | Server Proprietary Protocol]
  06 [NT Real COM ]| Multiplex | Server Proprietary Protocol]<br>07 [NT Real COM ]| Printer | Server Proprietary Protocol]
  07 [NT Real COM ]| Printer | Server Proprietary Protocol]<br>08 [NT Real COM ]| Multi-Host TTY | Server Proprietary Protocol]
                                                             | Server Proprietary Protocol]
                                  ]| NT Real COM |
                                     Raw UDP
 ]+------------------+
```
5. **TERM\_ASC** mode is selected by default.

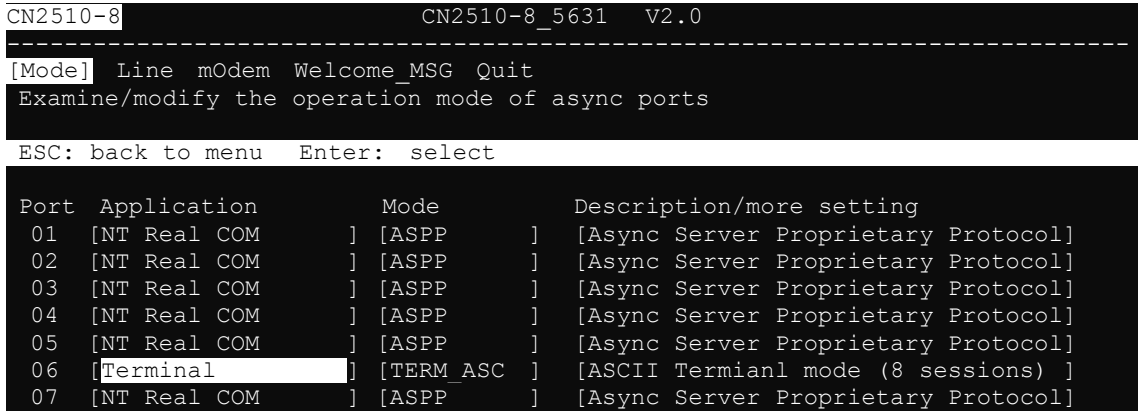

After configuring a port for the Terminal application, you will need to choose between one of two operation modes: **TERM\_ASC** and **TERM\_BIN**. The default mode, **TERM\_ASC** (short for Terminal ASCII), supports 8 terminal sessions. The other option, **TERM\_BIN** (short for Terminal Binary) only supports 1 session.

## <span id="page-107-0"></span>**Configuring TERM\_ASC Mode**

**TERM\_ASC** supports 8 terminal sessions for each terminal. Hot keys are used to switch between different sessions.

1. **Move** the cursor to the **Mode** column for the port and press **Enter**.

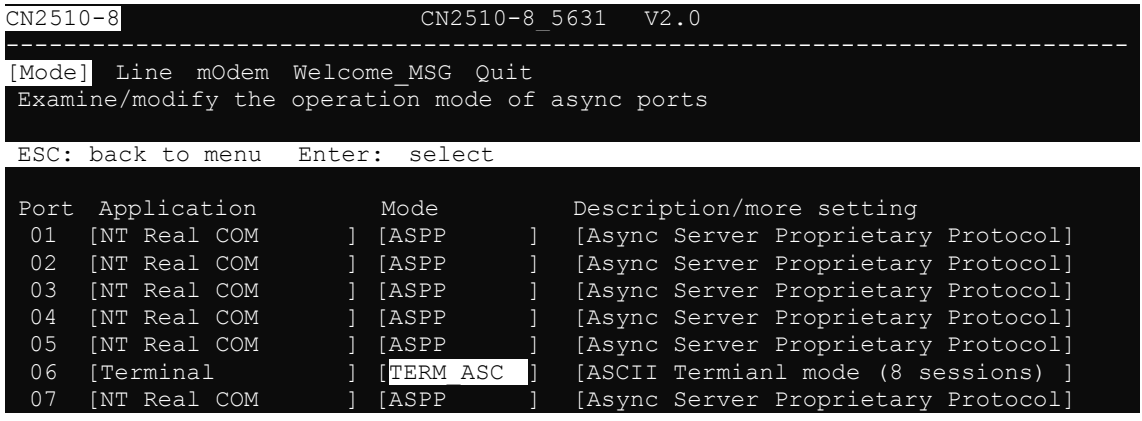

2. Use the arrow keys to highlight **TERM\_ASC**, and then press **Enter**.

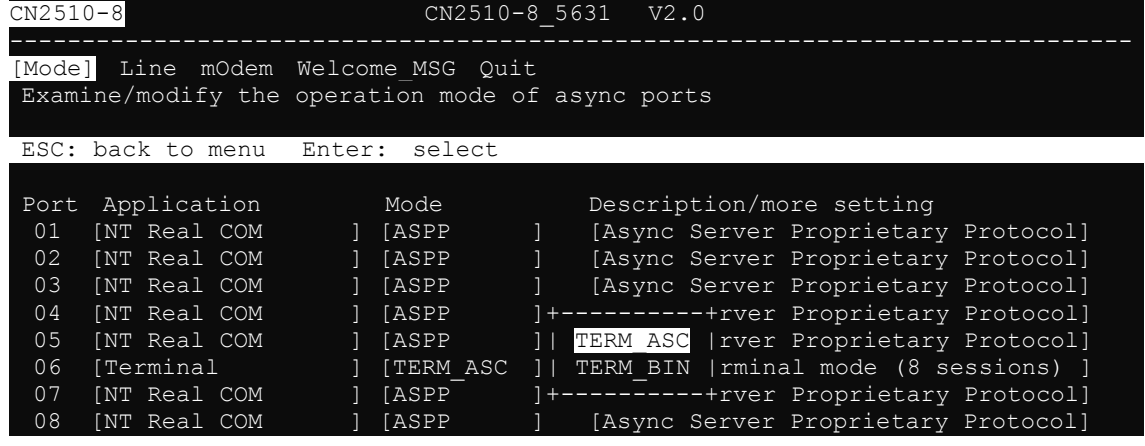

3. Move the cursor to the **Description/more setting** column and press **Enter**.

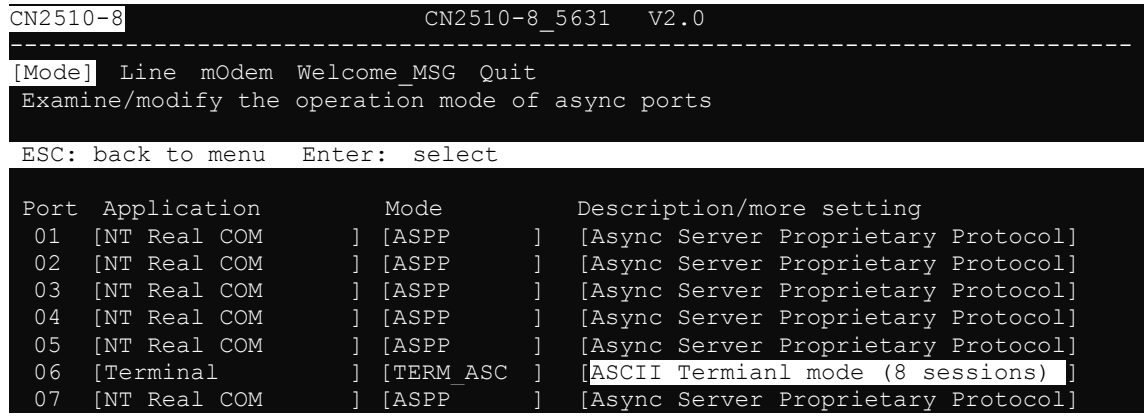
4. The pop-up selector contains input/display fields for **Key Mapping**, **Auto-link protocol**, **Link by input IP**, **Auto-login prompt**, **Terminal type**, **Inactivity time**, **Authentication type**, and **TCP alive check time**. Each item is described in detail below the figure.

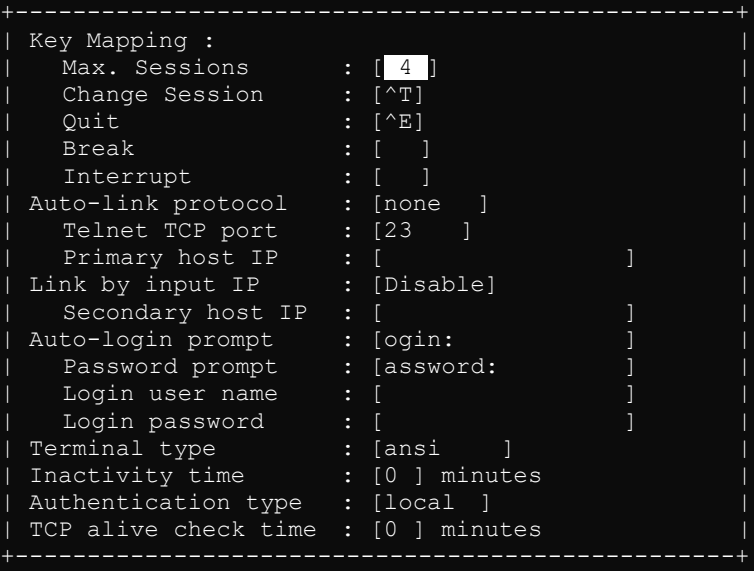

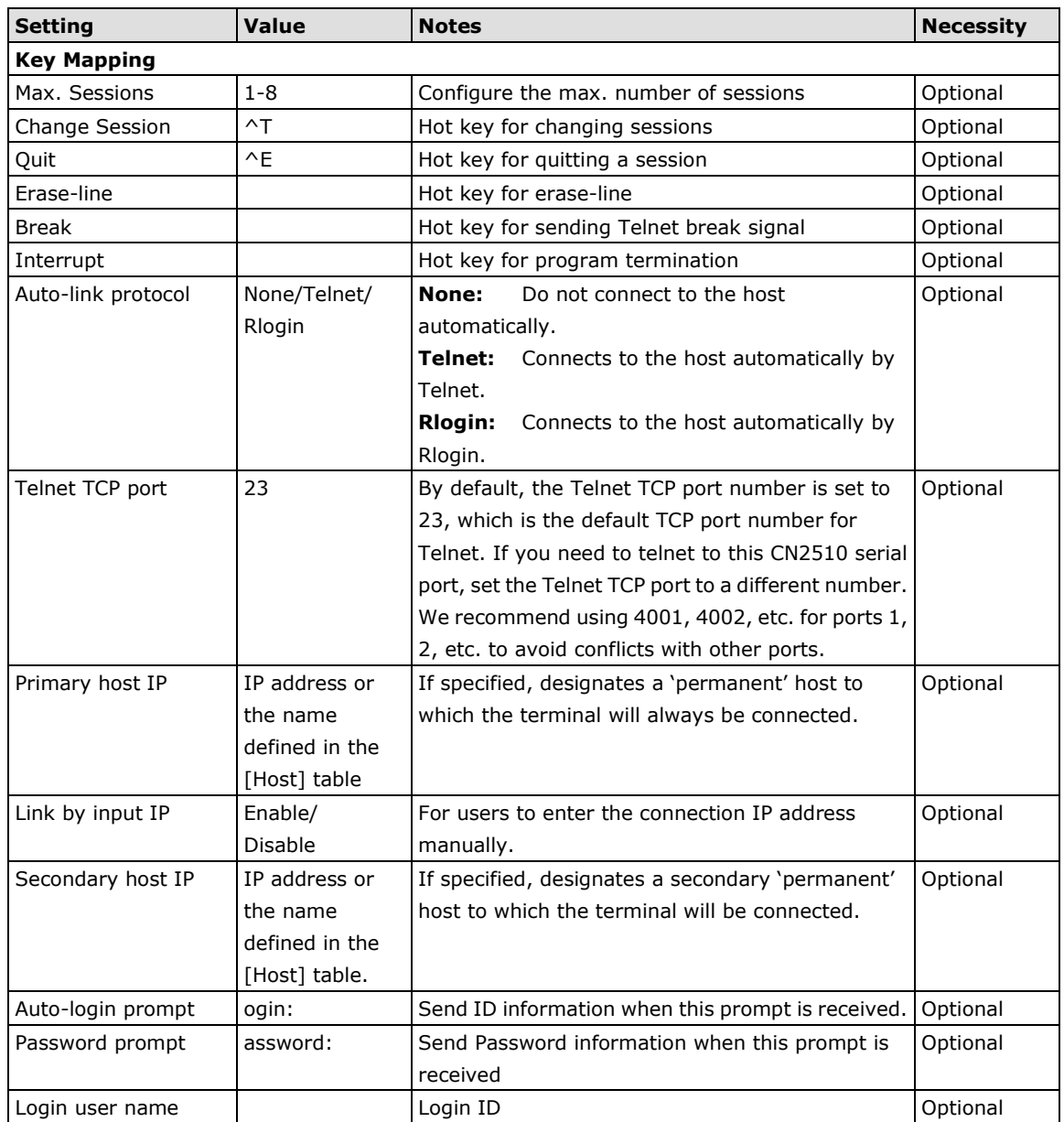

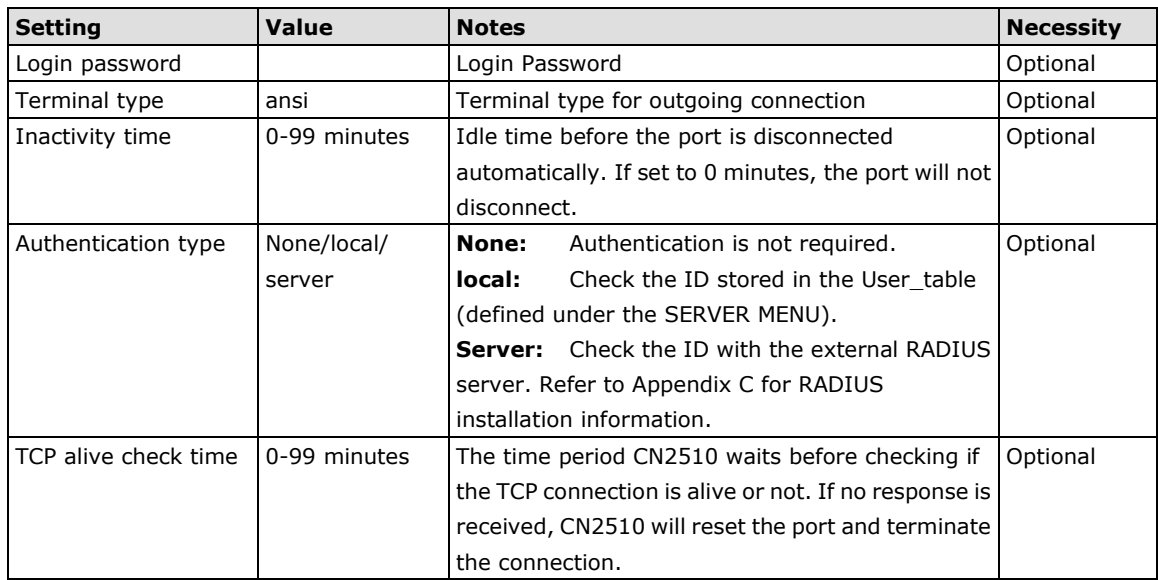

5. Press **Esc** to return to the **PORT MENU**.

### **Configuring TERM\_BIN Mode**

**TERM\_BIN** (Terminal Binary) mode is used as an application protocol. For example, it can be used to transfer files with XMODEM or ZMODEM. You are only allowed to open one terminal session at a time when in Terminal Binary mode.

1. **Move** the cursor to the **Mode** column for the port and press **Enter**.

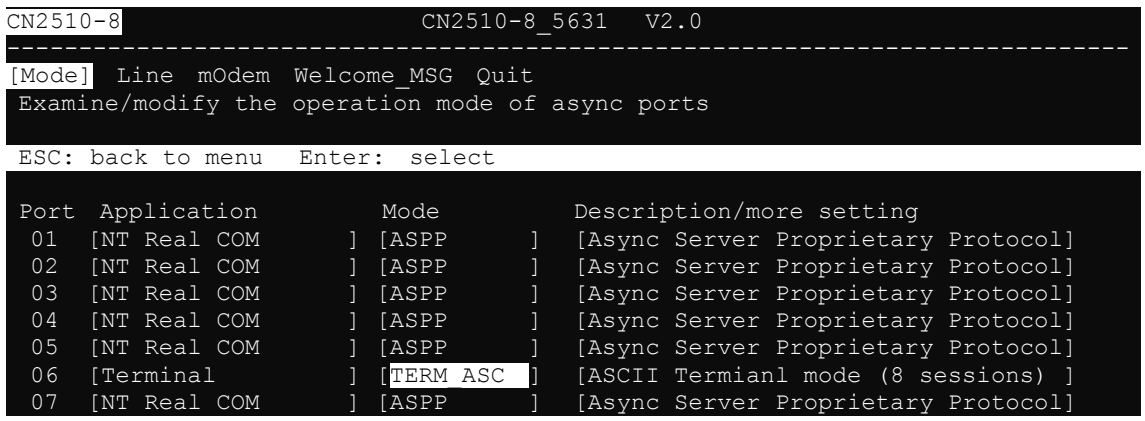

2. Use the arrow keys to highlight **TERM\_BIN**, and then press **Enter**.

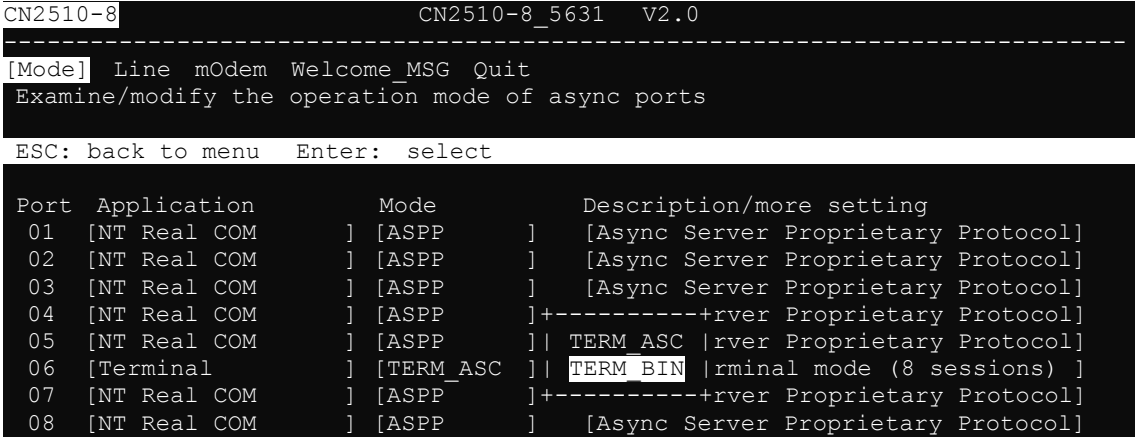

3. Move the cursor to the **Description/more setting** column and press **Enter**.

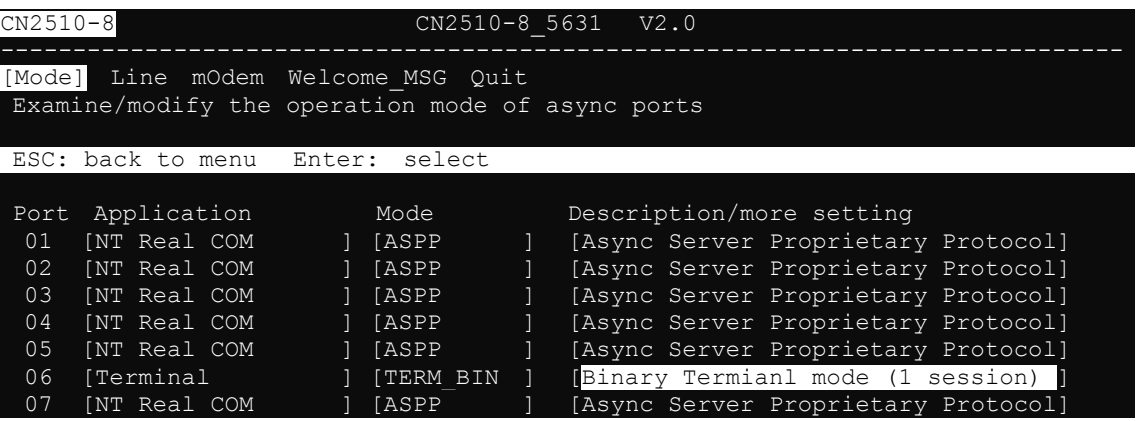

4. The pop-up selector contains input/display fields for **Quit key**, **Auto-link protocol**, **Link by input IP**, **Auto-login prompt**, **Terminal type**, **Inactivity time**, **Authentication type**, and **TCP alive check time**. Each item is described in detail below the figure.

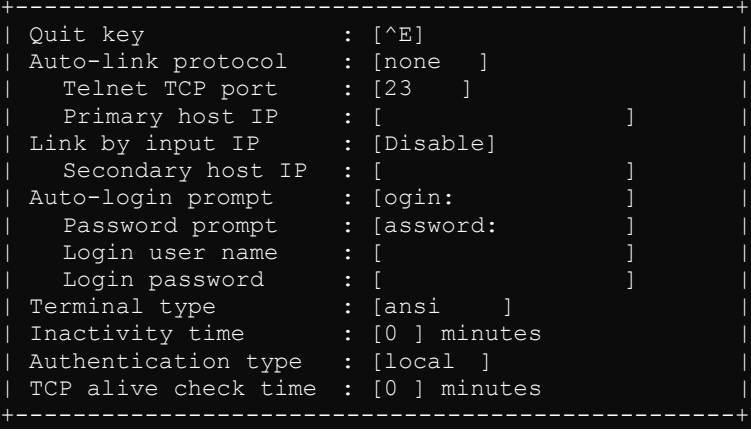

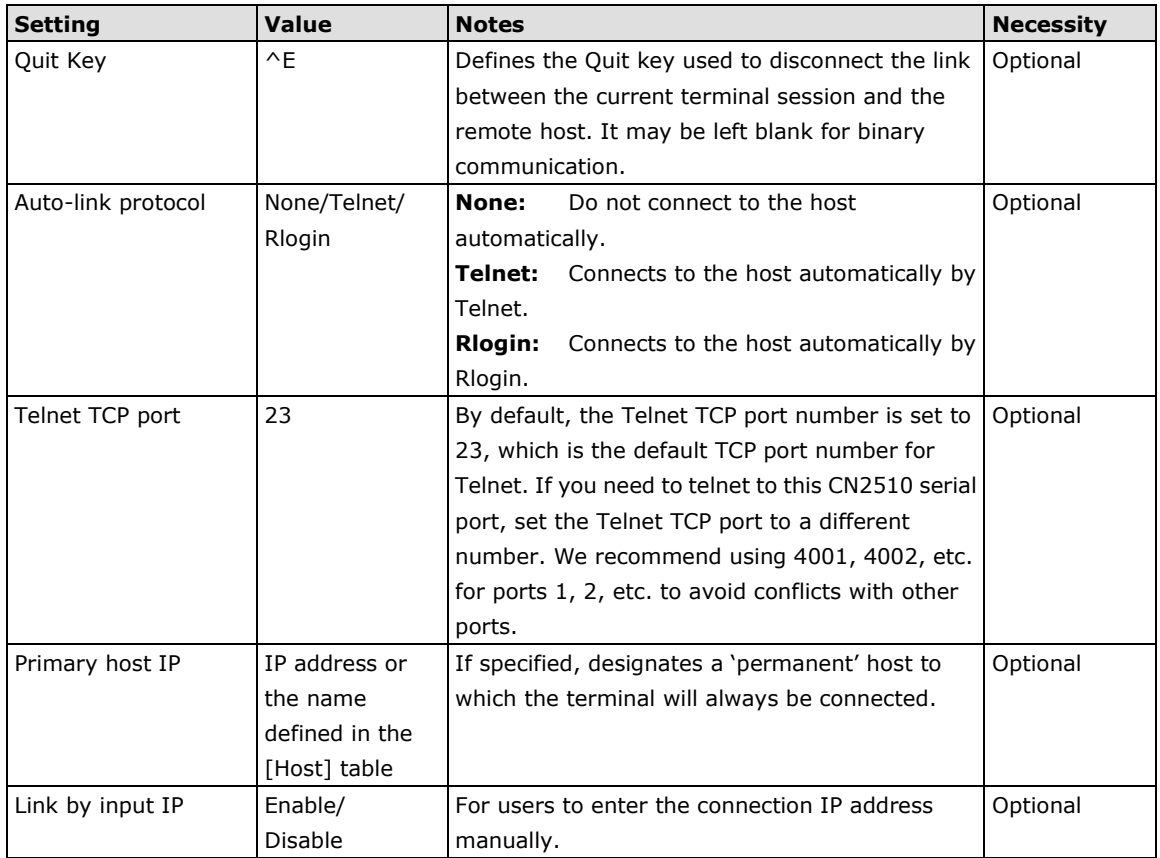

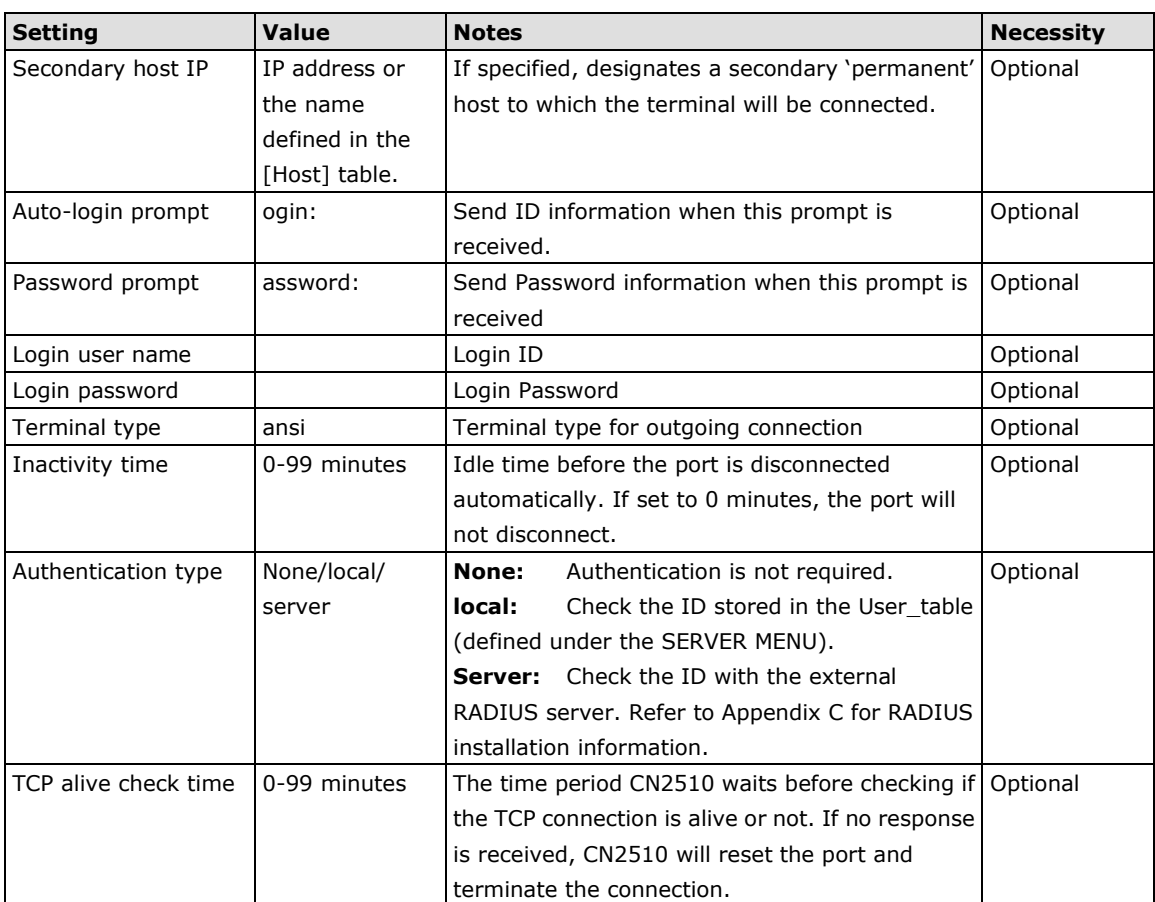

5. Press **Esc** to return to the **PORT MENU**.

### **Configuring the Serial Ports**

Open **Port Menu → Line** to configure serial port settings.

1. From the **MAIN MENU**, select **Port**, and then press **Enter**.

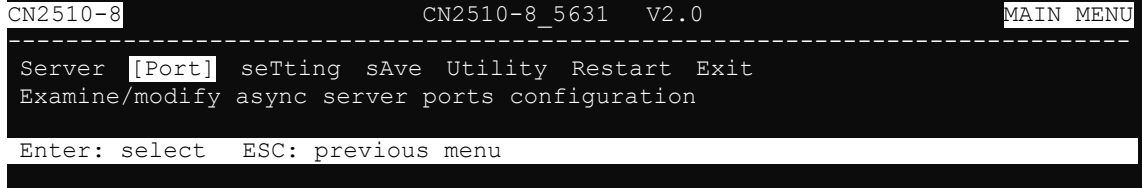

2. From the **PORT MENU**, select **Mode**, and then press **Enter**.

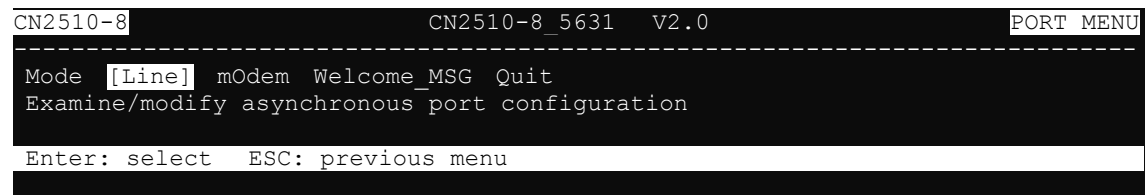

3. The **Line** page has pop-up selection lists for **Port**, **Speed**, **Bits**, **Stop**, **Parity**, **FIFO**, **RTS/CTS**, **XON/XOFF**, and **Discon. ctrl** for each serial port. Each item is described in detail below the figure.

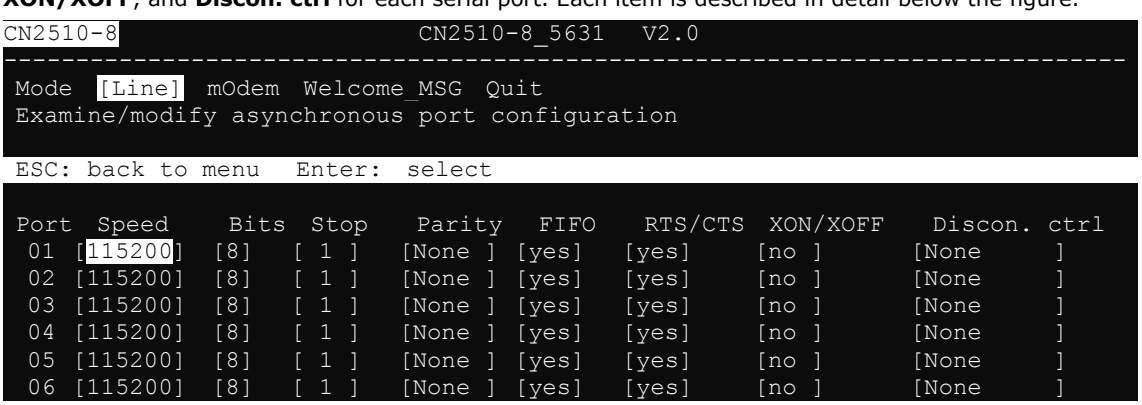

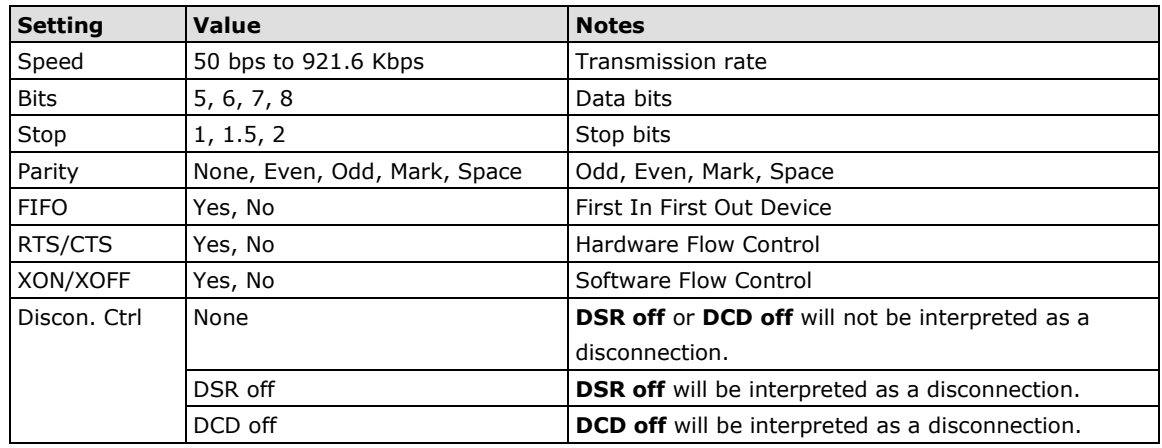

4. Press **ESC** to return to the **PORT MENU**.

### **Save**

When exiting the **SERVER MENU**, you will be prompted to save settings. Press **Y** to save.

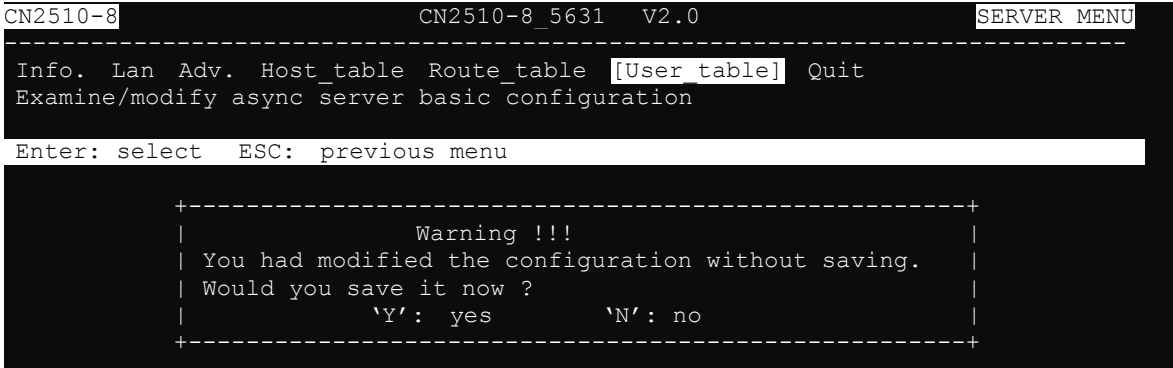

You may also save all settings from the **MAIN MENU** by selecting **sAve** and then pressing **Enter**. Press **Enter**  again to save, and any other key to cancel.

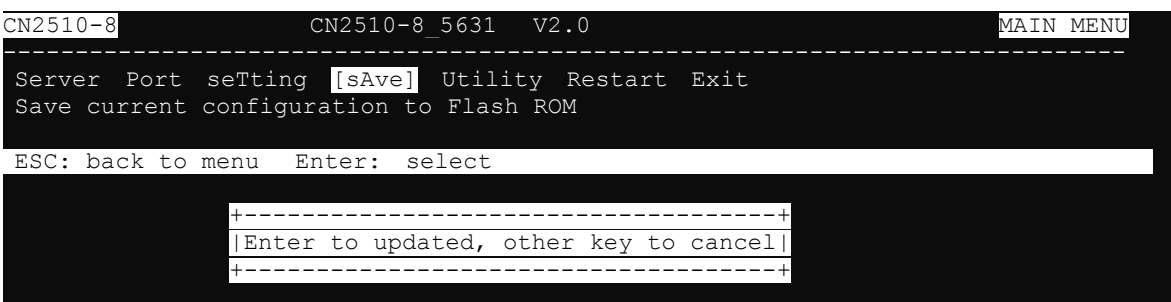

### **Restart**

1. From the **MAIN MENU**, select **Restart**.

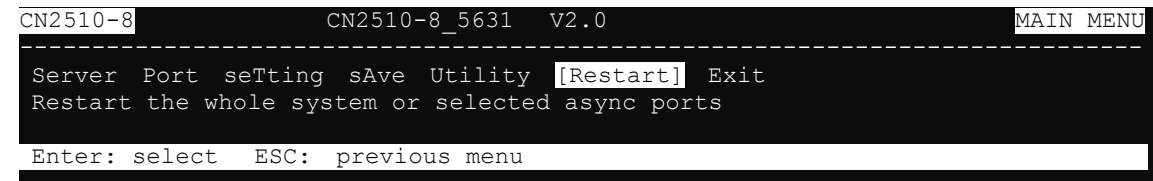

2. Select **System** and then press **Enter** to restart the system and terminate the Telnet session.

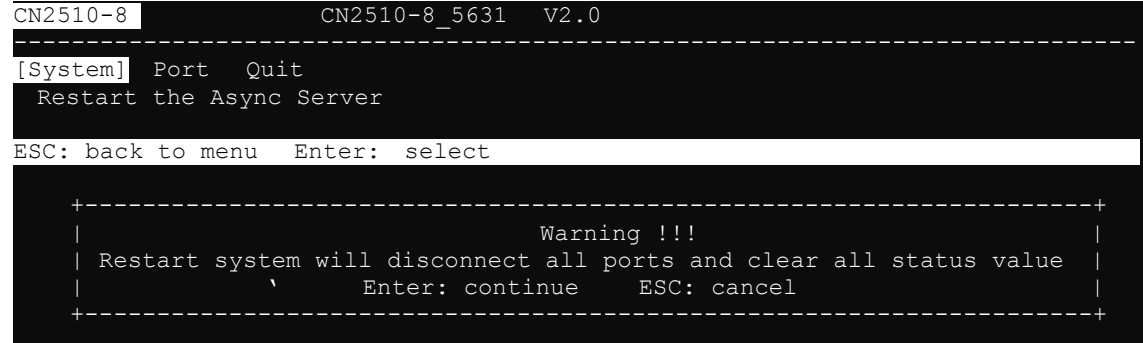

# **9. Setting Up Multi-host TTY**

The Multi-host TTY application is the ideal transmission method for communicating with multiple Unix hosts over the network via several simultaneous sessions.

When the communication starts, a Unix server connected to the network must first activate Moxattyd to use the TTY port's mapping function. Moxattyd will initiate the connection with the CN2510, and the CN2510 will listen on different TCP ports for connection requests from various Moxattyd.

Once a connection is established, the Terminal server can use hot keys to switch sessions. In this way, one terminal can control different Unix hosts.

The following topics are covered in this chapter:

- **[Accessing the Console Utility](#page-115-0)**
- **[Selecting the Application](#page-115-1)**
- **[Configuring FIXTTY Mode](#page-117-0)**
- **[Configuring the Serial Ports](#page-118-0)**
- **[Save](#page-119-0)**
- **[Restart](#page-119-1)**
- **[Setting up Hosts](#page-120-0)**
	- $\triangleright$  [Installing and Compiling Moxatty](#page-120-1)
	- > [Moxatty for Different Applications](#page-121-0)
	- [Using Moxatty](#page-122-0)

### <span id="page-115-0"></span>**Accessing the Console Utility**

**NOTE** In this section, we show how to access CN2510's console utility by Telnet over the network. For information on using the console port, see the section "Accessing the Console Utility" in Chapter 2.

1. Telnet over the network to the server's IP address.

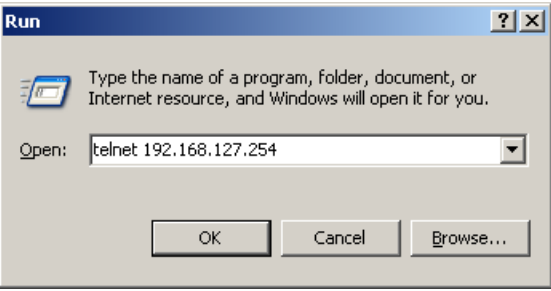

2. Type **1** to choose **ansi/vt100**, and then press **Enter.**

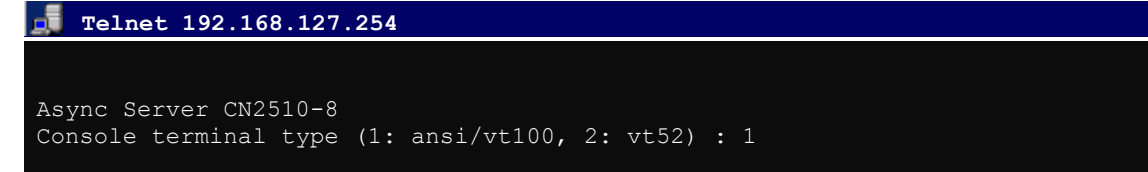

3. CN2510's **MAIN MENU** will open, as shown below.

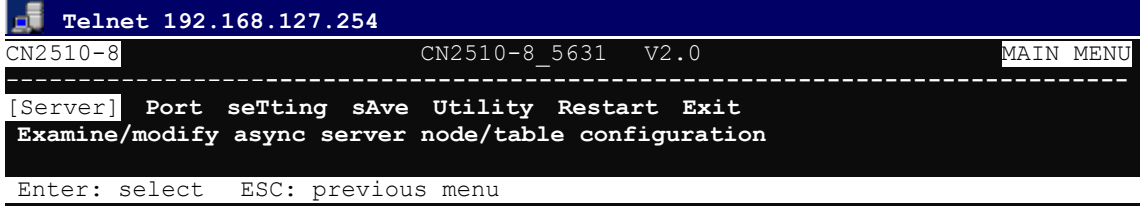

Use the following keystrokes to navigate CN2510's console utility.

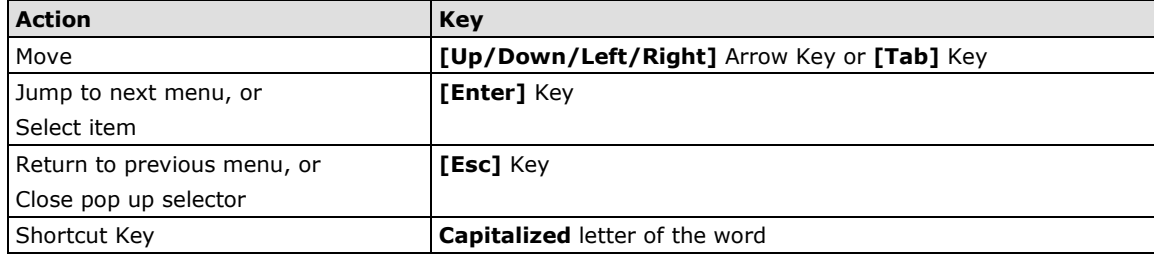

### <span id="page-115-1"></span>**Selecting the Application**

Open Port Menu  $\rightarrow$  Mode to configure the Multi-host TTY application.

1. From the **MAIN MENU**, select **Port**, and then press **Enter**.

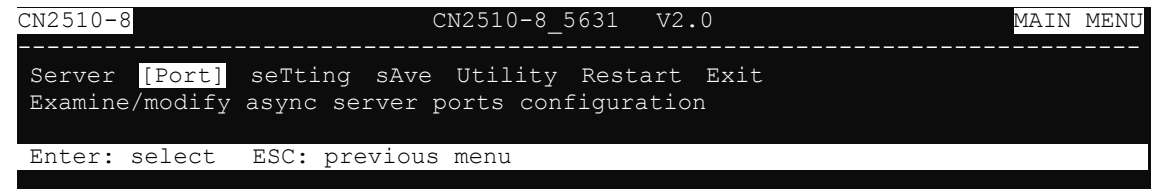

2. From the **PORT MENU**, select **Mode**, and then press **Enter**.

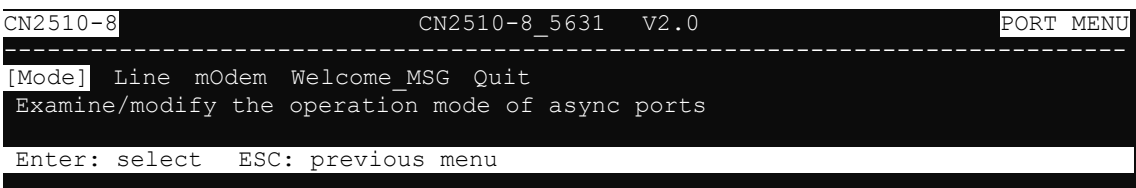

3. The **Mode** page has pop-up selection lists for **Application**, **Mode**, and **Description/more setting** for each serial port. Use the arrow keys to move the cursor to the **Application** column for the port to be configured, and then press **Enter**. We use Port 6 to illustrate.

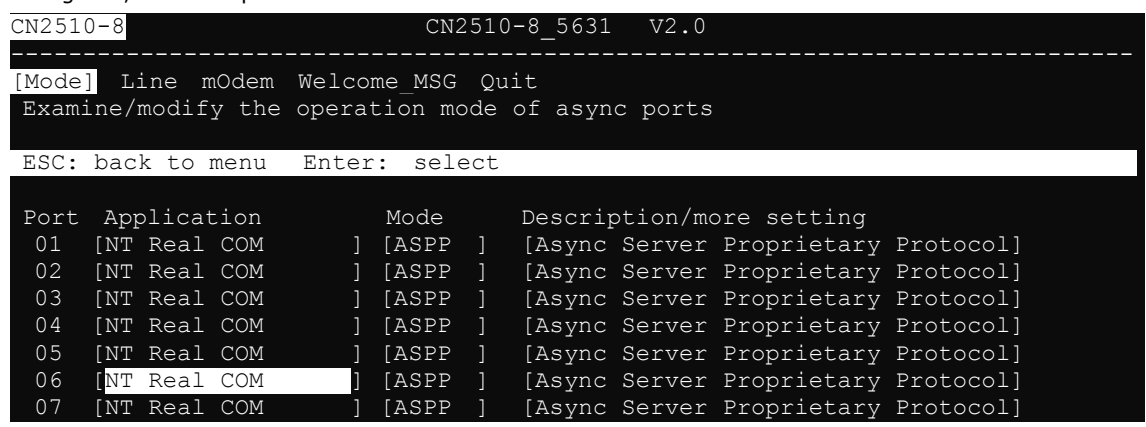

4. Use the up/down arrow keys to select **Multi-Host TTY**, and then press **Enter**.

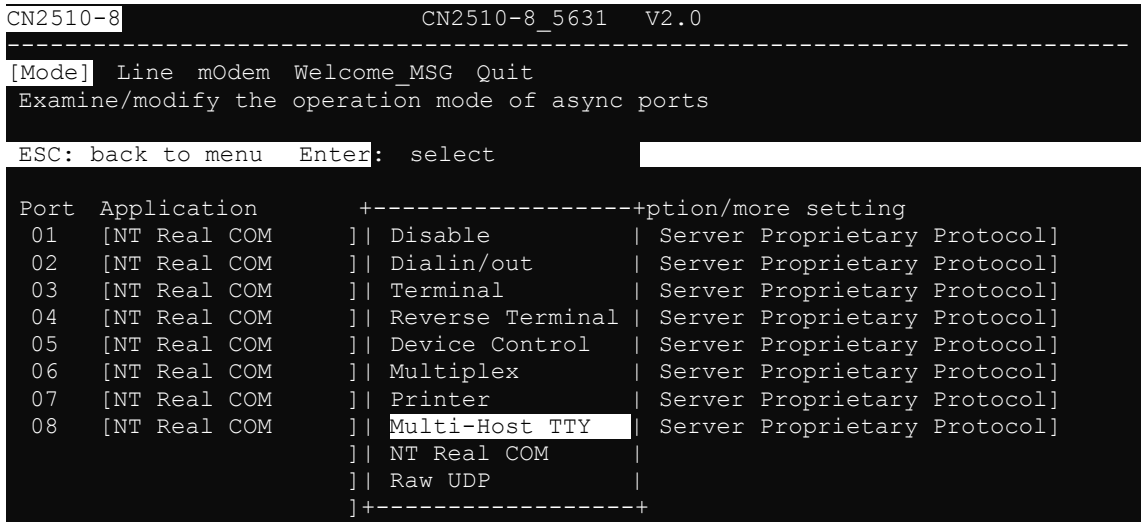

5. The only operation mode associated with this application is **FIXTTY** mode, which is selected automatically in the Mode column.

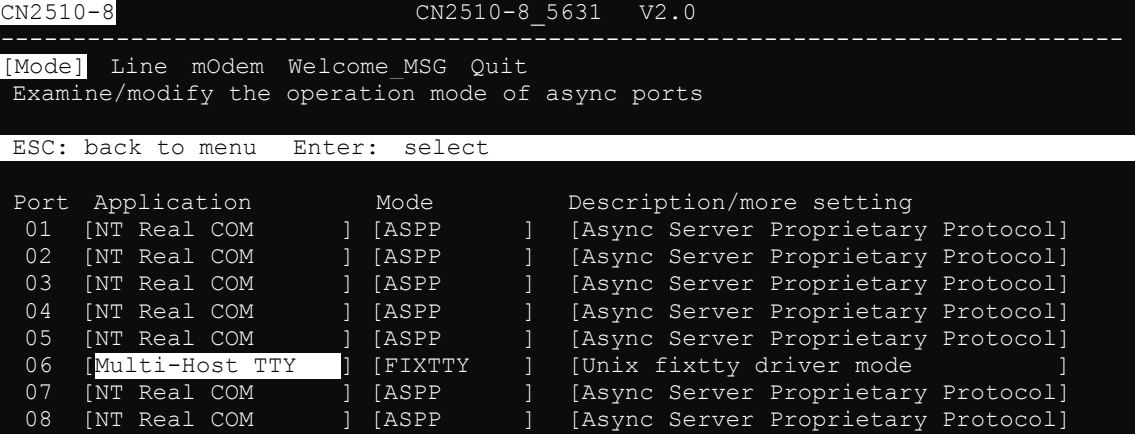

### <span id="page-117-0"></span>**Configuring FIXTTY Mode**

1. Move cursor to the **Description/more setting** column and then press **Enter**.

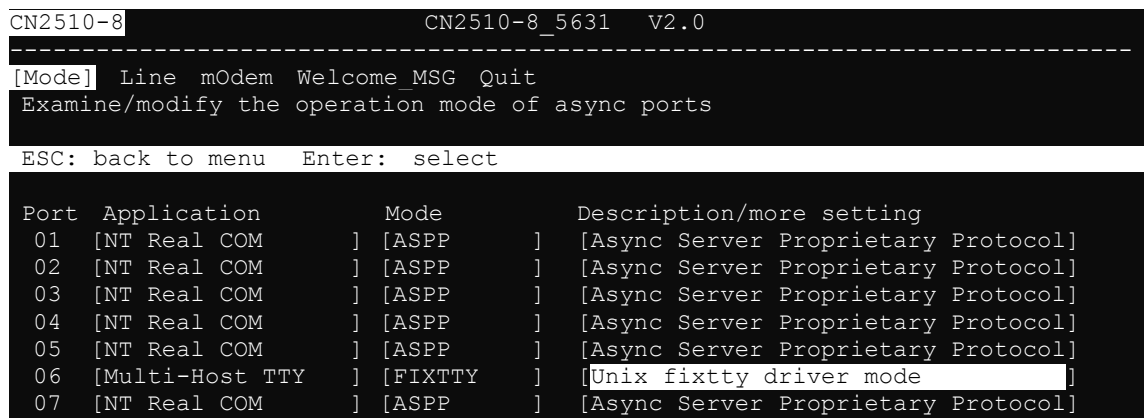

2. The pop-up selector contains input/display fields for **Max. Sessions**, **Terminal model no.**, **Inactivity time**, **TCP alive check time**, and also **Session** parameters. Each item is described in detail below the figure

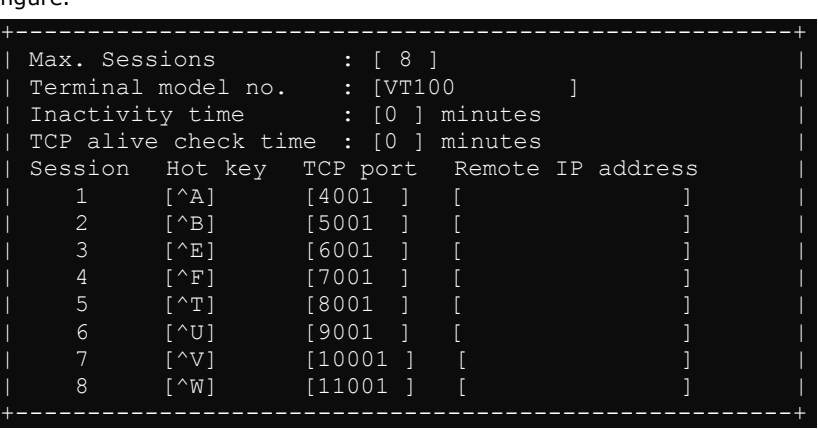

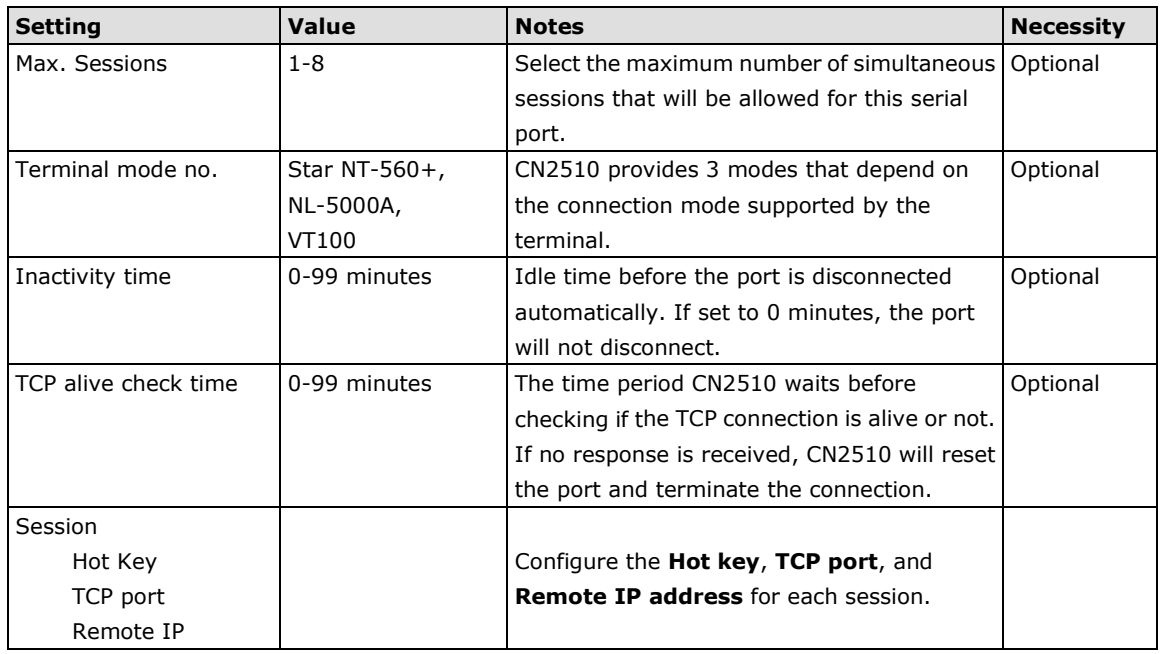

3. Press **Esc** to return to the **PORT MENU**.

### <span id="page-118-0"></span>**Configuring the Serial Ports**

Open **Port Menu → Line** to configure serial port settings.

1. From the **MAIN MENU**, select **Port**, and then press **Enter**.

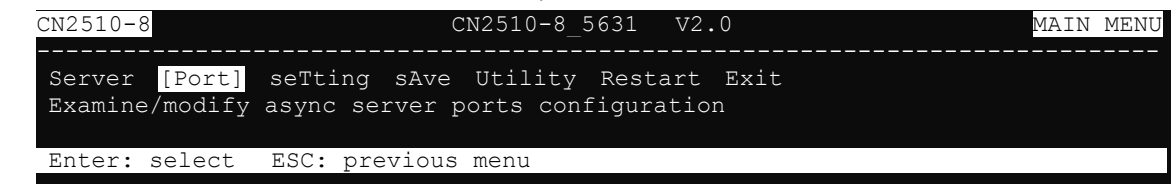

2. From the **PORT MENU**, select **Mode**, and then press **Enter**.

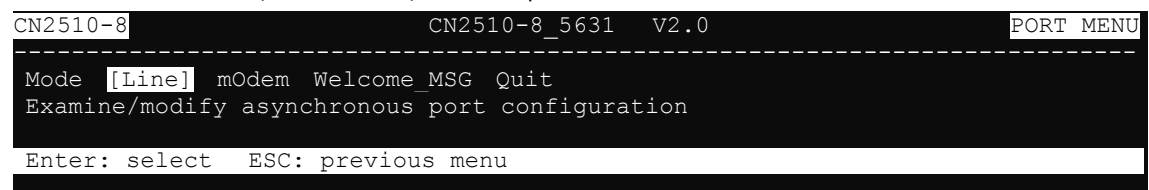

3. The **Line** page has pop-up selection lists for **Port**, **Speed**, **Bits**, **Stop**, **Parity**, **FIFO**, **RTS/CTS**,

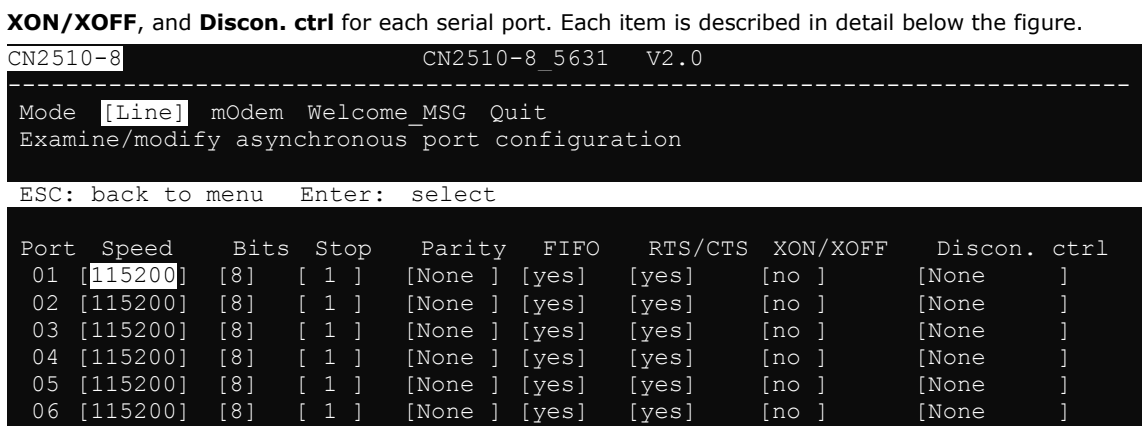

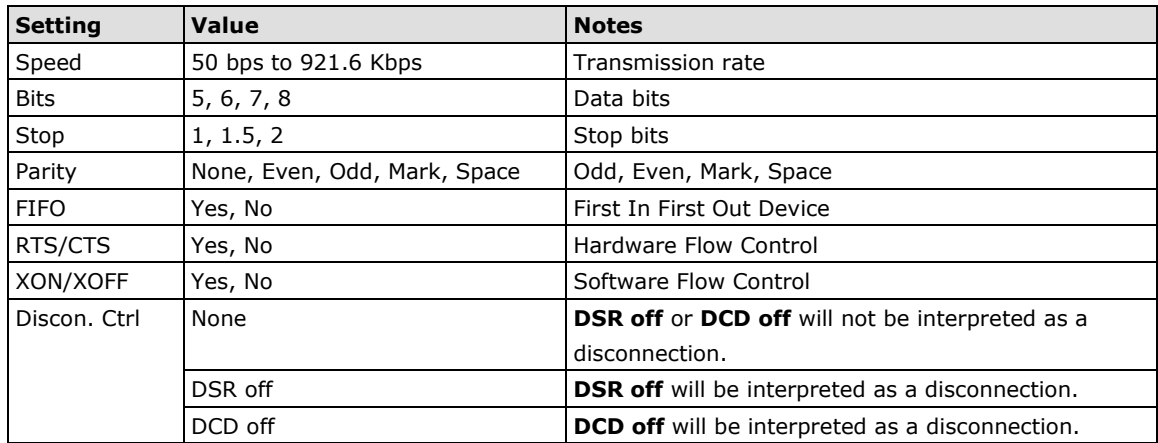

4. Press **ESC** to return to the **PORT MENU**.

### <span id="page-119-0"></span>**Save**

When exiting the **SERVER MENU**, you will be prompted to save settings. Press **Y** to save.

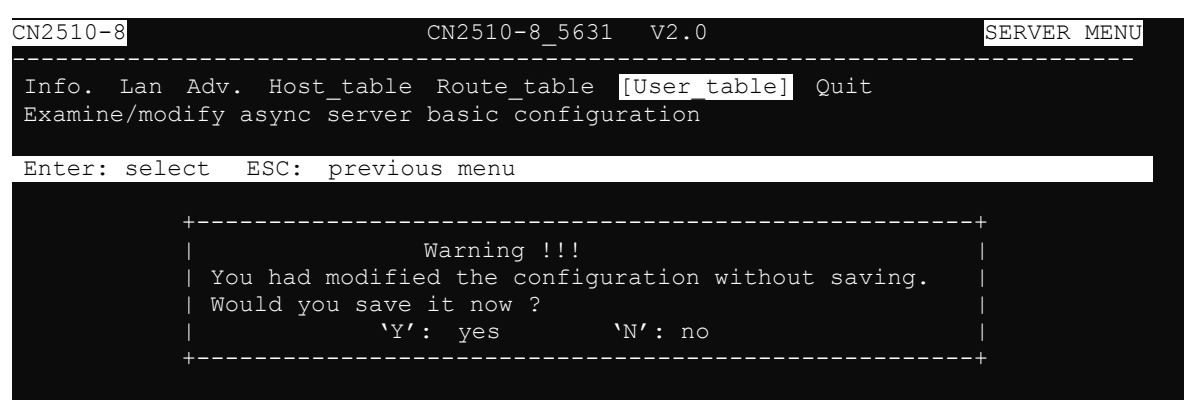

You may also save all settings from the **MAIN MENU** by selecting **sAve** and then pressing **Enter**. Press **Enter**  again to save, and any other key to cancel.

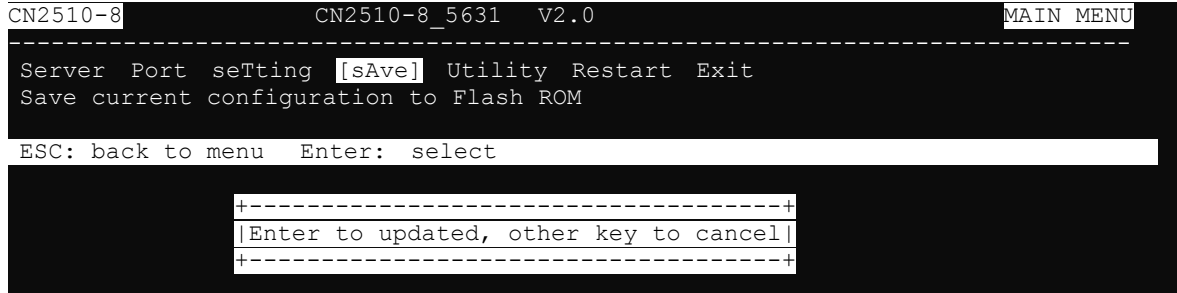

### <span id="page-119-1"></span>**Restart**

1. From the **MAIN MENU**, select **Restart**.

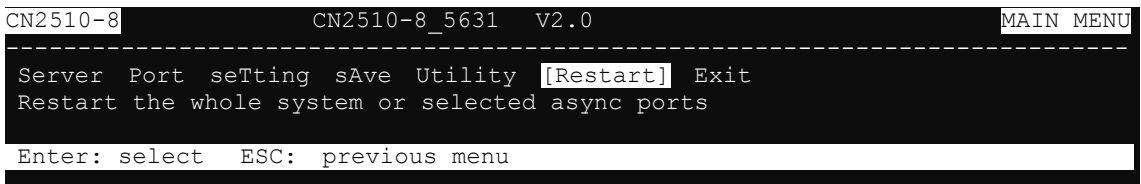

2. Select **System** and then press **Enter** to restart the system and terminate the Telnet session.

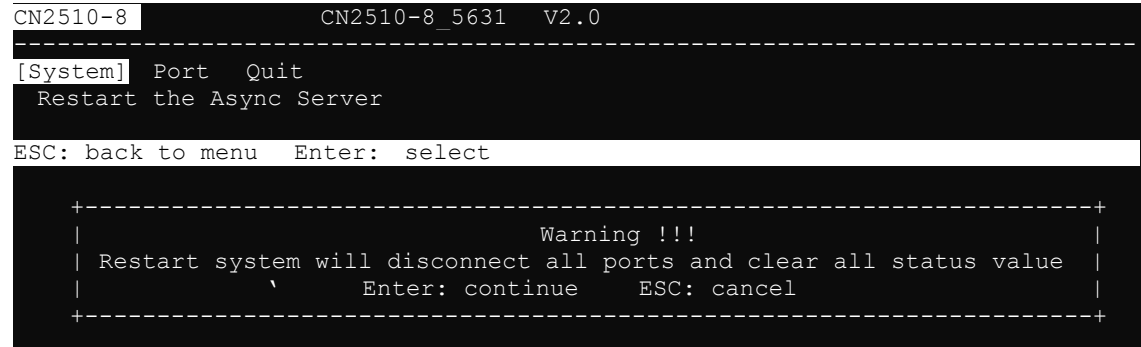

### <span id="page-120-0"></span>**Setting up Hosts**

### <span id="page-120-1"></span>**Installing and Compiling Moxatty**

#### **Installing and Compiling**

- 1. Create a directory for Moxatty (e.g. /user/etc/moxatty) as shown below: #mkdir /usr/etc/moxatty #cd /usr/etc/moxatty
- 2. Extract code from the tar-formatted file moxatty.tar as follows:

#tar xvf moxatty.tar

3. After the extraction is complete, locate the following files:

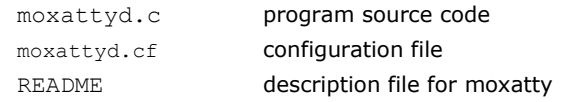

4. Compile and link documents:

**SCO UNIX :** cc -O -o moxattyd moxattyd.c –lsocket **LINUX :** cc -O -o moxattyd moxattyd.c **AIX :** cc -O -o -DAIX moxattyd moxattyd.c

#### **Configuring tty Redirection**

The following example illustrates how to map and redirect a tty device to a MOXA CN2510 serial port. Use **vi** or any other text editor to add or modify entries in the file moxattyd.cf. There are three columns: Device **Name**, **CN2510 IP address**, and **TCP port number** in the entry for the file moxattyd.cf.

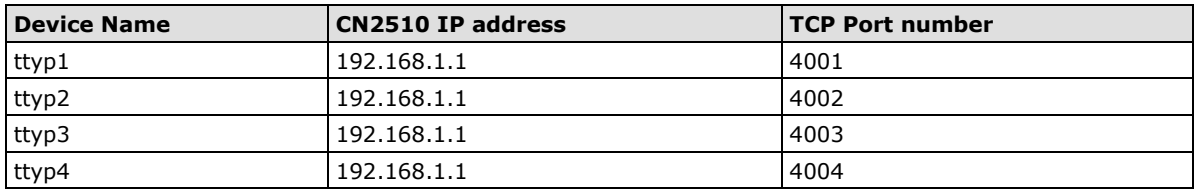

- **NOTE** 1. Device Names for SCO Unix are ttyp0, ttyp1, ttyp2.
	- 2. Device Names for Linux are tty[pqrs][0-9,a-f].
	- 3. Device Names for AIX are tty p[0-9,a-f].
	- 4. Default TCP port numbers are from 4001 to 4016 for the 16-port CN2510. If necessary, you can customize the TCP port numbers. However, the numbers you use MUST be the same as those defined in MOXA CN2510.

#### **Adding Moxatty to system booting procedures**

To include MOXATTY in the booting system, add the moxattyd daemon process to the /etc/inittab file. The following example illustrates how to add the full path name for moxattyd to the entries of /etc/inittab for different UNIX hosts.

```
For SCO UNIX
ts:2:respawn:/usr/etc/moxatty/moxattyd –t 1
For LINUX
ts:3:respawn:/usr/etc/moxatty/moxattyd –t 1
For AIX
ts:2:respawn: usr/etc/moxatty/moxattyd –t 1
```
<span id="page-121-0"></span>**NOTE** The option "–t 1" means the reconnection time is 1 minute after turning CN2510 on or off.

### **Moxatty for Different Applications**

This section illustrates how to use MOXATTY with a number of different applications.

#### **Terminal Access**

To use terminal access, the process getty must be activated when the system boots up. To do this, add the following entries to the file /etc/inittab.

#### **For SCO UNIX**

ts1:234:respawn:/etc/getty ttyp1 ts2:234:respawn:/etc/getty ttyp2 ts3:234:respawn:/etc/getty ttyp3 ts4:234:respawn:/etc/getty ttyp4

#### **For LINUX**

```
p1:345:respawn:/sbin/mingetty ttyp1 
p2:345:respawn:/sbin/mingetty ttyp2
p3:345:respawn:/sbin/mingetty ttyp3
p4:345:respawn:/sbin/mingetty ttyp4
```
#### **For AIX**

```
ts1:2:respawn:/usr/sbin/getty ttyp1
ts2:2:respawn:/usr/sbin/getty ttyp2
ts3:2:respawn:/usr/sbin/getty ttyp3
ts4:2:respawn:/usr/sbin/getty ttyp4
```
**NOTE** ttyp1 to ttyp4 device names are mapped to port 1 to port 4 on MOXA CN2510.

#### **Transparent Printer Access**

It's not necessary to add additional entries to /etc/inittab for printer access, as mentioned in the section on terminal access. Since MOXATTY is a fixed pseudo tty, you can easily connect a serial printer to a Moxa CN2510 serial port to execute printing commands.

The following example is for SCO UNIX:

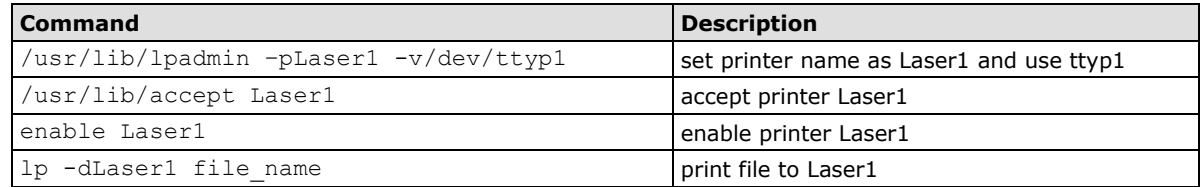

#### **Other Applications**

As mentioned earlier, the system setup depends on which application you are using. Since MOXATTY is a fixed pseudo tty, no additional setup is required to enable your applications to open tty devices.

#### <span id="page-122-0"></span>**Using Moxatty**

#### **Starting MOXATTY**

Once you have completed the above settings, you can start. Follow the steps given below to ensure that MOXATTY is running correctly.

See if the entries added to moxattyd.cf are correct.

Run init  $q$  or reboot your system to start the MOXATTY daemon. If you see that moxattyd is running on your system, then MOXATTY has been successfully started.

#### **Stopping MOXATTY**

If for any reason you need to stop the MOXATTY daemon, the two methods listed below allow you to stop the moxattyd daemon process:

- 1. Remove entries related to moxattyd daemon in /etc/inittab and execute init q or reboot your system, or
- 2. Replace respawn with off in entries related to moxattyd daemon in /etc/inittab, and execute init q or reboot your system.

For instance, 'ts:2:off:/usr/etc/moxatty/moxattyd' for SCO UNIX, 'ts:3:off:/usr/etc/moxatty/moxattyd' for LINUX, or 'ts:2:off:/usr/etc/moxatty/moxattyd' for AIX.

# **10. Setting Up Dialin/out**

In this chapter, we describe the steps required to configure Moxa CN2510 as a Dial-in/out Access Server. Dial-in Access allows remote users to access the LAN, whereas Dial-out Access allows LAN hosts to establish connections to other sites.

The following topics are covered in this chapter:

- **[Accessing the Console Utility](#page-124-0)**
- **[Selecting the Application](#page-124-1)**
- **[Configuring PPPD/PPP Mode](#page-126-0)**
- **[Configuring SLIPD/SLIP Mode](#page-128-0)**
- **[Configuring Dynamic Mode](#page-130-0)**
- **[Configuring the Serial Ports](#page-134-0)**
- **[Configuring Modem Initialization](#page-135-0)**
- **[Optional Welcome Message](#page-136-0)**
- **[Configuring Optional Local User Information](#page-136-1)**
- **[Save](#page-137-0)**
- **[Restart](#page-138-0)**

### <span id="page-124-0"></span>**Accessing the Console Utility**

**NOTE** In this section, we show how to access CN2510's console utility by Telnet over the network. For information on using the console port, see the section "Accessing the Console Utility" in Chapter 2.

1. Telnet over the network to the server's IP address.

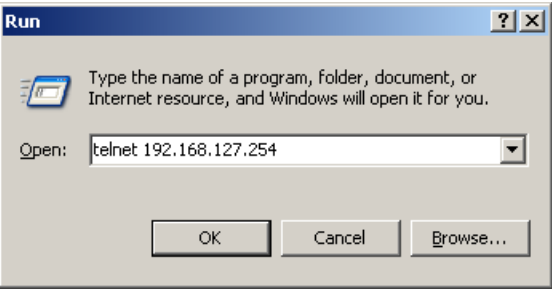

2. Type **1** to choose **ansi/vt100**, and then press **Enter.**

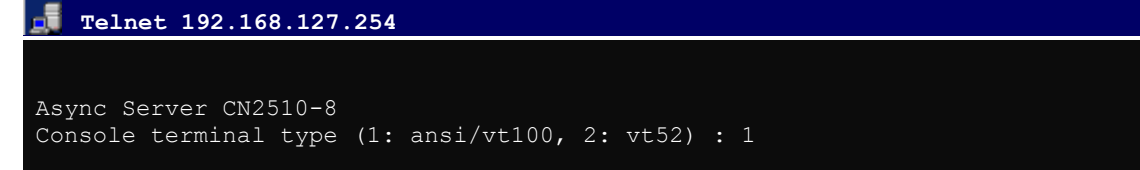

3. CN2510's **MAIN MENU** will open, as shown below.

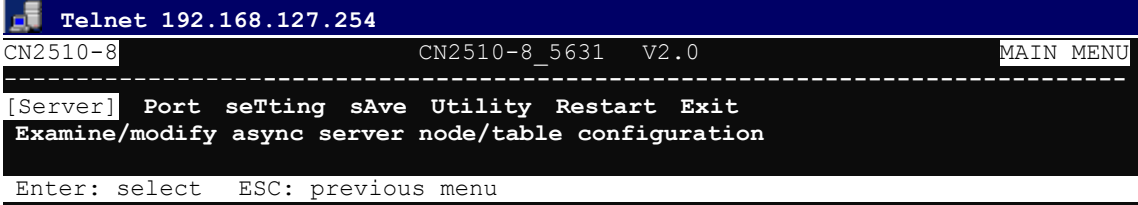

Use the following keystrokes to navigate CN2510's console utility.

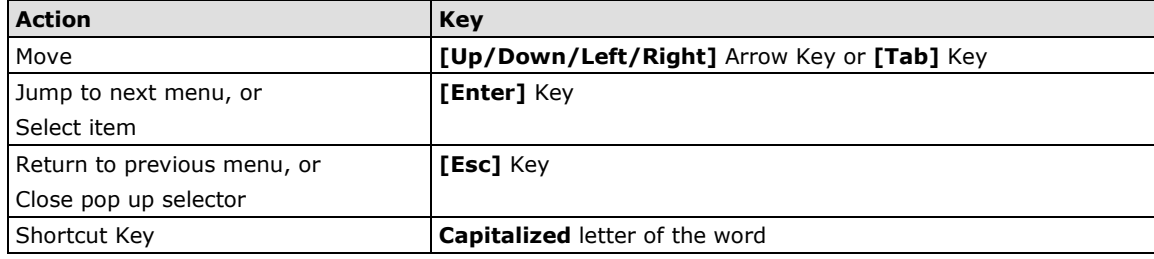

### <span id="page-124-1"></span>**Selecting the Application**

Open Port Menu  $\rightarrow$  Mode to configure the Dial-up/out application.

1. From the **MAIN MENU**, select **Port**, and then press **Enter**.

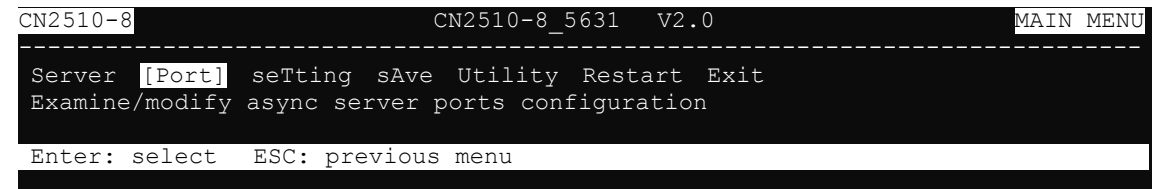

2. From the **PORT MENU**, select **Mode**, and then press **Enter**.

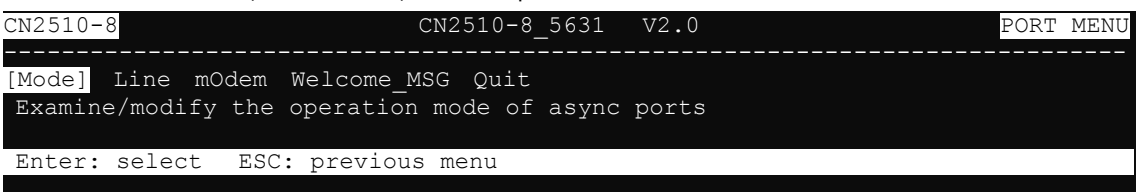

3. The **Mode** page has pop-up selection lists for **Application**, **Mode**, and **Description/more setting** for each serial port. Use the arrow keys to move the cursor to the **Application** column for the port to be configured, and then press **Enter**. We use Port 6 to illustrate.

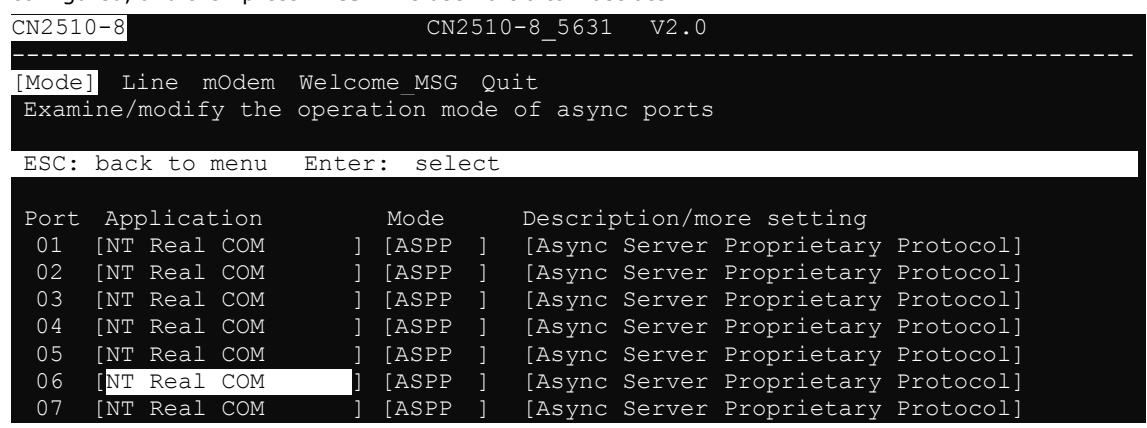

4. Use the up/down arrow keys to select **Dialin/out** mode, and then press **Enter**.

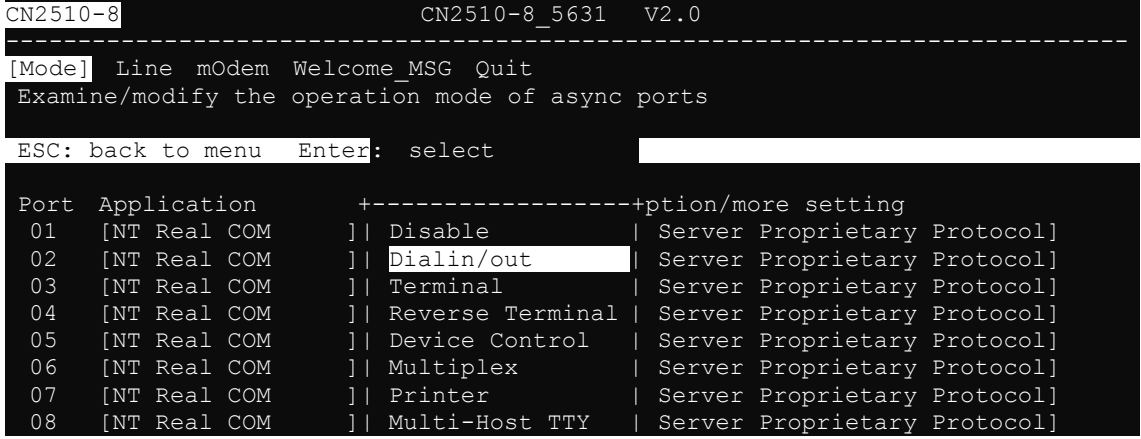

5. The Dialin/out application supports five operation modes: **DYNAMIC**, **PPP**, **PPPD**, **SLIP**, **SLIPD**. DYNAMIC mode is selected by default.

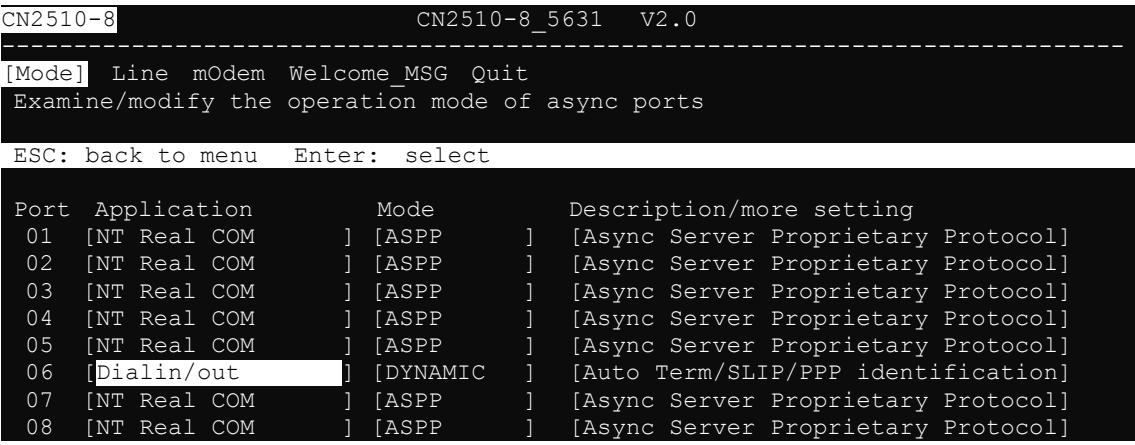

### <span id="page-126-0"></span>**Configuring PPPD/PPP Mode**

PPPD (PPP on demand) is used for dial-in services, since it provides PPP services only when receiving a request from a remote PC. PPP provides standard PPP services for both dial-in and dial-out.

1. Move the cursor to the **Mode** column for the port and then press **Enter**.

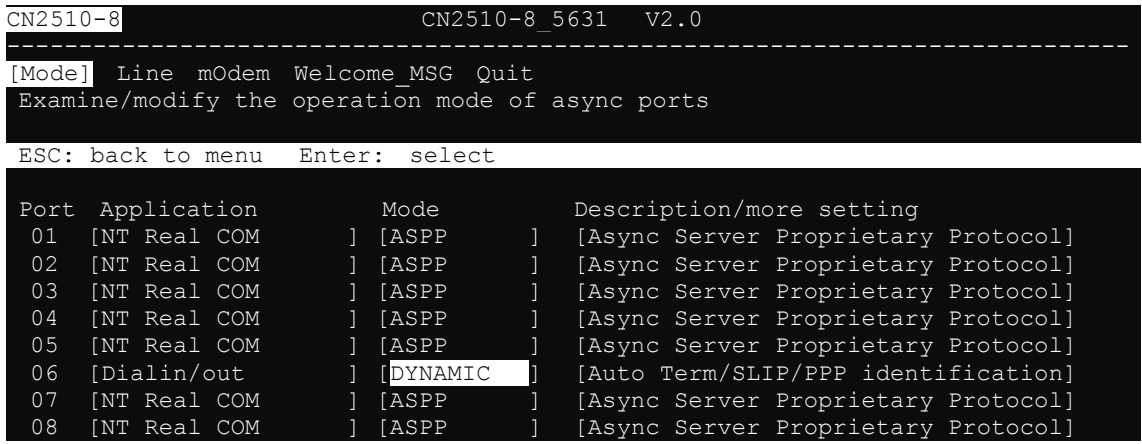

2. Select **PPPD** for dial-in services only, or **PPP** for both dial-in/out services.

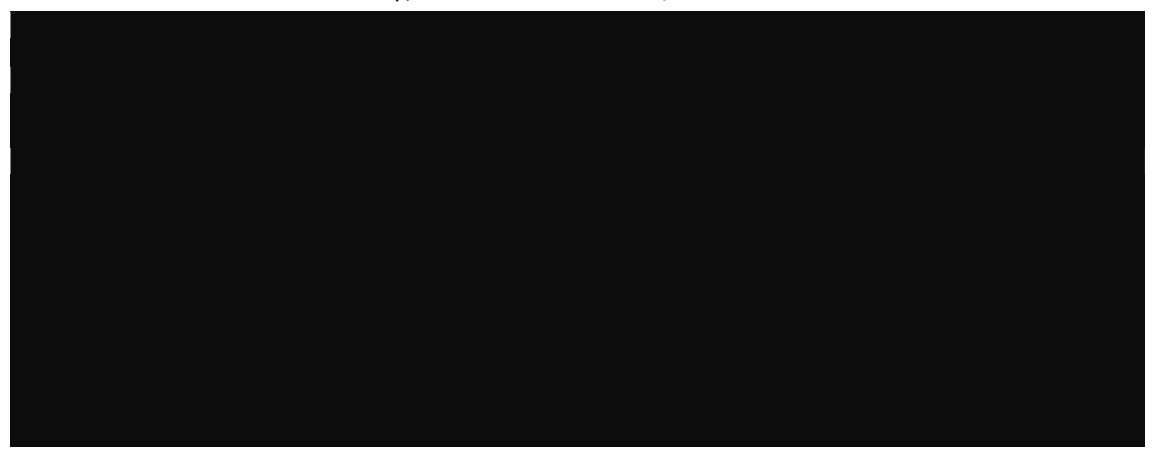

4. The pop-up selector contains input/display fields for **Destination IP addr**, **Source IP address**, **IP netmask**, **TCP/IP compression**, **Inactivity time**, **Link quality report**, **Outgoing PAP ID**, **PAP password**, and **Incoming PAP check**. Each item is described in detail below the figure.

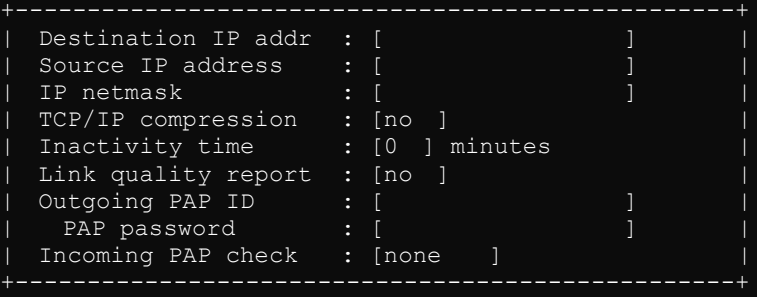

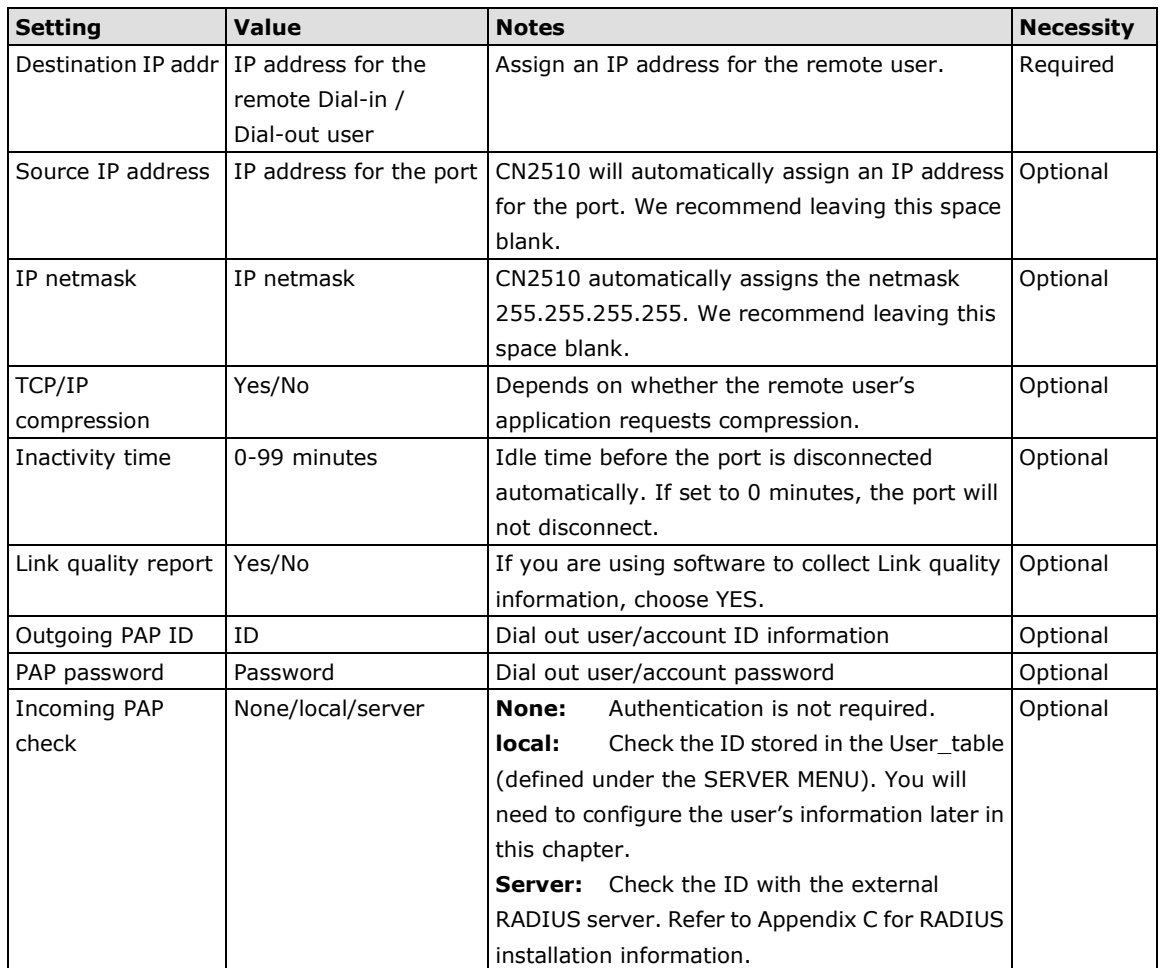

5. Press **Esc** to return to the **PORT MENU**.

# <span id="page-128-0"></span>**Configuring SLIPD/SLIP Mode**

Moxa CN2510 supports SLIP (Serial Line Internet Protocol), and SLIPD (for Dial-in services only).

1. Move the cursor to the **Mode** column for the port and then press **Enter**.

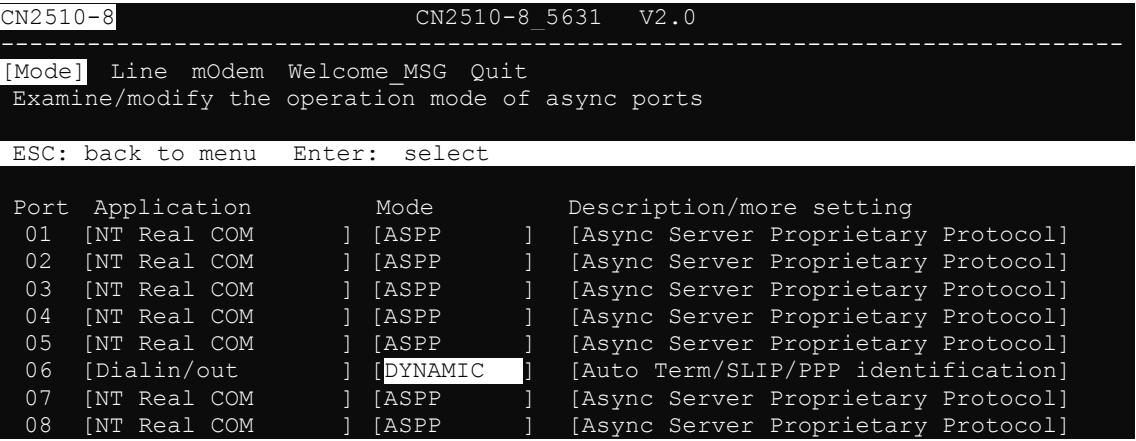

2. Select **SLIPD** for dial-in services only, or **SLIP** for both dial-in/out services.

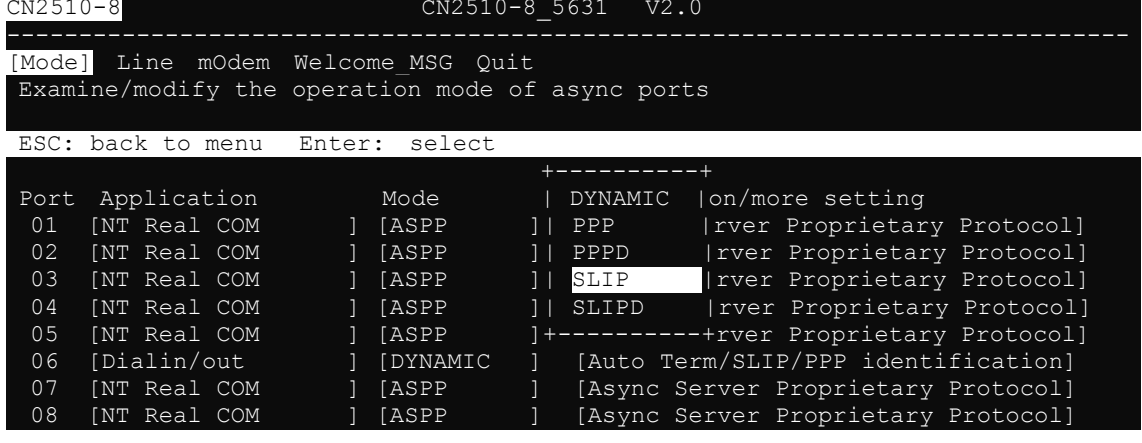

3. Move the cursor to the **Description/more setting** column, and then press **Enter**.

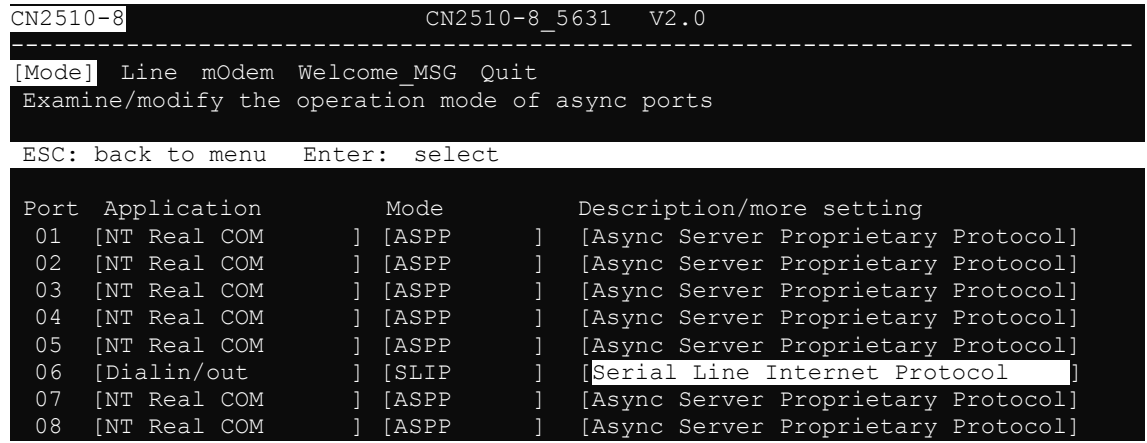

4. The pop-up selector contains input/display fields for **Destination IP addr**, **Source IP address**, **IP netmask**, **TCP/IP compression**, **Inactivity time**, **Link quality report**, **Outgoing PAP ID**, **PAP password**, and **Incoming PAP check**. Each item is described in detail below the figure.

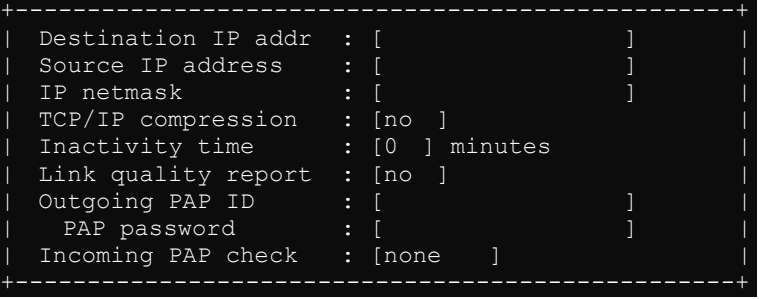

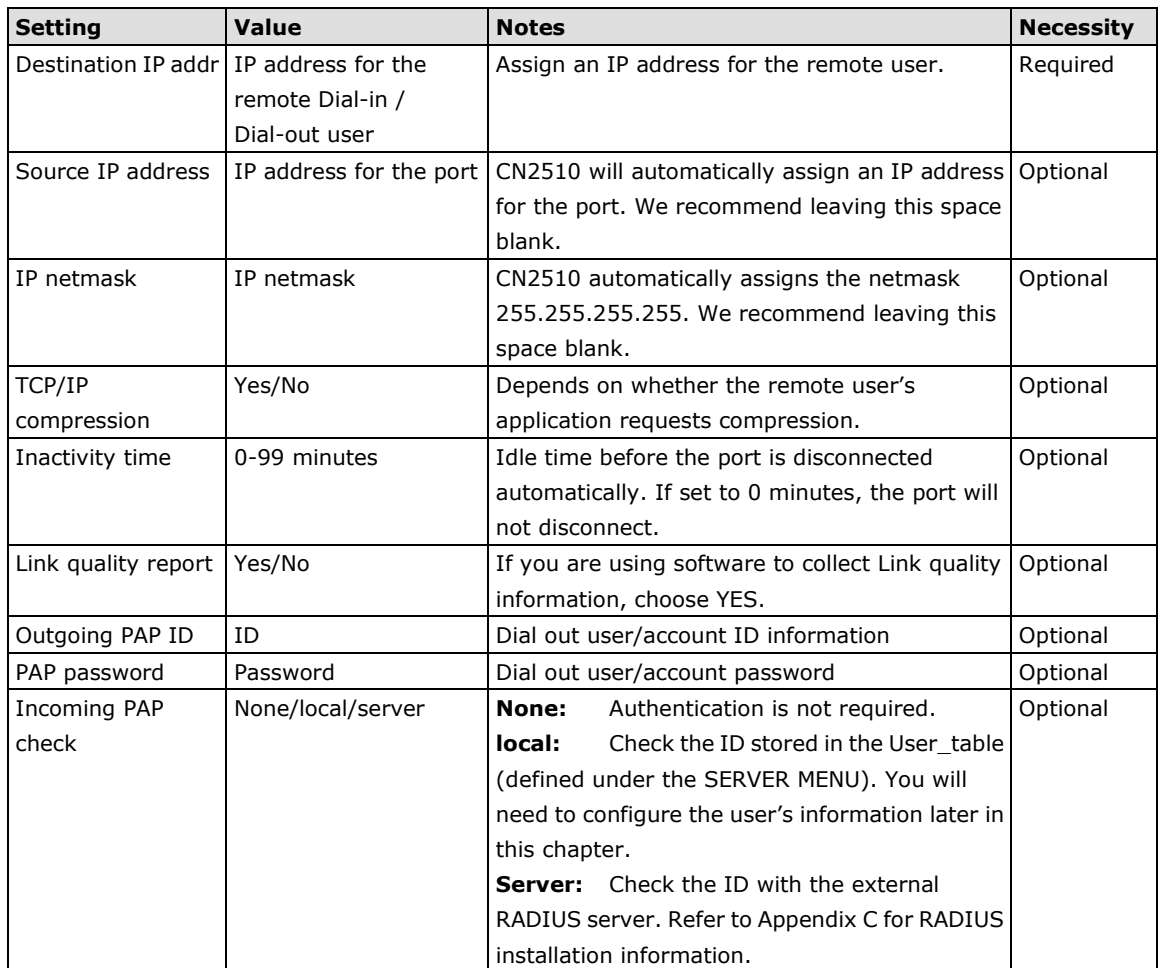

5. Press **Esc** to return to the **PORT MENU**.

### <span id="page-130-0"></span>**Configuring Dynamic Mode**

Dynamic mode integrates PPPD, SLIPD, and Terminal dial-in services. Dynamic mode automatically detects which remote connection mode is being used, and provides corresponding services. You can further enable/disable PPP/SLIP/Terminal services by using the **Description/more setting** pop-ups.

1. Move the cursor to the **Mode** column for the port and then press **Enter**.

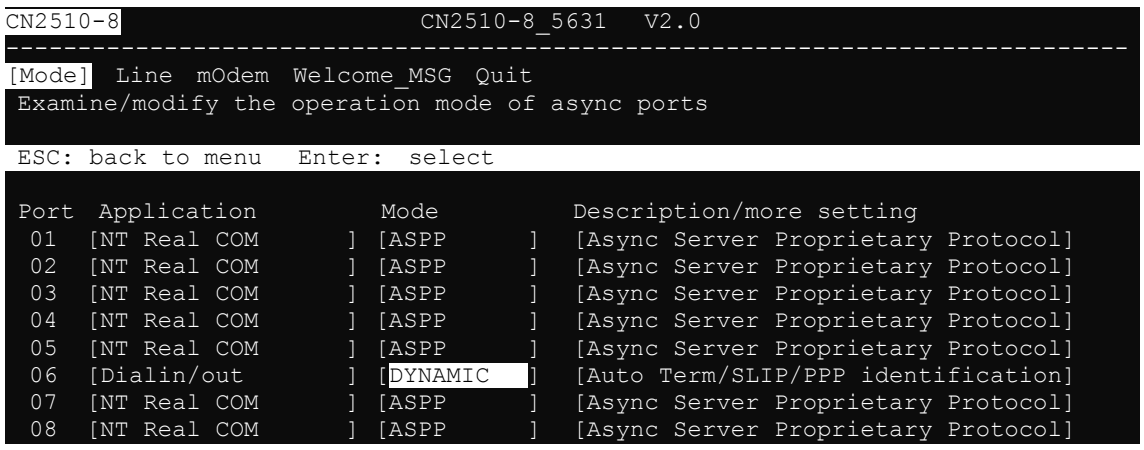

2. Select **DYNAMIC** for dial-in/out services.

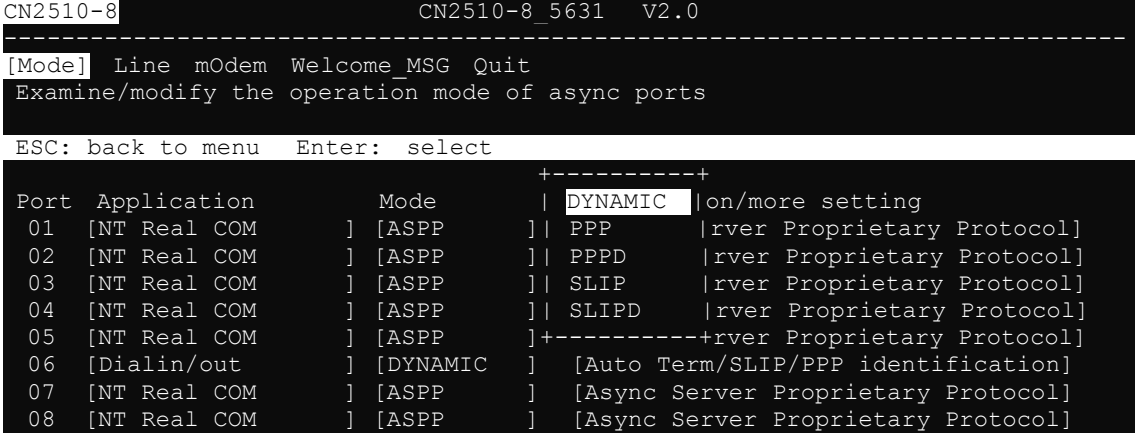

3. Move the cursor to the **Description/more setting** column, and then press **Enter**.

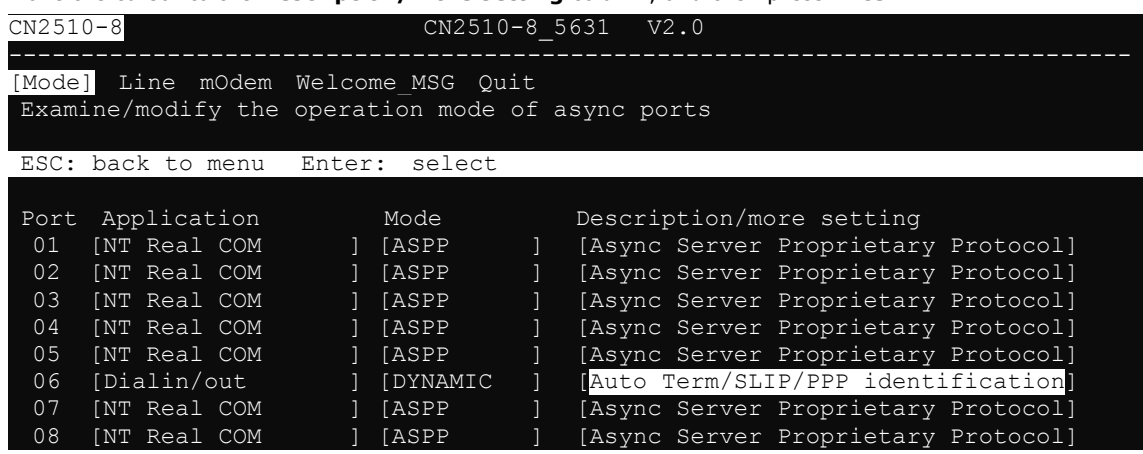

4. The pop-up selector contains input/display fields for **TERM\_BIN mode**, **PPPD mode**, and **SLIPD mode**. Each item is described in detail below the figure.

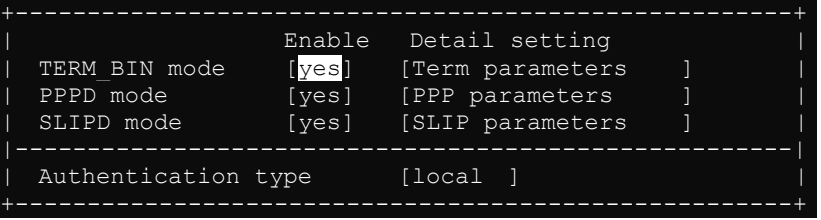

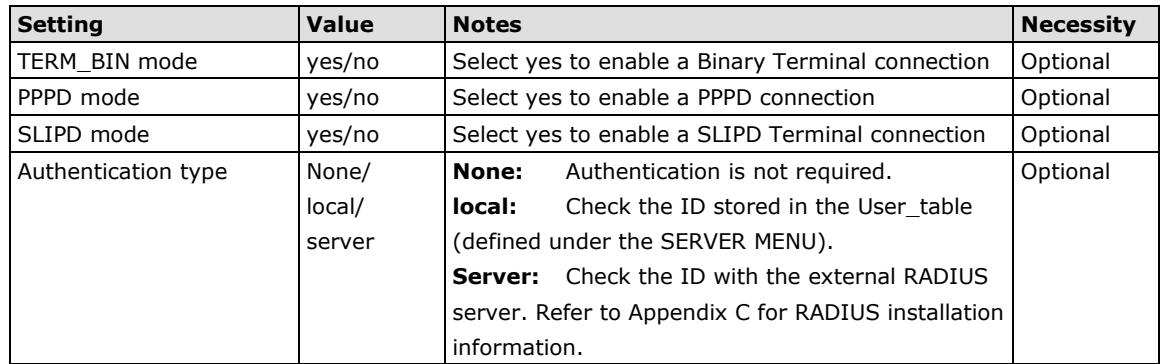

5. To configure the **TERM\_BIN** mode parameters, move the cursor to the Detail setting column to highlight **Description/more setting**, and then press **Enter**.

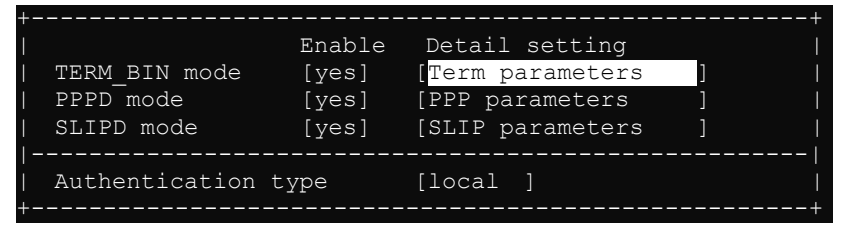

6. The pop-up selector contains input/display fields for **Quit key**, **Auto-link protocol**, **Link by input IP**, **Auto-login prompt**, **Terminal type**, **Inactivity time**, **Authentication type**, and **TCP alive check time**.

Each item is described in detail below the figure.

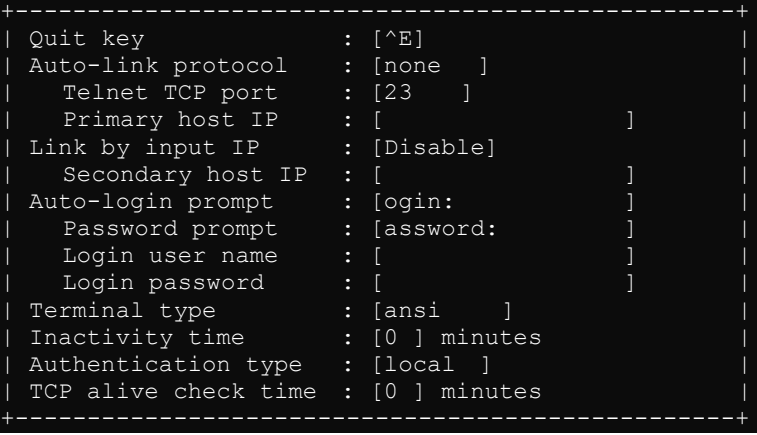

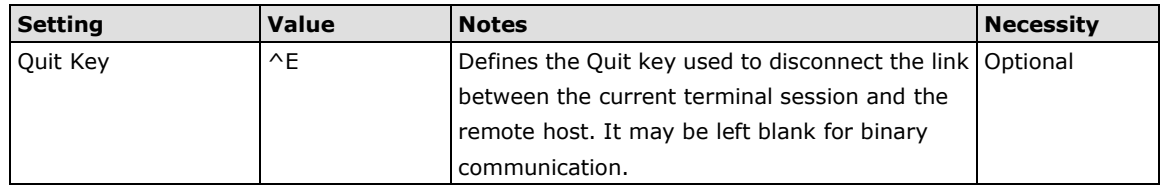

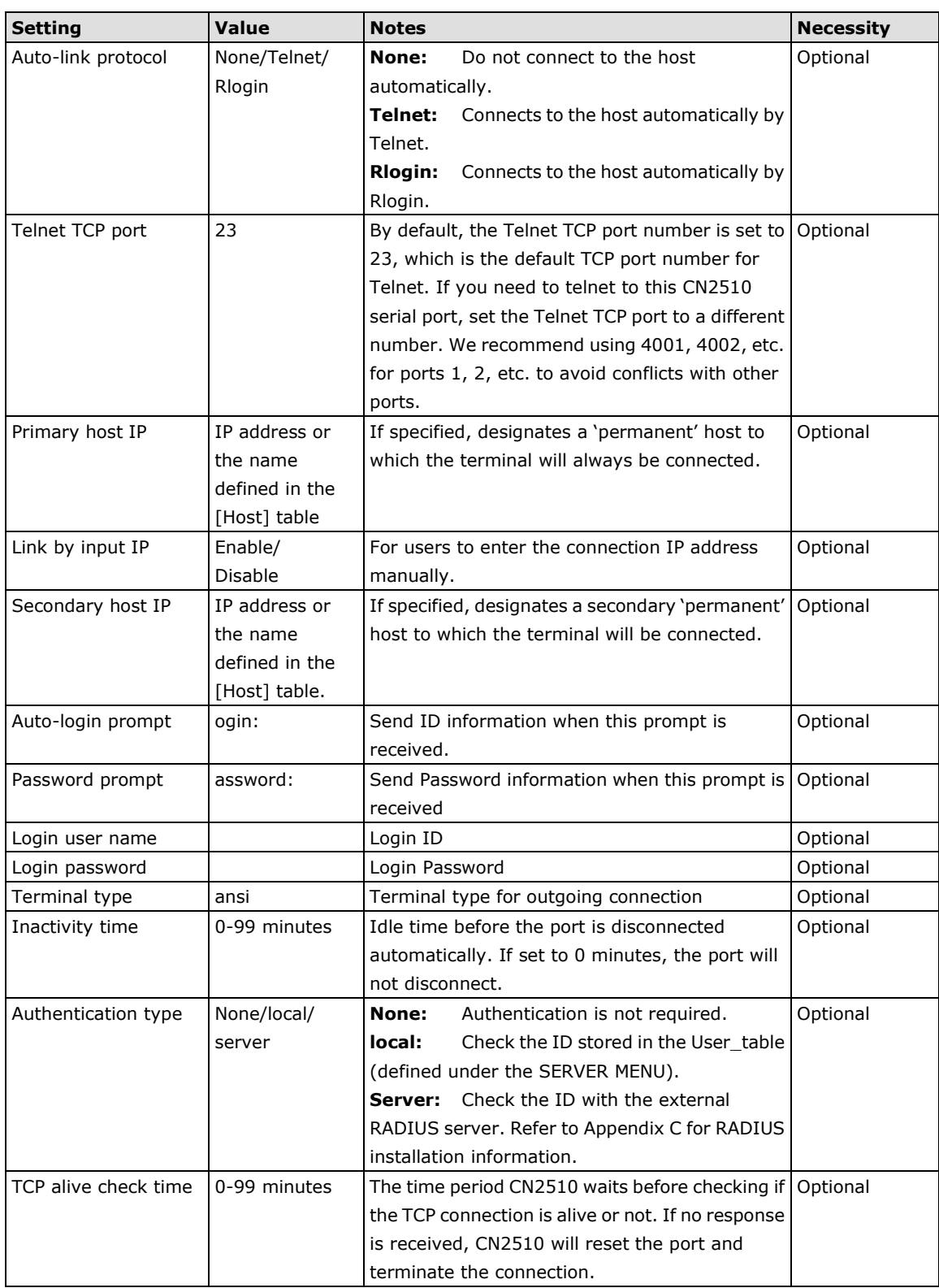

7. To configure the **PPPD** mode parameters, move the cursor to the Detail setting column to highlight **PPP parameters**, and then press **Enter**.

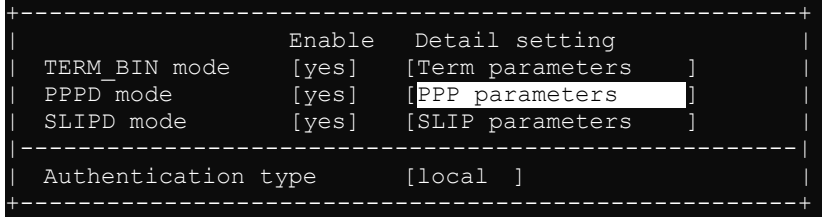

8. The pop-up selector contains input/display fields for **Destination IP addr**, **Source IP address**, **IP netmask**, **TCP/IP compression**, **Inactivity time**, **Link quality report**, **Outgoing PAP ID**, and, **PAP password**. Each item is described in detail below the figure.

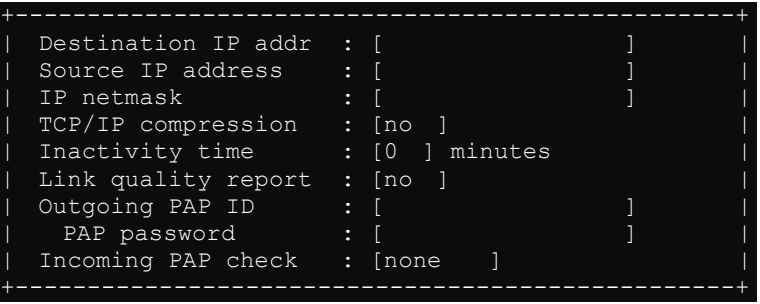

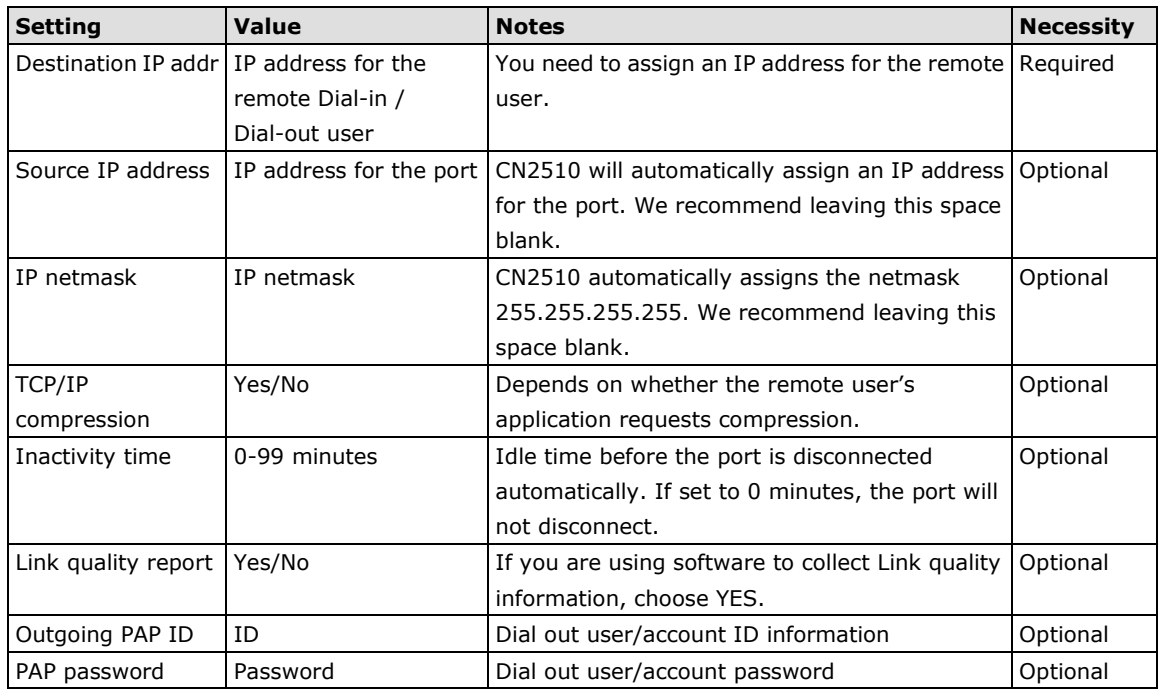

9. To configure the **SLIPD** mode parameters, move the cursor to the Detail setting column to highlight **SLIP parameters**, and then press **Enter**.

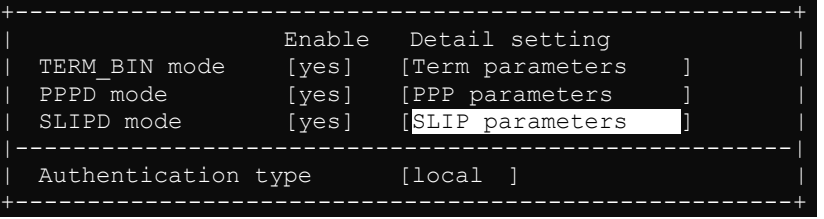

10. The pop-up selector contains input/display fields for **Destination IP addr**, **Source IP address**, **IP** 

**netmask**, **TCP/IP compression**, and **Inactivity time**. Each item is described in detail below the figure.

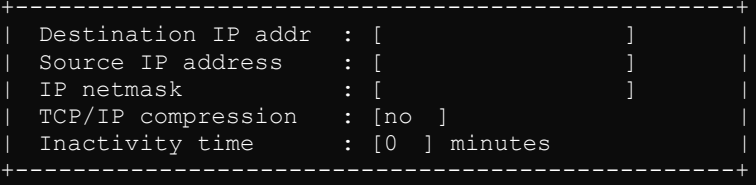

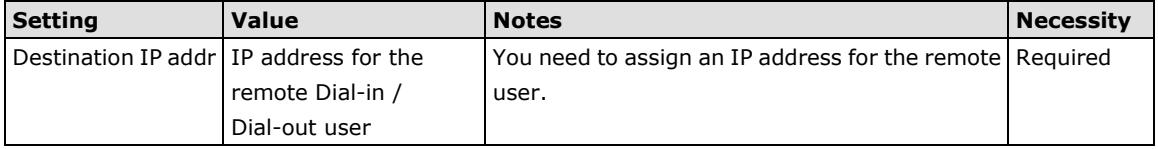

| <b>Setting</b>    | Value        | <b>Notes</b>                                                             | <b>Necessity</b> |
|-------------------|--------------|--------------------------------------------------------------------------|------------------|
| Source IP address |              | IP address for the port   CN2510 will automatically assign an IP address | Optional         |
|                   |              | for the port. We recommend leaving this space                            |                  |
|                   |              | blank.                                                                   |                  |
| IP netmask        | IP netmask   | CN2510 automatically assigns the netmask                                 | Optional         |
|                   |              | 255.255.255.255. We recommend leaving this                               |                  |
|                   |              | space blank.                                                             |                  |
| TCP/IP            | Yes/No       | Depends on whether the remote user's                                     | Optional         |
| compression       |              | application requests compression.                                        |                  |
| Inactivity time   | 0-99 minutes | Idle time before the port is disconnected                                | Optional         |
|                   |              | automatically. If set to 0 minutes, the port will                        |                  |
|                   |              | not disconnect.                                                          |                  |

11. Press **Esc** to return to the **PORT MENU**.

### <span id="page-134-0"></span>**Configuring the Serial Ports**

Open **Port Menu → Line** to configure serial port settings.

1. From the **MAIN MENU**, select **Port**, and then press **Enter**.

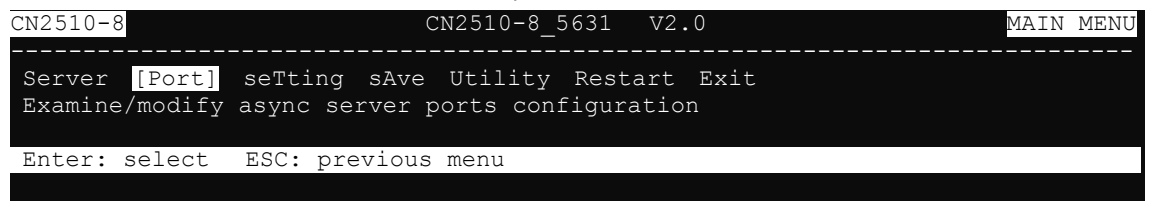

2. From the **PORT MENU**, select **Mode**, and then press **Enter**.

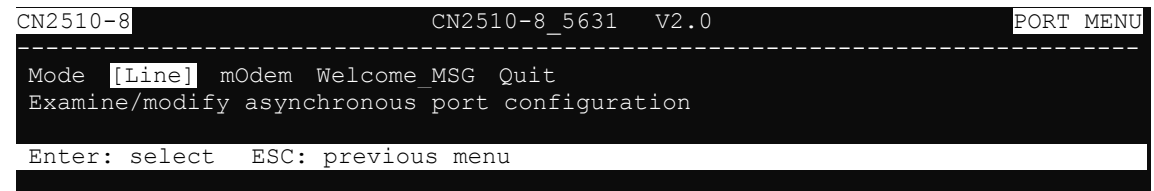

3. The **Line** page has pop-up selection lists for **Port**, **Speed**, **Bits**, **Stop**, **Parity**, **FIFO**, **RTS/CTS**, **XON/XOFF**, and **Discon. ctrl** for each serial port. Each item is described in detail below the figure.

CN2510-8 CN2510-8\_5631 V2.0 ------------------------------------------------------------------------------ Mode [Line] mOdem Welcome\_MSG Quit Examine/modify asynchronous port configuration

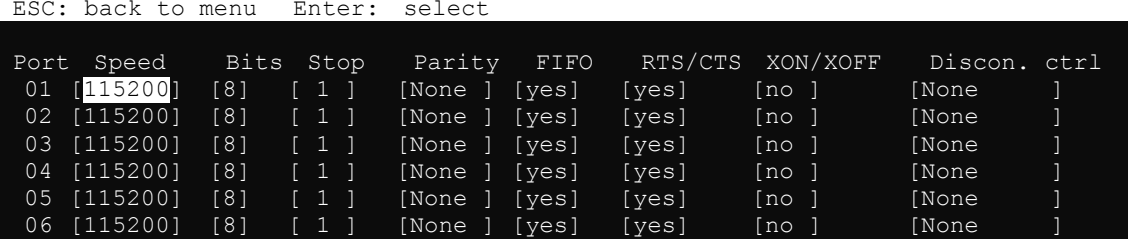

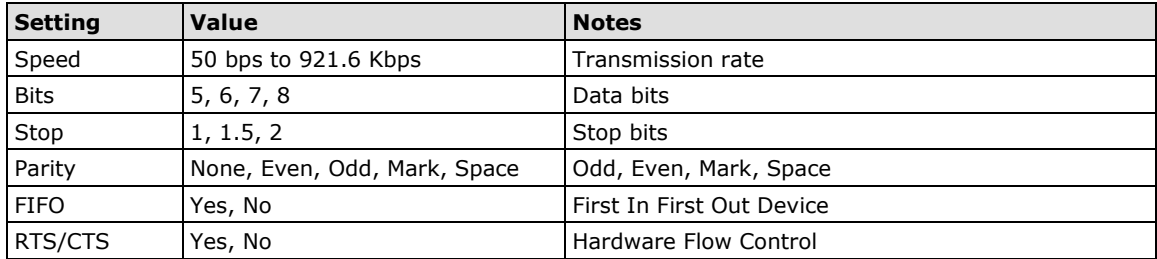

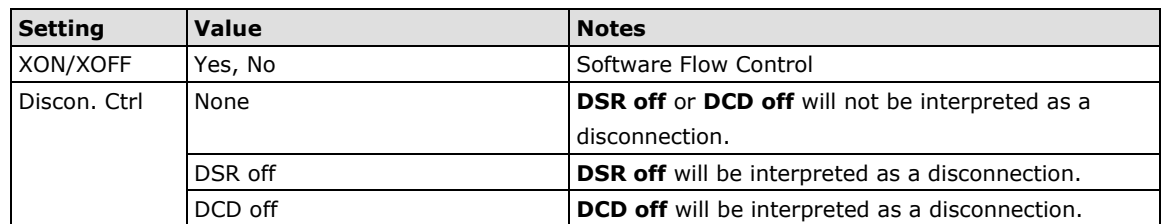

4. Press **ESC** to return to the **PORT MENU**.

### <span id="page-135-0"></span>**Configuring Modem Initialization**

Open Port Menu  $\rightarrow$  Modem to configure modem dial-out initialization and dial-out phone numbers.

1. From the **MAIN MENU**, use the arrow keys to select **Port**, and then press **Enter**.

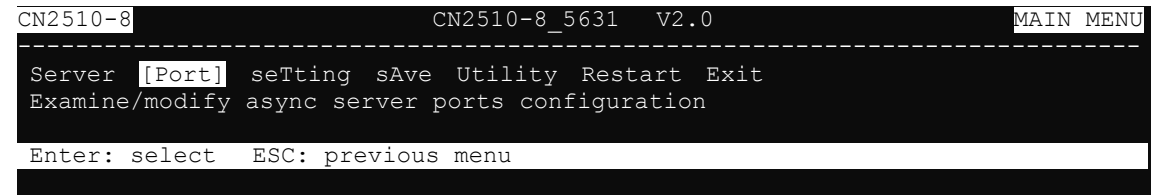

2. From the **PORT MENU**, select **mOdem**, and then press **Enter**.

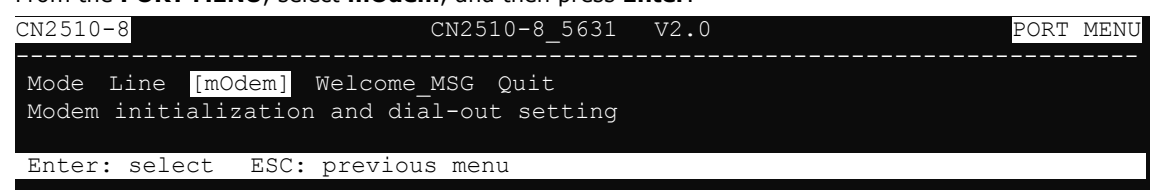

3. The **Modem** page has input/display fields for **Enable**, **Initialize**, **Dialup**, and **Phone number** for each serial port. Each item is described in detail below the figure.

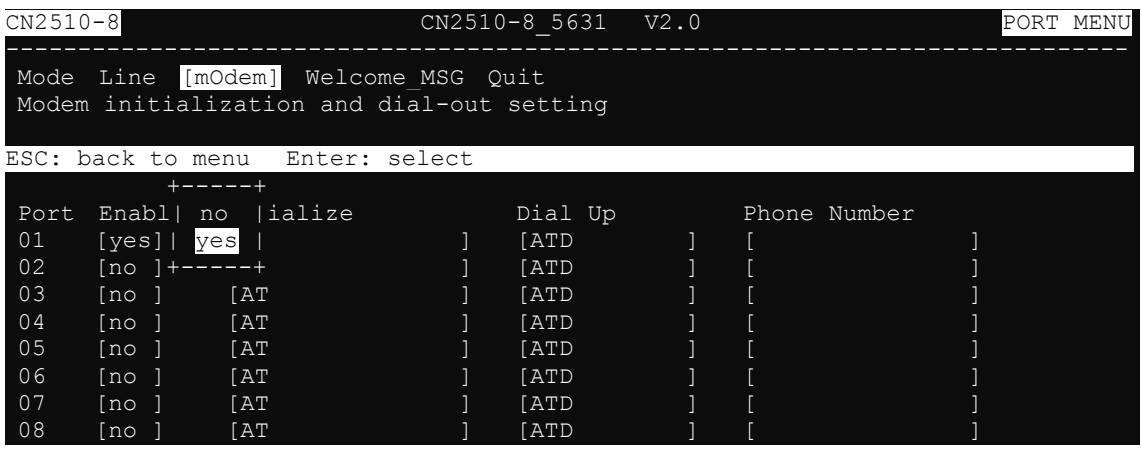

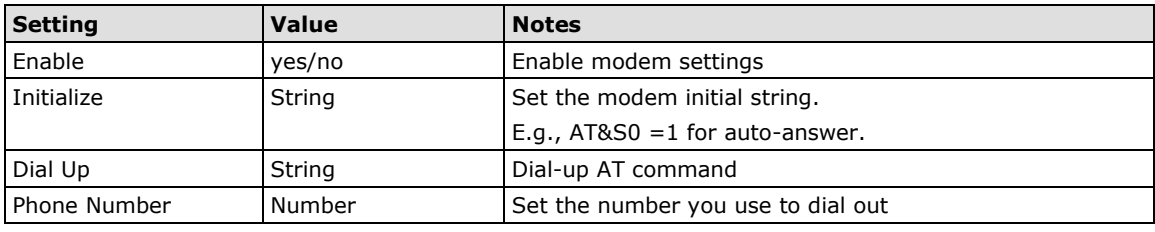

**NOTE** The Dial Up and Phone Number settings are only valid under PPP/SLIP mode.

4. Press **Esc** to return to the **PORT MENU**.

### <span id="page-136-0"></span>**Optional Welcome Message**

Open **Port Menu → Welcome\_MSG** to set up a welcome message to greet dial-in users.

1. From the **MAIN MENU**, use the arrow keys to select **Port**, and then press **Enter**.

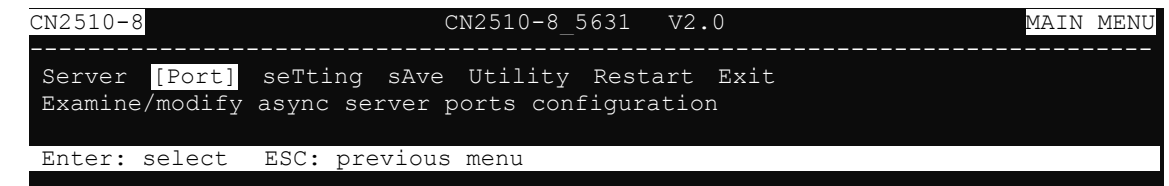

2. From the **PORT MENU**, select **Welcome\_MSG**, and then press **Enter**.

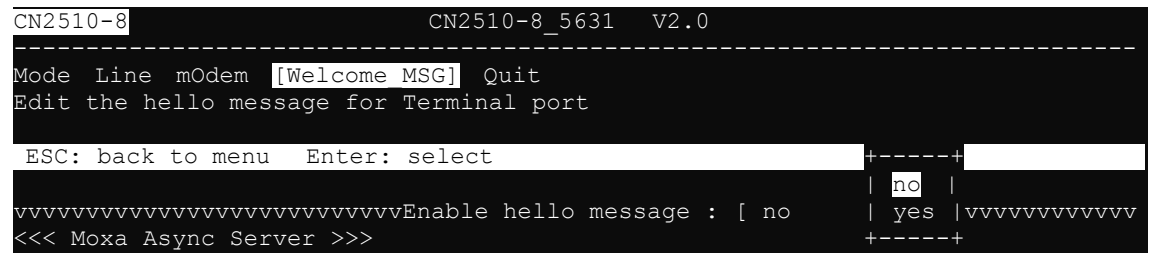

- 3. Select **yes** to edit the welcome message.
- 4. Press **Esc** to return to the **PORT MENU**.

### <span id="page-136-1"></span>**Configuring Optional Local User Information**

Open Server Menu  $\rightarrow$  User\_Table, to configure local user authentication information. If you set Incoming **PAP check** or **Authentication type** as **Local** instead of **Server**, you will need to configure the **User\_table** for user authentication. The **User\_table** page is also used to activate the call-back function.

1. From the **MAIN MENU**, use the arrow keys to select **Server**, and then press **Enter**.

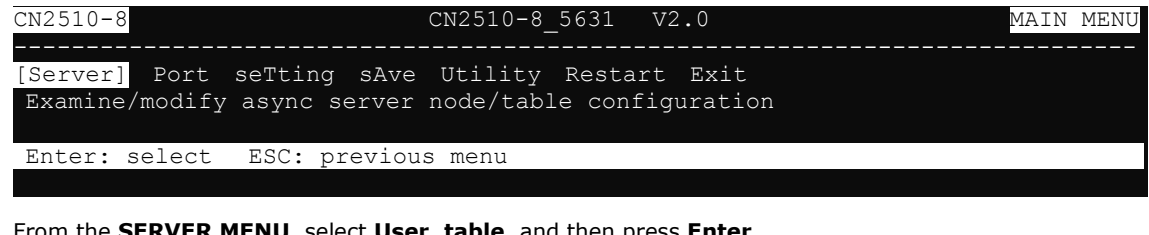

2. From the **SERVER MENU**, select **User\_table**, and then press **Enter**.

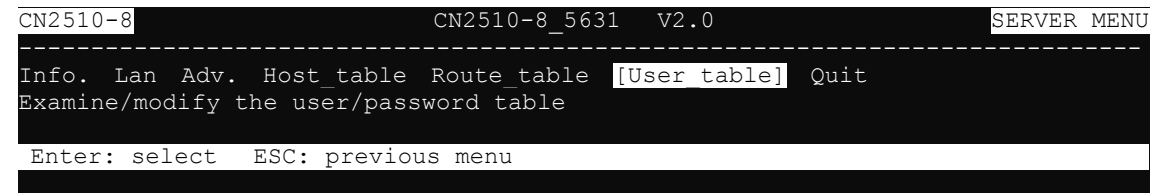

3. The **User\_table** page has input fields for **User name**, **Password**, and **Phone Number**, for each serial port. Input a Phone Number to activate the automatic call back function. Note that CN2510 can store information for up to 64 users.

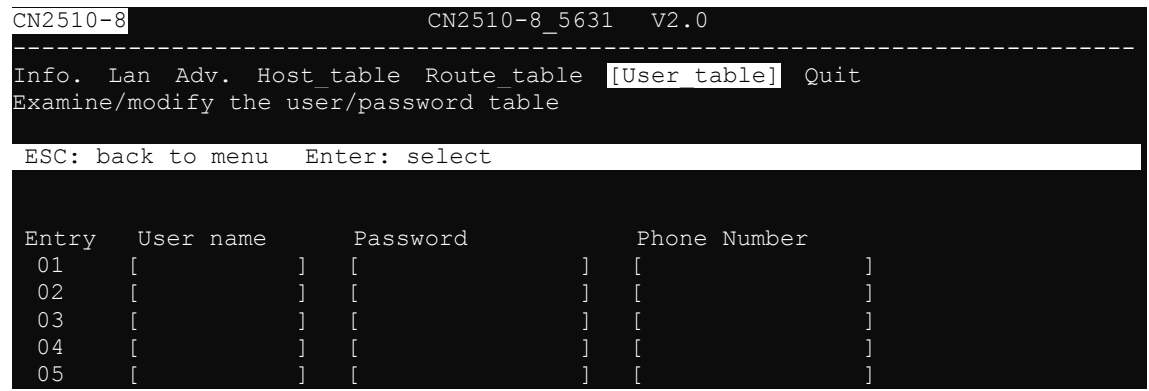

4. Press **Esc** to return to the **MAIN MENU**.

### <span id="page-137-0"></span>**Save**

When exiting the **SERVER MENU**, you will be prompted to save settings. Press **Y** to save.

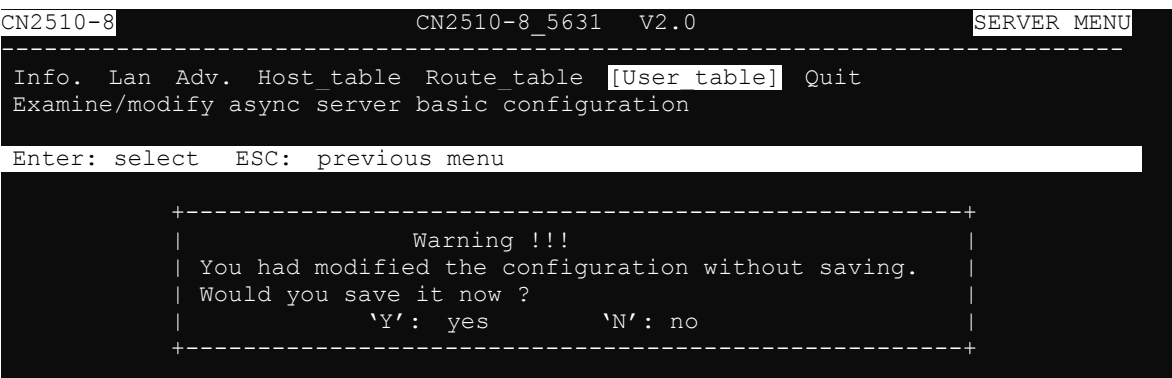

You may also save all settings from the **MAIN MENU** by selecting **sAve** and then pressing **Enter**. Press **Enter**  again to save, and any other key to cancel.

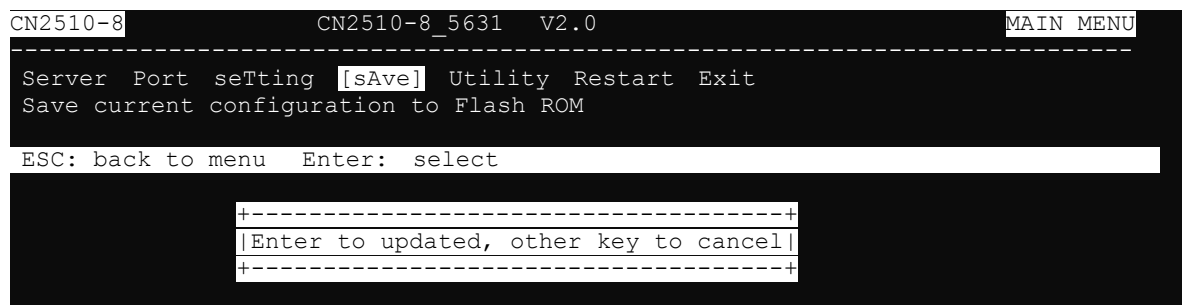

### <span id="page-138-0"></span>**Restart**

1. From the **MAIN MENU**, select **Restart**.

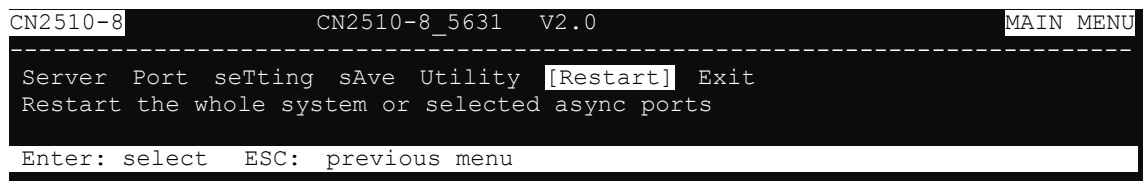

2. Select **System** and then press **Enter** to restart the system and terminate the Telnet session.

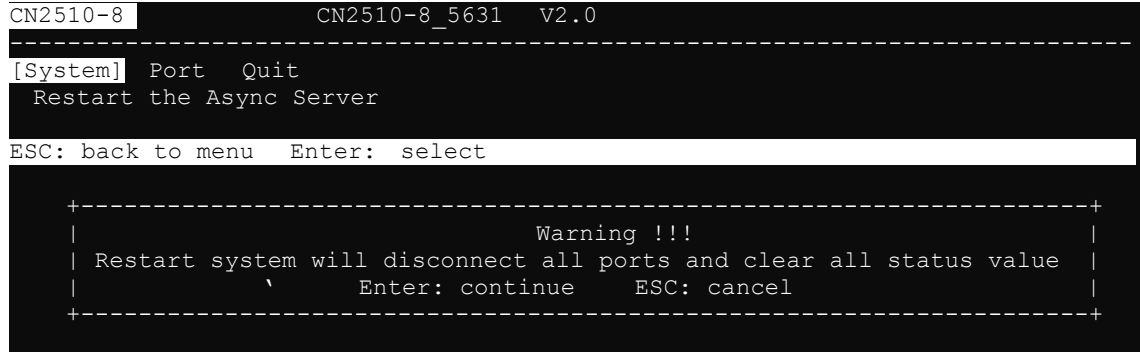

# **11. Setting Up Printer**

In this chapter, we describe how to set up Moxa CN2510 as a printer server. Up to 16 serial printers can be connected simultaneously to one CN2510. At the end of the chapter, the settings needed for one-port parallel printing is illustrated for both UNIX and Windows systems.

The following topics are covered in this chapter:

- **[Accessing the Console Utility](#page-140-0)**
- **[Selecting the Application](#page-140-1)**
- **[Configuring RAW](#page-142-0) PRN Mode**
- **[Configuring LPD PRN Mode](#page-143-0)**
- **[Configuring the Serial Ports](#page-144-0)**
- **[Save](#page-145-0)**
- **[Restart](#page-146-0)**
- **[Setting up Unix Hosts](#page-146-1)**
	- > [Setting up a SCO Unix Host](#page-147-0)
	- > [Setting up a SOLARIS X86 Host](#page-148-0)
	- $\triangleright$  [Setting up a LINUX Host](#page-149-0)
- **[Setting up Windows Hosts](#page-150-0)**
	- $\triangleright$  [Setting up a Windows NT Host](#page-150-1)
	- $\triangleright$  [Setting up a Windows 2000 Host](#page-153-0)

### <span id="page-140-0"></span>**Accessing the Console Utility**

**NOTE** In this section, we show how to access CN2510's console utility by Telnet over the network. For information on using the console port, see the section "Accessing the Console Utility" in Chapter 2.

1. Telnet over the network to the server's IP address.

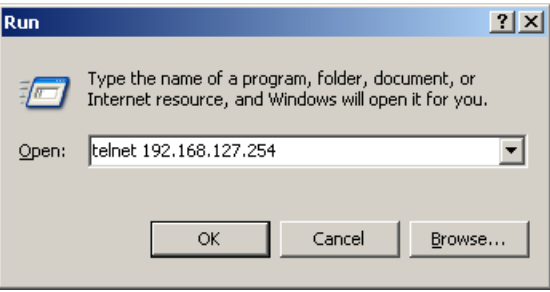

2. Type **1** to choose **ansi/vt100**, and then press **Enter.**

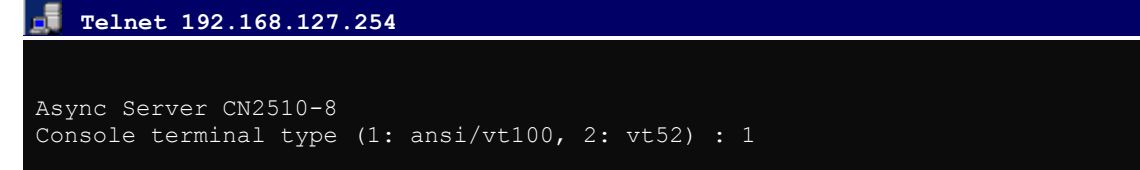

3. CN2510's **MAIN MENU** will open, as shown below.

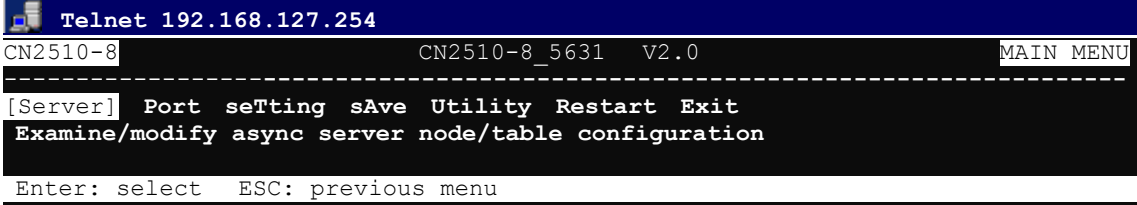

Use the following keystrokes to navigate CN2510's console utility.

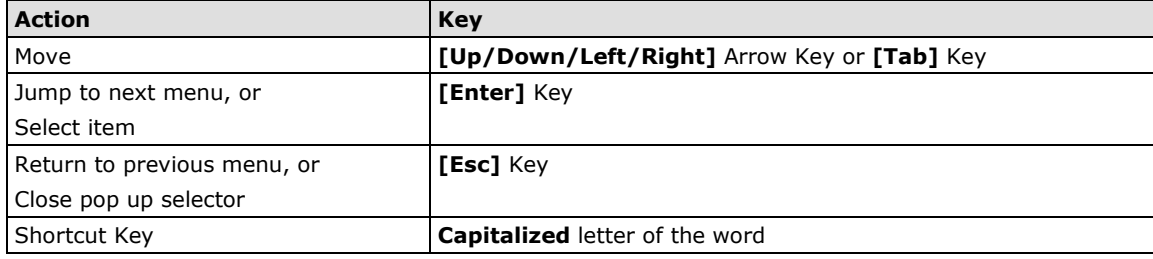

### <span id="page-140-1"></span>**Selecting the Application**

Open **Port Menu → Mode** to set up the **Printer** application.

1. From the **MAIN MENU**, select **Port**, and then press **Enter**.

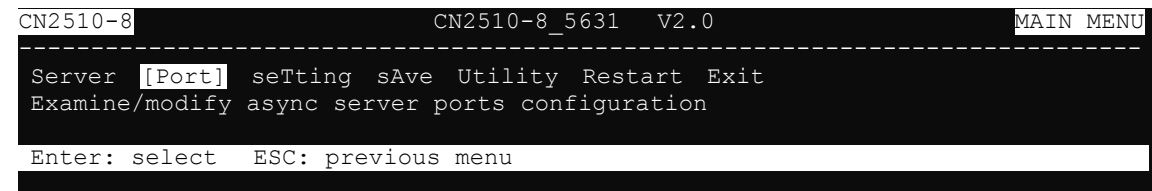

2. From the **PORT MENU**, select **Mode**, and then press **Enter**.

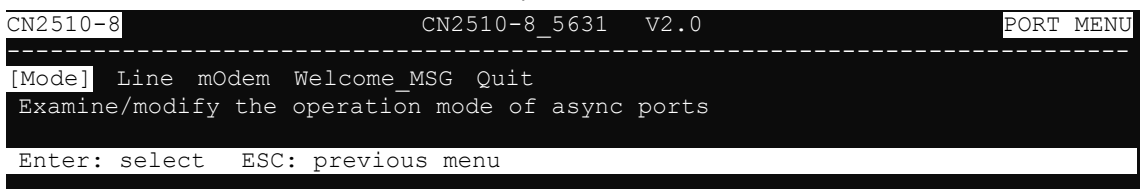

3. The **Mode** page has pop-up selection lists for **Application**, **Mode**, and **Description/more setting** for each serial port. Use the arrow keys to move the cursor to the **Application** column for the port to be configured, and then press **Enter**. We use Port 6 to illustrate.

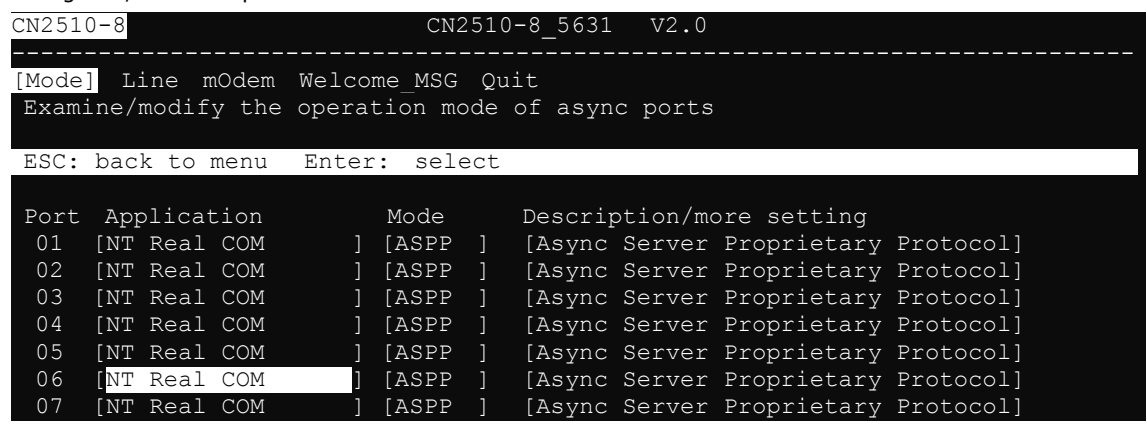

4. Use the up/down arrow keys to select **Printer**, and then press **Enter** to confirm.

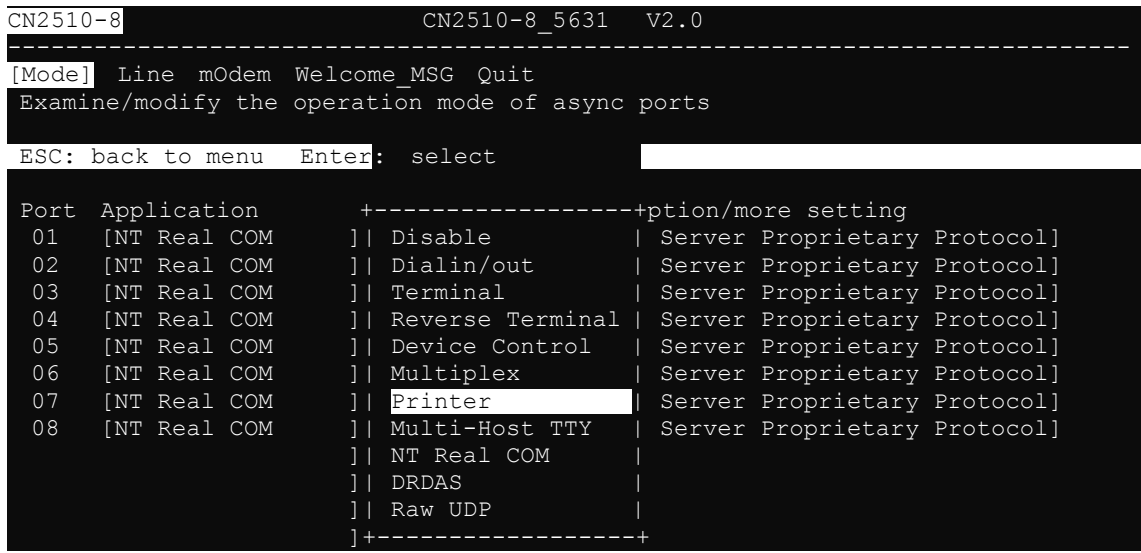

5. The Dialin/out application supports two operation modes: **RAW PRN** and **LPD PRN**. RAW PRN mode is selected by default.

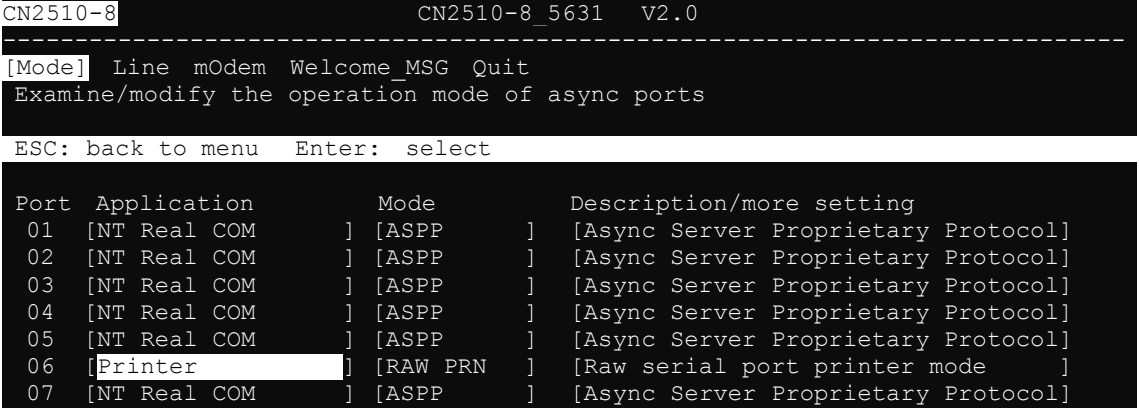

### <span id="page-142-0"></span>**Configuring RAW PRN Mode**

1. Move the cursor to the **Mode** column for the port and then press **Enter**.

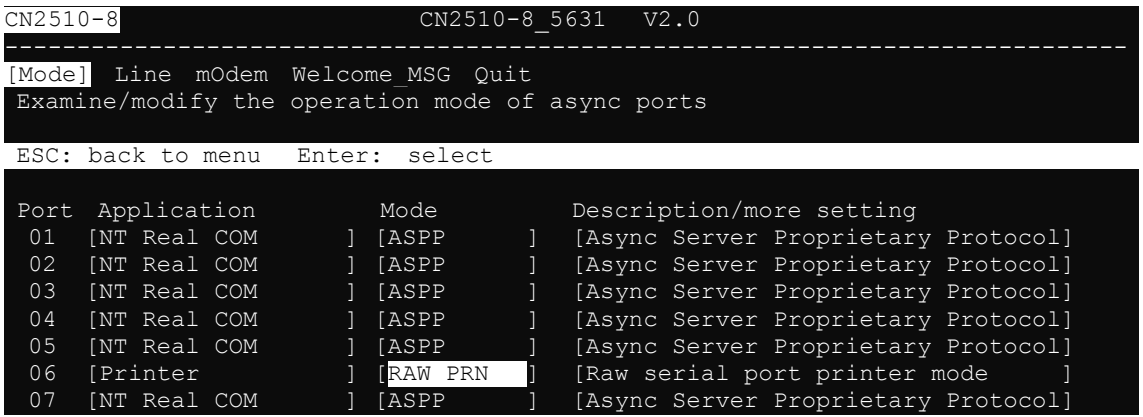

2. Select **RAW PRN**, and then press **Enter**.

```
CN2510-8 CN2510-8 5631 V2.0
------------------------------------------------------------------------------
[Mode] Line mOdem Welcome_MSG Quit
 Examine/modify the operation mode of async ports
ESC: back to menu Enter: select 
 Port Application and Mode bescription/more setting<br>
01 [NT Real COM | [ASPP | [Async Server Proprietar
  01 [NT Real COM ] [ASPP ] [Async Server Proprietary Protocol]<br>02 [NT Real COM ] [ASPP ] [Async Server Proprietary Protocol]
  02 [NT Real COM ] [ASPP ] [Async Server Proprietary Protocol]<br>03 [NT Real COM ] [ASPP ] [Async Server Proprietary Protocol]
  03 [NT Real COM ] [ASPP ] [Async Server Proprietary Protocol]<br>04 [NT Real COM ] [ASPP ] +----------+rver Proprietary Protocol]
  04 [NT Real COM ] [ASPP ] +-----------+rver Proprietary Protocol]<br>05 [NT Real COM ] [ASPP ] | RAW PRN | rver Proprietary Protocol]
  05 [NT Real COM ] [ASPP ] | RAW PRN | I TVer Proprietary Protocol]<br>06 [Printer ] | IRAW PRN | I LPD PRN | al port printer mode |
  06 [Printer ] [RAW PRN ] | LPD PRN | al port printer mode ]<br>07 [NT Real COM ] [ASPP ] +----------+rver Proprietary Protocol]
  07 [NT Real COM ] [ASPP ] +----------+rver Proprietary Protocol]<br>08 [NT Real COM ] [ASPP ] [Async Server Proprietary Protocol]
                                                           [Async Server Proprietary Protocol]
```
3. Move the cursor to the **Description/more setting** column, and then press **Enter**.

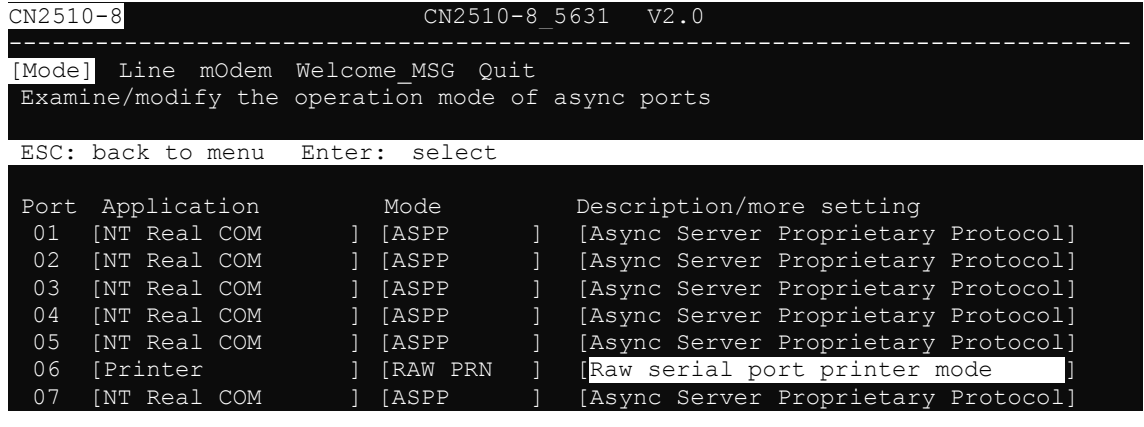

4. The pop-up selector contains input/display fields for **Group**, **TCP Pcort number**, and **TCP alive check time**. Each item is described in detail below the figure.

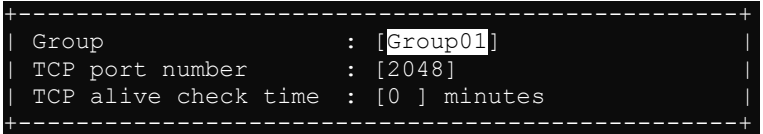

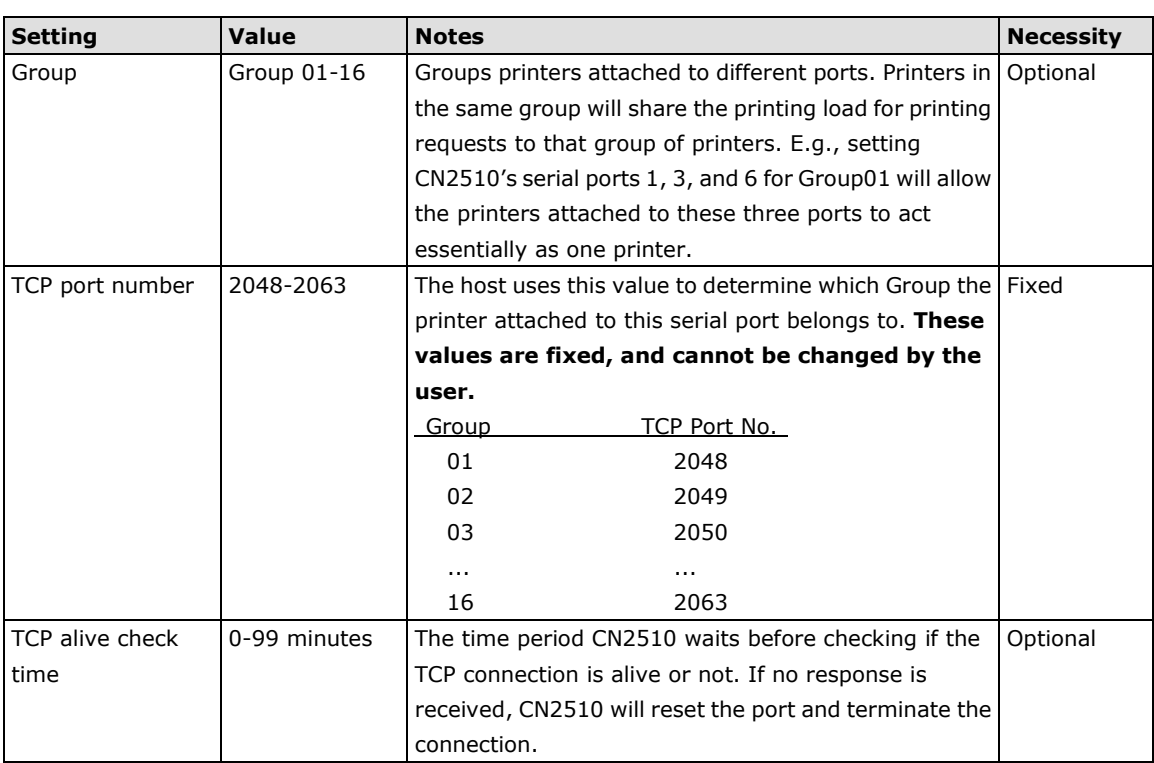

5. Press **Esc** to return to the **PORT MENU**.

### <span id="page-143-0"></span>**Configuring LPD PRN Mode**

1. Move the cursor to the **Mode** column for the port and then press **Enter**.

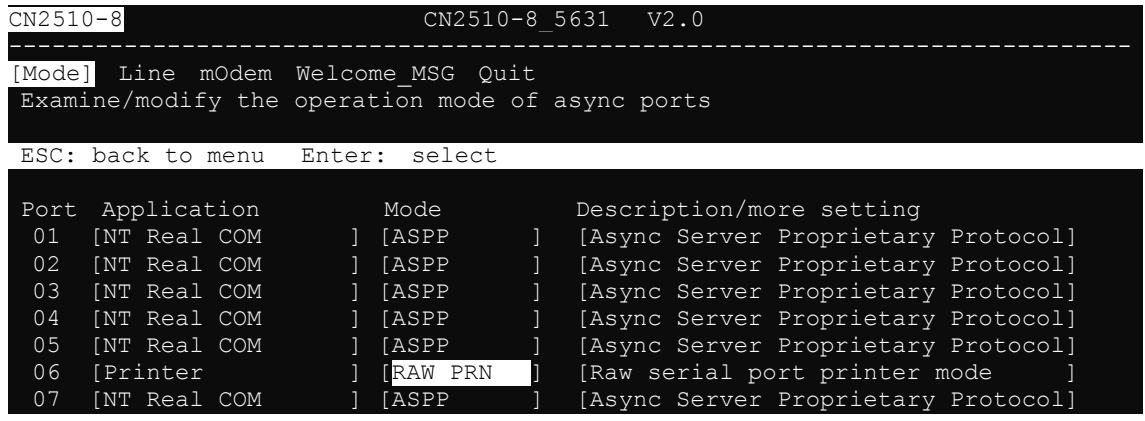

2. Select **LPD PRN**, and then press **Enter**.

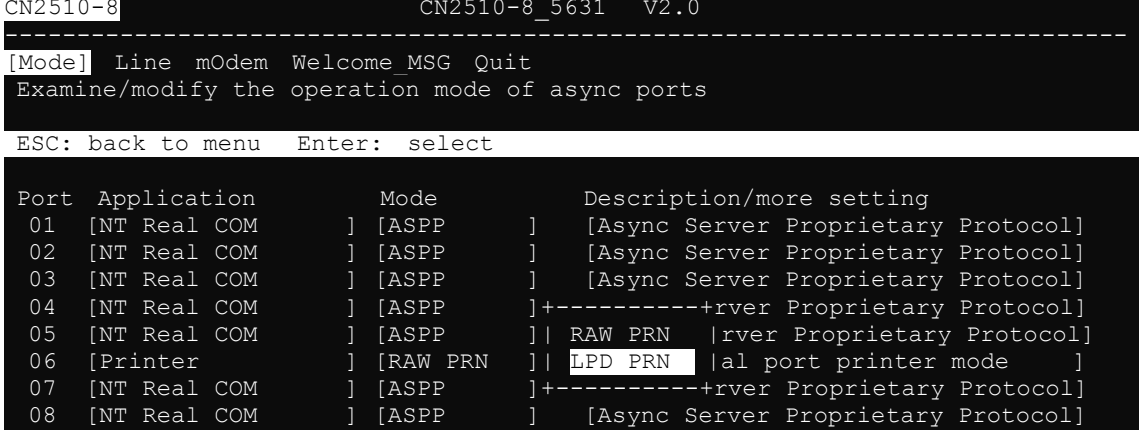
3. Move the cursor to the **Description/more setting** column, and then press **Enter**.

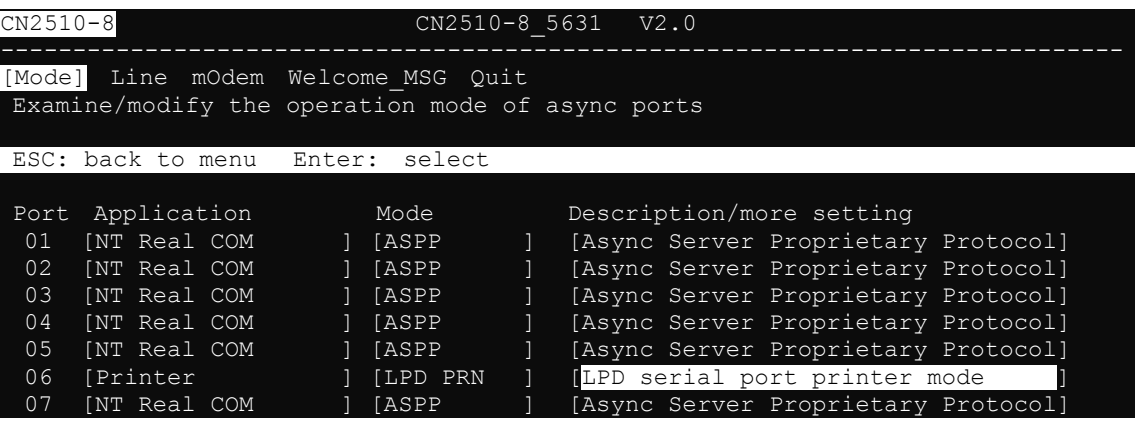

4. The pop-up selector contains input/display fields for **Queue name <RAW>**, **Queue name <ASCII>**, **Append Form Feed**, and **TCP alive check time**. Each item is described in detail below the figure.

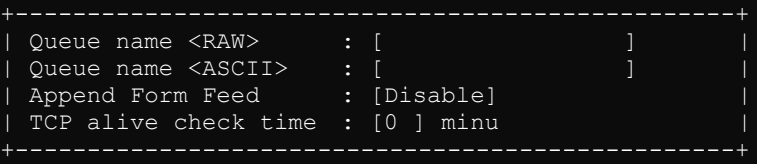

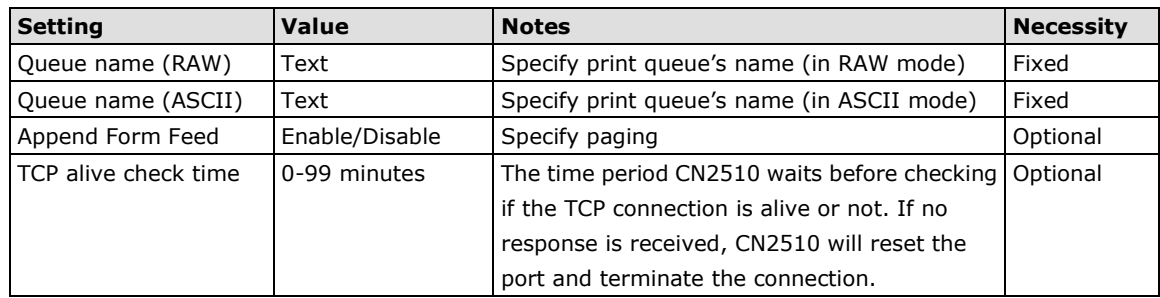

## **Configuring the Serial Ports**

Open **Port Menu → Line** to configure serial port settings.

1. From the **MAIN MENU**, select **Port**, and then press **Enter**.

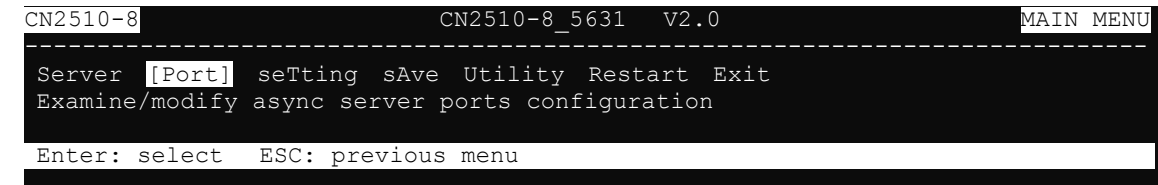

2. From the **PORT MENU**, select **Mode**, and then press **Enter**.

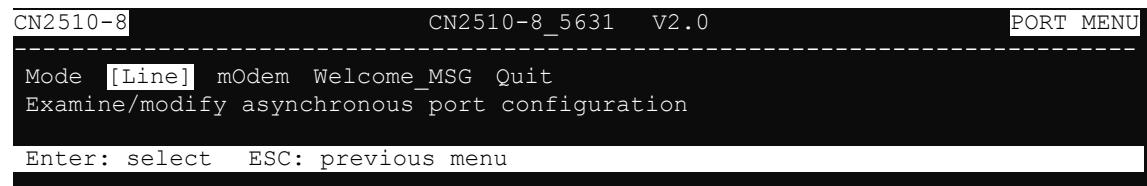

3. The **Line** page has pop-up selection lists for **Port**, **Speed**, **Bits**, **Stop**, **Parity**, **FIFO**, **RTS/CTS**, **XON/XOFF**, and **Discon. ctrl** for each serial port. Each item is described in detail below the figure.

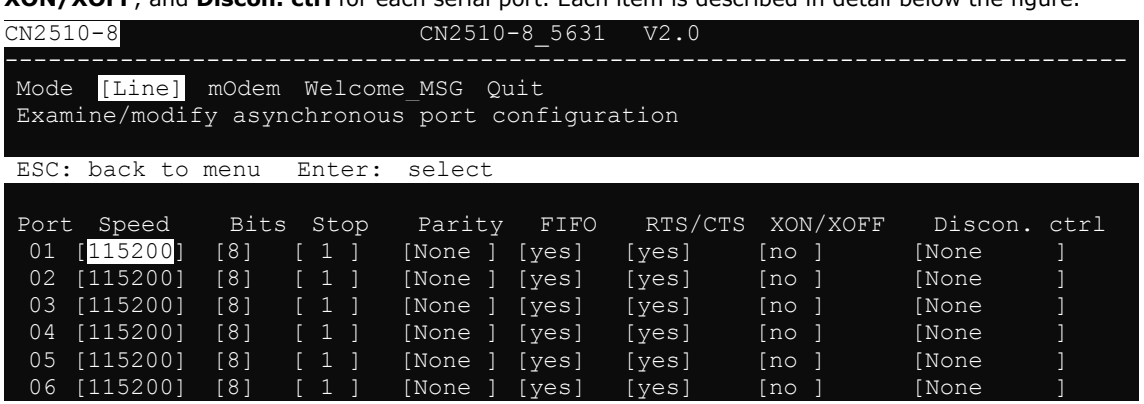

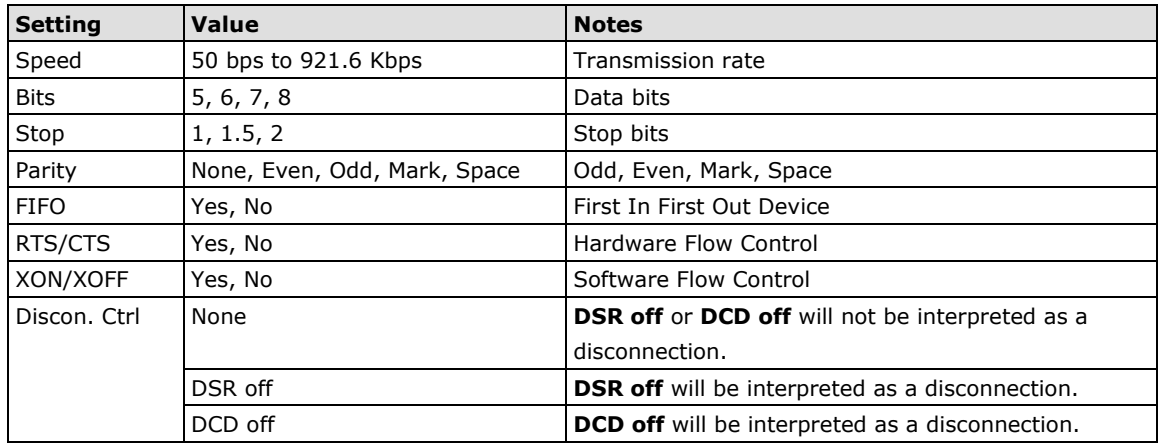

4. Press **ESC** to return to the **PORT MENU**.

### **Save**

When exiting the **SERVER MENU**, you will be prompted to save settings. Press **Y** to save.

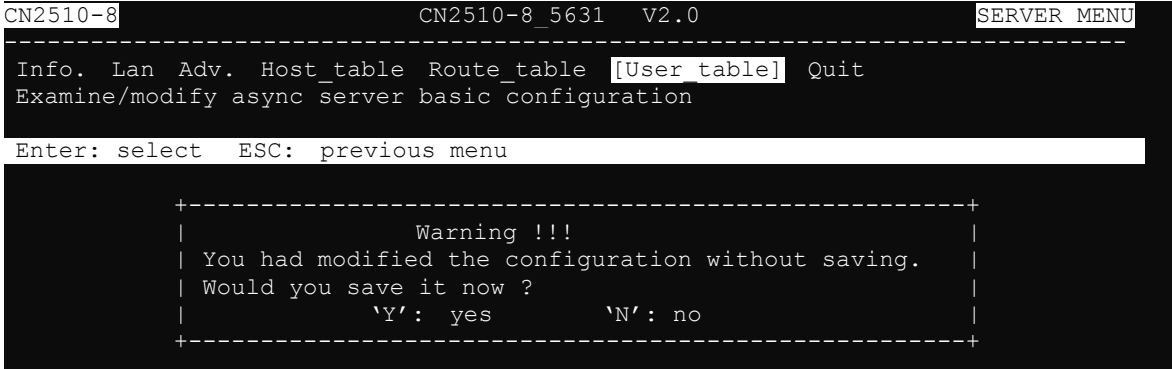

You may also save all settings from the **MAIN MENU** by selecting **sAve** and then pressing **Enter**. Press **Enter**  again to save, and any other key to cancel.

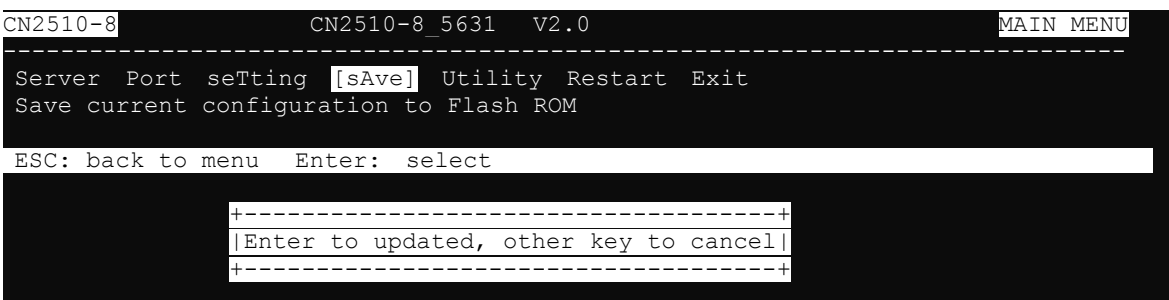

### **Restart**

1. From the **MAIN MENU**, select **Restart**.

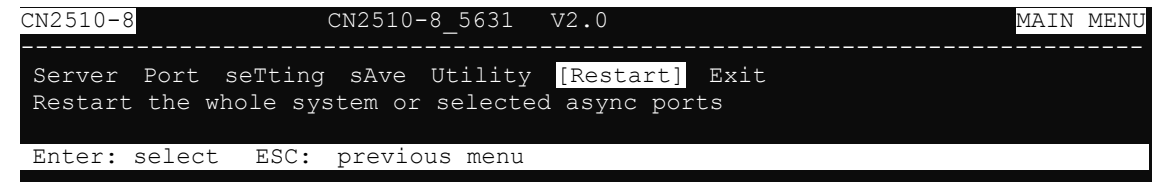

2. Select **System** and then press **Enter** to restart the system and terminate the Telnet session.

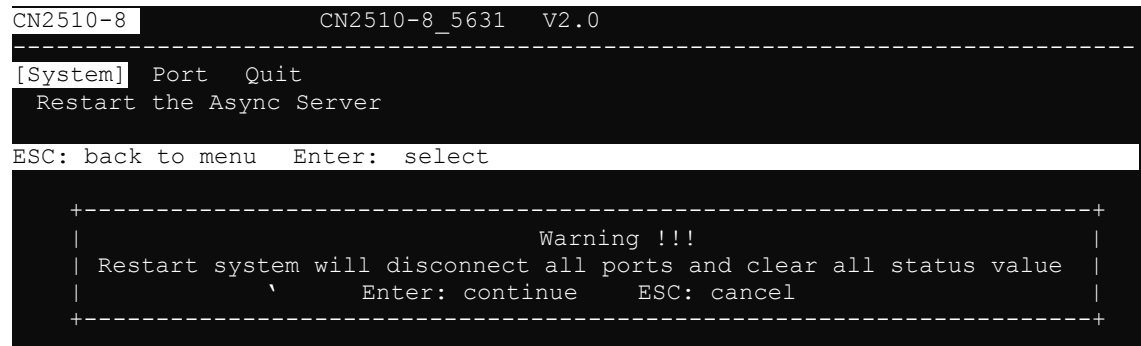

## **Setting up Unix Hosts**

UNIX uses the RLP program for remote parallel printing. For serial printing, Moxa provides the asprint utility program, which consists of two files, asprint.c and asprint.mak. First uncompress printer.tar.Z to the \printer directory, and then locate the files asprint.c and asprint.mak. To compile and link, you may need to modify the source file asprint.c. For instance, in SCO UNIX you must link to the libnls.a library, in Solaris to libnsl.a, and in Venix to the libnsl s.a.

### **Setting up a SCO Unix Host**

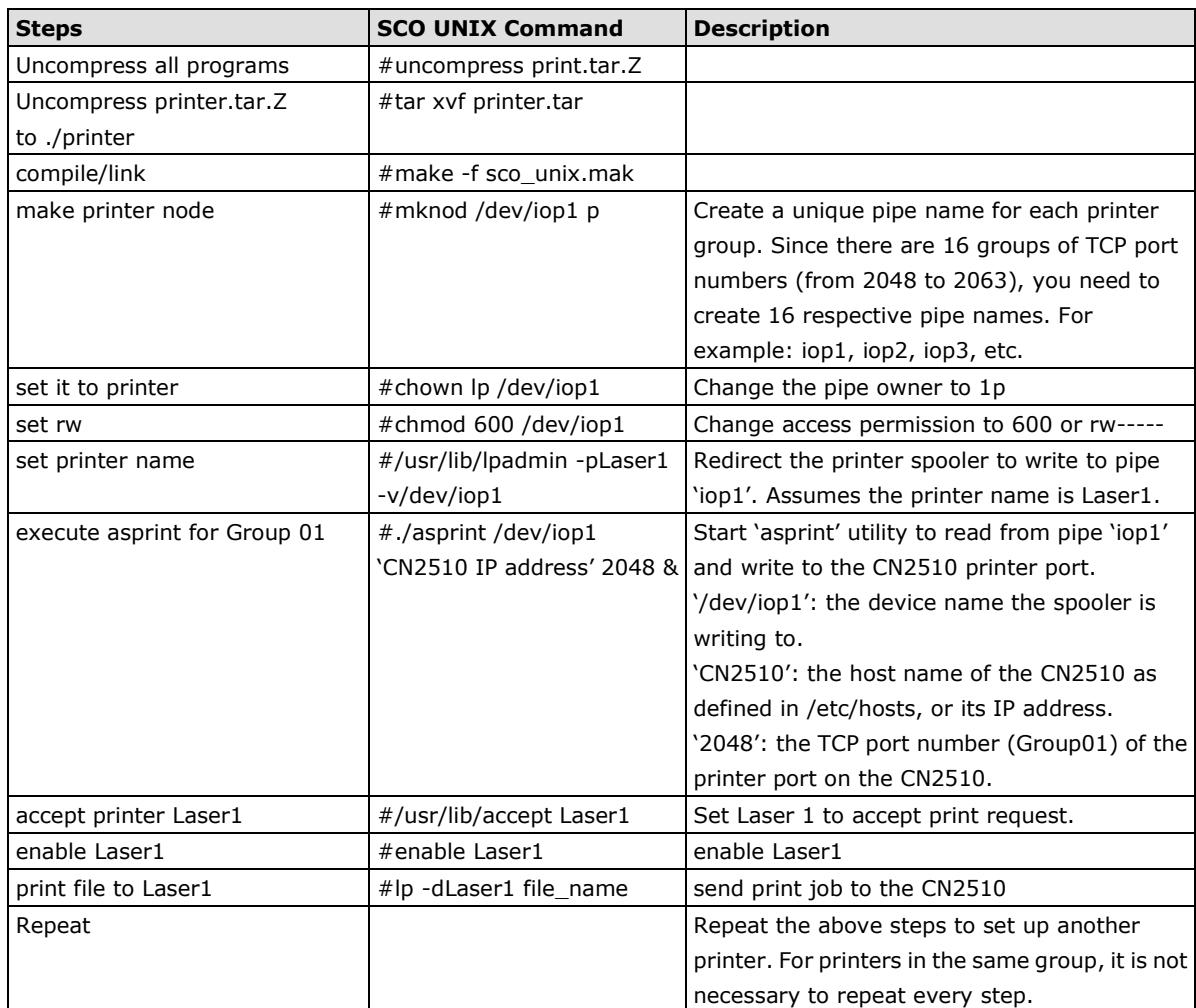

### **Setting up a SOLARIS X86 Host**

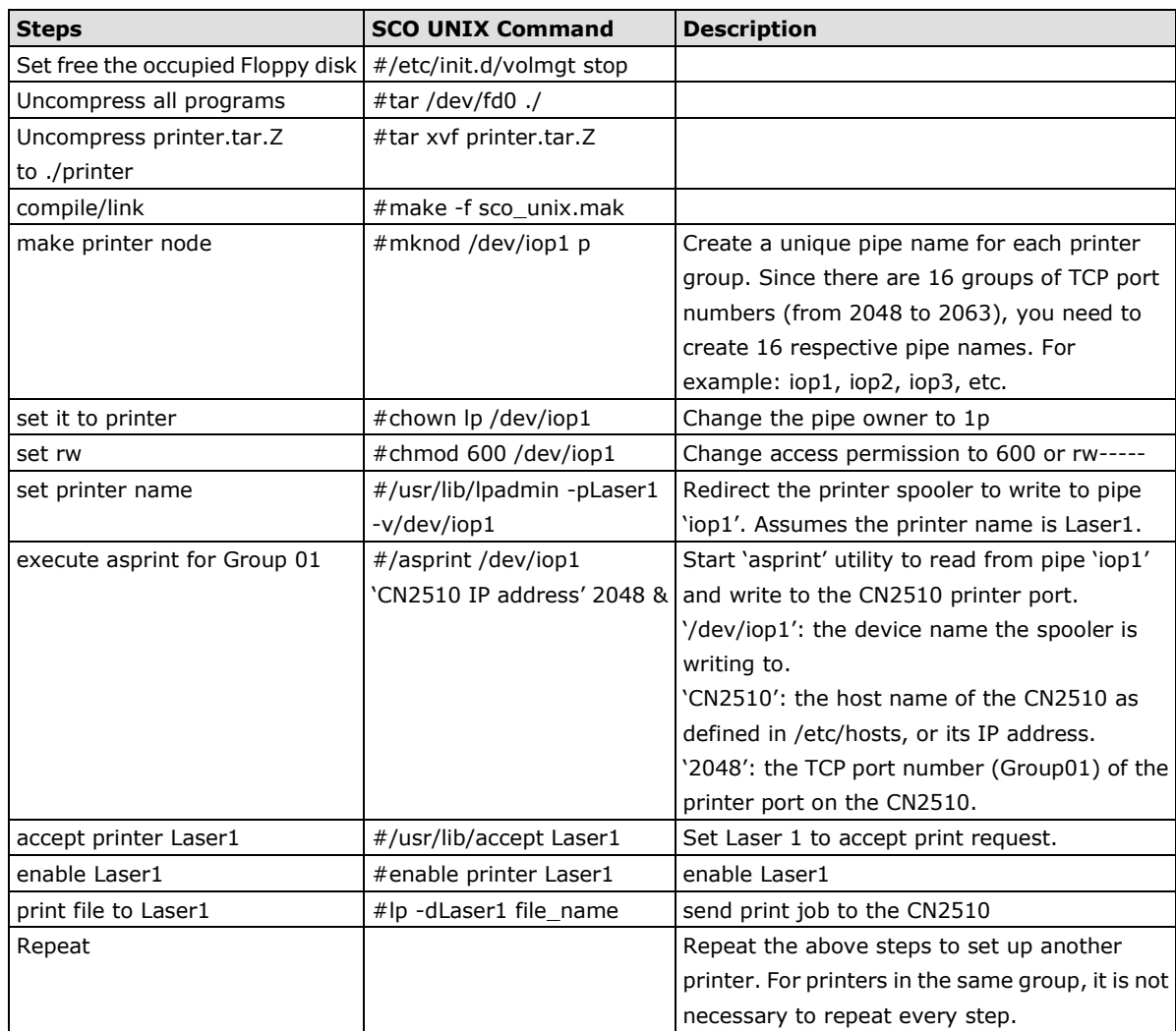

### **Setting up a LINUX Host**

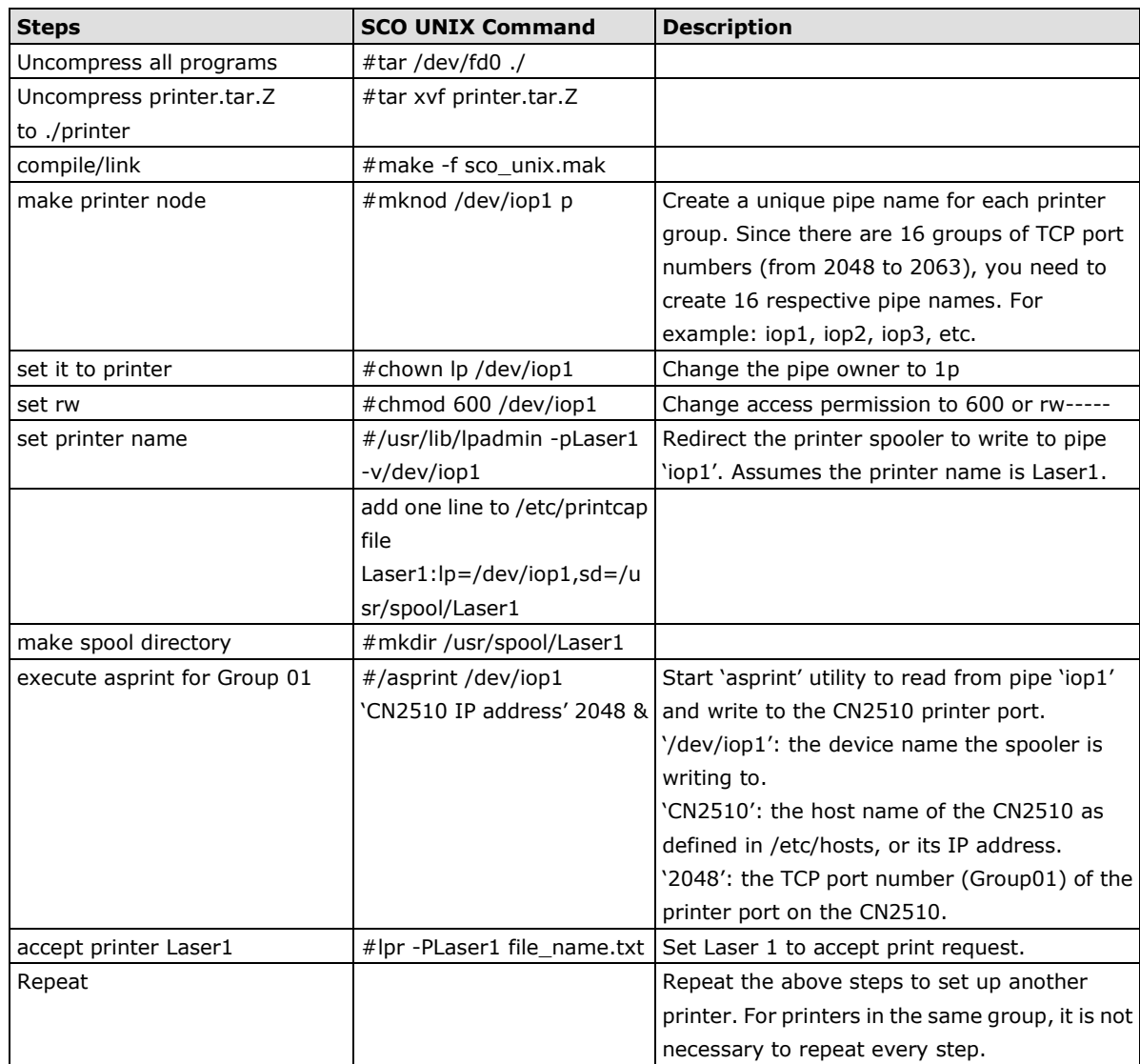

## **Setting up Windows Hosts**

Windows uses the LPD/LPR application to access printers. Moxa provides LPD PRN mode for serial printing. In this section, we explain how to install a LPD/LPR printer in a Windows NT/2000 environment to access a serial printer connected to a CN2510 Async Server.

#### **Setting up a Windows NT Host**

- 1. First, you need to add TCP/IP printing service to your Windows NT.
- 2. Go to **Start Settings Control Panel Network**. Click on the **Services** tab, and then select **Add**.

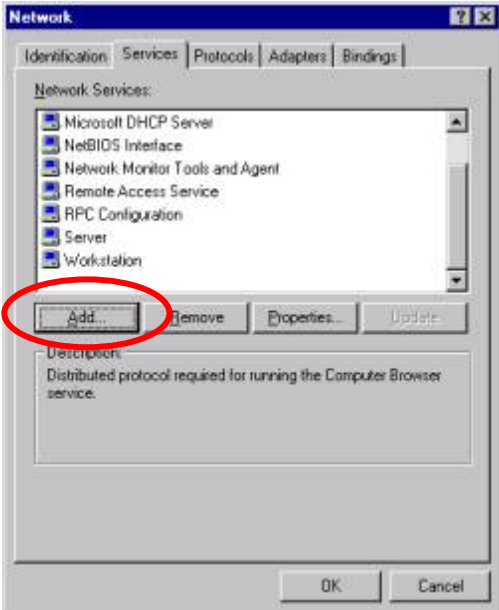

3. Select **Microsoft TCP/IP Printing**, and then click on **OK** to continue.

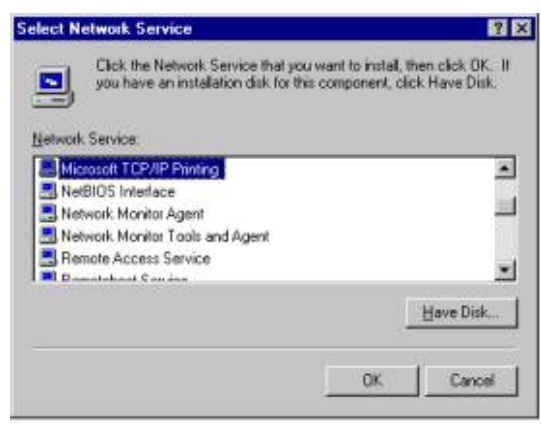

- 4. Insert the Windows NT installation CD to your computer's CD driver.
- 5. After the Microsoft TCP/IP Printing service is added, reboot your computer.

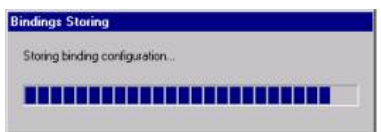

6. At this point, you can start configuring your LPR/LPD Printer.

7. Click on **Start → Settings → Printers**.

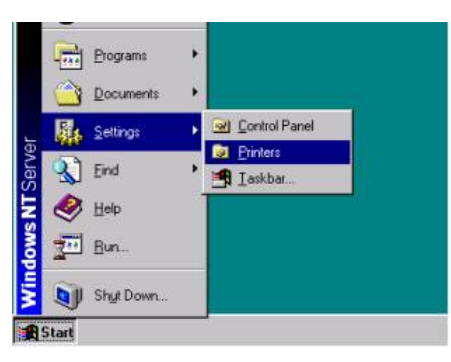

8. Click on **Add Printer** to start the **Add Printer Wizard**.

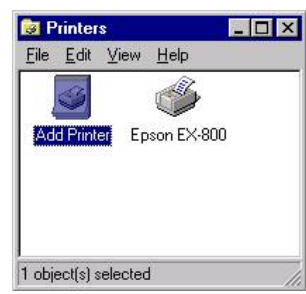

9. Select **My Computer**, and then click on **Next** to continue.

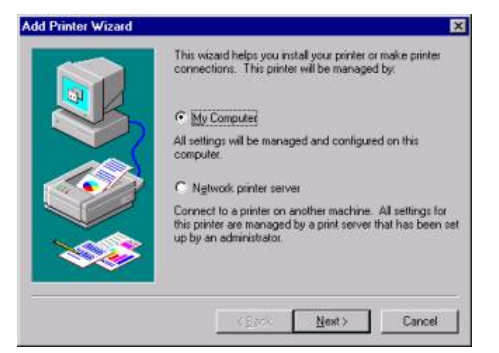

10. In the window that opens next, click on **Add Port**.

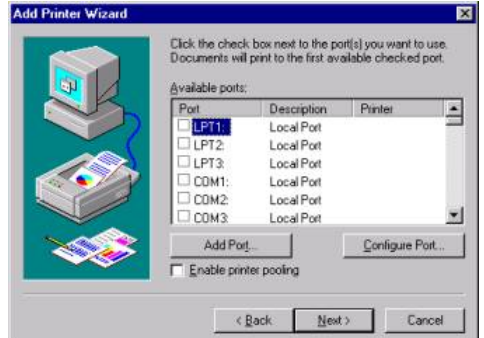

11. Select **LPR Port**. Click on **New Port…**.

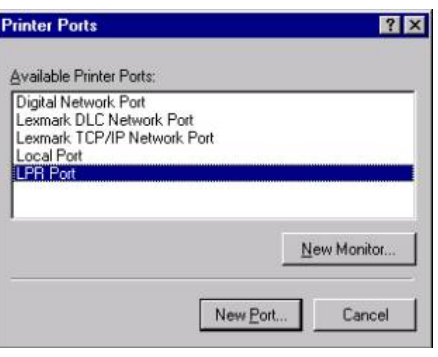

12. Enter CN2510's IP Address, and then enter the Print Queue's name. Click on **OK** to continue.

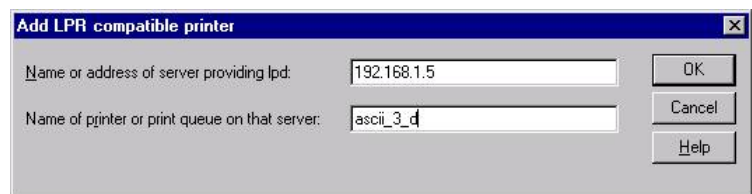

13. Select **logical printer port** for the LPR port you just added. The LPF port should be the IP address of the port.

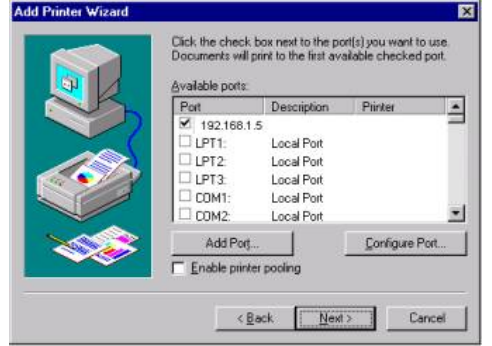

14. Select the printer's manufacturer and model name. Click on **Next** to continue.

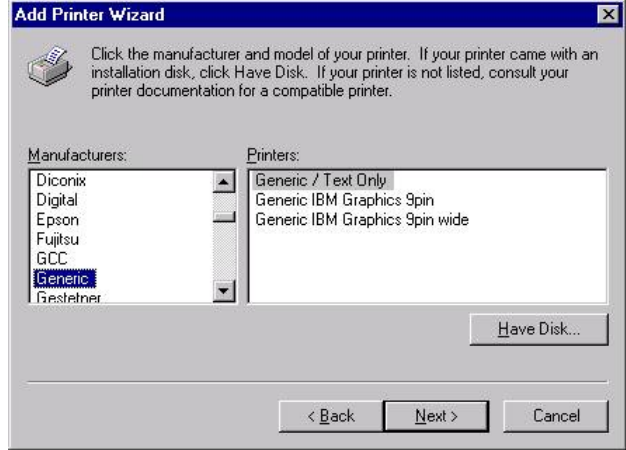

15. Enter the printer's name, and select **yes** if you wish to set this printer as the default printer. Click on **Next**  to continue.

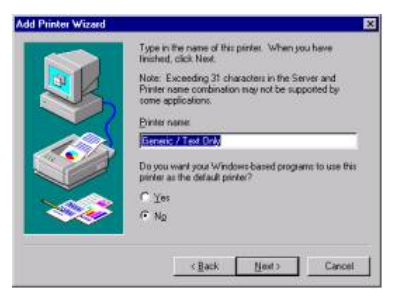

16. Select **Shared** when prompted with questions asking if the printer is to be shared or not, and then enter the name of the shared printer.

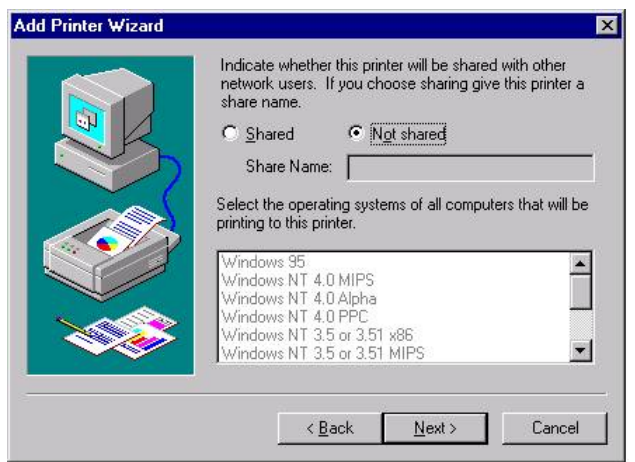

17. Print a test page to verify that the printer is configured correctly, and then click on **OK** to finish.

#### **Setting up a Windows 2000 Host**

1. Click on **Start → Settings → Printers**.

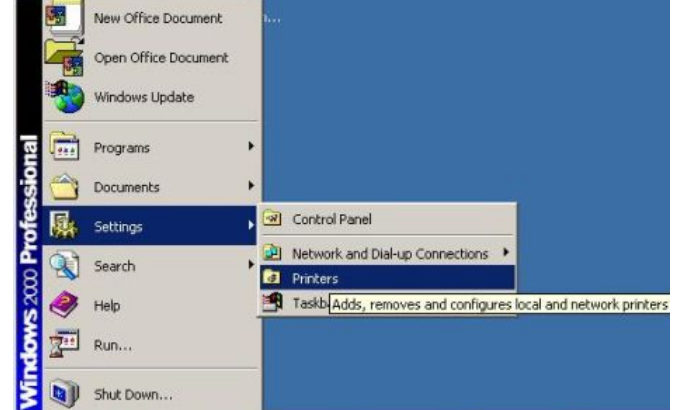

2. Click on **Add Printer** to start and **Add Printer Wizard**.

3. A Welcome message will appear. Click on **Next** to continue.

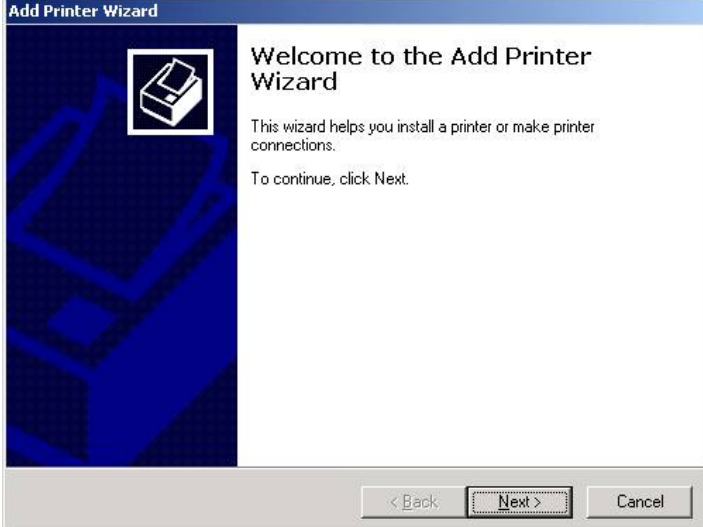

4. Select **Local printer**, and click on **Next** to continue.

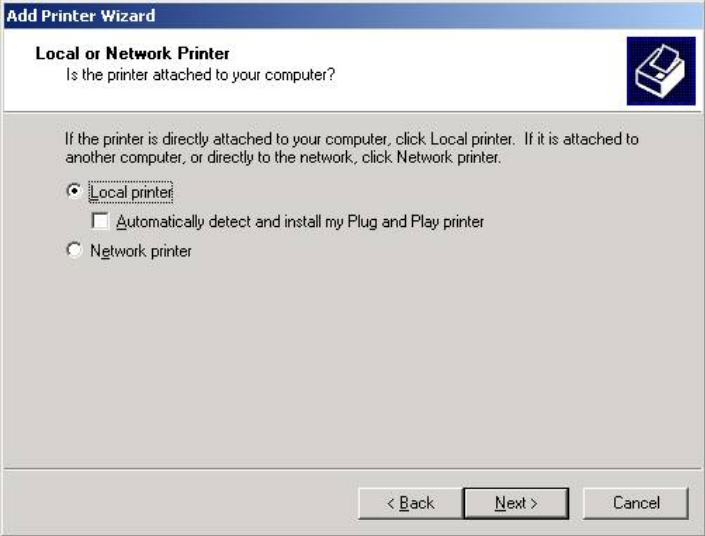

5. Select **Create a new port:**, and then select **LPR Port** from the drop down list. Click on **Next** to continue.

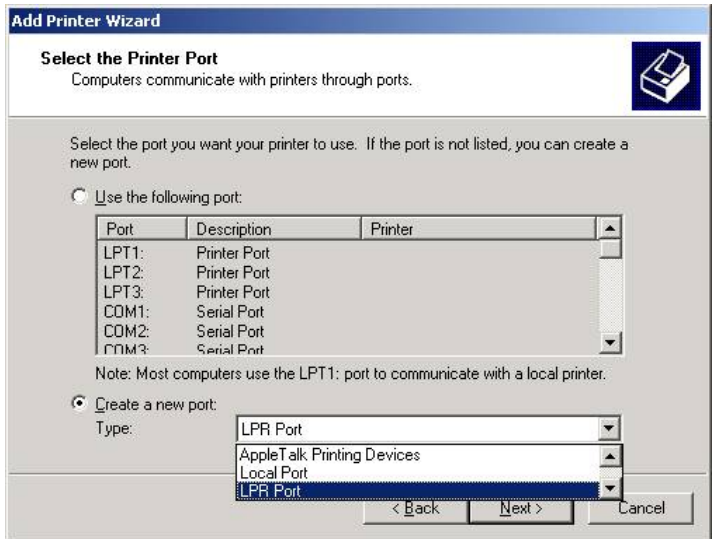

6. Enter CN2510's IP Address, and then enter the Print Queue's name. Click on **OK** to continue.

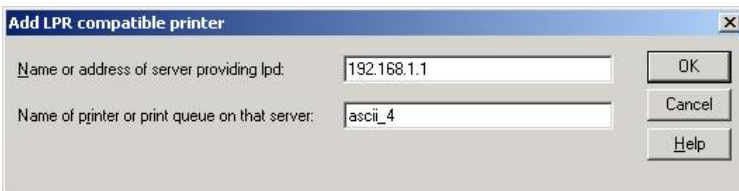

7. Select the printer's manufacturer and model name. Click on **Next** to continue.

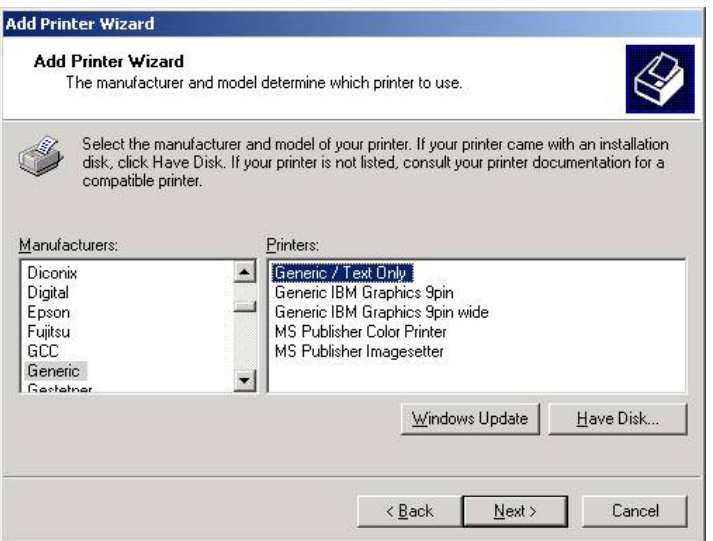

8. Enter the printer's name, and select yes if you wish to set this printer as the default printer. Click on **Next**  to continue.

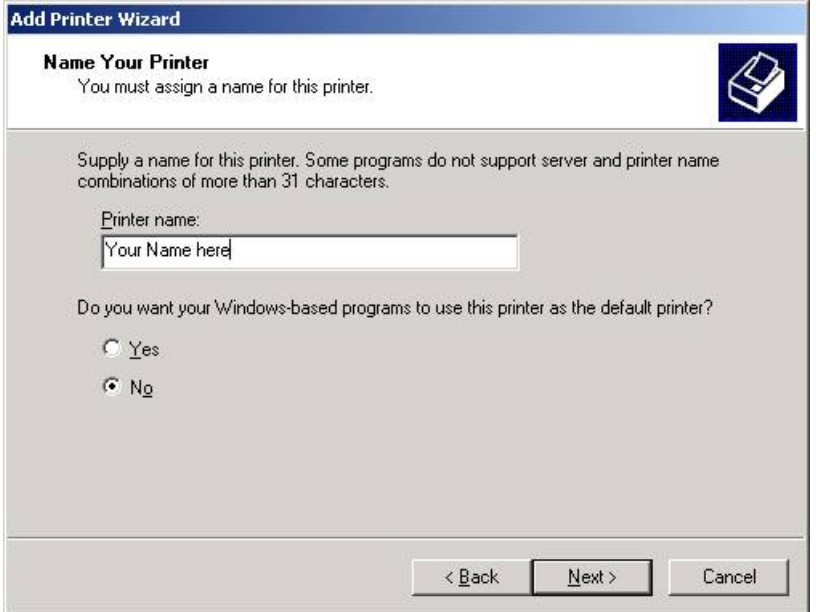

9. Select **Shared** when prompted with questions asking if the printer is to be shared or not, and then enter the name of the shared printer. Click on **Next** to continue.

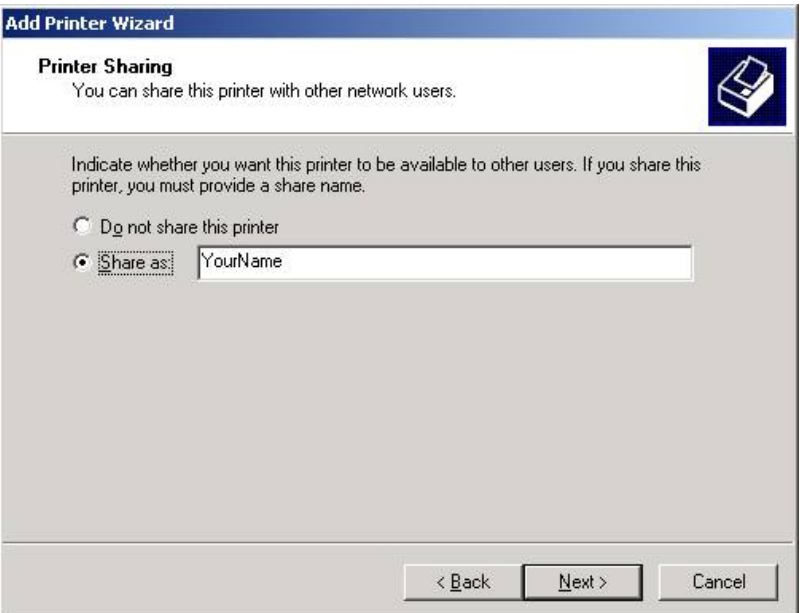

10. You will need to reboot Windows 2000 to enable the printer you just added. When asked if you want to print a test page, select **No**. Click on **Next** to continue.

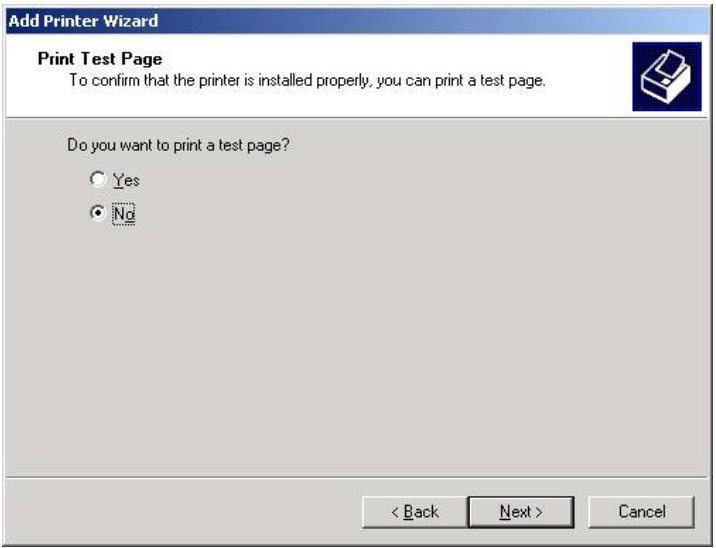

11. If you want to print a test page, reboot Windows 2000, select this printer, and click on **Print Test Page**.

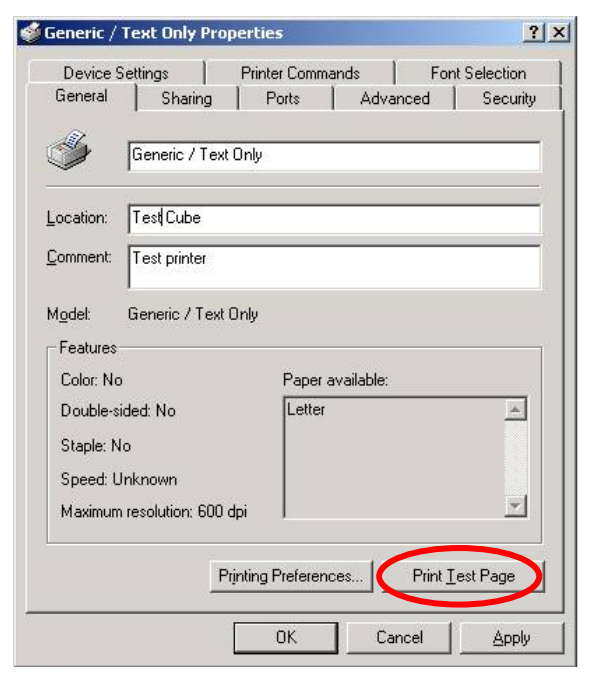

# **12. Setting Up Multiplex**

In this chapter, we describe how to configure Moxa CN2510 as a Multiplexor and De-Multiplexor. Using the Multiplexor/De-Multiplexor application requires two Async Servers—one attached to a host with a multi-port serial board and several serial lines, and the other connected to external devices. In this way, the original host can use a TCP/IP connection to control serial devices from a remote location.

The following topics are covered in this chapter:

- **[Accessing the Console Utility](#page-159-0)**
- **[Selecting the Application](#page-160-0)**
- **[Configuring the "Host"](#page-160-1) CN2510**
- **[Configuring the "Device"](#page-163-0) CN2510**
- **[Configuring the Serial Ports](#page-167-0)**
- **[Save](#page-168-0)**
- **[Restart](#page-169-0)**

## <span id="page-159-0"></span>**Accessing the Console Utility**

**NOTE** In this section, we show how to access CN2510's console utility by Telnet over the network. For information on using the console port, see the section "Accessing the Console Utility" in Chapter 2.

1. Telnet over the network to the server's IP address.

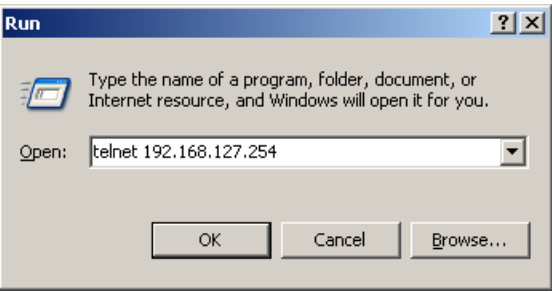

2. Type **1** to choose **ansi/vt100**, and then press **Enter.**

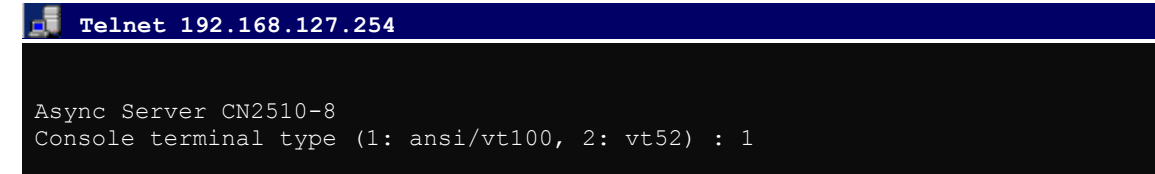

3. CN2510's **MAIN MENU** will open, as shown below.

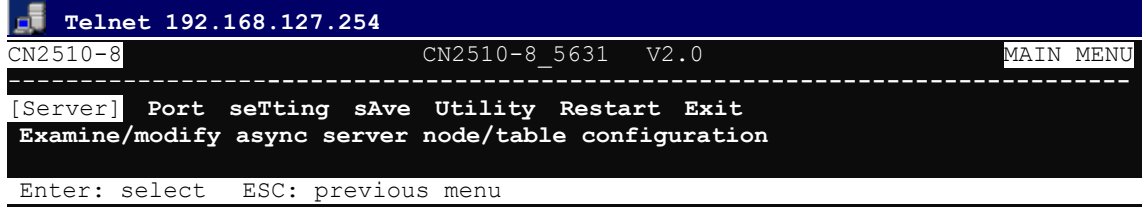

Use the following keystrokes to navigate CN2510's console utility.

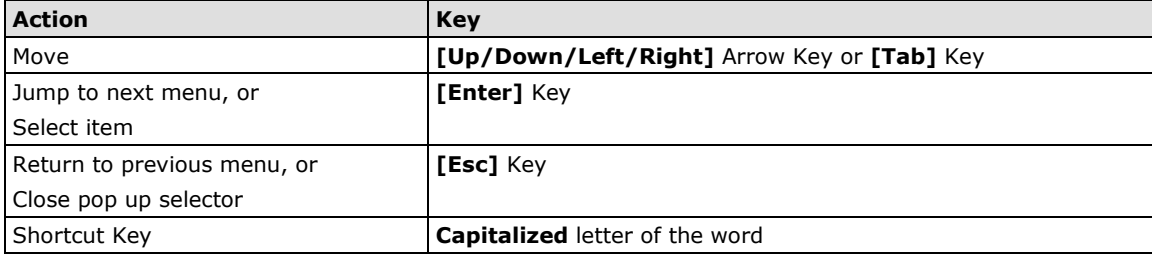

## <span id="page-160-0"></span>**Selecting the Application**

The Multiplex application uses two Async Servers. One of the servers (called the "host" CN2510) is attached to a host with a multi-port serial board and mutiple serial lines. The other server (called the "device" CN2510) is connected to external serial devices. In this way, one host can use a TCP/IP connection to control multiple serial devices from a remote location. We use ports 5, 6, 7, and 8 on both CN2510's to illustrate.

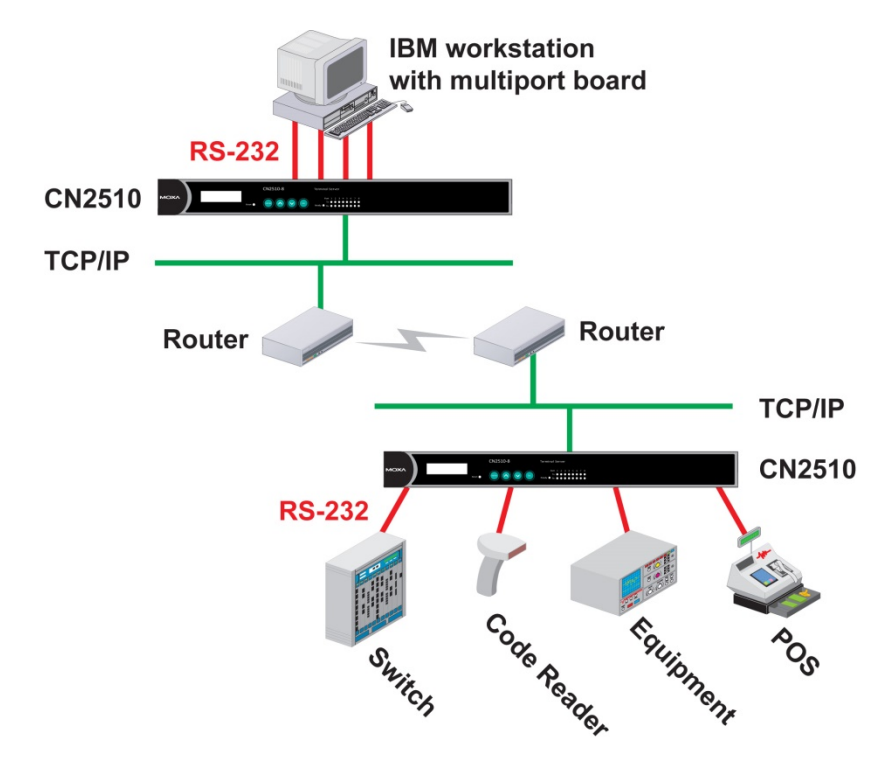

**NOTE** Configure the "Host" CN2510's serial ports for RTELNET mode, and configure the "Device" CN2510's serial ports for TERM\_BIN mode.

## <span id="page-160-1"></span>**Configuring the "Host" CN2510**

Open **Port Menu**  $\rightarrow$  **Mode** to select the **Multiplex** application.

1. From the **MAIN MENU**, select **Port**, and then press **Enter**.

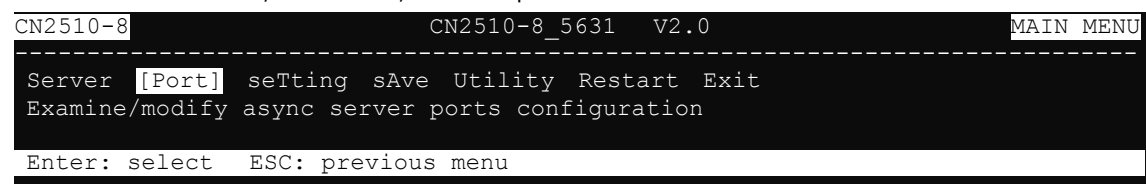

2. From the **PORT MENU**, select **Mode**, and then press **Enter**.

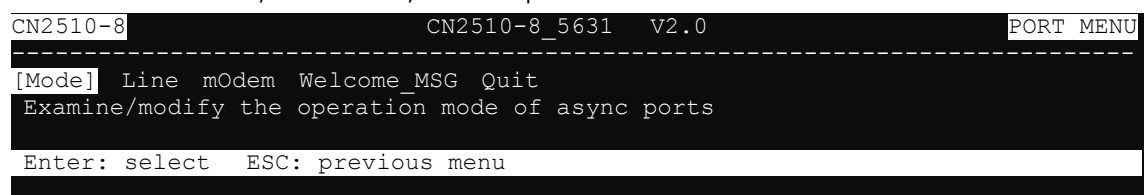

3. The **Mode** page has pop-up selection lists for **Application**, **Mode**, and **Description/more setting** for each serial port. Use the arrow keys to move the cursor to the **Application** column for the port to be configured, and then press **Enter**. We first use Port 6 to illustrate.

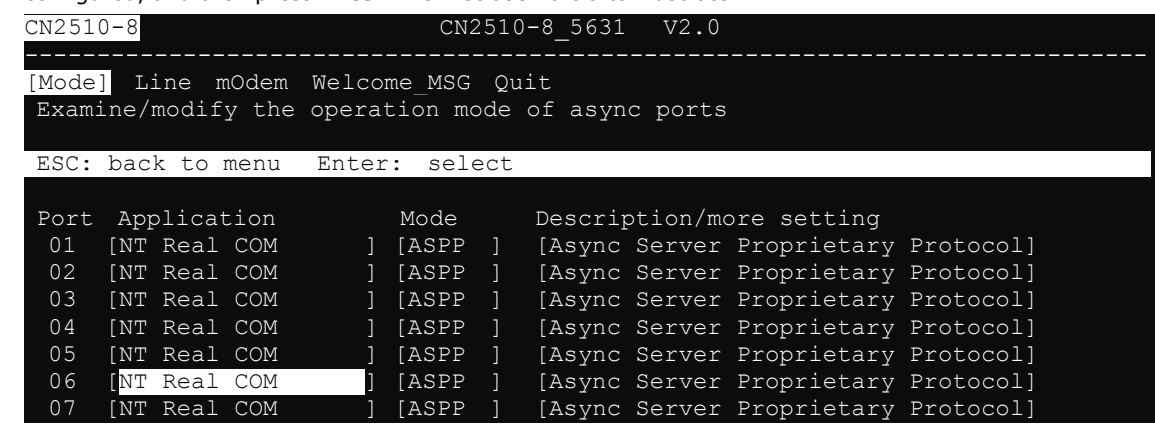

4. Use the up/down arrow keys to select **Multiplex**, and then press **Enter**.

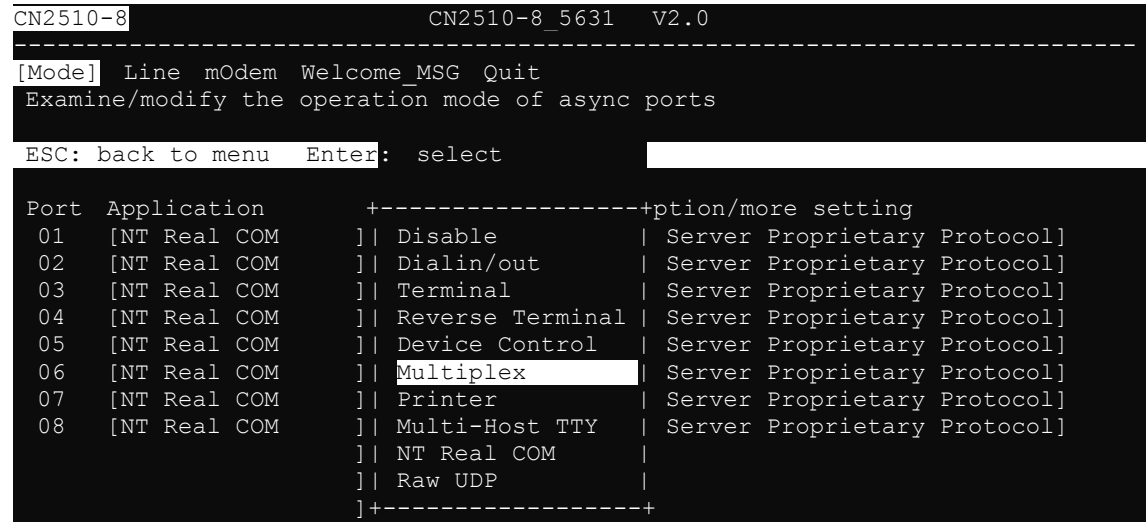

5. The Multiplex application supports two operation modes: **RTELNET** and **TERM\_BIN**. RTELNET mode is selected by default. For the "Host" CN2510, use **RTELNET** mode.

| $CN2510-8$                                       |                   |               |  | CN2510-8 5631 V2.0                  |  |
|--------------------------------------------------|-------------------|---------------|--|-------------------------------------|--|
| Line mOdem Welcome MSG Quit<br>[Mode]            |                   |               |  |                                     |  |
| Examine/modify the operation mode of async ports |                   |               |  |                                     |  |
|                                                  | ESC: back to menu | Enter: select |  |                                     |  |
| Port                                             | Application       | Mode          |  | Description/more setting            |  |
| 01                                               | [NT Real COM      | [ASPP         |  | [Async Server Proprietary Protocol] |  |
| 02                                               | INT Real COM      | [ASPP         |  | [Async Server Proprietary Protocol] |  |
| 0.3                                              | INT Real COM      | <b>TASPP</b>  |  | [Async Server Proprietary Protocol] |  |
| 04                                               | INT Real COM      | [ASPP         |  | [Async Server Proprietary Protocol] |  |
| 0.5                                              | [NT Real COM      | [ASPP         |  | [Async Server Proprietary Protocol] |  |
| 06                                               | Multiplex         | [RTELNET ]    |  | [Reverse Telnet mode]               |  |
| 07                                               | [NT Real COM      | [ASPP         |  | [Async Server Proprietary Protocol] |  |
| 08                                               | INT Real COM      | <b>TASPP</b>  |  | [Async Server Proprietary Protocol] |  |

**NOTE** Reverse Telnet, or RTELNET, supports the Telnet program used by Ethernet hosts to login to serial hosts. Ethernet hosts recognize serial ports by the specified source IP address, or by the TCP port number followed by CN2510's IP address.

6. Move the cursor to the **Description/more setting** column, and then press **Enter**.

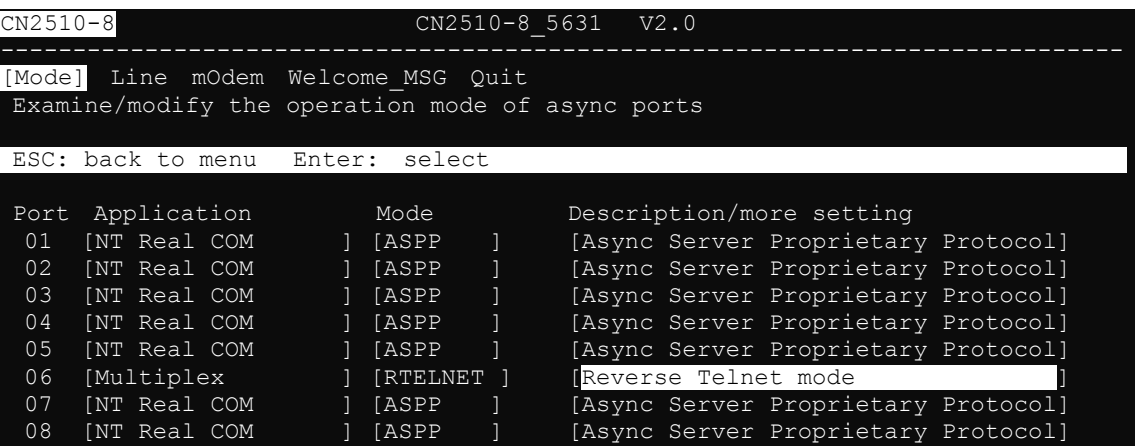

7. The pop-up selector contains input/display fields for **TCP port**, **Source IP address**, **Destination IP addr**, **Inactivity time**, **Map keys <CR-LF> to**, **Authentication type**, and **TCP alive check time**. Each item is described in detail below the figure.

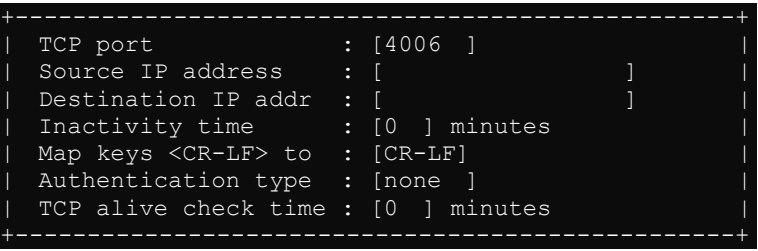

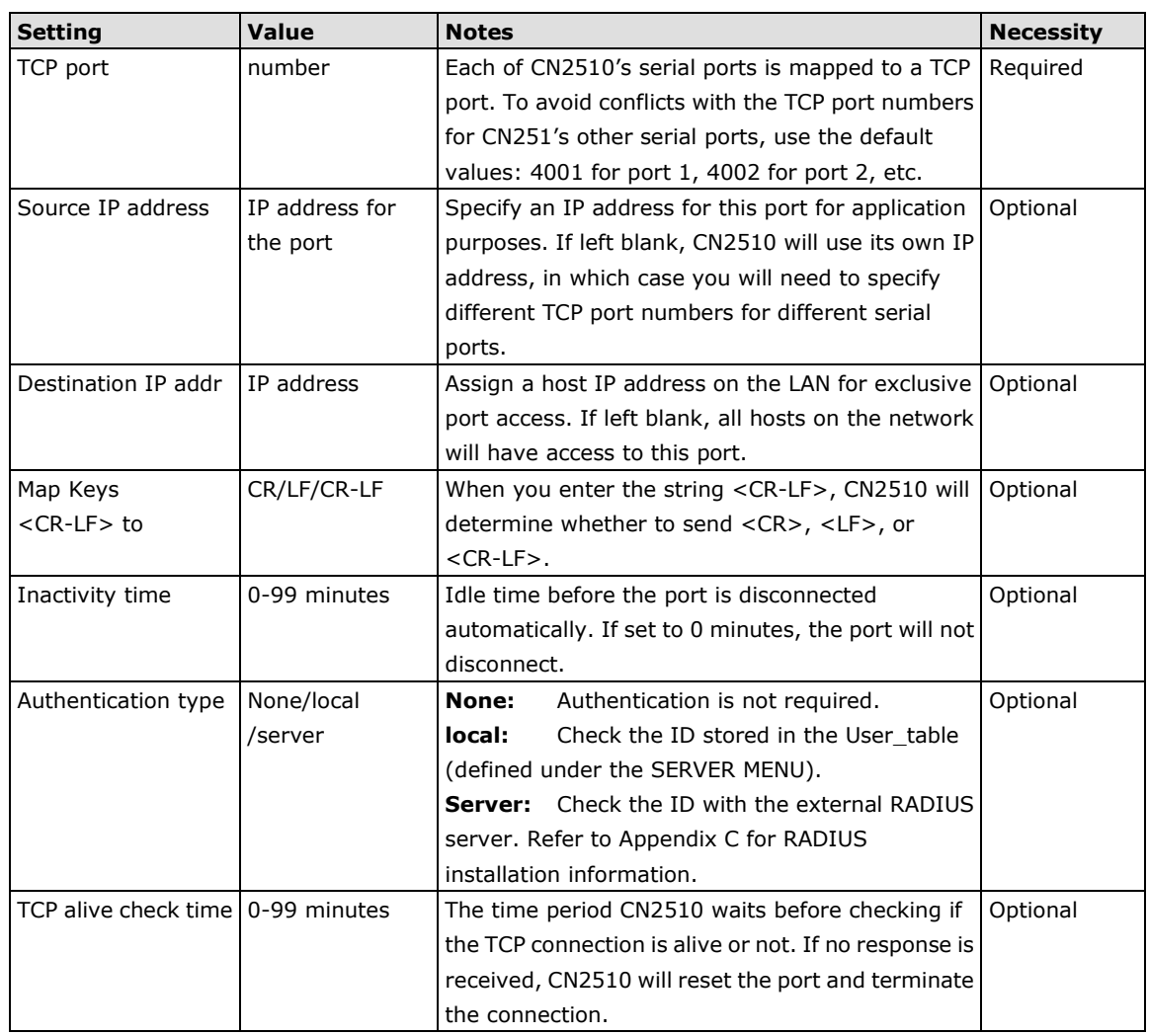

8. Repeat the previous steps for ports 5, 7, and 8.

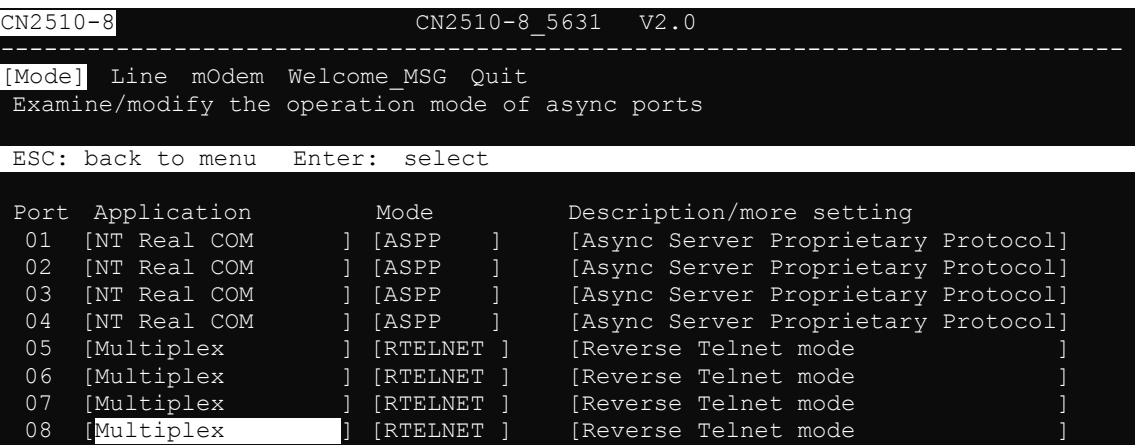

# <span id="page-163-0"></span>**Configuring the "Device" CN2510**

1. From the **MAIN MENU**, select **Port**, and then press **Enter**.

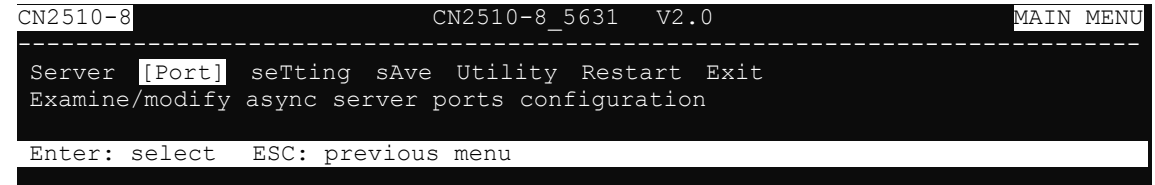

2. From the **PORT MENU**, select **Mode**, and then press **Enter**.

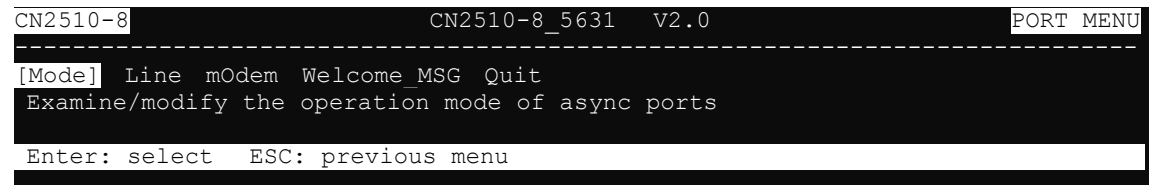

3. The **Mode** page has pop-up selection lists for **Application**, **Mode**, and **Description/more setting** for each serial port. Use the arrow keys to move the cursor to the **Application** column for the port to be configured, and then press **Enter**. We first use Port 6 to illustrate.

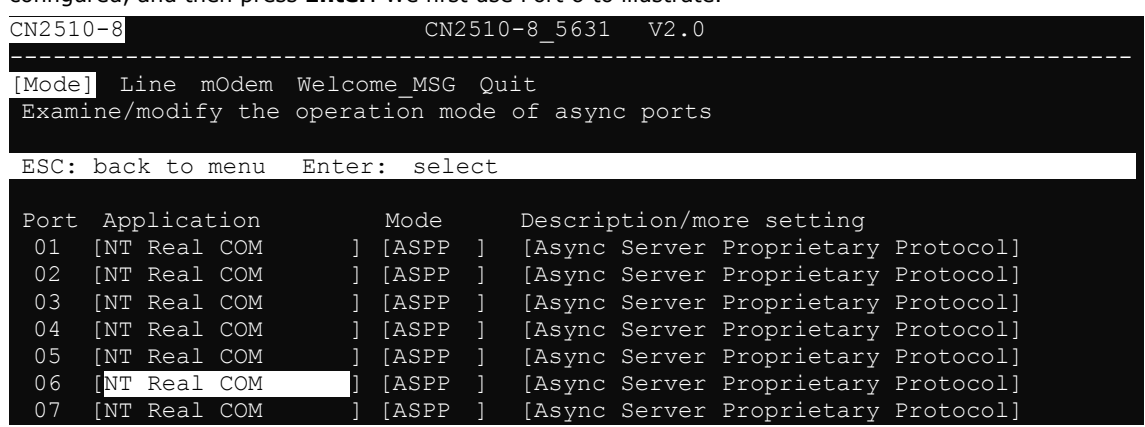

4. Use the up/down arrow keys to select **Multiplex**, and then press **Enter** to confirm.

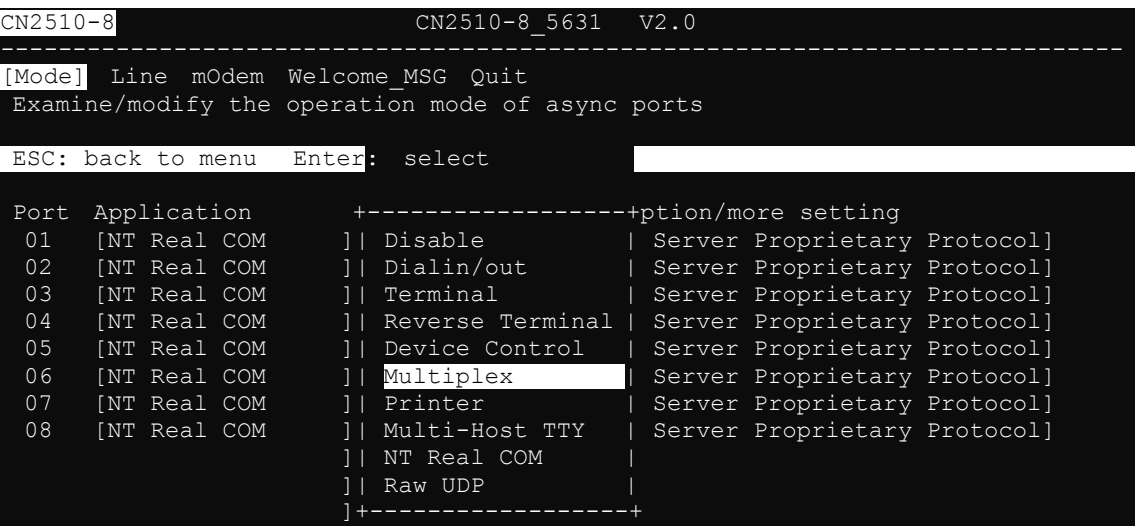

5. The Multiplex application supports two operation modes: **RTELNET** and **TERM\_BIN**. RTELNET mode is selected by default. For the "Device" CN2510, select **TERM\_BIN** mode.

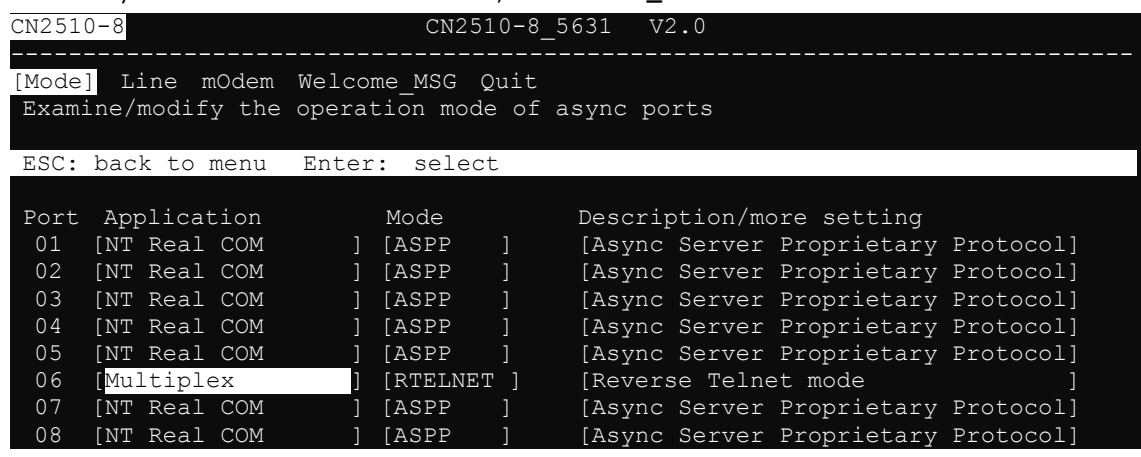

6. Move the cursor to the **Mode** column for the port and then press **Enter**.

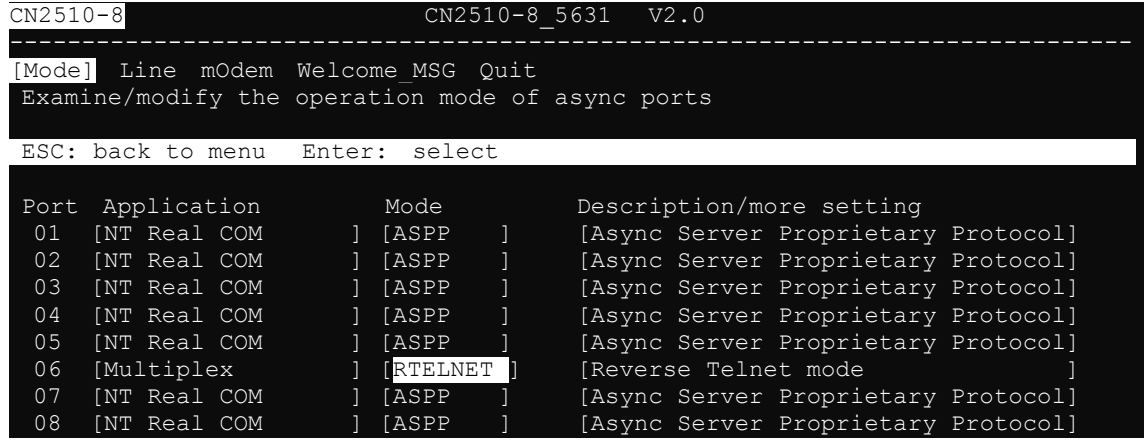

7. Use the arrow keys to highlight **TERM\_BIN**, and then press **Enter**.

| $CN2510-8$                                                                                                    | CN2510-8 5631 V2.0                                                                                                    |  |  |  |  |
|----------------------------------------------------------------------------------------------------|----------------------------------------------------------------------------------------------------|--|--|--|--|
| Mode] Line mOdem Welcome MSG Quit<br>Examine/modify the operation mode of async ports                                         |                                                                                                    |  |  |  |  |
| ESC: back to menu Enter: select                                                                                               |                                                                                                    |  |  |  |  |
| Port Application<br>[NT Real COM<br>01<br>02<br>NT Real COM<br>03<br>[NT Real COM<br>04<br>[NT Real COM<br>05<br>[NT Real COM | Description/more setting<br>Mode<br>[Async Server Proprietary Protocol]<br>I TASPP<br>$\mathbf{1}$<br>[Async Server Proprietary Protocol]<br>1 [ASPP<br>[Async Server Proprietary Protocol]<br>[ASPP<br>] +------------rver Proprietary Protocol]<br>I [ASPP<br>I [ASPP<br>RTELNET   rver Proprietary Protocoll<br>11 |  |  |  |  |
| [Multiplex<br>06<br>07<br>INT Real COM                                                                                        | [RTELNET    TERM BIN   Telnet mode<br>] +-------------rver Proprietary Protocol]<br>1 [ASPP                                                                                                    |  |  |  |  |
| 08<br>[NT Real COM                                                                                                    | [Async Server Proprietary Protocol]<br>[ASPP                                                                                                    |  |  |  |  |

8. The next step is to configure the **TERM\_BIN** parameters.

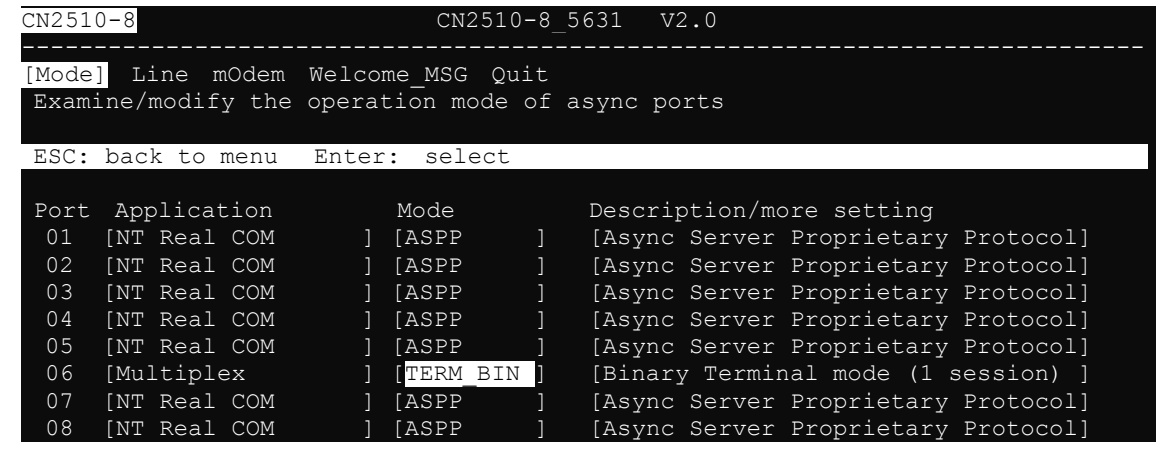

**NOTE** Terminal Binary, or TERM\_BIN mode, supports automatic link to Ethernet hosts for Terminal or Telnet users by redirecting Telnet requests to the specified Ethernet host. Below we describe how to set auto-link host and login ID information. Auto-linking one TERM\_BIN port to a port in RTELNET mode provides a transparent link through the network.

9. Move the cursor to the **Description/more setting** column, and then press **Enter**.

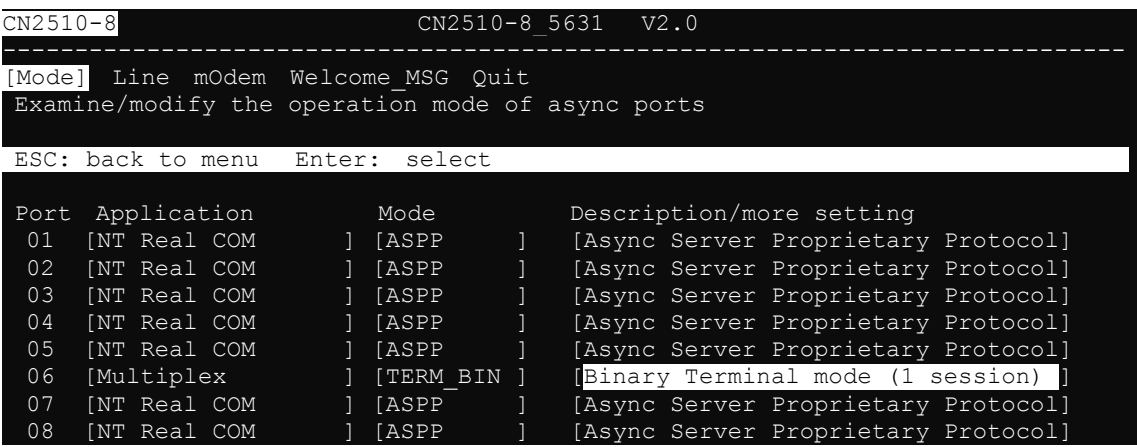

10. The pop-up selector contains input/display fields for **Quit key**, **Auto-link protocol**, **Link by input IP**, **Auto-login prompt**, **Terminal type**, **Inactivity time**, **Authentication type**, and **TCP alive check time**. Each item is described in detail below the figure.

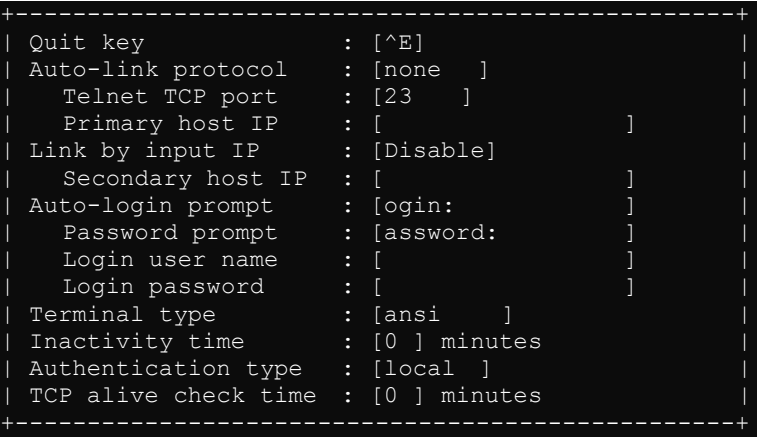

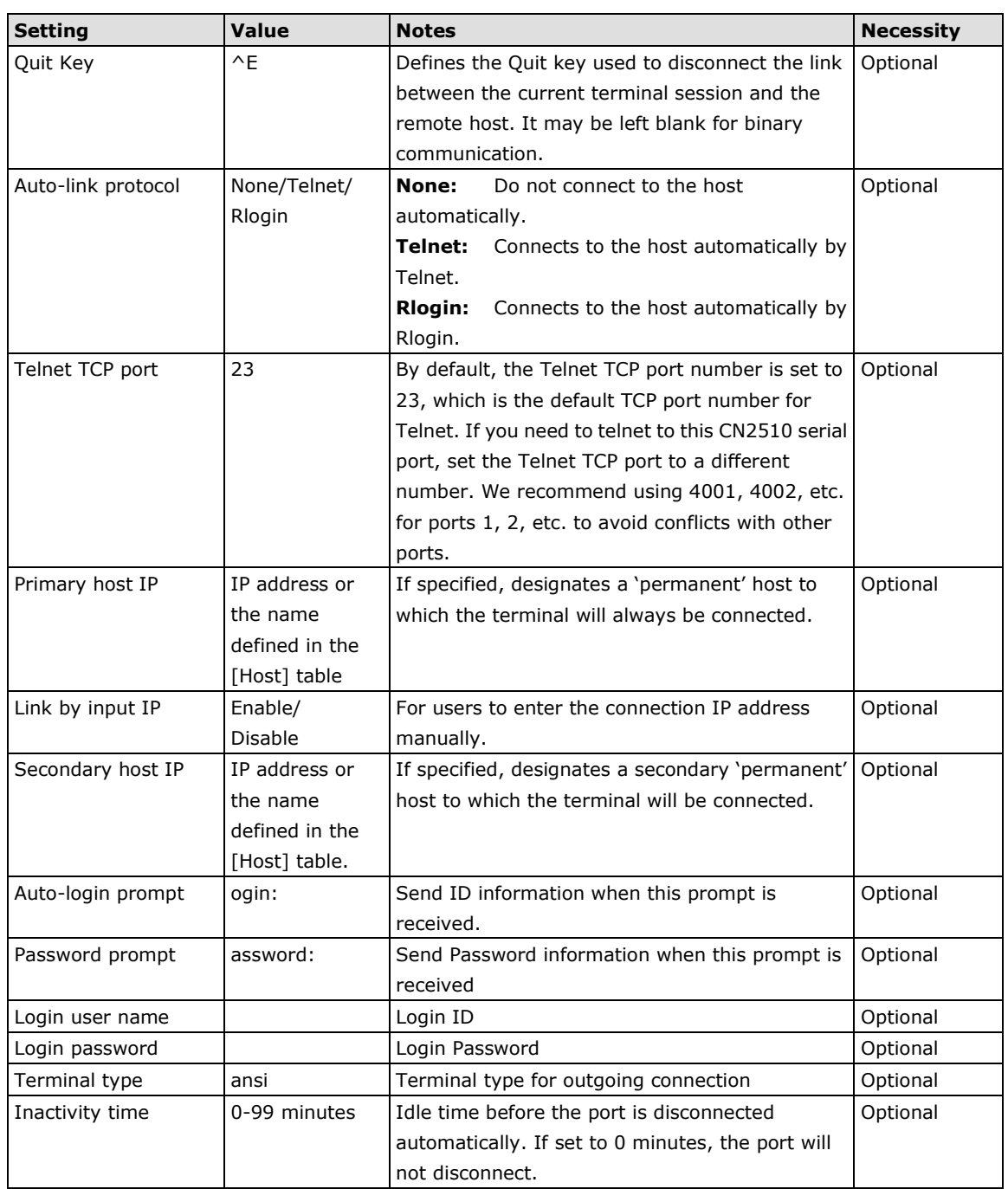

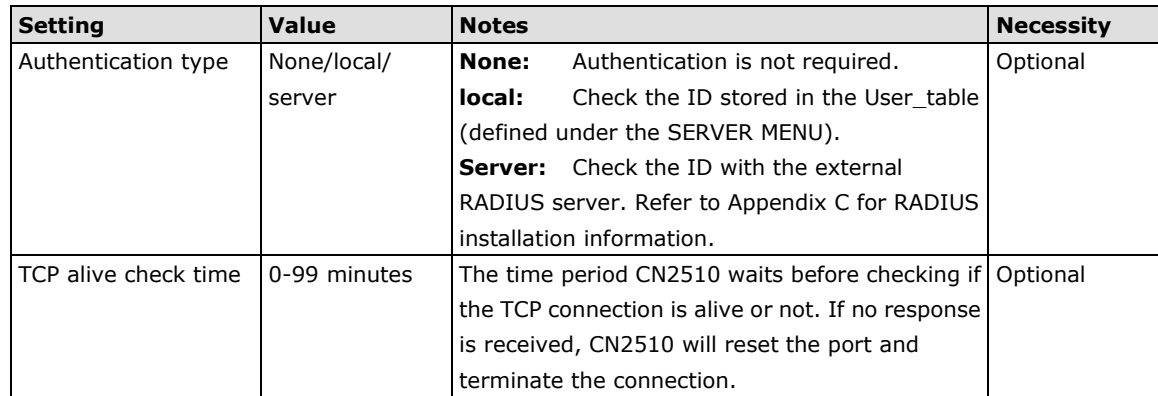

11. Repeat the previous steps for ports 5, 7, and 8.

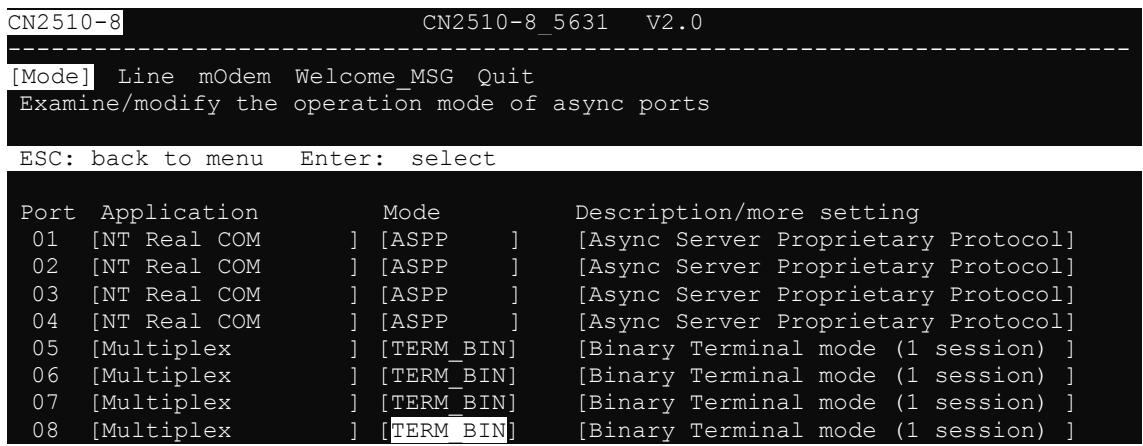

## <span id="page-167-0"></span>**Configuring the Serial Ports**

Open **Port Menu Line** to configure serial port settings.

1. From the **MAIN MENU**, select **Port**, and then press **Enter**.

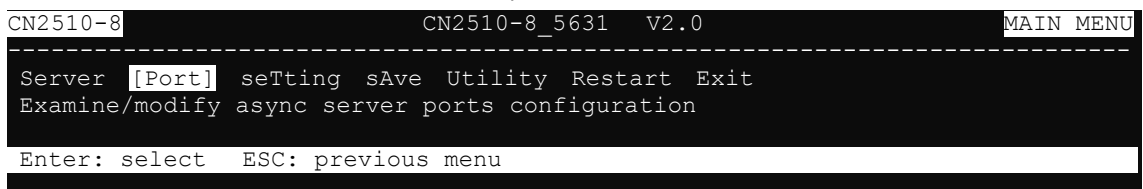

2. From the **PORT MENU**, select **Mode**, and then press **Enter**.

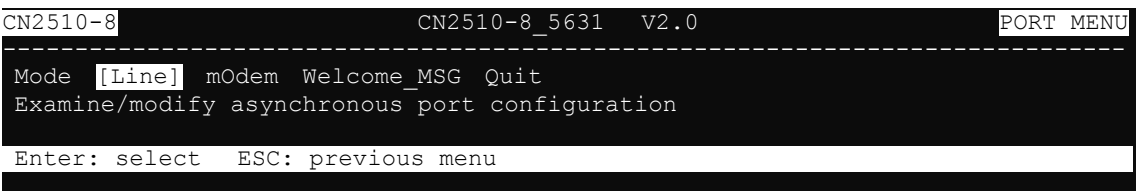

3. The **Line** page has pop-up selection lists for **Port**, **Speed**, **Bits**, **Stop**, **Parity**, **FIFO**, **RTS/CTS**, **XON/XOFF**, and **Discon. ctrl** for each serial port. Each item is described in detail below the figure.

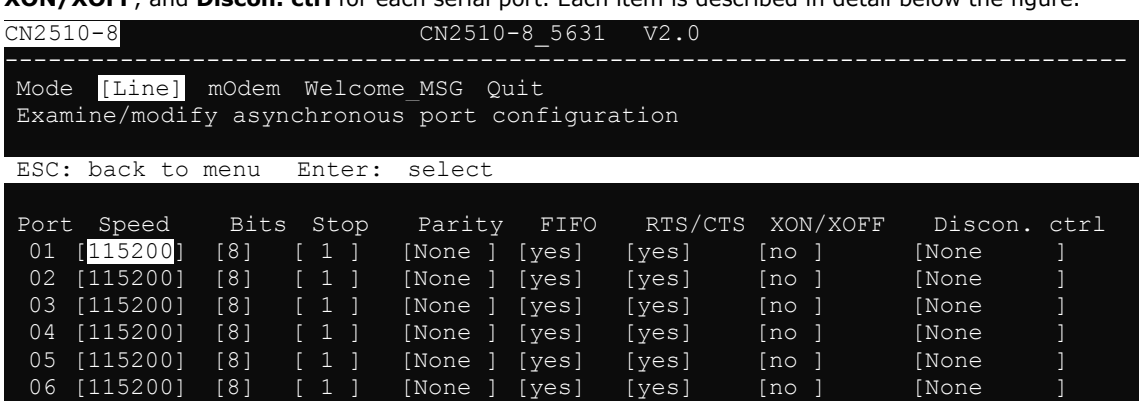

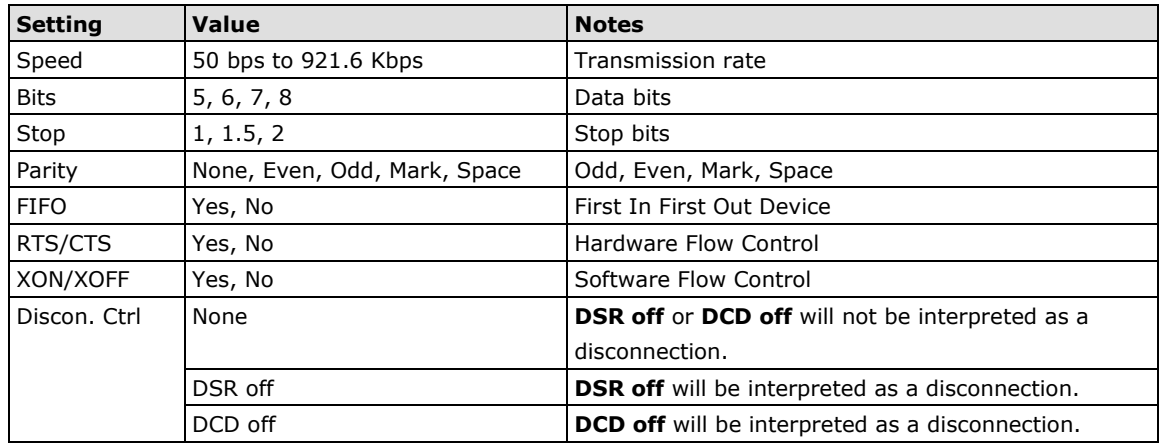

4. Press **ESC** to return to the **PORT MENU**.

### <span id="page-168-0"></span>**Save**

When exiting the **SERVER MENU**, you will be prompted to save settings. Press **Y** to save.

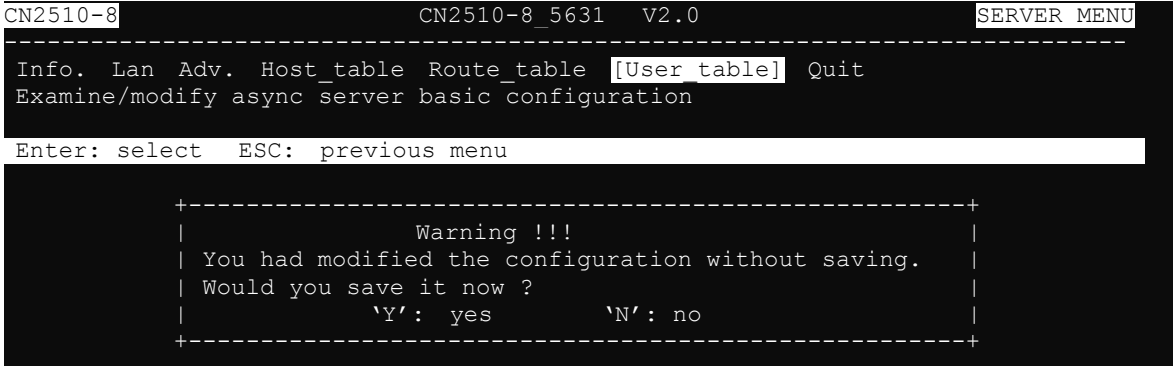

You may also save all settings from the **MAIN MENU** by selecting **sAve** and then pressing **Enter**. Press **Enter**  again to save, and any other key to cancel.

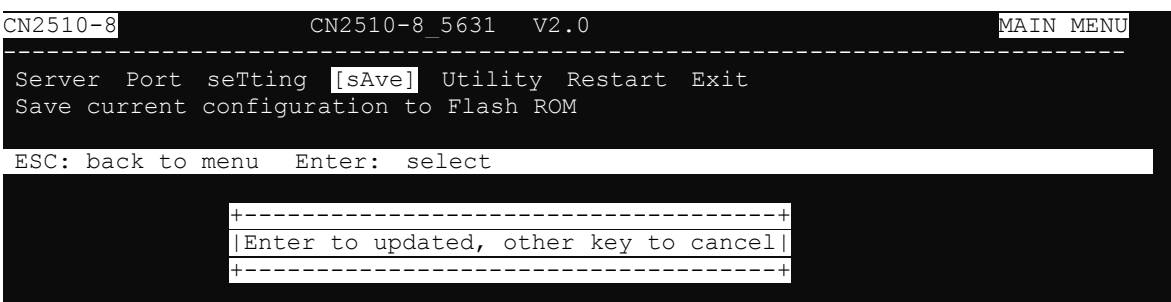

## <span id="page-169-0"></span>**Restart**

1. From the **MAIN MENU**, select **Restart**.

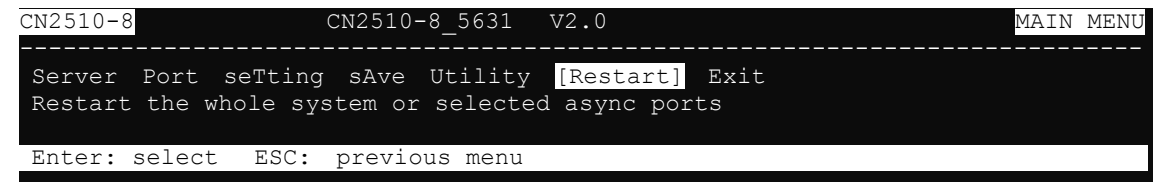

2. Select **System** and then press **Enter** to restart the system and terminate the Telnet session.

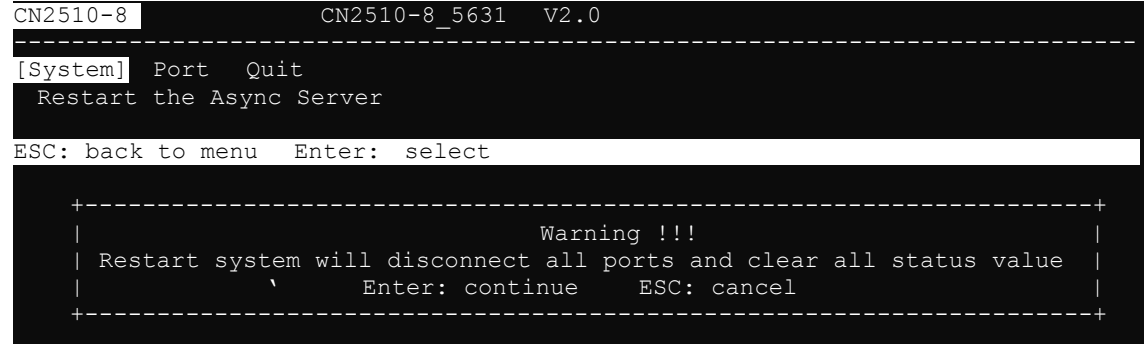

# **13. Setting Up Routing**

Routing is the main process used by Internet hosts to deliver packets. The Internet uses a hop-by-hop routing model, which means that each host or router that handles a packet examines the Destination Address in the IP header, computes the next hop that will bring the packet one step closer to its destination, and then delivers the packet to the next hop, where the process is repeated.

Two things are needed to make this work: (1) Routing tables must match destination addresses with next hops, and (2) routing protocols must determine the contents of these tables.

CN2510 provides easy-to-use routing functions that support both static routing tables and dynamic RIP1/RIP2 routing protocols. This chapter illustrates how to configure static routing tables and dynamic RIP1/RIP2 protocols. A few routing examples are also given to illustrate some basic routing concepts.

The following topics are covered in this chapter:

- **[Accessing the Console Utility](#page-171-0)**
- **[What is RIP?](#page-171-1)**
- **[Configuring RIP](#page-172-0)**
- **[Configuring the Static Routing Table](#page-173-0)**
- $\Box$  [Static Routing Examples](#page-174-0)
	- [Configuring Routes to the Internet](#page-174-1)
	- [Configuring Routes to the Internet and Intranet](#page-175-0)
	- [Configuring Multiple-Point Routes](#page-176-0)
- **[Save](#page-177-0)**
- **[Restart](#page-177-1)**

## <span id="page-171-0"></span>**Accessing the Console Utility**

**NOTE** In this section, we show how to access CN2510's console utility by Telnet over the network. For information on using the console port, see the section "Accessing the Console Utility" in Chapter 2.

1. Telnet over the network to the server's IP address.

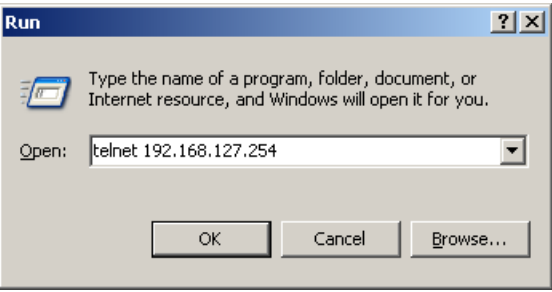

2. Type **1** to choose **ansi/vt100**, and then press **Enter.**

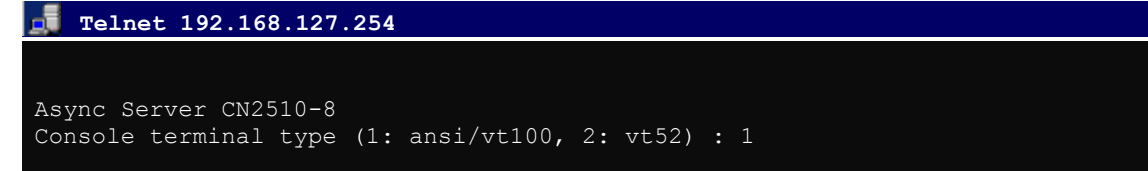

3. CN2510's **MAIN MENU** will open, as shown below.

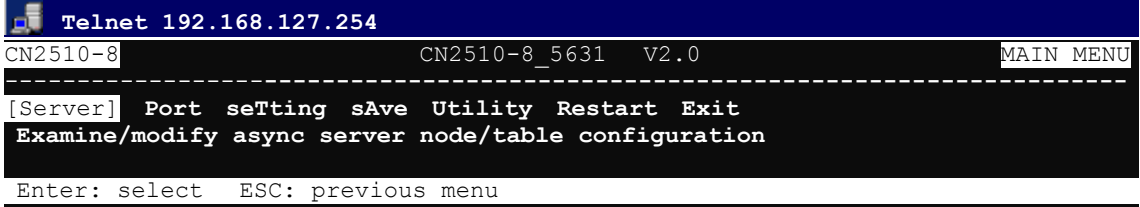

Use the following keystrokes to navigate CN2510's console utility.

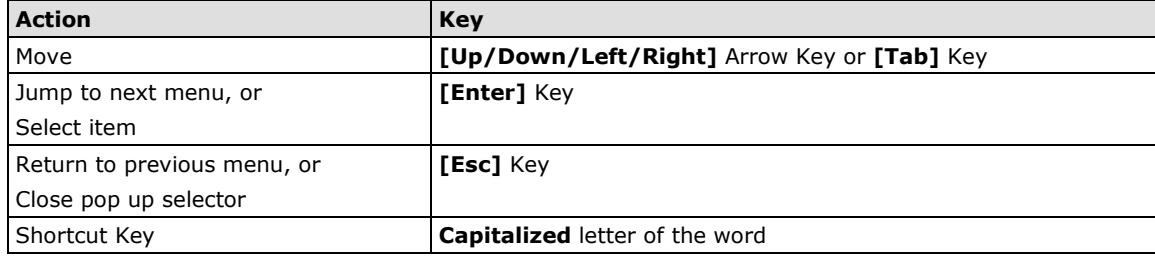

## <span id="page-171-1"></span>**What is RIP?**

RIP (Routing Information Protocol) is a protocol used widely to manage routing information within a self-contained network, such as a corporate LAN (Local Area Network) or an interconnected group of such LANs.

By using RIP, a gateway host with a router can send its entire routing table, which lists all the other hosts it knows about, to its closest neighbor host every 30 seconds. The neighbor host in turn will pass this information on to its closest neighbor, and so on, until all hosts within the network have the same routing path information. This state is known as network convergence. RIP uses a hop count as a way of determining network distance. (Other protocols use more sophisticated algorithms that also include timing.) After receiving a packet headed for a specific destination, a network host with a router uses the routing table information to determine the next host to route the packet to.

RIP is considered an effective solution for small homogeneous networks. For larger, more complicated networks, transmitting the entire routing table every 30 seconds can bog down the network with a lot of extra traffic.

RIP 2 is an extension of RIP. Its purpose is to expand the amount of useful information contained in RIP packets, and to add security elements. RIP version 2 recently became the standard version of RIP, and the original RIP is no longer in use.

## <span id="page-172-0"></span>**Configuring RIP**

Open **Server Menu**  $\rightarrow$  **Adv.** to configure **Dynamic routing**.

1. From the **MAIN MENU**, select **Server**, and then press **Enter**.

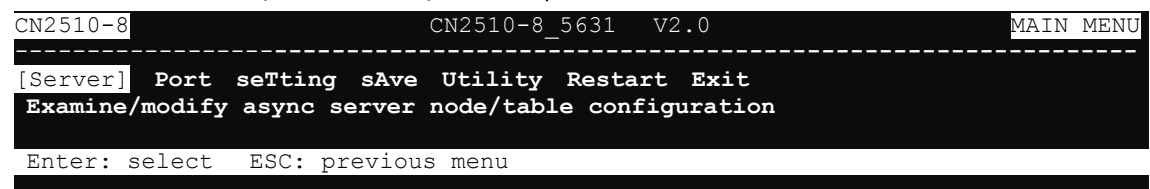

2. From the **SERVER MENU**, select **Adv**., and then press **Enter**.

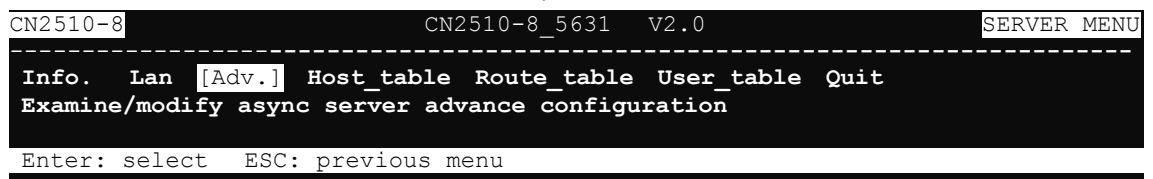

3. Use the Up/Down arrow keys to move the cursor to the **Routing protocol** pop-up selector. Press **Enter** to see the options. Select **RIP-1** or **RIP-2**. The RIP setting is only for sending packets. For receiving packets, CN2510 supports both RIP-1 and RIP-2.

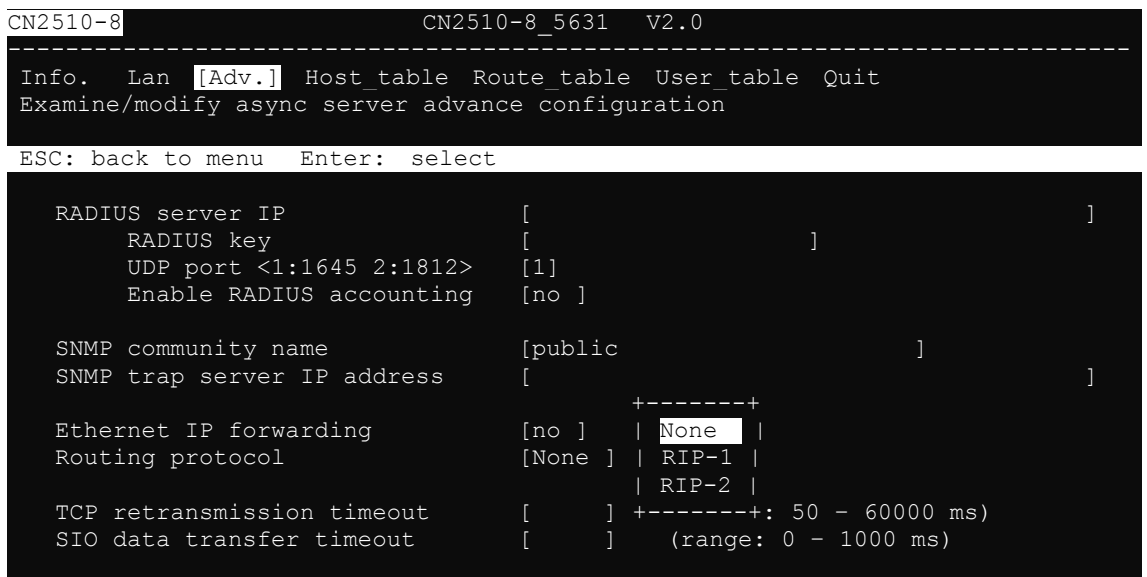

4. Press **Esc** to return to the **MAIN MENU**.

## <span id="page-173-0"></span>**Configuring the Static Routing Table**

Although RIP-1 and RIP-2 periodically update routing tables between different routers, you still need to add routing entries in the routing table for routes only directed to you.

Open **Server Menu**  $\rightarrow$  **Route\_table** to configure the static routing table.

1. From the **MAIN MENU**, select **Server**, and then press **Enter**.

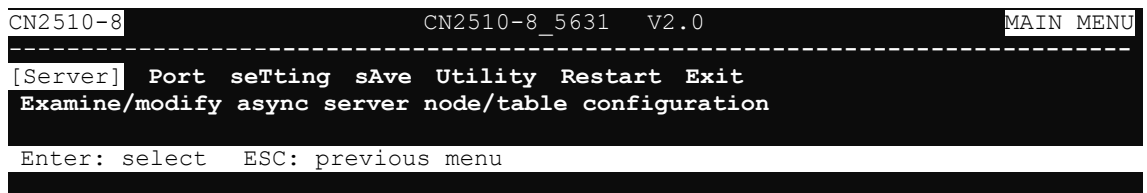

2. From the **SERVER MENU**, select **Route\_table** and then press **Enter**.

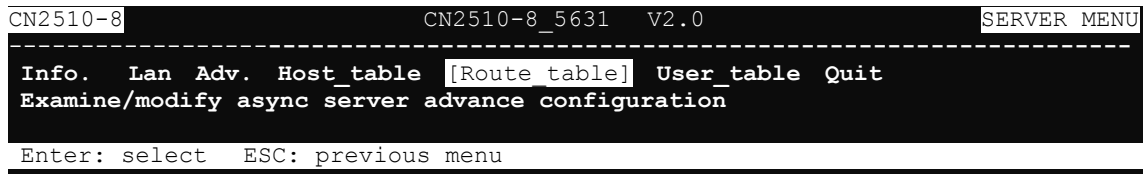

3. Use the tab and arrow keys to move the cursor to configure **Gateway**, **Destination**, **Netmask**, and **Metric**. Each item is described in detail below the figure.

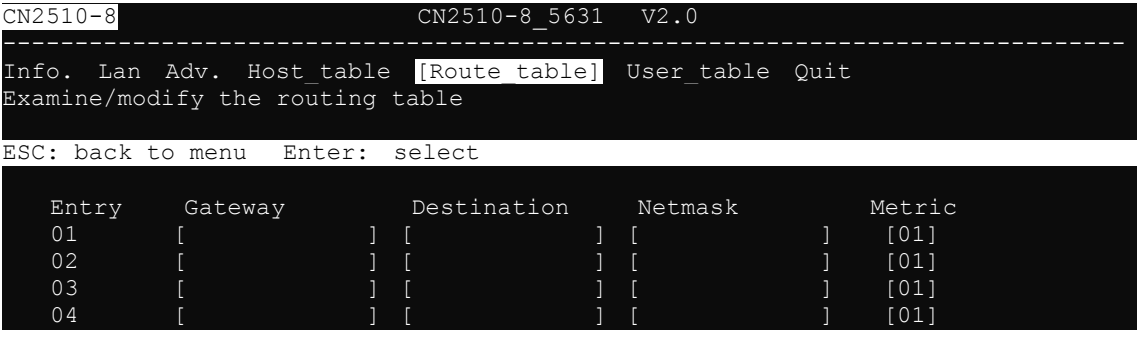

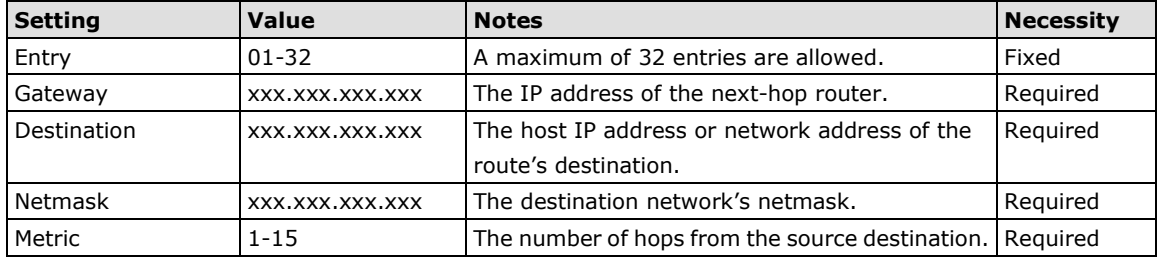

4. Press **Esc** to return to the **MAIN MENU**.

## <span id="page-174-0"></span>**Static Routing Examples**

#### <span id="page-174-1"></span>**Configuring Routes to the Internet**

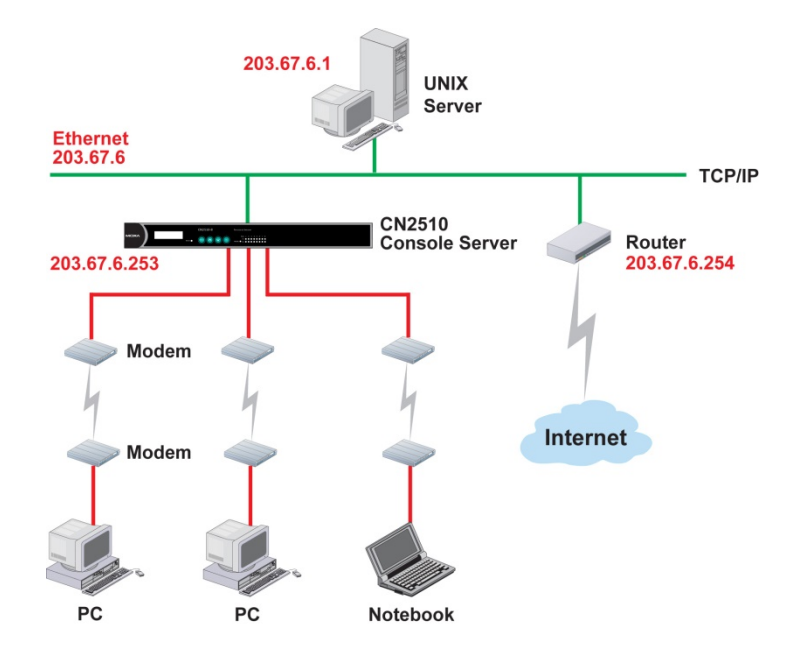

For this example, the Notebook PC dials in to the CN2510 to request a connection to Internet host 210.48.96.9 (for example), which is not on local network 203.67.6. This causes CN2510 to act as a router and send the datagram to the default next-hop router, 203.67.6.254. In this case we should add the default gateway IP address (203.67.6.254) to the routing table, as shown in the following figure, to handle hops to any destination beyond the local network (203.67.6).

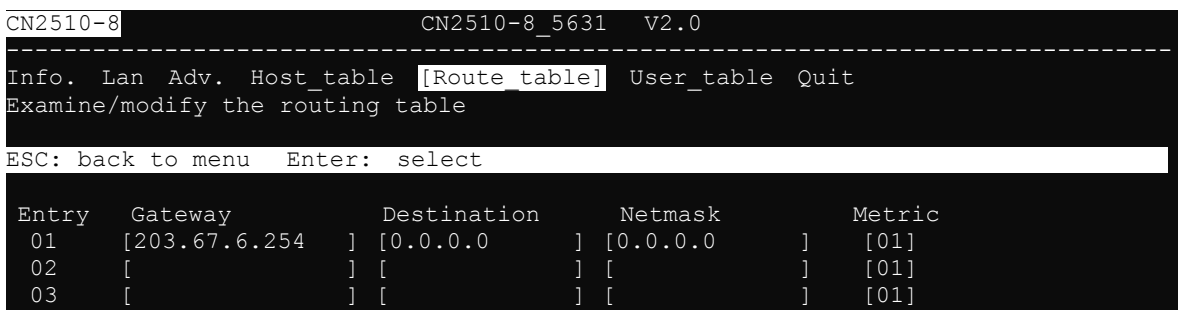

#### 203.67.6.1 **UNIX** Server Ethernet<br>203.67.6 **TCP/IP** 203.67.6.252  $\overline{\phantom{a}}$ Router Router CN2510<br>Console Server 203.67.6.253 203.67.6.254 205.65.66.2 Router Modem Ethernet<br>202.65.66 Internet Modem 202.65.66.4 202.65.66.5  $PC$ PC Notebook

For this example, in addition to sending requests to the Internet, dial-in users can make requests to Intranet hosts 202.65.66.4 or 202.65.66.5, which are on network 202.65.66 (located outside network 203.67.6). In this case, add a route entry for the next-hop router, 203.67.6.252, that delivers requests to network 202.65.66. The metric hop in this case is 2 route hops.

CN2510-8 CN2510-8\_5631 V2.0 --------------------------------------------------------------------------------- Info. Lan Adv. Host\_table [Route\_table] User\_table Quit Examine/modify the routing table ESC: back to menu Enter: select Entry Gateway Destination Netmask Metric 01 [203.67.6.254 ] [0.0.0.0 ] [0.0.0.0 ] [01] 02 [203.67.6.252 ] [203.65.66.0 ] [255.255.255.0 ] [01]<br>03 [ ] ] [ 03 [ ] [ ] [ ] [01]

#### <span id="page-175-0"></span>**Configuring Routes to the Internet and Intranet**

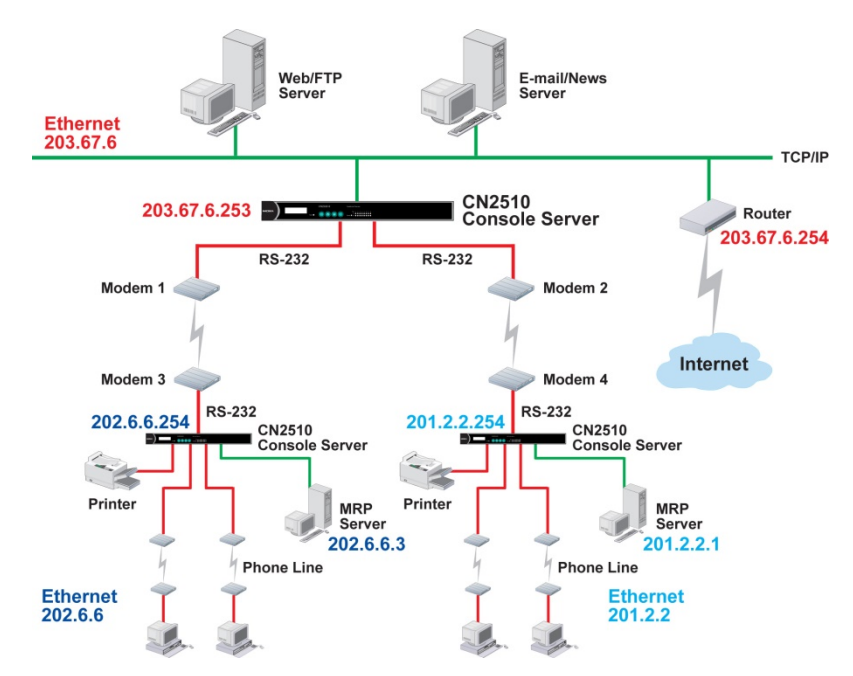

#### <span id="page-176-0"></span>**Configuring Multiple-Point Routes**

For multi-location enterprises, CN2510 can be placed in different branch offices and used as both a multi-point router and remote access server. When hosts (e.g., the Web/FTP and E-mail/News servers shown in the figure) send requests to hosts on another network, such as 202.6.6 or 201.2.2, CN2510 delivers the request to the remote end CN2510, 202.6.6.254 or 201.2.2.254, as the next-hop router. Requests to Internet hosts are still sent through router 203.67.6.254 as the next-hop router.

For this example, assume that the PPP source and destination IPs of modems 1, 2, 3, and 4 are:

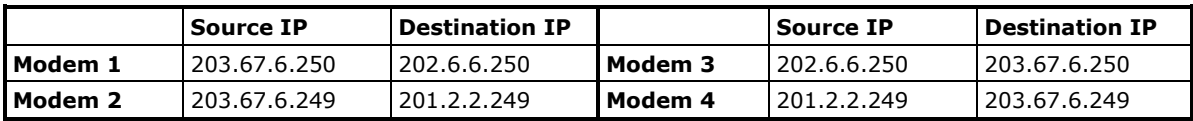

In this case, you will need to add three entries to the routing table, as shown below.

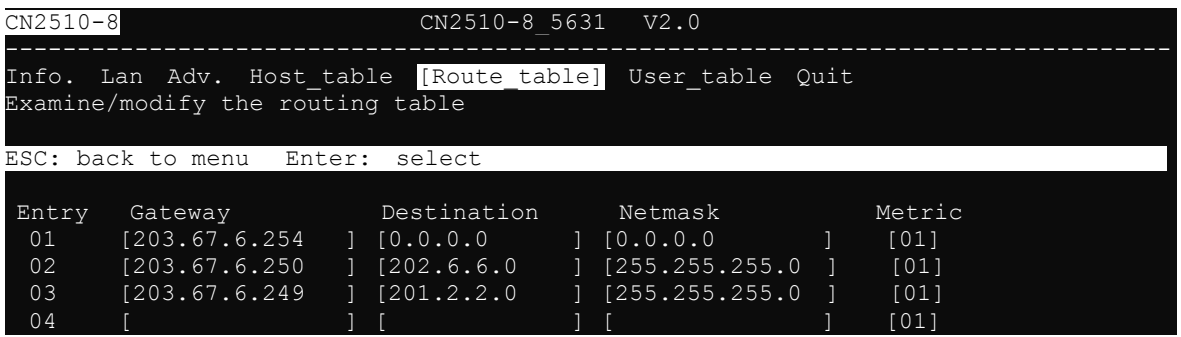

#### <span id="page-177-0"></span>**Save**

When exiting the **SERVER MENU**, you will be prompted to save settings. Press **Y** to save.

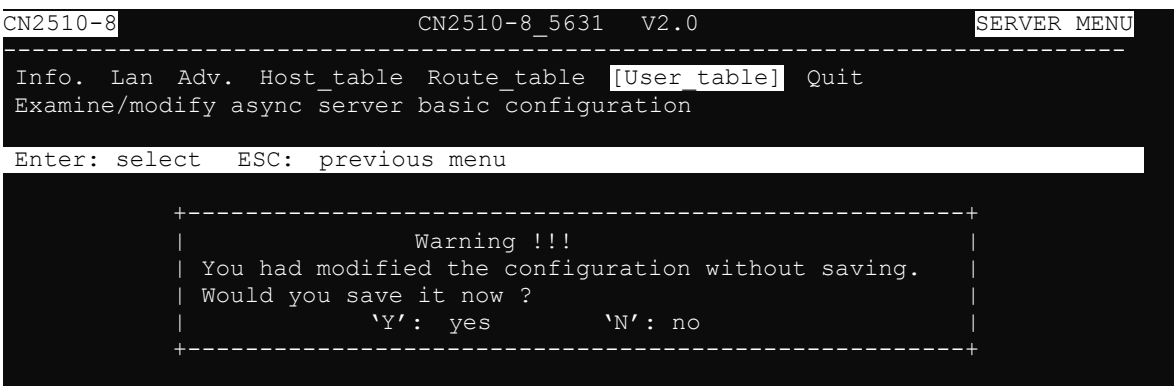

You may also save all settings from the **MAIN MENU** by selecting **sAve** and then pressing **Enter**. Press **Enter**  again to save, and any other key to cancel.

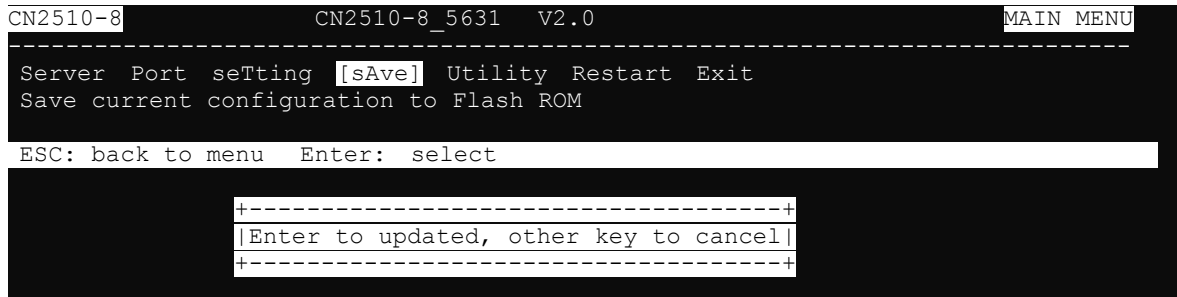

## <span id="page-177-1"></span>**Restart**

1. From the **MAIN MENU**, select **Restart**.

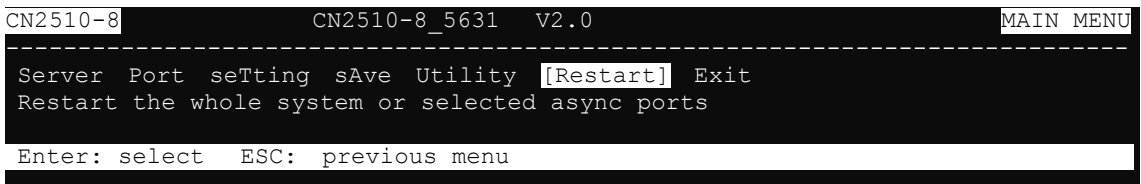

2. Select **System** and then press **Enter** to restart the system and terminate the Telnet session.

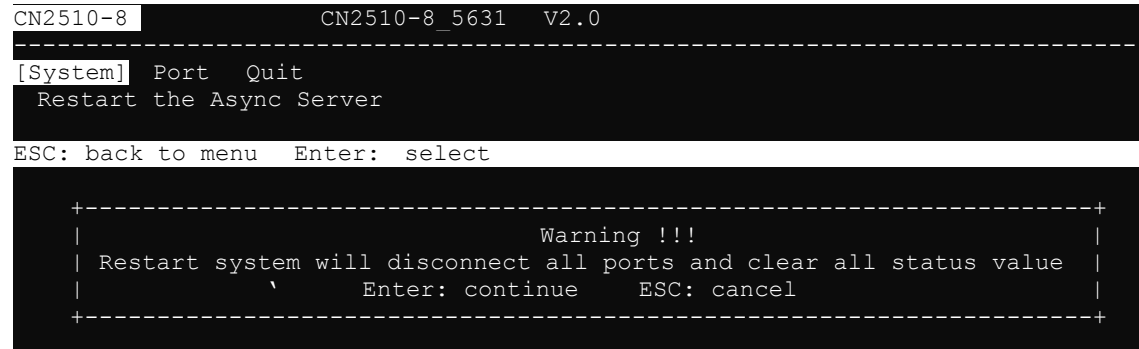

# **14. Administrative Utilities**

In this chapter, we show how to use CN2510 administrative utilities, which include **Ping** (to see if a LAN host is still active), and how to get information with **Monitor**  $\rightarrow$  **Line, Monitor**  $\rightarrow$  **Network, Monitor**  $\rightarrow$  **Async, Monitor → Routing, and Monitor → PPP-Trace.** 

The following topics are covered in this chapter:

#### **[Ping](#page-179-0)**

#### **[Monitor](#page-179-1)**

- $\triangleright$  [Line](#page-180-0)
- $\triangleright$  [Network](#page-181-0)
- $\triangleright$  [Async](#page-182-0)
- $\triangleright$  [Routing](#page-183-0)
- $\triangleright$  [PPP-Trace](#page-184-0)

#### **[Diagnostic](#page-184-1)**

#### **[Upgrade](#page-185-0)**

- $\triangleright$  [Upgrading with the](#page-185-1) Windows Utility
- ▶ [Console Terminal Upgrade](#page-187-0)
- Upgrading through the [Serial Console](#page-188-0)
- > [Remote RCP Upgrade](#page-191-0)

#### **[Export](#page-193-0)**

- [Console Terminal Export](#page-193-1)
- > [Remote RCP Export](#page-195-0)

#### **[Import](#page-196-0)**

- [Console Terminal Import](#page-196-1)
- > [Remote RCP Import](#page-198-0)

#### **[Default](#page-199-0)**

## <span id="page-179-0"></span>**Ping**

Ping is used to test network hardware connectivity and whether a network host is active.

1. From the **MAIN MENU**, select **Utility,** and then press **Enter**.

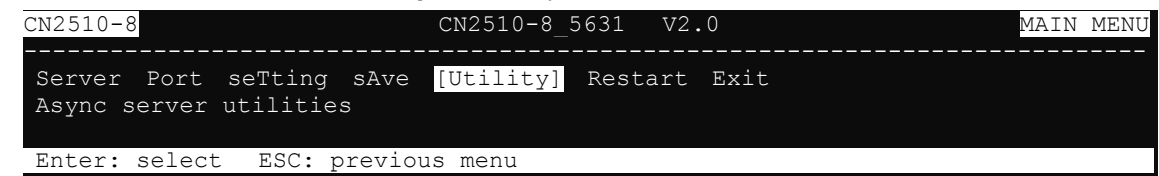

2. From the **UTILITY MENU**, select **Ping**, and then press **Enter**.

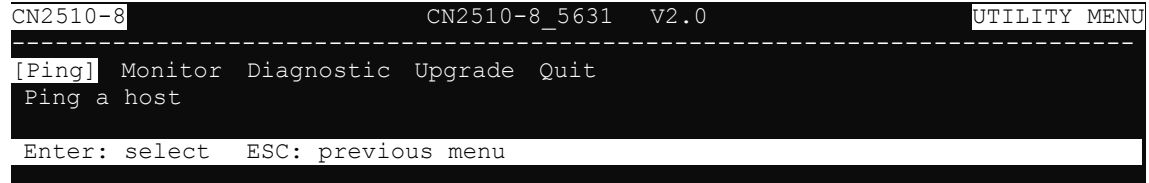

3. Enter the **target host IP address** or **target host name**, and then press **Enter**.

```
CN2510-8 CN2510-8_5631 V2.0 
------------------------------------------------------------------------------
[Ping] Monitor Diagnostic Upgrade Quit
Ping a host
ESC: back to menu Enter: select 
Press ESC to cancel …
PING 192.168.1.3: 56 data bytes
64 bytes from 192.168.1.3: icmp_seq=0. time=0 ms
64 bytes from 192.168.1.3: icmp_seq=1. time=0 ms
64 bytes from 192.168.1.3: icmp_seq=2. time=0 ms
```
4. Press **Esc** to return to **Ping**.

## <span id="page-179-1"></span>**Monitor**

The **Monitor** utility allows you to monitor serial line status (**Line**), network status (**Network**), serial transmission flow (**Async**, **async-Setting**), **routing**, and **PPP trace**.

1. From the **MAIN MENU**, select **Utility**, and then press **Enter**.

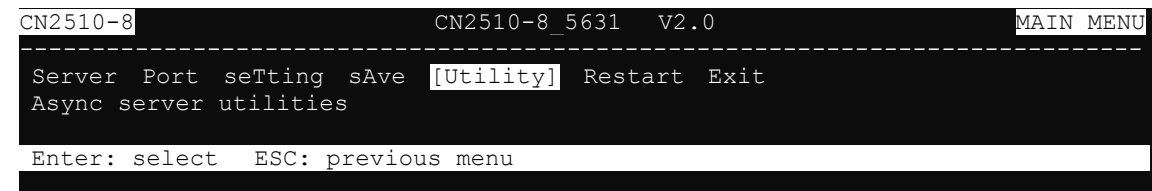

2. From the **UTILITY MENU**, select **Monitor**, and then press **Enter**.

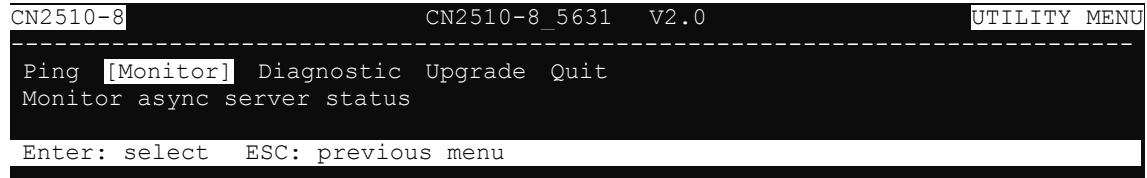
3. Each item is discussed in the following subsections.

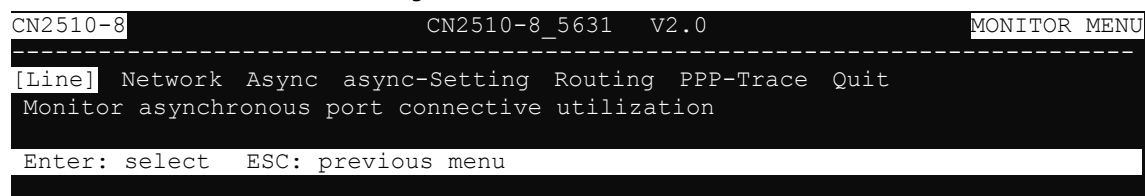

### **Line**

1. From the **MONITOR MENU,** select **Line**, and then press **Enter**.

```
CN2510-8 CN2510-8_5631 V2.0 MONITOR MENU
------------------------------------------------------------------------------
[Line] Network Async async-Setting Routing PPP-Trace Quit
Monitor asynchronous port connective utilization
Enter: select ESC: previous menu
```
2. The **Line** page shows the status of each port.

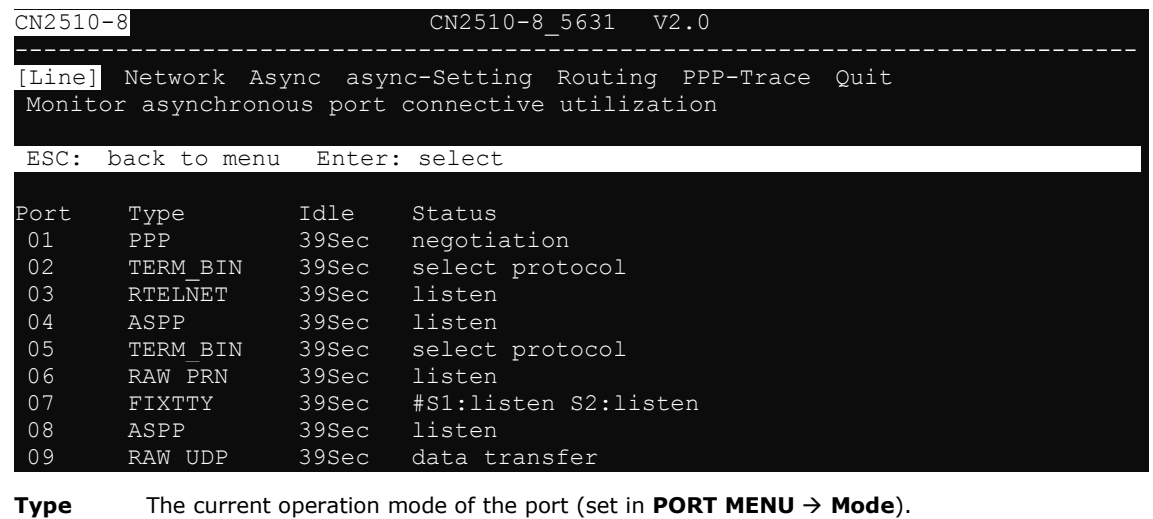

**Idle** The amount of time the port has been idle.

**Status** The current status of the port. (If a host is connected to this port, then the host's IP address is displayed in this column.)

3. Press **Esc** to return to **Line**.

### **Network**

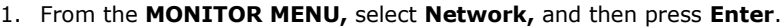

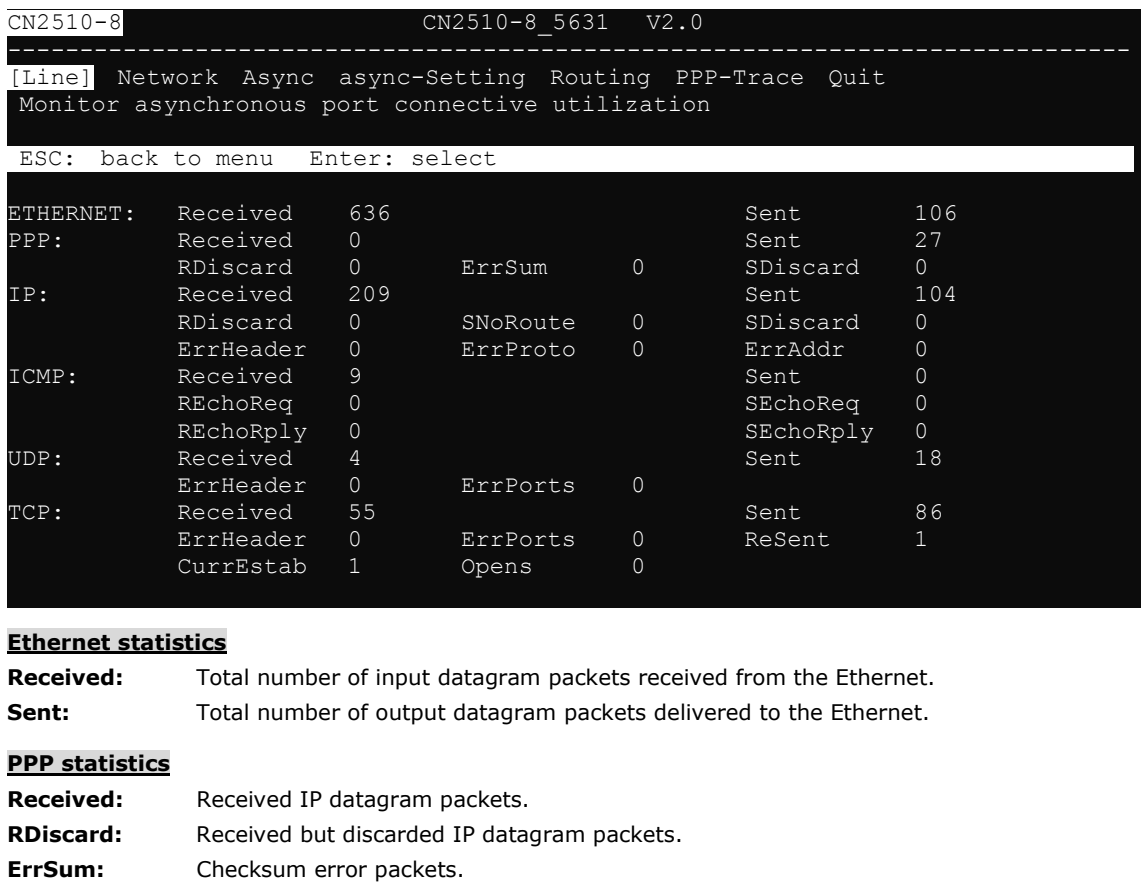

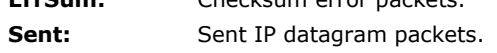

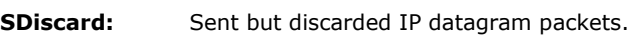

#### **IP statistics**

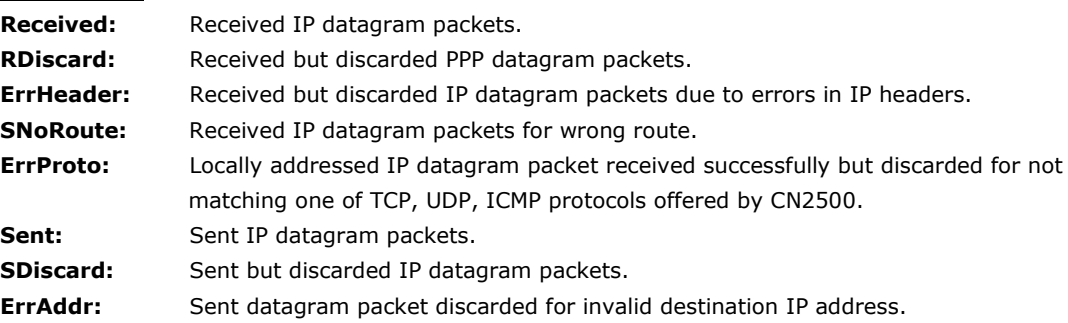

#### **ICMP statistics**

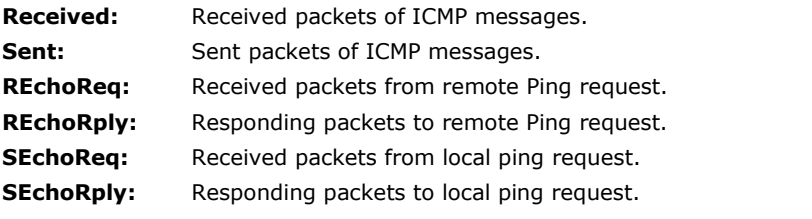

#### **UDP statistics**

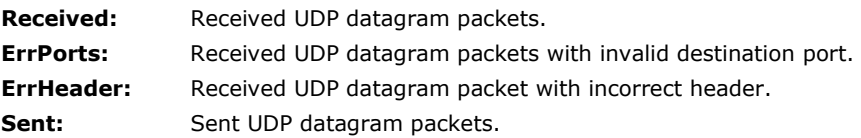

#### **TCP statistics**

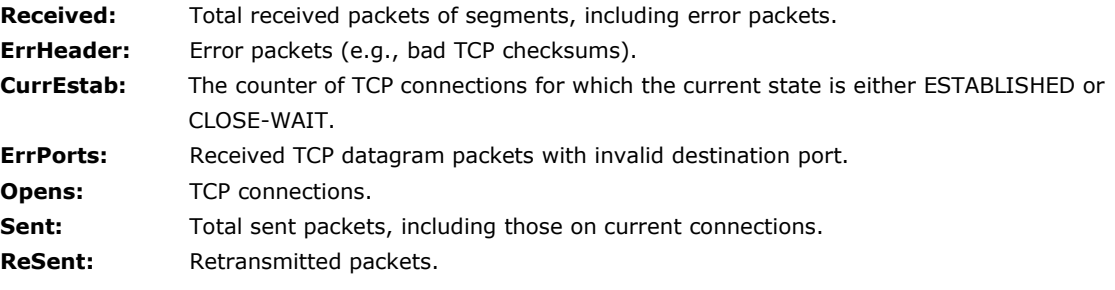

2. Press **Esc** to return to **Network**

### **Async**

1. From the **MONITOR MENU,** select **Async**, and then press **Enter**.

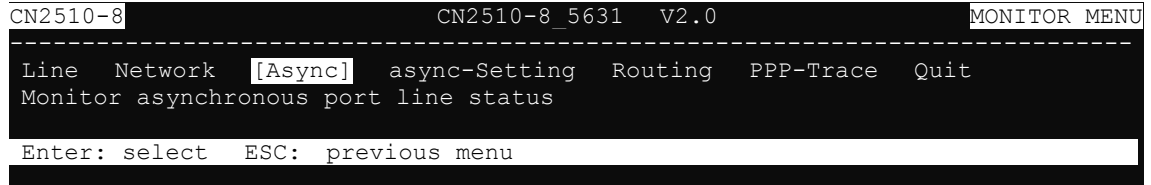

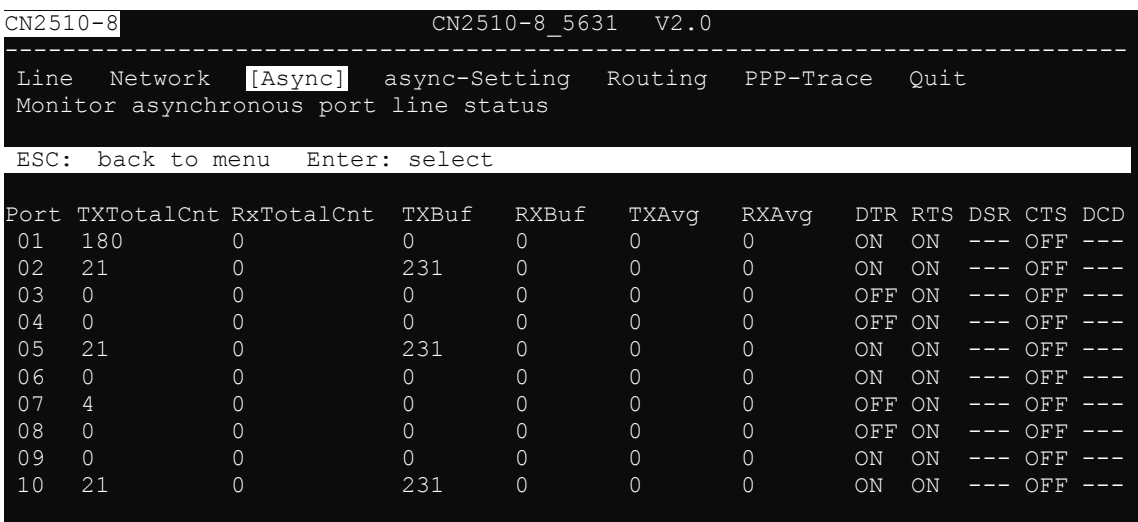

**TXTotalCnt:** Total transmitted characters.

**RXTotalCnt**: Total received characters.

**TXBuf:** Queued data bytes in the transmit raw buffer.

**RXBuf:** Received data bytes in the receiving raw buffer.

**TXAvg:** Current approx. characters per second transmit rate.

**RXAvg:** Current approx. characters per second receiving rate.

**DTR:** Current DTR status.

**RTS:** Current RTS status.

**DSR:** Current DSR status

**CTS:** Current CTS status.

**DCD:** Current DCD status.

2. Press **Esc** to return to **Async**.

## **Routing**

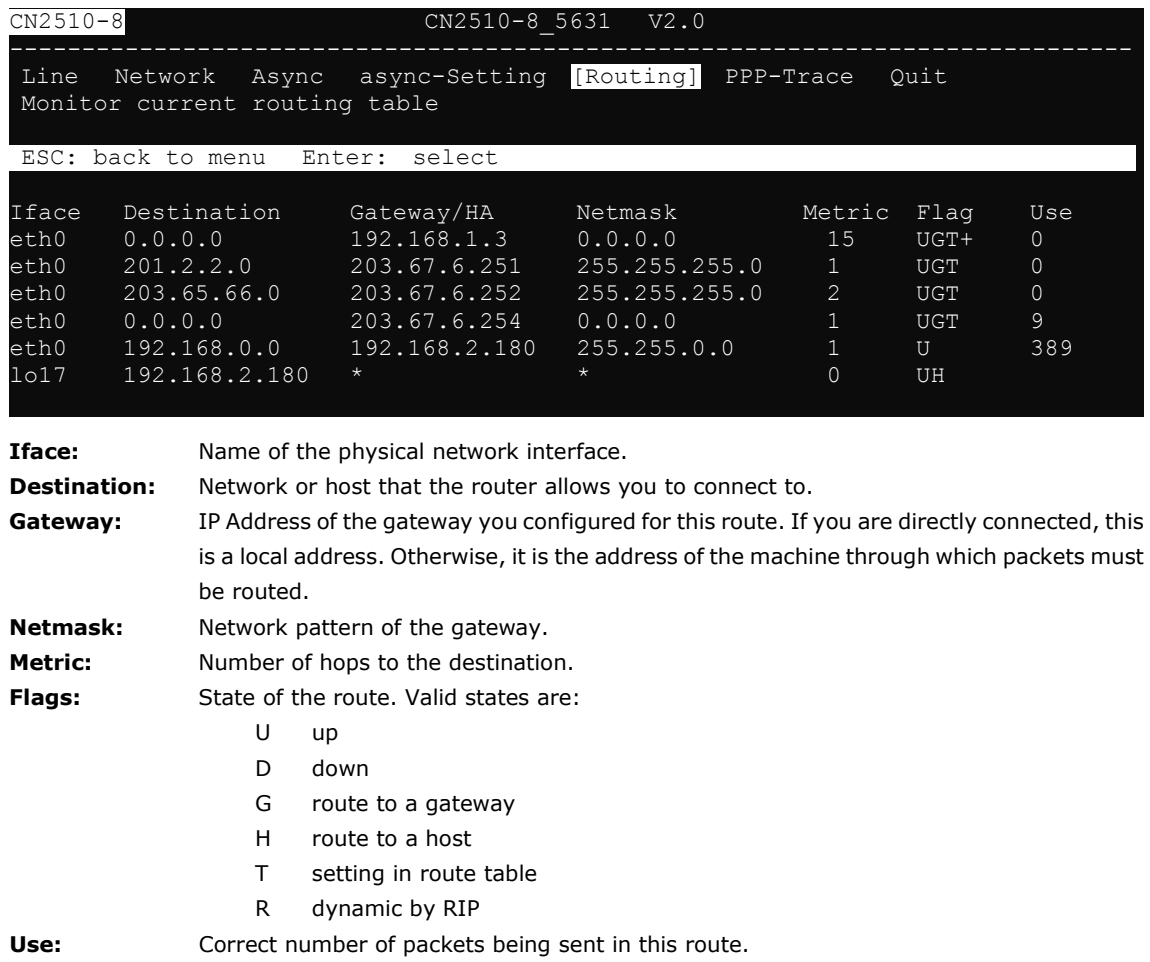

1. From the **MONITOR MENU,** select **Routing**, and then press **Enter**.

2. Press **Esc** to return to **Routing**.

### **PPP-Trace**

1. From the **MONITOR MENU,** select **PPP-Trace**, and then press **Enter**.

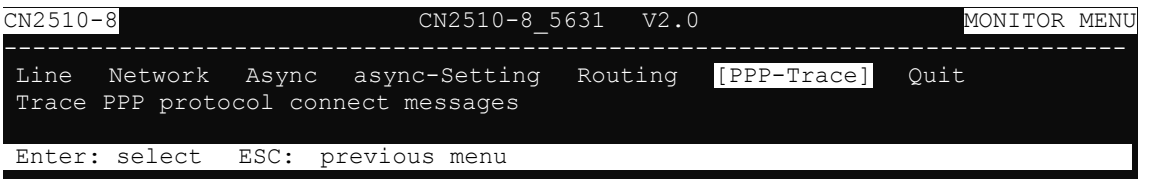

2. Use the arrow keys to select the port you wish to trace, and then press **Enter** to select.

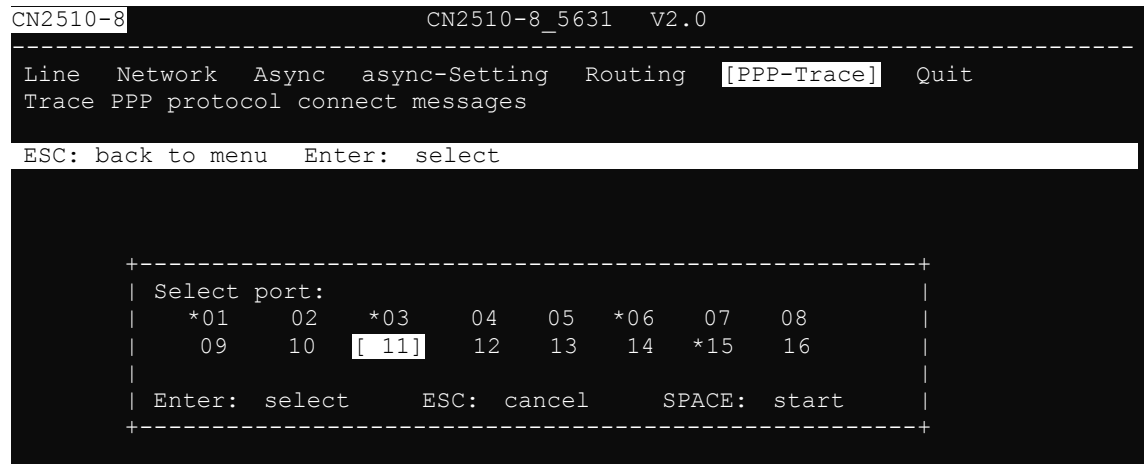

3. After selecting the ports that need monitoring, press **Space** to start.

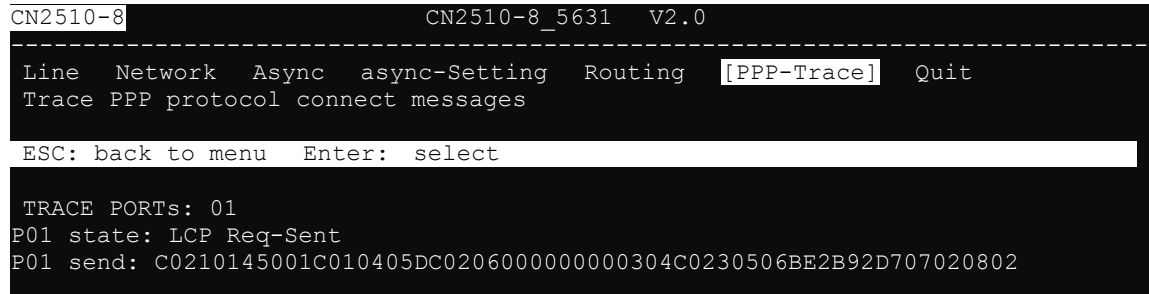

- 4. PPP states for the selected ports are shown. LCP (Link Control Protocol), which is an essential part of the PPP link, is used for establishing, configuring, and testing the data link connection.
- 5. Press **Esc** to return to **PPP-Trace**.

## **Diagnostic**

CN2510 Diagnostic Utility, which is used to test async ports, Ethernet controllers, and printer ports, supports the following functions.

- Async port controller and internal loop-back test.
- Ethernet controller, internal and external loop-back test.
- Printer port test.

1. From the **UTILITY** menu, select **Diagnostic**, and then press **Enter**.

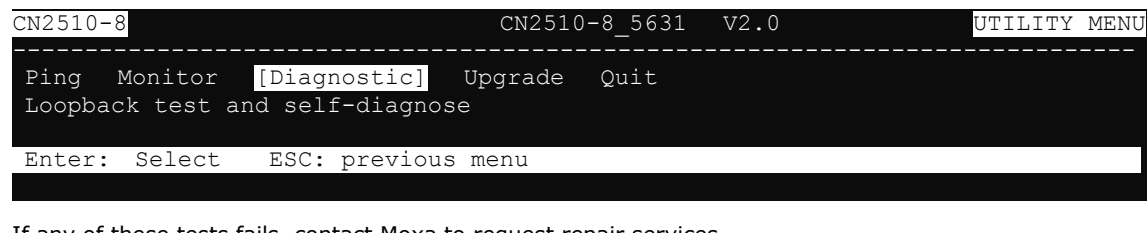

2. If any of these tests fails, contact Moxa to request repair services.

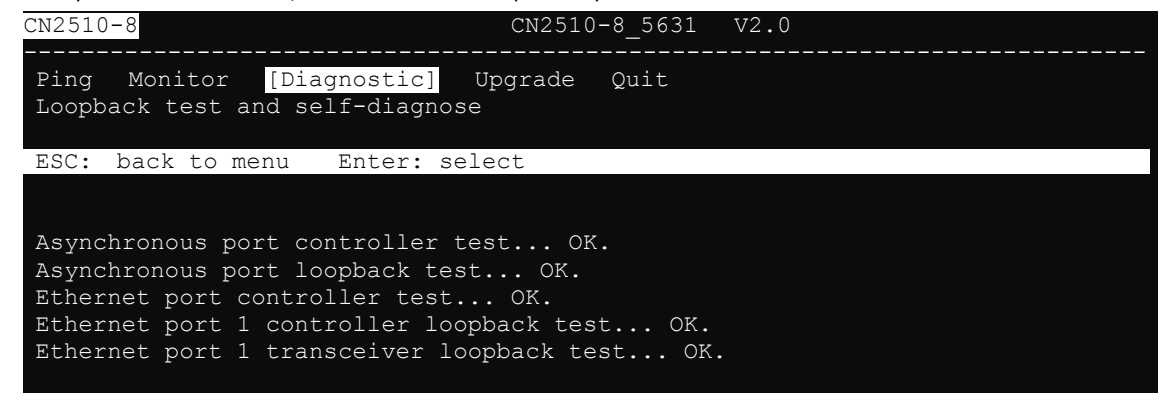

3. Press **Esc** to restart the system.

## **Upgrade**

The operating system in CN2510 is kept in the Flash ROM. It can be upgraded using the Windows Utility, from a locally connected CONSOLE Terminal using XMODEM protocol, or from a Unix host using RCP protocol.

### **Upgrading with the Windows Utility**

One of the main features provided by the Windows Utility is to upgrade firmware. If the CN2510 is connected to a Windows network, this is the simplest method available for upgrading the firmware.

1. Run Upgrade.exe from the CN2510 CD.

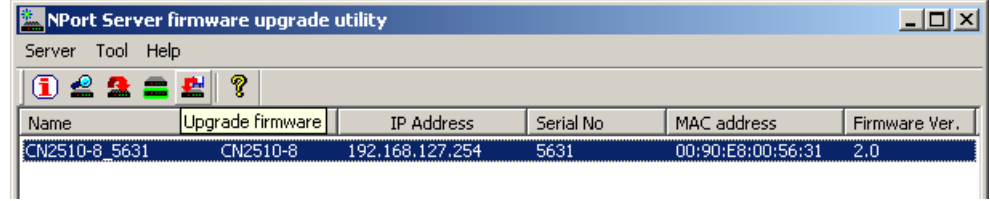

2. Select the CN2510 server by clicking the **button on the toolbar.** If the CN2510 server is at a remote

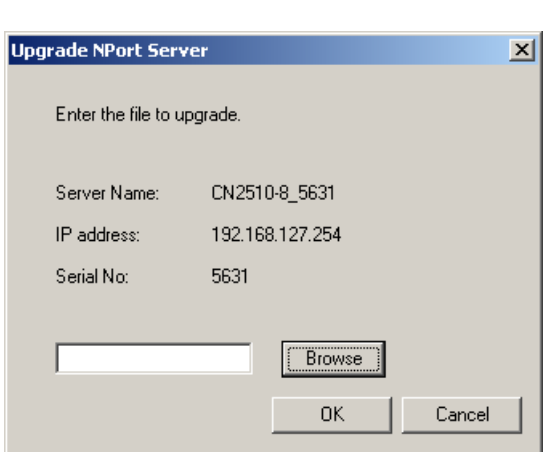

site, use  $\overline{\phantom{a}}$  to add it to the list.

3. Specify the new firmware file used to upgrade. Click on **OK** to start.

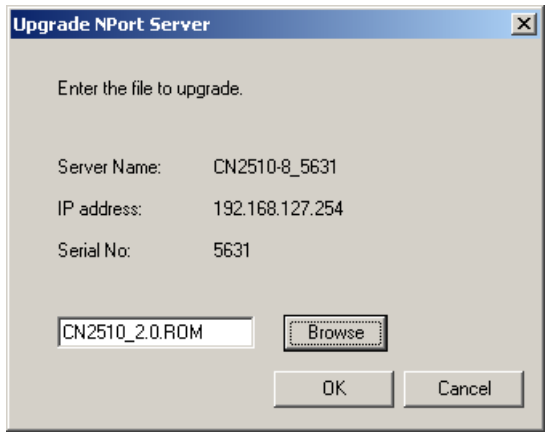

4. When the **Download ok!** window appears, click on **OK**.

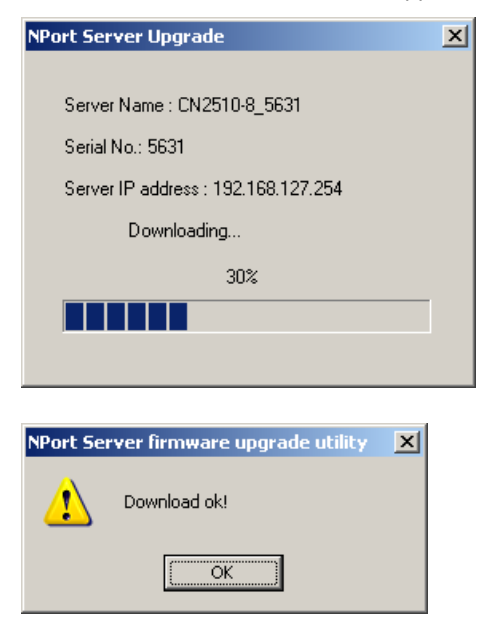

### **Console Terminal Upgrade**

1. Run **Start Programs PComm Terminal Emulator**. (If you cannot find the software on your computer, install PComm Lite from the CN2510 CD, and then run the program.)

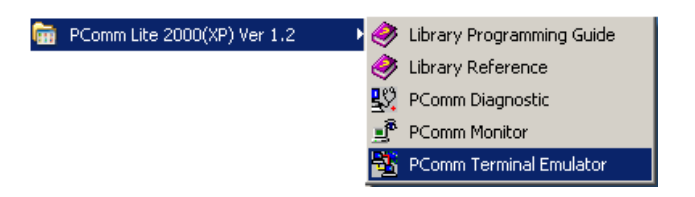

2. Use an RJ45-DB9 female cable to connect to the console port, and then turn on CN2510. Start the PComm Terminal program and then open a new connection.

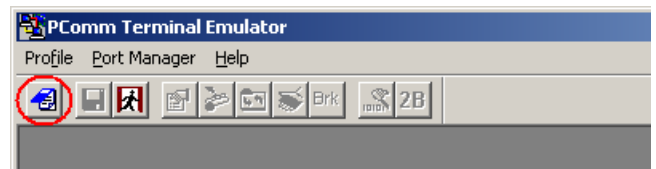

3. On the **Communication Parameter** page, select **COM2** for **Ports**, **115200** for **Baud Rate**, **8** for **Data Bits**, **None** for **Parity**, and **1** for **Stop Bits**.

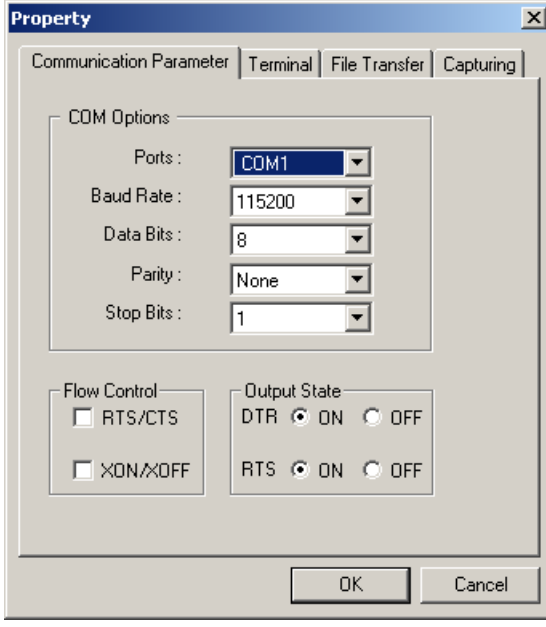

4. On the **Terminal** page, select **VT100** for **Terminal Type**, and then press **Enter**.

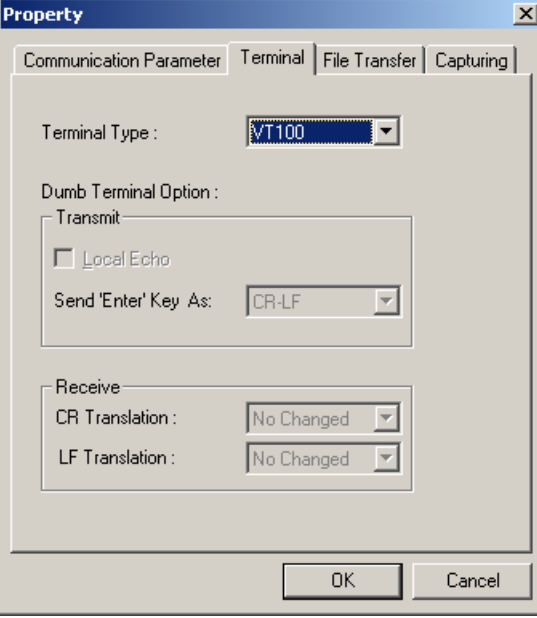

5. Type **1** to choose **ansi/VT100** terminal type, and then press **Enter** to enter the **MAIN MENU**.

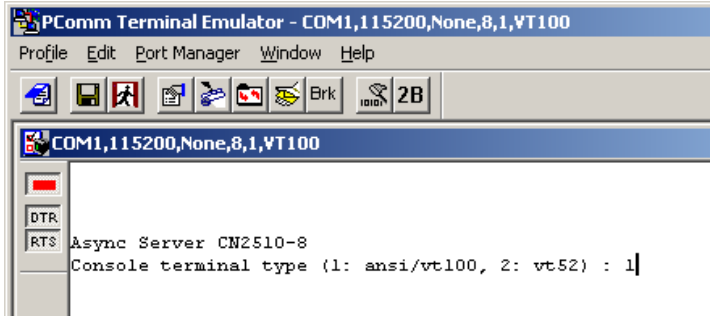

6. Use the following keystrokes to navigate CN2510's console utility.

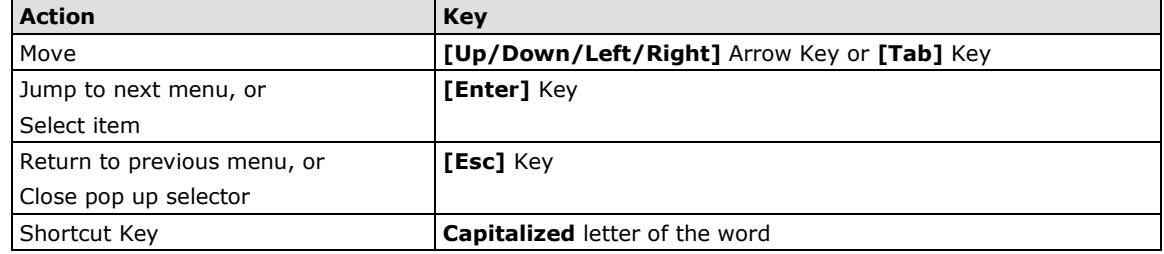

## **Upgrading through the Serial Console**

1. From the **MAIN MENU**, select **Utility**, and then press **Enter**.

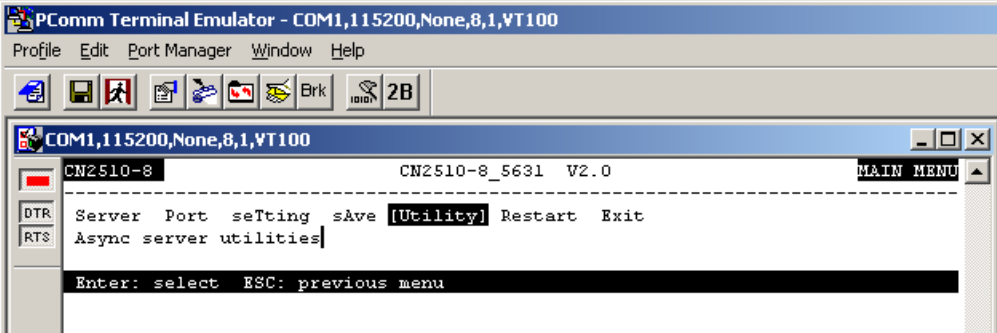

 $\mathbf{r}$ 

÷.

2. From the **UTILITY MENU**, select **Upgrade**, and then press **Enter**.

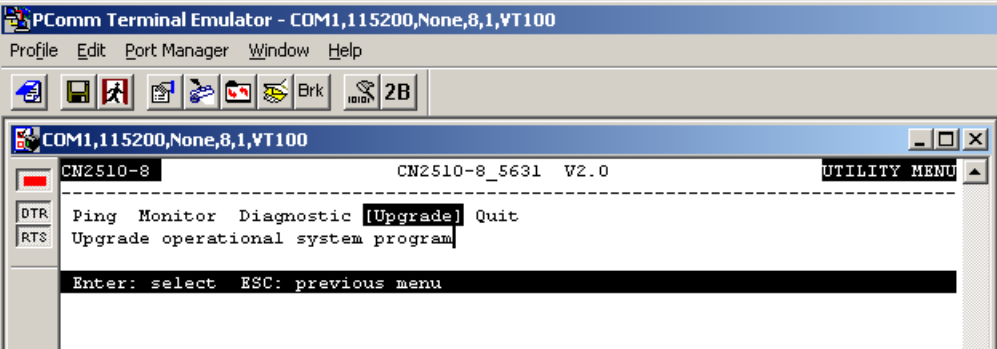

3. Select **Console port (using XMODEM)** for **Upgrade type**, and then press **Ctrl-U** to start.

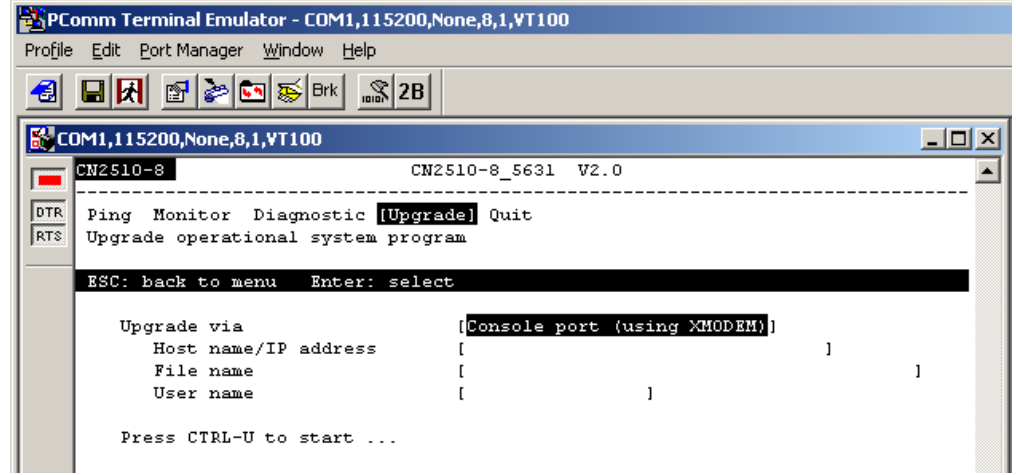

4. When you see **Start loading file …** near the bottom of the screen, click on the **Port Manager** menu.

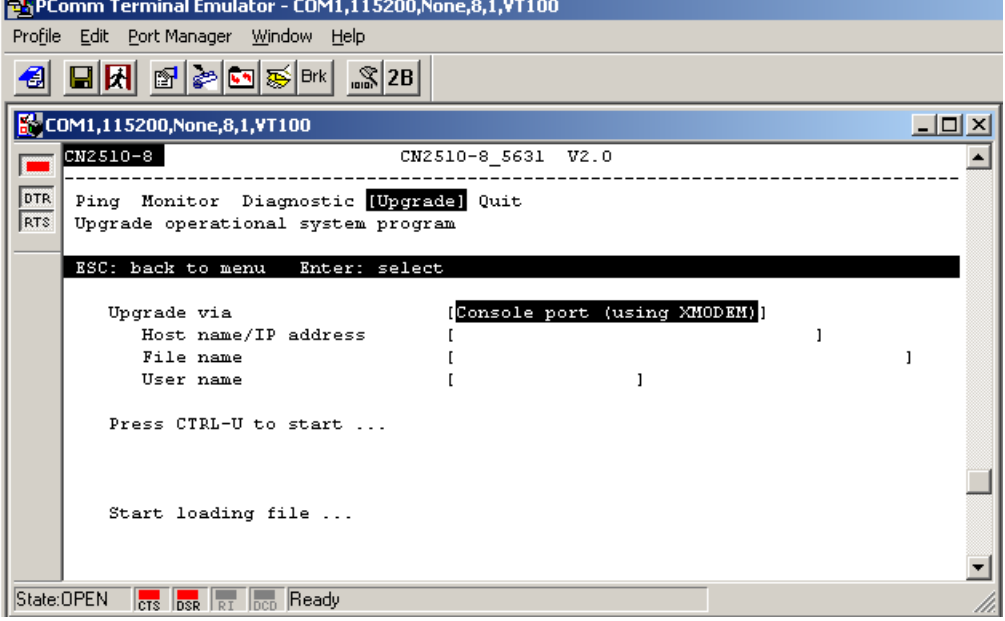

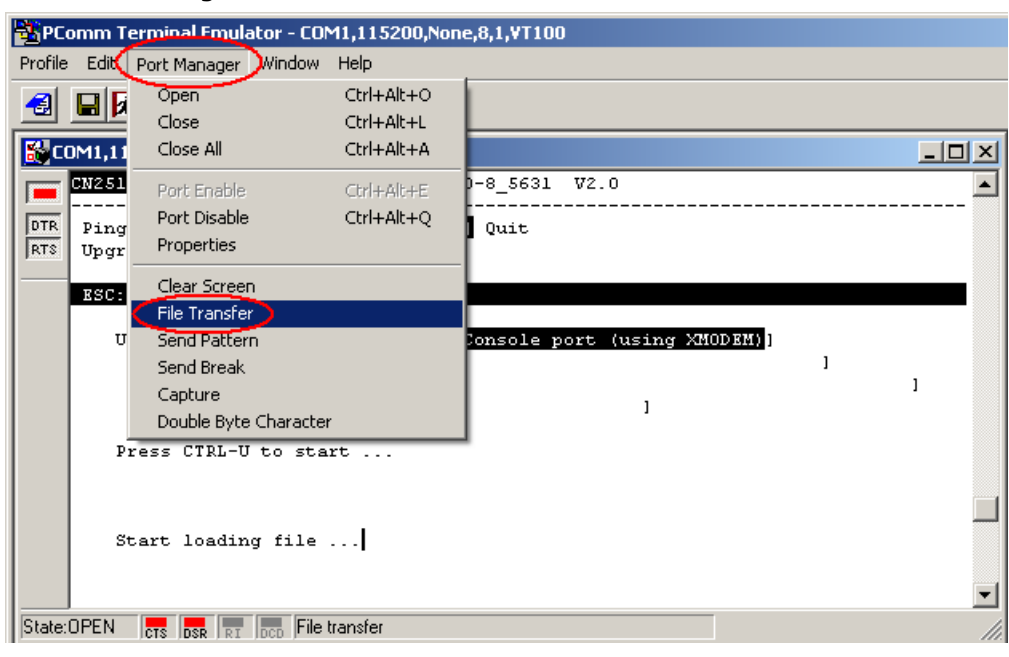

5. Select **Port Manager**  $\rightarrow$  **File Transfer** from the menu bar.

6. In the File Transfer window select **XModem-CheckSum** for **Protocol** and **Transmit** for **Direction**, and then click on **OK**, The file will be transmitted to the CN2510.

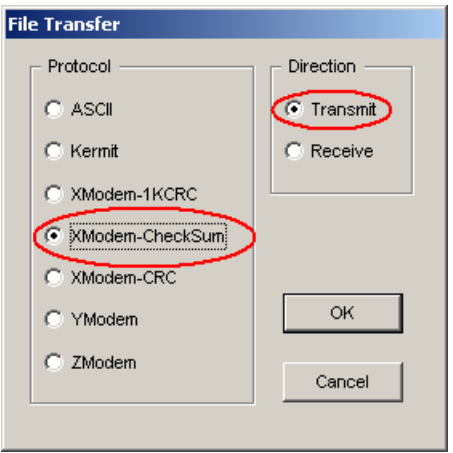

7. Locate the upgrade file, CN2510\_2.ROM for example, and then click on **Open** to transfer the firmware to the CN2510.

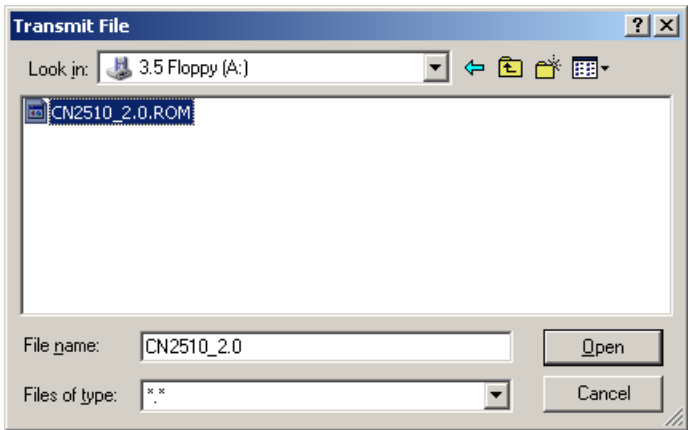

8. The CN2510 will store the new firmware in its Flash ROM, and then restart the entire system, completing the Firmware Upgrade procedure.

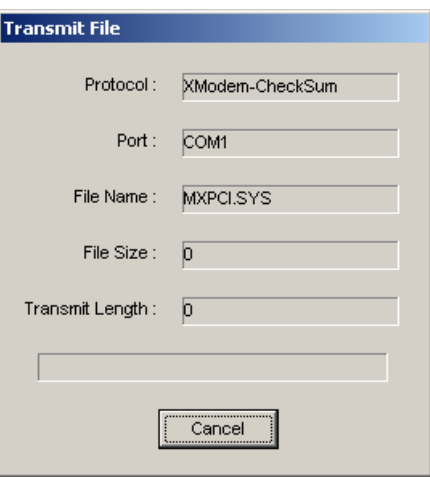

### **Remote RCP Upgrade**

RCP (Remote Copy Program) is the Unix utility for copying files over the Ethernet. RCP allows transparent copying of files between hosts, without the need to enter passwords. This can be done using the security file .rhosts.

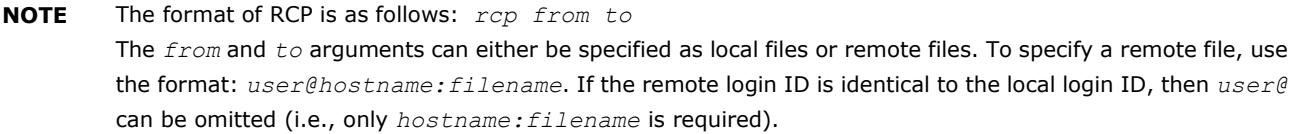

- **NOTE** The security file *.rhosts* is a plain text file that must reside in the local user's home directory, and must be owned by that user. This file identifies those users who are "equivalent" to the local user, and are given access without needing to enter a password.
- **NOTE** The file must contain at least a host, and if the login ID is different on the remote host, it must also contain the login ID. This sample *.rhosts* file is for the user *john* on the host sun. The following three accounts are considered "equivalent" accounts. The user has accounts on *moxa1* and *moxa3* with the same login ID, and has an account on moxa2 as *johnwu*.

*# This comment line is ignored by the operating system. Moxa1.com.tw john Moxa2.com.tw johnwu Moxa3.com.tw john.*

- 1. Login to your UNIX/LINUX host. For example, login to 203.67.8.22 as user "john".
- 2. Copy the CN2510 firmware file, e.g., "CN2510.rom", to the current directory.
- 3. Create a file named .rhosts in this directory. Enter CN2510's IP address**,** e.g., 192.168.205.21, in the .rhosts file, or enter CN2510's domain name if it's defined in your /etc/hosts file.
- 4. Telnet CN2510's IP address.

5. After entering CN2510's **MAIN MENU**, select **Utility Upgrade**.

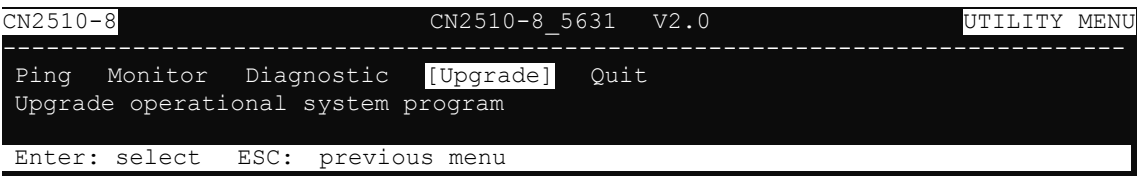

6. In the **Upgrade via** column, select **Network host (using RCP**).

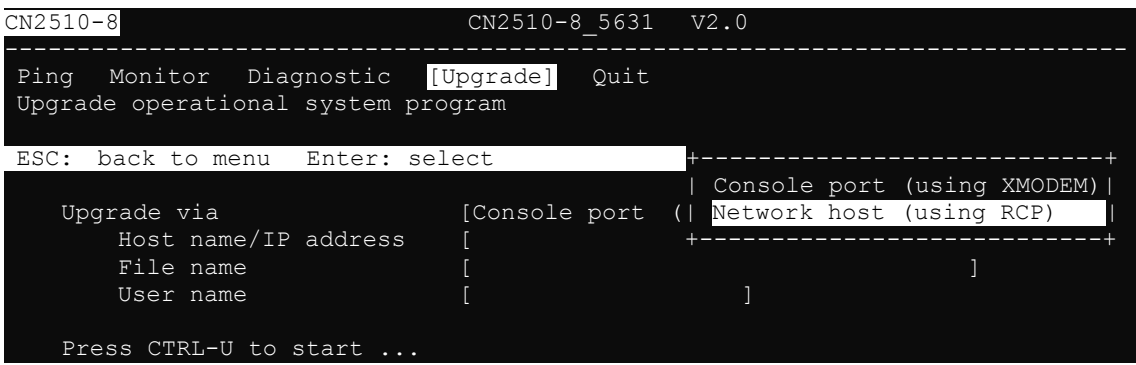

- 7. In **Host name/IP address,** enter the IP address of the UNIX/LINUX host.
- 8. In **File name**, enter the CN2510 firmware file name in the UNIX/LINUX host.
- 9. In **User name,** enter the user name for logging into the UNIX/LINUX host.
- 10. Press **CTRL-U** to start.
- 11. After downloading, CN2510 will restart the system.

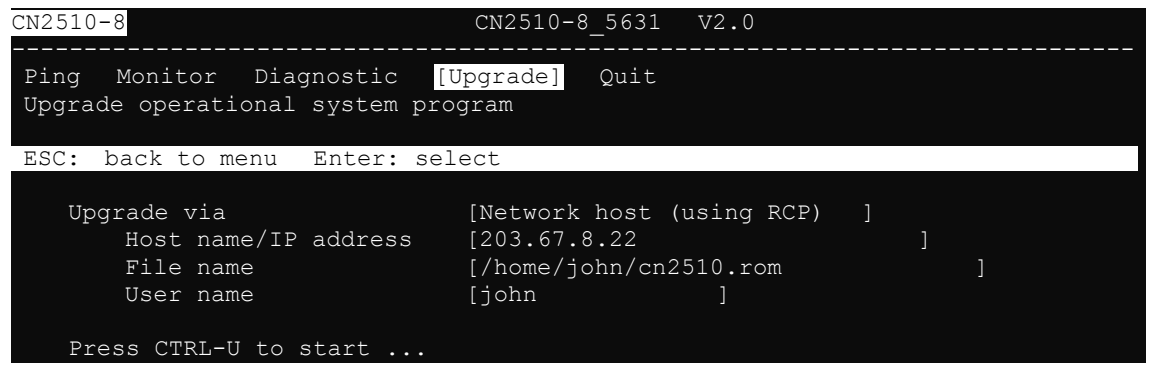

## **Export**

Settings can be exported to a file to backup the configuration, or to set up another CN2510 with the same configuration. There are two types of exported file settings: Console Terminal or Remote RCP.

### **Console Terminal Export**

- 1. Run **Start Programs PComm Terminal Emulator**. Follow the steps given earlier to enter the **MAIN MENU**.
- 2. From the **MAIN MENU** select **seTting**, and then press **Enter**.

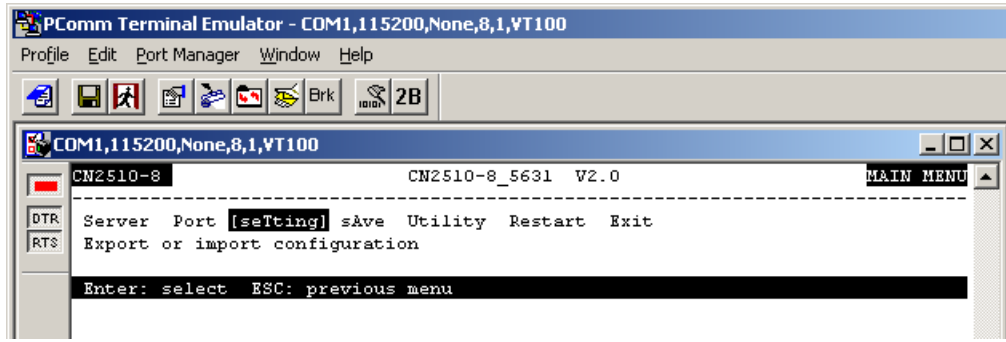

3. From the **SETTING MENU** select **Export**, and then press **Enter**.

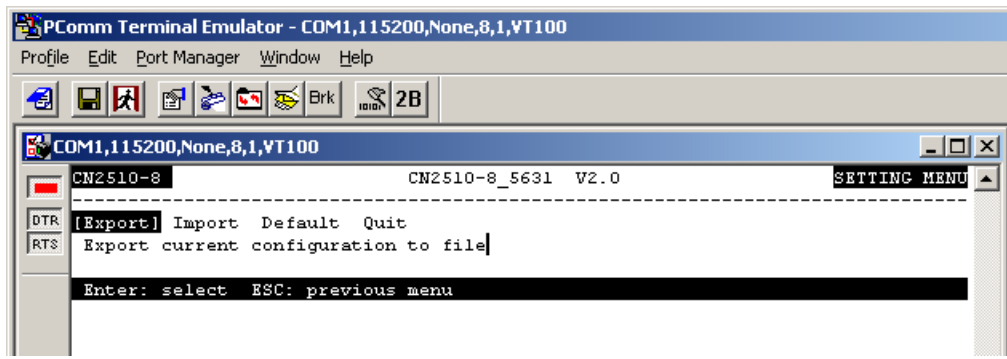

4. Select **Console port (using XMODEM)** for upgrade type, and then press **Ctrl-U** to start.

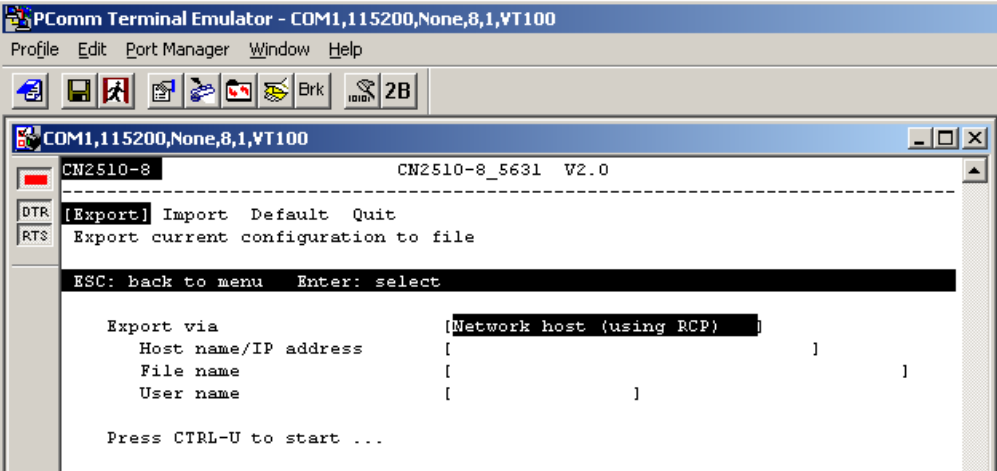

5. When you see **Start loading file …** near the bottom of the screen, click on the **Port Manager** menu.

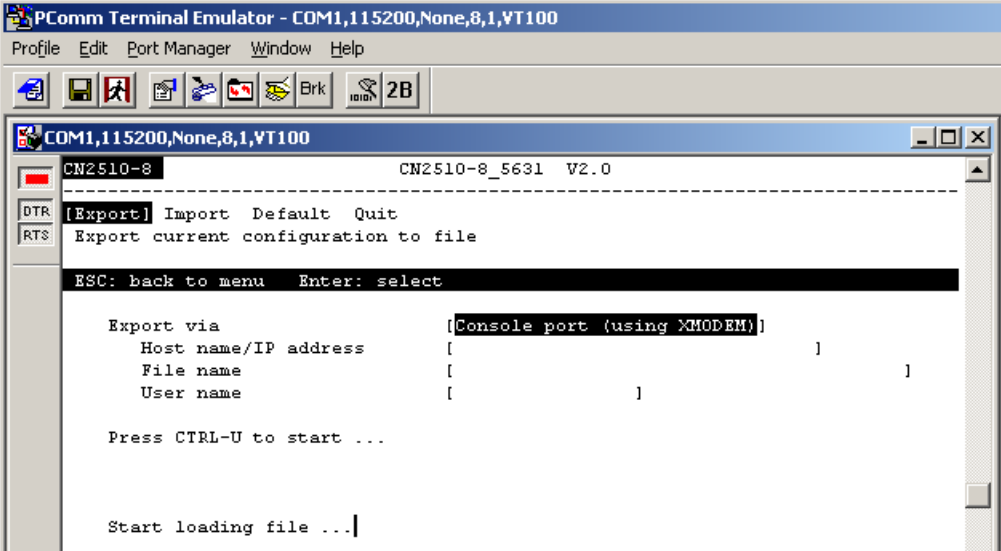

6. Select **Port Manager File Transfer** from the menu.

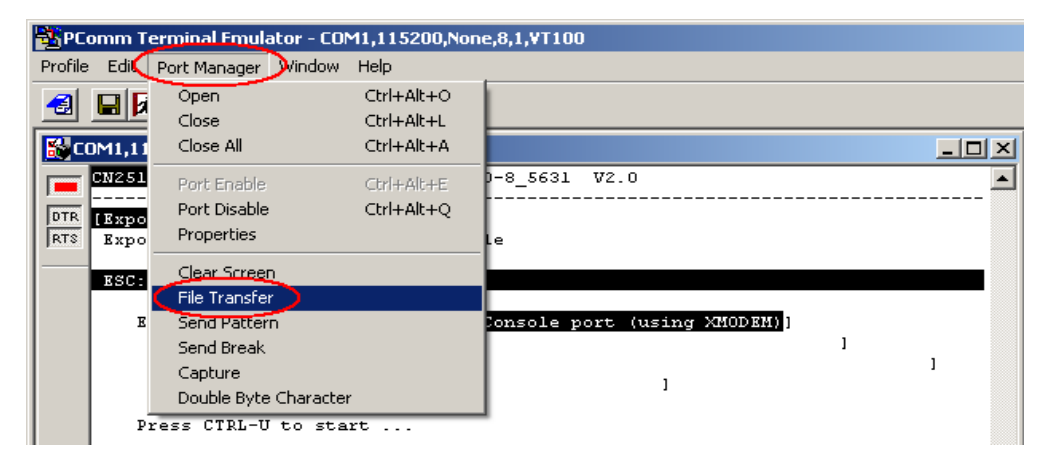

7. In the **File Transfer** window select **XModem-CheckSum** for **Protocol**, and **Receive** for **Direction**. Selecting **OK** causes the terminal to receive settings from the CN2510.

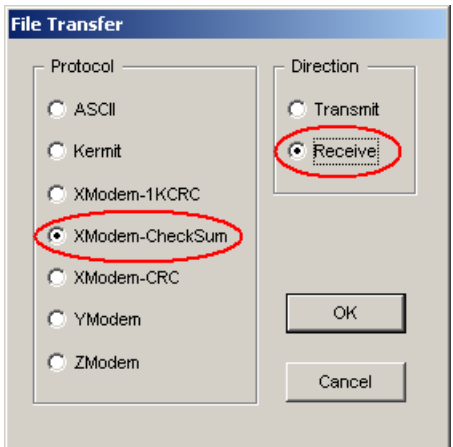

8. Choose the backup filename, CN2510.bak for example, and then click on **Save**.

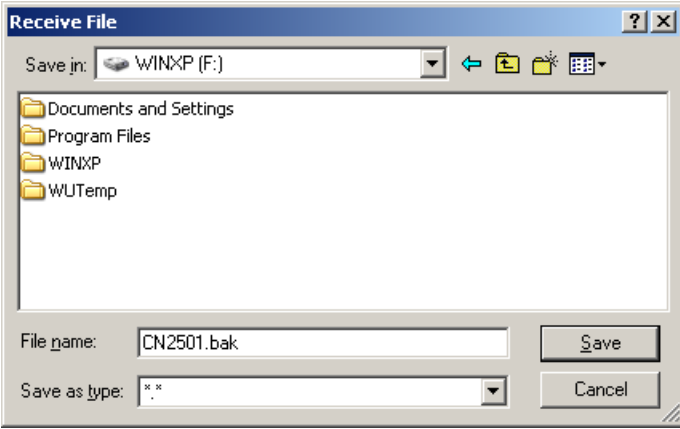

9. CN2510 will export settings to the file.

### **Remote RCP Export**

As we pointed out earlier, RCP is a file transfer protocol that does not require a password.

- 1. Login to your UNIX/LINUX host. For example, login to 203.67.8.22 as user john.
- 2. Create a file named .rhosts in this directory. Enter CN2510's IP address, e.g., 192.168.205.21, or CN2510's domain name (if it's defined in your /etc/hosts file), in the .rhosts file.
- 3. Telnet CN2510's IP address.
- 4. After entering CN2510's **MAIN MENU**, select **setting Export**.
- 5. In the **Export via** column, select **Network host (using RCP**).
- 6. Enter the UNIX/LINUX host's IP address for **Host name/IP address**.
- 7. Enter CN2510's firmware file name on the UNIX/LINUX host for **File name**.
- 8. Enter the user name required to login to the UNIX/LINUX host for **User name**.
- 9. Press **CTRL-U** to start.

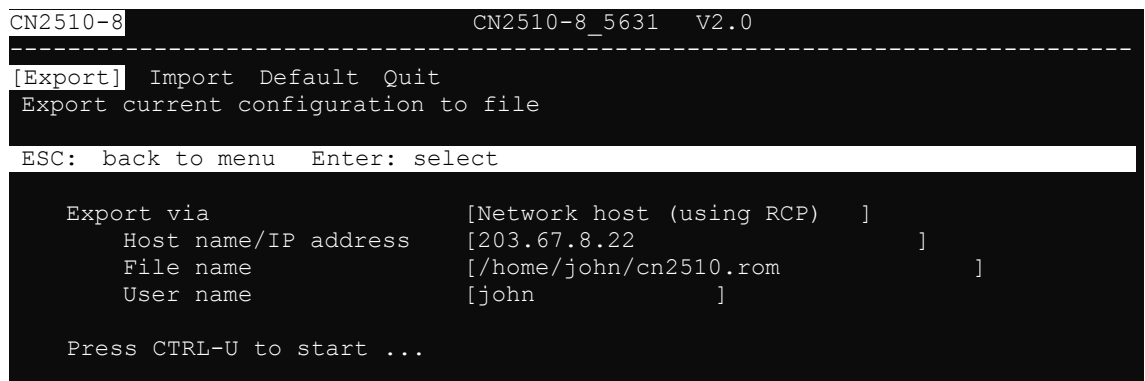

## **Import**

Saved settings can be imported back to the CN2510. There are two settings to choose from for importing from a file, **Console Terminal** or **Remote RCP**.

### **Console Terminal Import**

- 1. Run **Start Programs PComm Terminal Emulator**. Follow the steps given earlier to enter the **MAIN MENU**.
- 2. From the **MAIN MENU**, select **seTting**, and then press **Enter**.

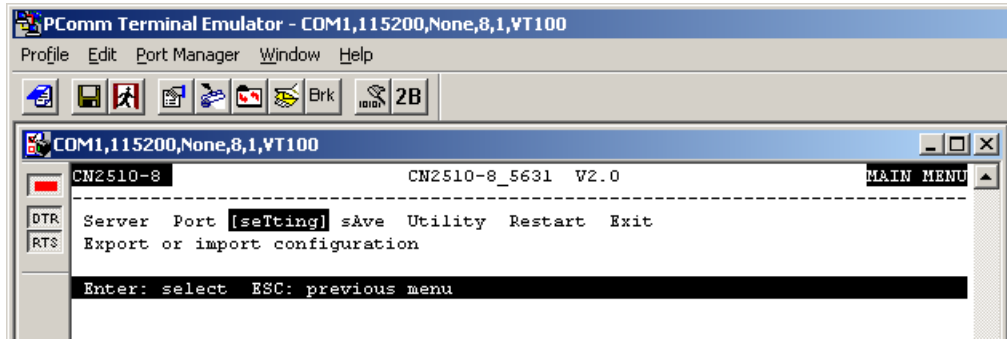

3. From the **SETTING MENU**, select **Import**, and then press **Enter**.

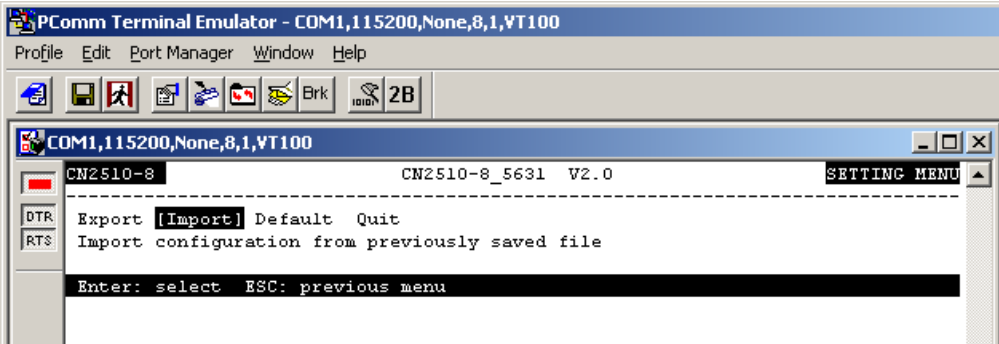

4. Select **Console port (using XMODEM)** for **Import type** and then press **Ctrl-U** to start.

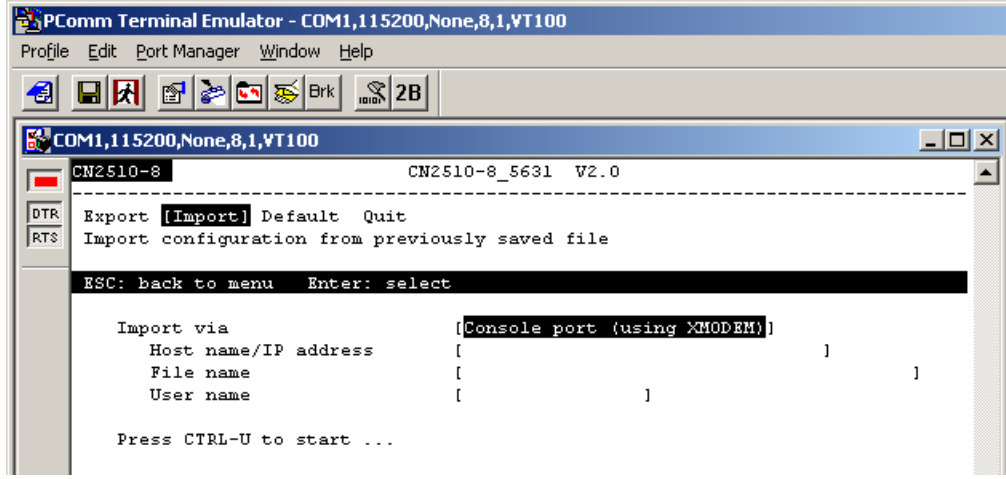

5. When you see **Start loading file …** near the bottom of the screen, click on the **Port Manager** menu.

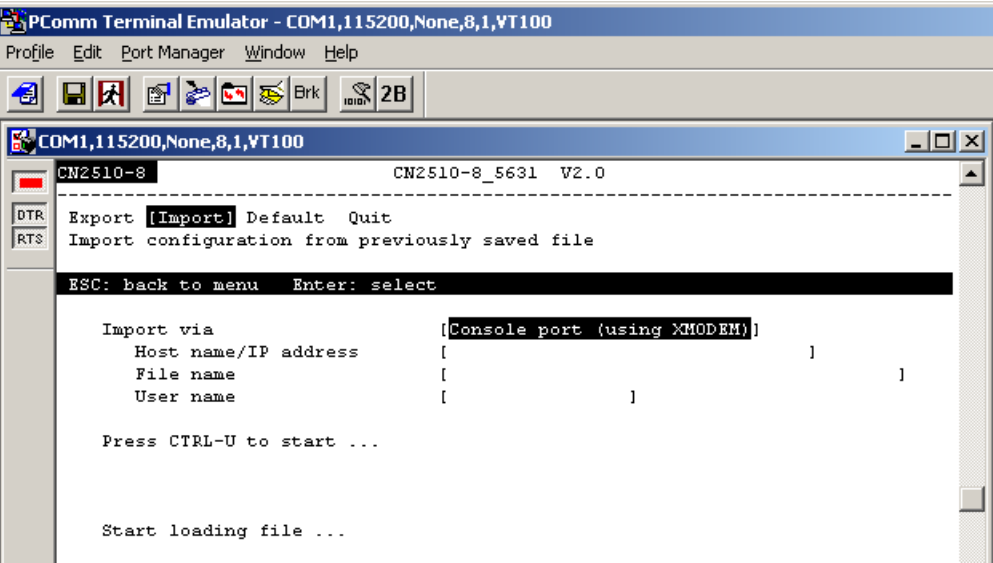

6. Select **Port Manager File Transfer** from the menu.

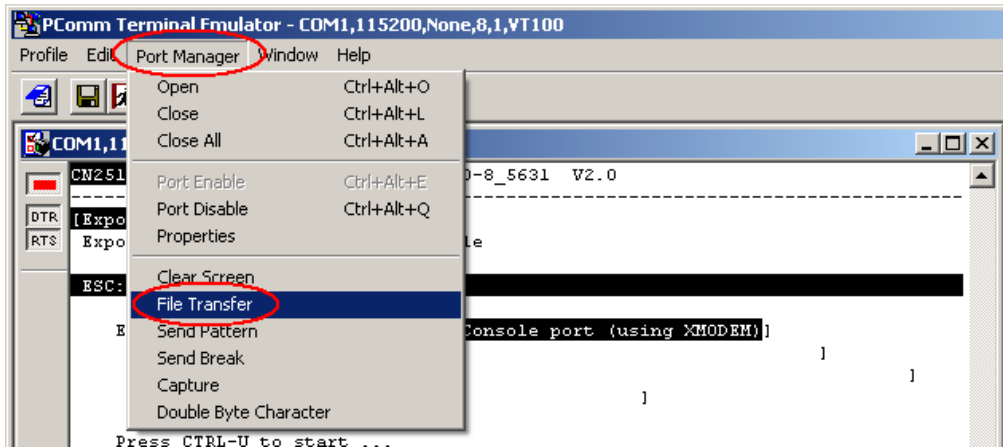

7. In the **File Transfer** window select **XModem-CheckSum** for **Protocol** and **Transmit** for **Direction**. This causes the file to be sent from the terminal to CN2510. Click on **OK**.

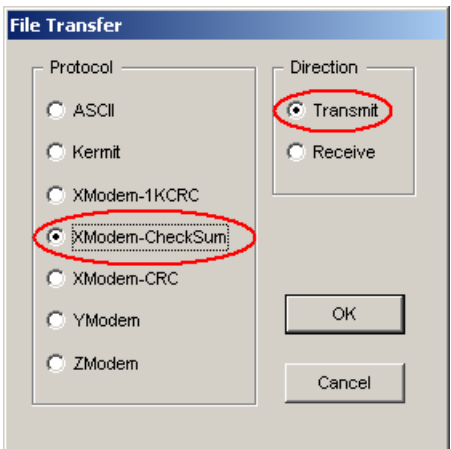

8. Choose the backup filename, CN2510.bak for example, and then click on **Open**.

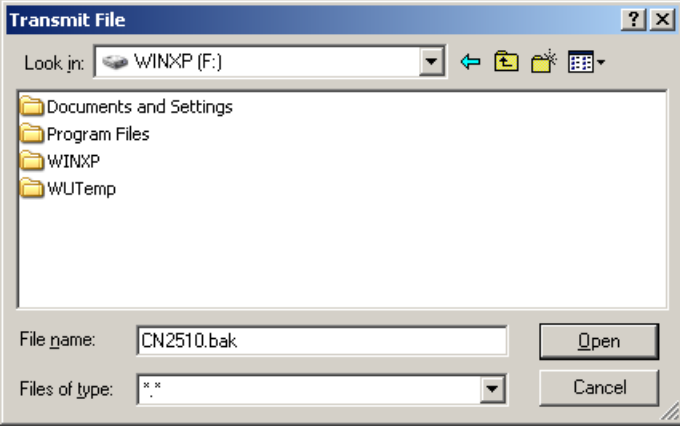

9. CN2510 will import settings from the file.

### **Remote RCP Import**

As we pointed out earlier, RCP is a file transfer protocol that does not require a password.

- 1. Login to your UNIX/LINUX host. For example, login to 203.67.8.22 as user john.
- 2. Create a file named .rhosts in this directory. Enter CN2510's IP address, e.g., 192.168.205.21, or CN2510's domain name (if it's defined in your /etc/hosts file), in the .rhosts file.
- 3. Telnet CN2510's IP address.
- 4. After accessing CN2510's **MAIN MENU**, select **seTting Import**. In **Import via** column, select **Network host (using RCP**).
- 5. Enter the UNIX/LINUX host's IP address for Host name/IP address.
- 6. Enter CN2510's firmware file name on the UNIX/LINUX host for **File name**.
- 7. Enter the user name required to login to the UNIX/LINUX host for **User name**.
- 8. Press **CTRL-U** to start.

```
CN2510-8 CN2510-8 5631 V2.0
------------------------------------------------------------------------------
Export [Import] Default Quit
Import configuration from previously saved file
ESC: back to menu Enter: select 
    Import via [Network host (using RCP) ]<br>Host name/IP address [203.67.8.22
        Host name/IP address<br>File name
                                 [/home/john/cn2510.rom<br>[john ]
        User name
    Press CTRL-U to start ...
```
## **Default**

CN2510 can restore default settings if necessary. Note that the IP address will not be changed to default.

1. From the **MAIN MENU** select **seTting**, and then press **Enter**.

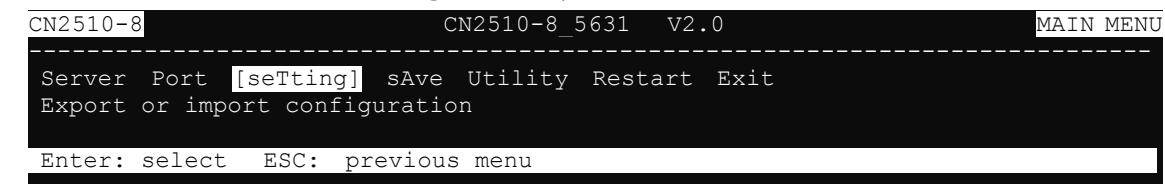

2. From the **SETTING MENU**, select **Default**, and then press **Enter**.

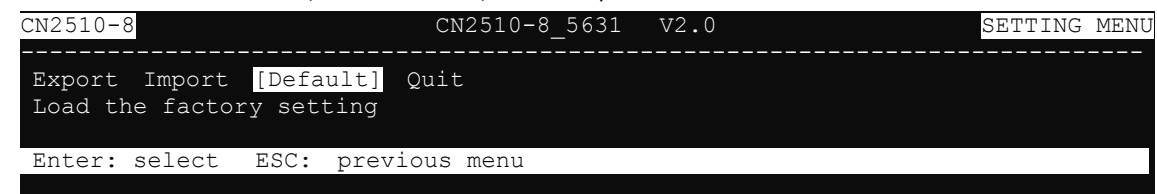

3. Press **Enter** to confirm that you wish to erase all settings and restore the default settings. Press any key to cancel.

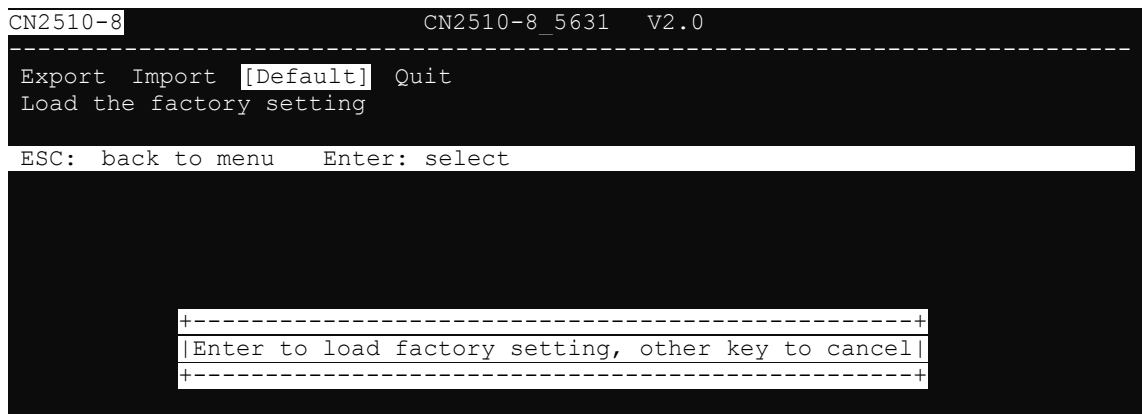

**15**

# **15. Android API Instructions**

The following topics are covered in this chapter:

- **[Overview](#page-201-0)**
	- > How to Start MxNPortAPI
- **[MxNPortAPI Function Groups](#page-202-0)**
- **[Example Program](#page-202-1)**

### <span id="page-201-0"></span>**Overview**

If you want to remote control your serial devices on an Android platform, then the MxNPortAPI is a simple application programming tool that you can use. The MxNPortAPI helps programmers develop an Android application to access the device server by TCP/IP.

The MxNPortAPI provides frequently used serial command sets like port control, input/output, etc., and the style of developed Android application is similar to MOXA Driver Manager. For more details of the provided functions, please refer the "MxNPortAPI Function Groups" section.

This MxNPortAPI is layered between the Android application and Android network manager framework. This Android library is compatible with Java 1.7, Android 3.1 (Honeycomb - API version 12), and later versions.

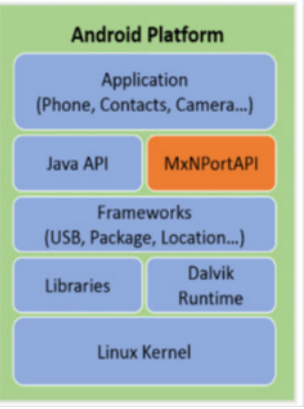

### <span id="page-201-1"></span>**How to Start MxNPortAPI**

You can download the MxNPortAPI from Moxa's website at [http://www.moxa.com](http://www.moxa.com/) and develop the application program in popular OSs, such as Windows, Linux, or Mac.

(You can refer to the Android studio website to see the system requirements for development environment: [https://developer.android.com/studio/index.html?hl=zh-tw#Requirements\)](https://developer.android.com/studio/index.html?hl=zh-tw%23Requirements).

To start your application program, please unzip the MxNPortAPI file and refer to the index (.html) under the Help directory.

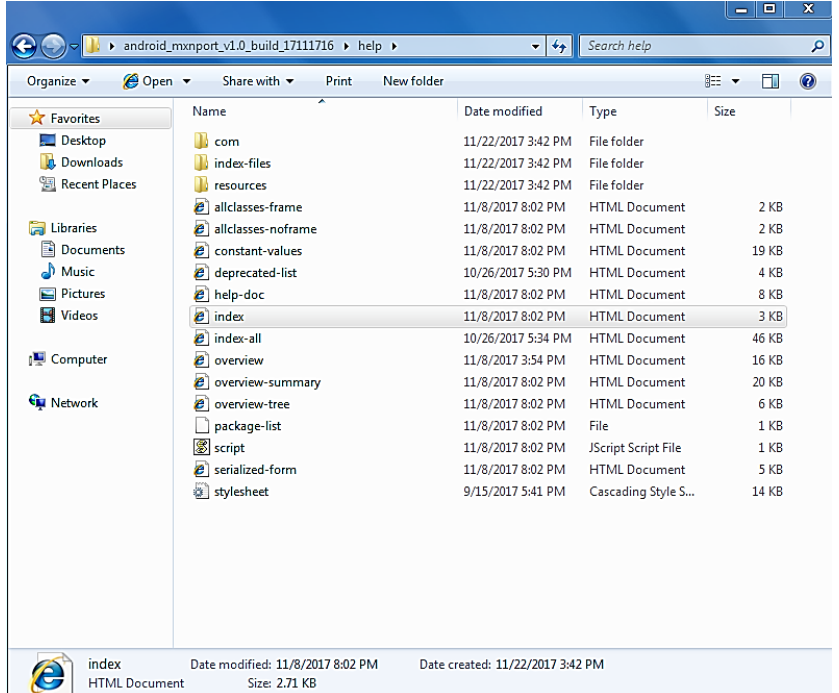

For more details about the installation, please refer to the Overview section.

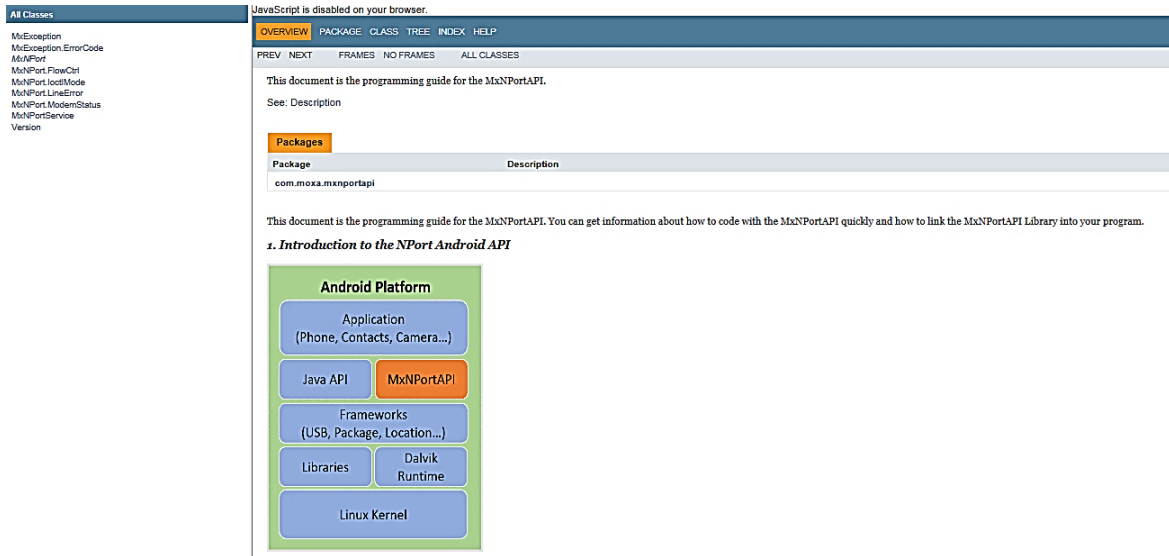

## <span id="page-202-0"></span>**MxNPortAPI Function Groups**

The supported functions in this API are listed below:

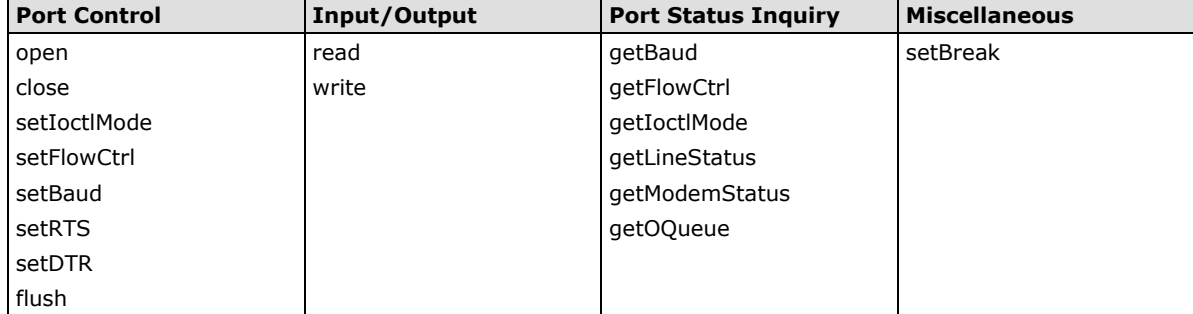

## <span id="page-202-1"></span>**Example Program**

To make sure this API is workable with the device server on an Android platform, see the example program below:

Thread thread = new Thread $()$ 

{

@Override

public void run() {

/\* Enumerate and initialize NPorts on system \*/

List<MxNPort> NPortList = MxNPortService.getNPortInfoList();

if(NPortList!=null){

MxNPort.IoctlMode mode = new MxNPort.IoctlMode();

mode.baudRate = 38400;

mode.dataBits = MxNPort.DATA\_BITS\_8;

```
mode.parity = MxNPort.PARITY_NONE; 
          mode.stopBits = MxNPort.STOP_BITS_1; 
          MxNPort mxNPort = NPortList.get(0); /* Get first NPort device */ 
          try { 
                byte[] buf = {'H','e','l','l','o',' ','W','o','r','l','d'}; 
                mxNPort.open(); /*open port*/
                mxNPort.setIoctlMode(mode); /*serial parameters setting*/ 
     mxNPort.write(buf, buf.length); /*write data*/ 
                mxNPort.close(); /*close port*/ 
          } catch (MxException e){ 
               /*Error handling*/ 
           }
          }
     }
}; 
thread.start();
```
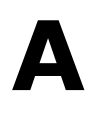

# **A. Troubleshooting**

In this appendix, we give solutions to various problems you may come across when using CN2510.

The following topics are covered in this appendix:

- **[Console Terminal Problems](#page-205-0)**
- **[Terminal Port Problems](#page-207-0)**
- **[How to Save CN2510's Parameters](#page-207-1)**
- **[ASPP Port Problems](#page-208-0)**
- **[SLIP/PPP Connection Problems](#page-208-1)**
- **[RADIUS Problems](#page-208-2)**

## <span id="page-205-0"></span>**Console Terminal Problems**

#### **Problem: No message is displayed on the console terminal.**

#### **Solutions:**

- $\triangleright$  Check to see if the terminal is set to 115200 bps, 8 data bits, no parity, 1 stop bit.
- $\triangleright$  Check to see if the RS-232 cable is wired correctly. The console needs CTS/DCD signals to trigger. Refer to the "Cable Wiring" section in Appendix D.
- $\triangleright$  The console may be blocked waiting for an event. Press ESC to try unblocking.

#### **Problem: Garbage characters are displayed on the console terminal.**

#### **Solutions:**

- $\triangleright$  Check to see if the terminal is set to 115200 bps, 8 data bits, no parity, 1 stop bit.
- $\triangleright$  Check to see if terminal type setting is correct. The console only accepts ansi/vt100 or vt52.
- $\triangleright$  Press Ctrl-L to refresh the display.

#### **Question: How can I restore CN2510 to the factory default settings?**

#### **Solution:**

 $\triangleright$  After entering the Console window, select setting  $\rightarrow$  Default, and then press Enter. The CN2510 will be restored to the factory default settings.

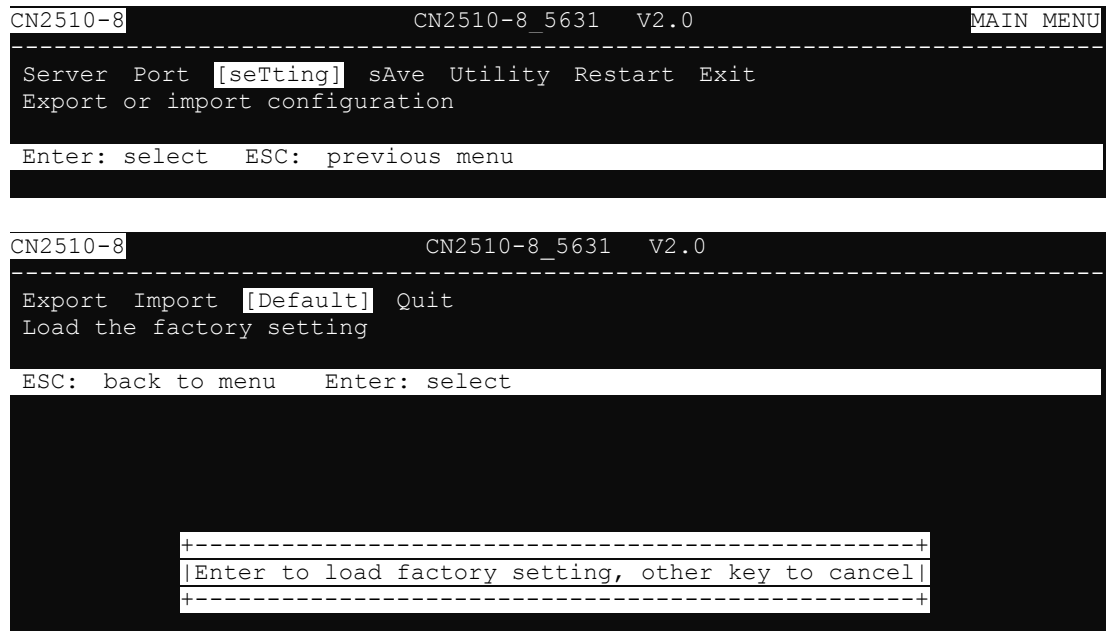

#### **Question: If I forget the password for my CN2510, what should I do?**

#### **Solution:**

 $\triangleright$  Press the Reset button on the CN2510's front panel for more than 5 seconds.

The password stored in the Flash ROM will be erased. In addition, all settings will be reset to their factory default values. CN2510 will beep twice when the configuration has been reset. Refer to Chapter 1 for more details.

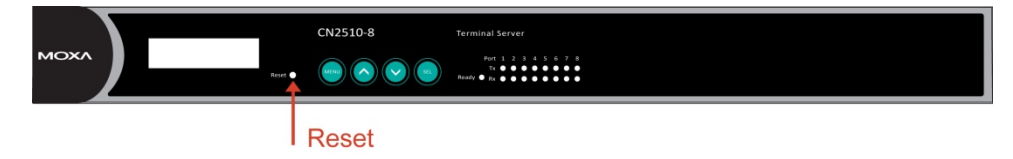

**Problem: I used Telnet Console in a Windows 9x/NT environment, but I couldn't use the arrow keys to select options.**

**Solution:**

 In Telnet, click on the **Terminal** menu, choose **Preferences**, and then select **VT100 Arrows** in the **Terminal Preferences** window. Click on **OK** to return to the **MAIN MENU**. The arrow keys should work properly now.

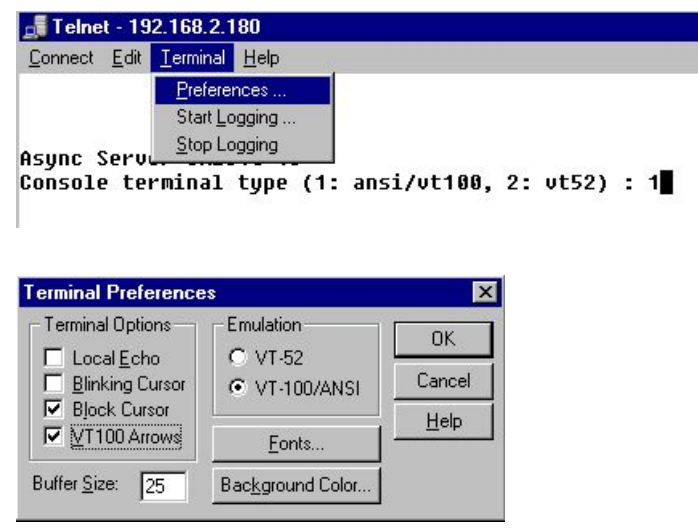

**Question: My application involves connecting the console port of a CISCO router/switch to a Moxa Async Server serial port. I connect to the CISCO router/switch console by Telnet over the network from a remote site. Why does the CISCO router/switch receive two "Enter**" **commands even though I only pressed the "Enter" key once?**

#### **Solution:**

- > The "Enter" Map keys of Async server are <CR-LF>, causing the CISCO router to receive two commands instead of one.
- > Access Async server.
- $\triangleright$  Access Async server serial console to change the "Map keys" type from  $\langle CR\text{-}LR\rangle$  to  $\langle CR\text{-}R\rangle$ .

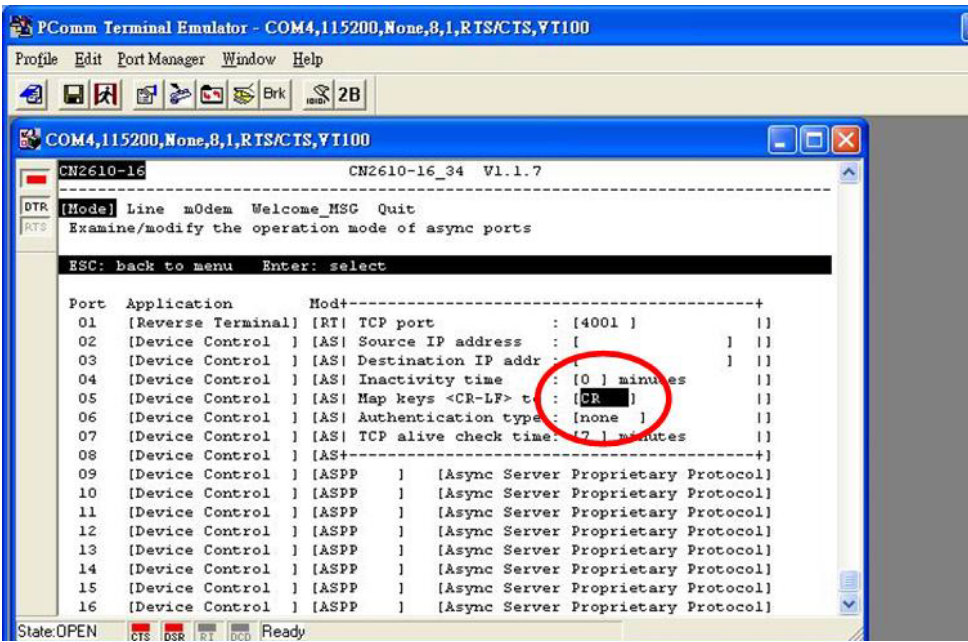

## <span id="page-207-0"></span>**Terminal Port Problems**

**Problem: When a terminal is connected to one of CN2510's serial ports, no message is displayed on the terminal attached to the CN2510 terminal port when it is powered on.**

#### **Solutions:**

- $\triangleright$  One of the possible reasons is that this serial port is configured to Disable mode, or to another application mode. Using the Serial Console or Telnet Console, select Port  $\rightarrow$  Mode, and then move the cursor to the Application corresponding to the serial port, and change Disable to Terminal.
- $\triangleright$  Check to see if the terminal's serial port is set to the same settings as CN2510's serial port. Use Serial Console or Telnet Console, select Port  $\rightarrow$  Line, and then move the cursor to the corresponding serial port, and check to see if Speed, Bits, Stop, Parity, FIFO, RTS/CTS, XON/XOFF, and Discon.ctrl settings are the same as the terminal's serial port.
- $\triangleright$  Check to see if the RS-232 cable is wired correctly. If the port is utilizing RTS/CTS hardware flow control, then the RTS, CTS pins should be included. In this case, a cable with only TxD, RxD, and GND pins will not work.
- The terminal may be unlocked by pressing **[Ctrl-S] (Hex Code 0x13)** if software flow control is used. Press [Ctrl-Q] (Hex Code 0x11) to relieve it.

## <span id="page-207-1"></span>**How to Save CN2510's Parameters**

**Question: How can I save CN2510's parameters to recover from unexpected power failures, or to transfer the same parameters to another CN2510?**

#### **Solutions:**

 $\triangleright$  After entering the Console screen, select **seTting**  $\rightarrow$  Export, and press Enter. Then you can use **XMODEM** for a Windows host, or **RCP** for a UNIX host, to save the parameters to a file.

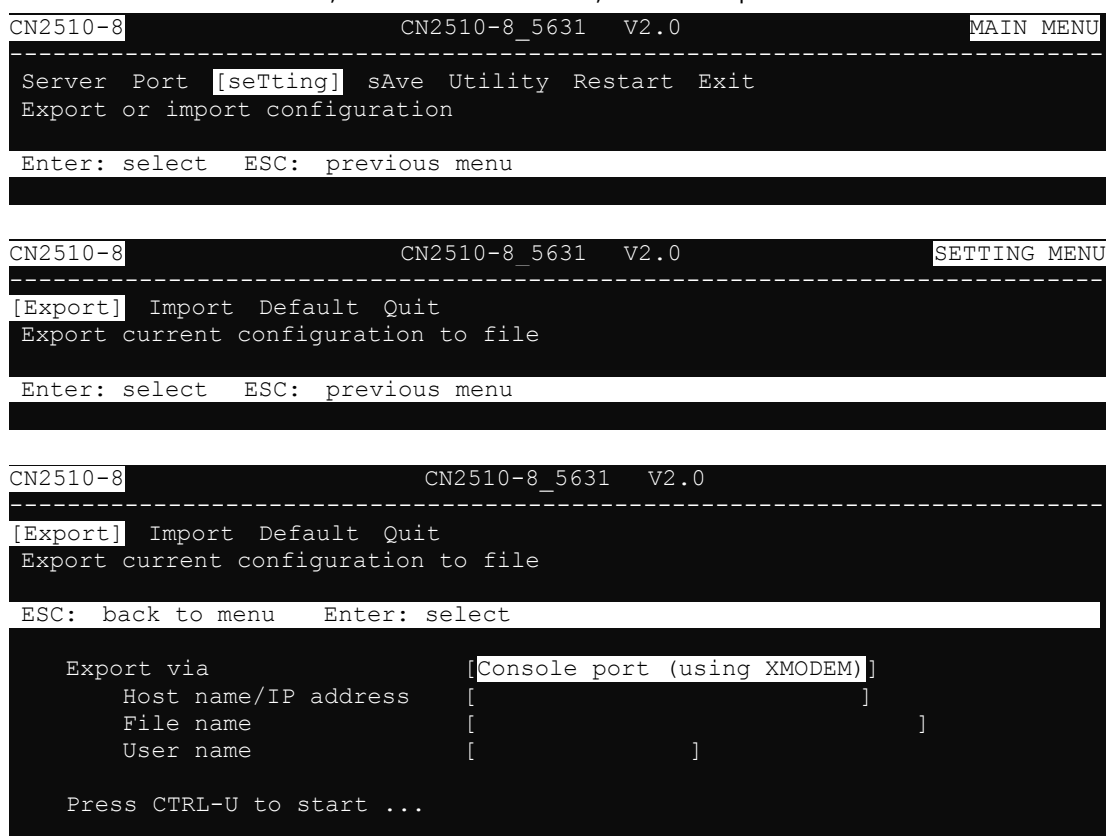

## <span id="page-208-0"></span>**ASPP Port Problems**

**Problem: The application utilizing the ASPP subroutines could not connect to the CN2510.**

#### **Solutions:**

- $\triangleright$  Check to see if the target port's mode is set to ASPP. The connection will fail if the port mode is set to something other than ASPP. After entering the Console screen, select **Port Mode**, move the cursor to the **Application** corresponding to the serial port, and set it to **Device Control**. In the **Mod**e column, select **ASPP**.
- $\triangleright$  Moxa provides example programs on the website [\(www.moxa.com\)](http://www.moxa.com/) that can be downloaded.

## <span id="page-208-1"></span>**SLIP/PPP Connection Problems**

#### **Problem: Cannot make a SLIP connection to a remote host.**

#### **Solutions:**

- $\triangleright$  Check to see if the CN2510's SLIP port baud rate (in the **Port**  $\rightarrow$  Line menu) is the same as the remote host's baud rate.
- $\geq$  Check to see if data bits = 8.
- $\triangleright$  Check to see if the XON/XOFF flow control is the same as the remote site.
- $\triangleright$  Check to see if the RS-232 cable is wired correctly. If the port is utilizing RTS/CTS hardware flow control, then the RTS, CTS pins should be included. In this case, cables with only pins 2, 3, and 7 will not work.
- $\triangleright$  Make sure there is no "getty" or other process using the SLIP port on the remote site.

## <span id="page-208-2"></span>**RADIUS Problems**

#### **Question: What can I do if there is an authentication check failure on the radius server?**

#### **Solutions:**

- $\triangleright$  Check to see if the console password is the same as the radius server's radius key.
- $\triangleright$  Make sure the password was entered correctly.
- $\triangleright$  Make sure the account and password in the login script are correct.
- $\triangleright$  If the authentication check runs for a long time and then times out, check to see if the RADIUS Server's IP is correct. E.g., set up one port as Rtelnet, telnet CN2510's TCP port from radius, and then telnet CN2510's console and check the Monitor {line} status. Check to see if the remote IP address matches the radius IP address you set in the CN2510.

#### **Question: Why can't I compile radius software on a system running Linux Red hat 5.0?**

#### **Solutions:**

Take the following steps if you compiled RADIUS2.3 on Red hat 5.0 or above:

1. Save makefile-SCO as a file named makefile-LINUX, and then modify the content as follows:

```
# 
# make file for LINUX 
# 
LIBS = -lcrvptinclude Makefile
```
2. Add two similar line to the shell program "mk\_radius" at read\_os "1". For example, they might appear as follows:

read\_os case \$ans in '1') clear mk\_src echo "enter lib directory" cd lib echo "compiling source program ...." make cd .. echo "linking program ....." make -f Makefile-LINUX;;

## **B. RADIUS Server**

Managing dispersed serial lines and modem pools for large numbers of users can create the need for significant administrative support. Since modem pools are a link to the outside world, they require careful attention to security, authorization, and accounting. This can best be achieved by managing a single "database" of users, allowing for authentication (verifying user name and password) as well as configuring information which details the type of service to deliver to the user (for example: SLIP, PPP, Telnet, rlogin). Moxa CN2510 Async Server supports RADIUS protocol, which requires only one database for remote user management.

The following topics are covered in this appendix:

#### **[What is RADIUS?](#page-211-0)**

- $\triangleright$  [Definition](#page-211-1)
- [Client/Server Architecture](#page-211-2)
- **[Setting up CN2510](#page-212-0)** 
	- > [Setting up the RADIUS Server IP Address](#page-212-1)
	- $\triangleright$  [Setting up Port Configuration](#page-213-0)
- **[Setting up UNIX Hosts](#page-215-0)**
- **[Setting up Windows NT Hosts](#page-215-1)**
- **[Setting up Windows 2000 Hosts](#page-217-0)**
- **[Setting up Windows 2003 Hosts](#page-220-0)**

## <span id="page-211-0"></span>**What is RADIUS?**

### <span id="page-211-1"></span>**Definition**

Remote Authentication Dial-up User Service, or RADIUS, is the standard for centralizing the authentication, authorization, and accounting of remote access users.

Here is a brief description of how RADIUS works: When a user dials in to a remote access device, that device communicates with the central RADIUS server to determine if the user is authorized to connect to the LAN. The RADIUS server performs the authentication and responds with the result—either accept or reject. If the user is accepted, the remote access server routes the user onto the network; if not, the RAS will terminate the user's connection. The RADIUS server also provides accounting services if supported by the remote access server.

With RADIUS, a network manager or ISP only needs to maintain a single, central database against which all remote user authentication takes place. This greatly eases the management burden associated with administering large numbers of Dial-in users.

### <span id="page-211-2"></span>**Client/Server Architecture**

RADIUS is a type of client-server software. Communication servers, such as CN2510, play an active role, whereas a RADIUS server is passive.

When a remote host is connected to CN2510, it is prompted to enter its user ID and password.

After receiving the user ID and password, CN2510 sends the information to a defined RADIUS server. Up to this point, the remote user is still unable to access the network.

The RADIUS server compares the user ID and password with its internal database, and then uses the internet to respond, either accepting or rejecting.

If CN2510 receives the "accept" message from the RADIUS server, the remote user is allowed to enter the network. Otherwise, CN2510 will wait for another try, or terminate the connection when a specified time limit has been reached.

## <span id="page-212-0"></span>**Setting up CN2510**

### <span id="page-212-1"></span>**Setting up the RADIUS Server IP Address**

1. From the **MAIN MENU**, select **Server**, and then press **Enter**.

```
CN2510-8 CN2510-8_5631 V2.0 MAIN MENU
------------------------------------------------------------------------------
[Server] Port seTting sAve Utility Restart Exit
Examine/modify async server node/table configuration
Enter: select ESC: previous menu
```
2. From the **SERVER MENU**, select **Adv**., and then press **Enter**.

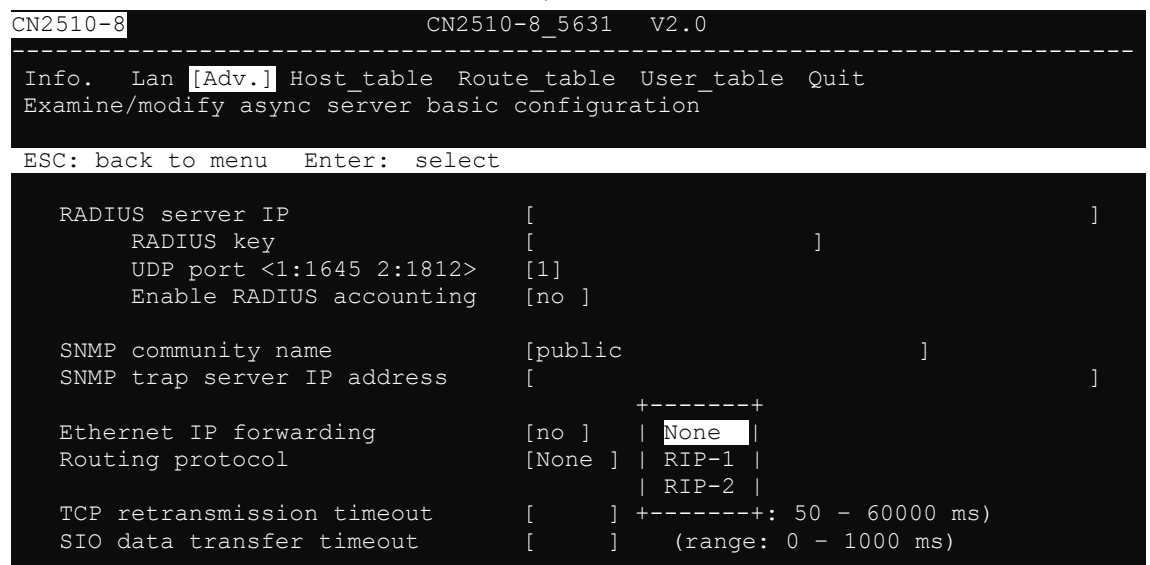

3. RADIUS settings.

**RADIUS server IP**: [RADIUS server IP address]

**RADIUS key**: [RADIUS password] (must be the same in the RADIUS server)

**UDP port**: [1/2]

Mode 1: An earlier but rather common setting is 1645. If you choose 1645, the authentication has to be set as 1645, and accounting as 1646 in the RADIUS Server.

Mode 2: The latest setting is 1812. If you choose 1812, the authentication must be set as 1812, and accounting as 1813 in the RADIUS Server.

#### **Enable RADIUS accounting: [yes/no]**

4. Save, and then restart CN2510.

### <span id="page-213-0"></span>**Setting up Port Configuration**

RADIUS is effective for dial-up services. Apart from dial-in services (PPP, SLIP, Dynamic), it also supports RADIUS settings in Terminal applications and Console Management application.

### **Dialin/out**—**Dynamic Mode**

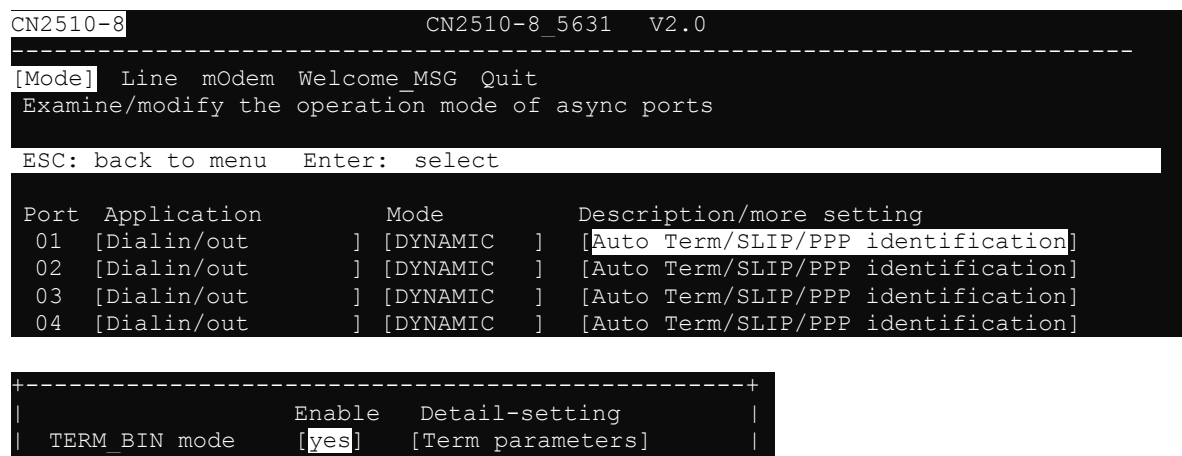

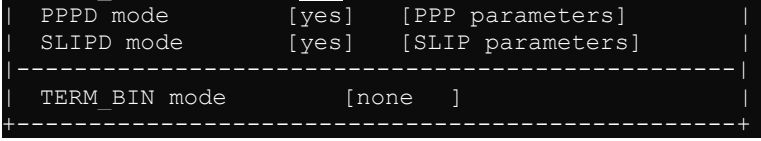

### **Dialin/out**—**PPP/PPPD Mode**

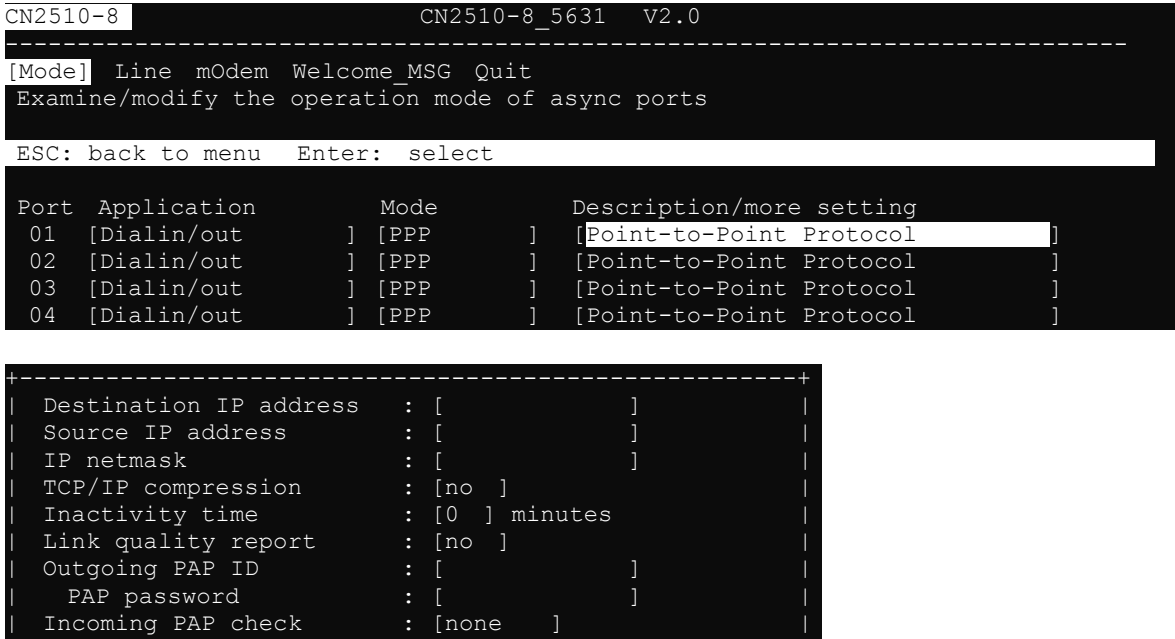

### **Dialin/out**—**TERM\_BIN / TERM\_ASC Mode**

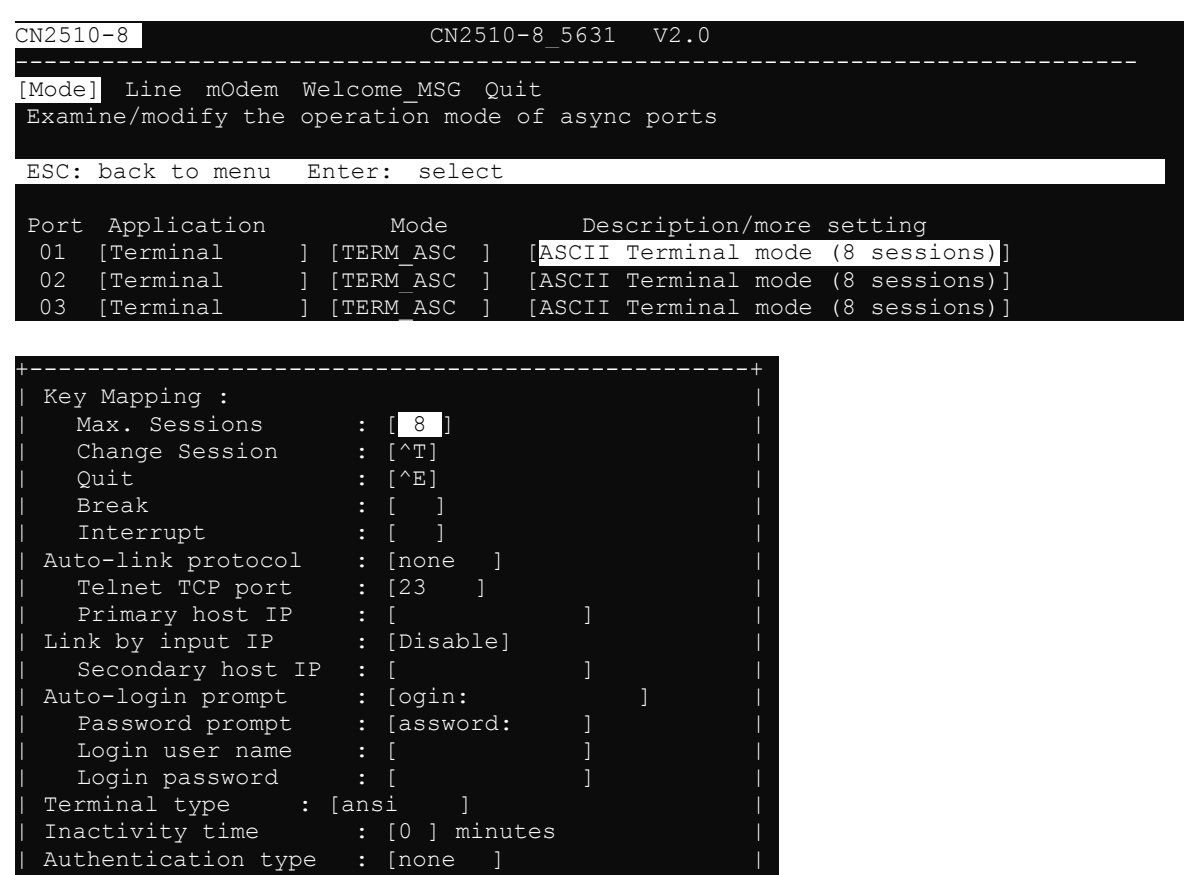

### **Console Management**—**RADIUS Settings**

| TCP alive check time : [0 ] minutes |

+--------------------------------------------------+

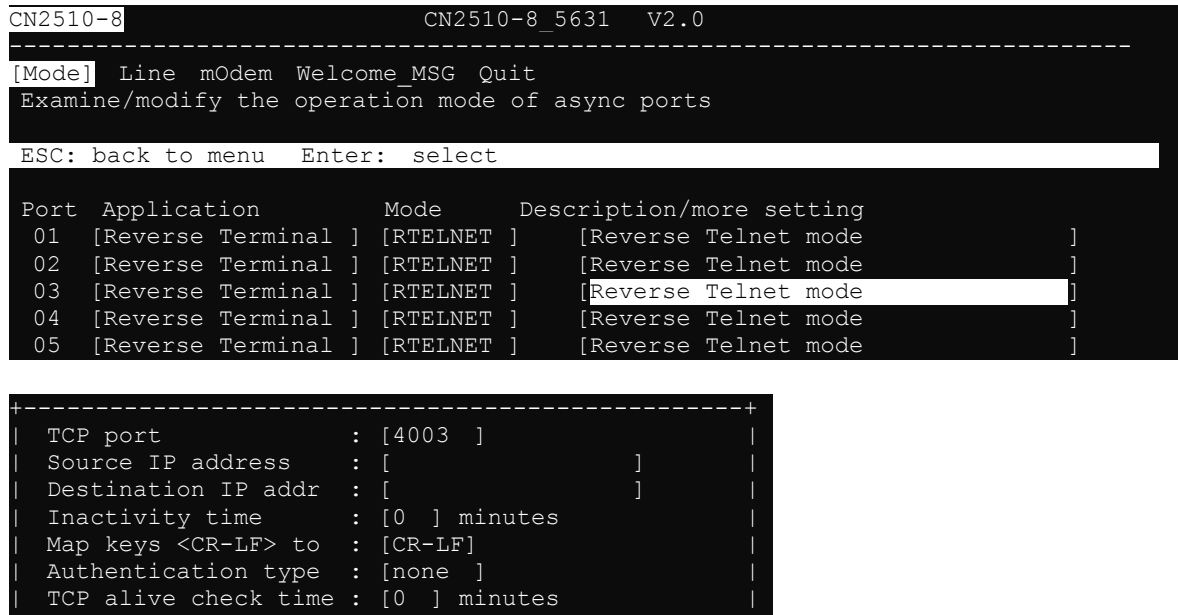

## <span id="page-215-0"></span>**Setting up UNIX Hosts**

MOXA recommends the FreeRADIUS server for UNIX users. FreeRADIUS is the premiere open source RADIUS server, and is well within the top 5 RADIUS servers in use world-wide. It is suitable for embedded systems with small amounts of memory, to systems with millions of users. It is fast, flexible, configurable, and supports more authentication protocols than many commercial servers.

The server is released under the GNU General Public License (GPL), which means that it is free to download and install. FreeRADIUS can be downloaded from the following website:

<http://www.freeradius.com/>

## <span id="page-215-1"></span>**Setting up Windows NT Hosts**

Install **Windows NT OPTION PACK 4.0** to Windows NT server.

1. **Start Programs Windows NT 4.0 Option Pack Microsoft Internet Information Server Management Console Manger**.

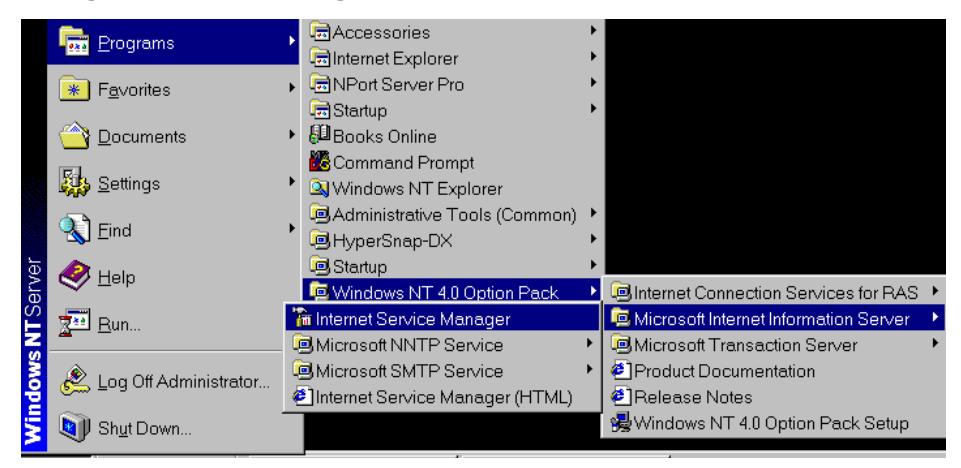

- 2. Click **Console Root Internet Information Server** (in the left info window). Your computer's name will be visible.
- 3. Click **your computer name**, after which you will see **RADIUS** in the right info window.

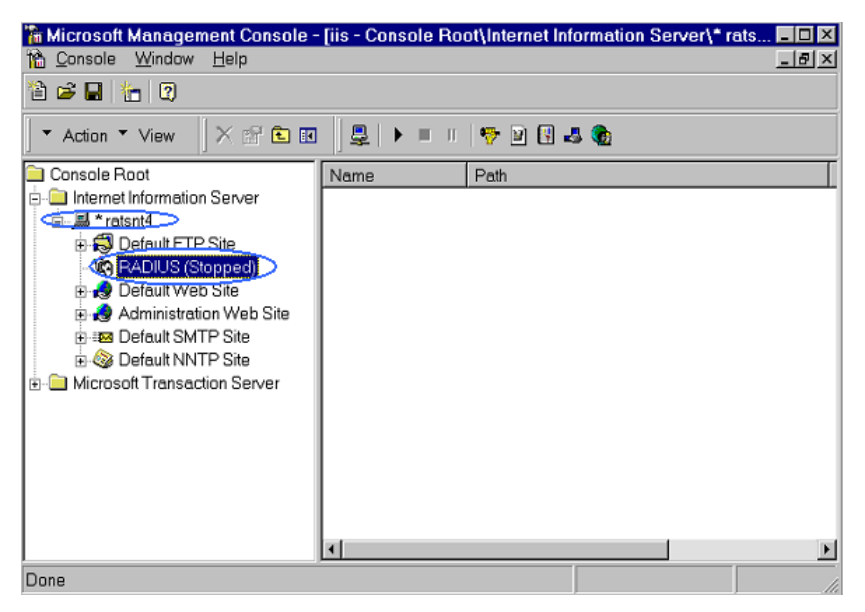
4. Right click on **RADIUS** in the left info window, and then select **Properties**.

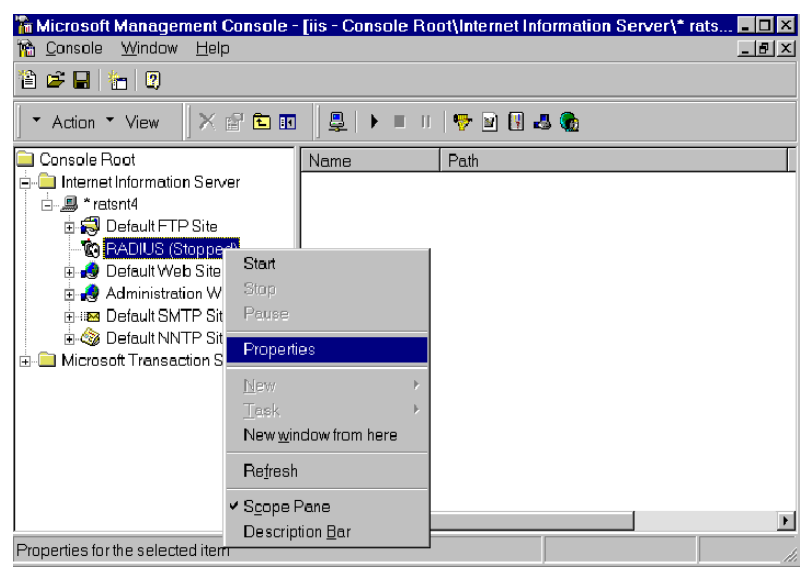

5. Select **Service**. Check the **RADIUS ports**.

[Authentication] 1645 [Accounting] 1646

6. Select **Client**, and the click on **Add**. Enter CN2510's IP address in the **IP address** field. Enter CN2510's password in the **password** field. The password corresponds to the RADIUS key setting in the CN2510 Console.

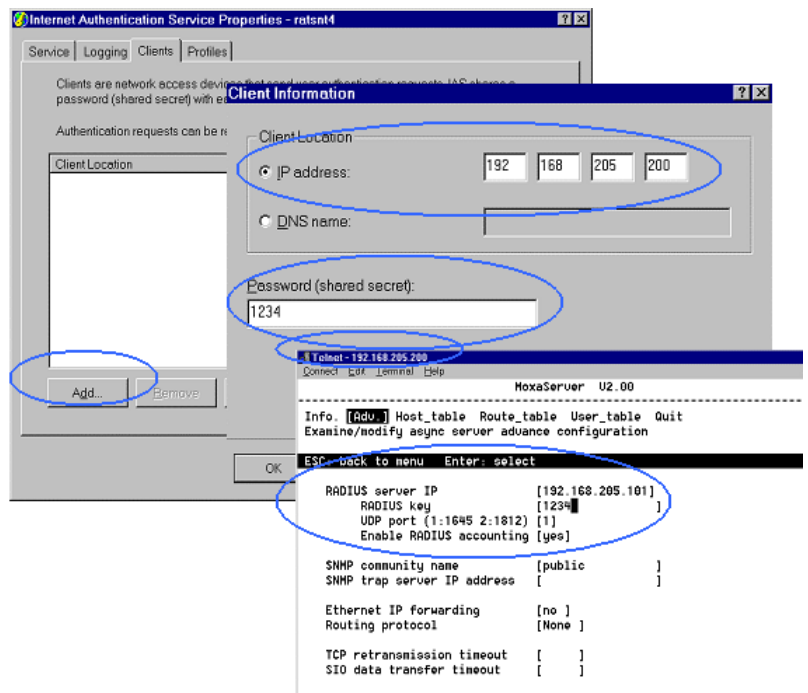

- 7. Click **Apply**.
- 8. Right click on **RADIUS** in the left info window, and select **Start**.
- 9. You will now see that RADIUS is running.

## **Setting up Windows 2000 Hosts**

- 1. Click on **Start Programs Administrative Tools Routing and Remote Access**.
- 2. Follow the steps below to install. Right click on **Server (Local)** to select **Configure and Enable Routing and Remote Access**. Click on **Next** to continue.
- 3. Select **Remote access server**, and then click on **Next** to continue.

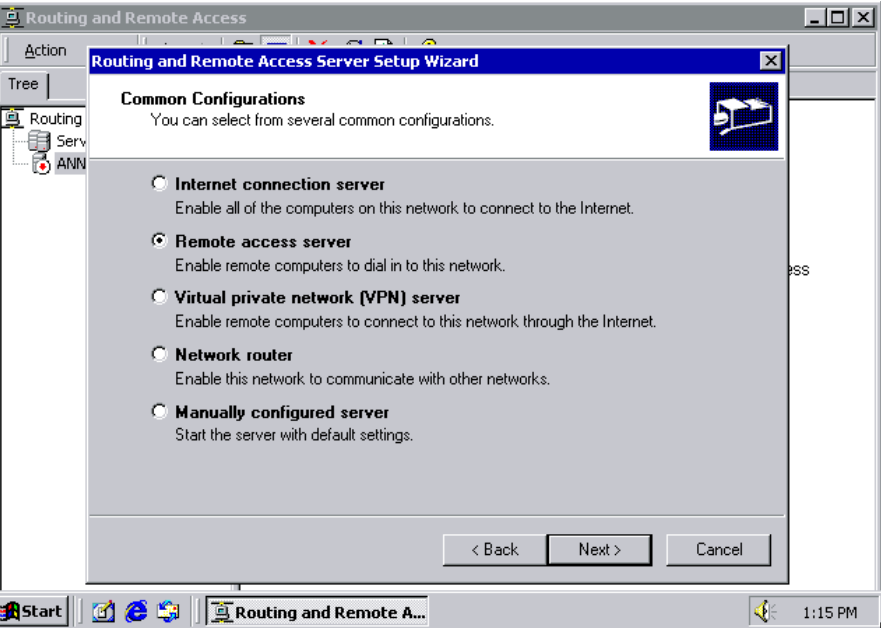

4. Select **Set up an advanced remote access server**, and then click on **Next** to continue.

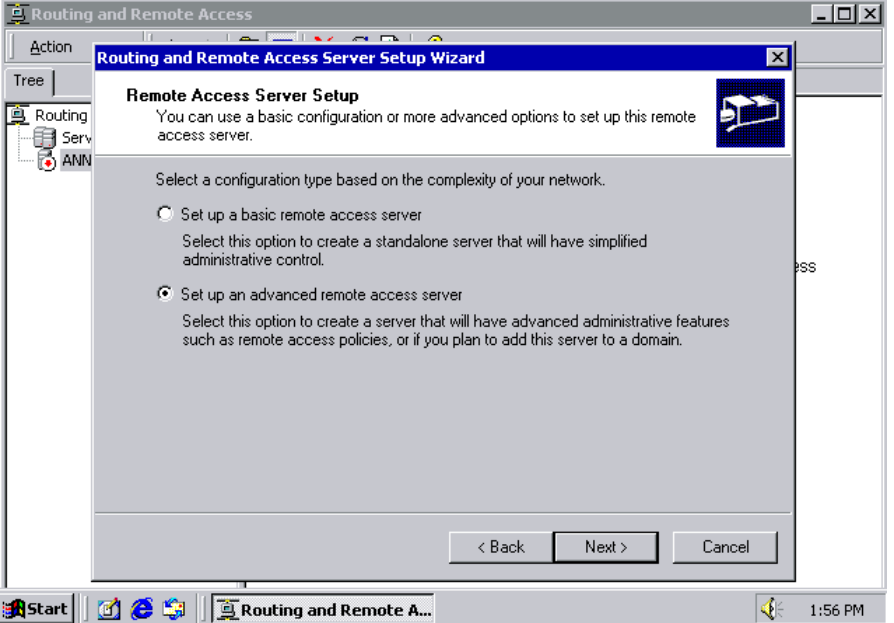

5. Select **TCP/IP** protocol, and then click on **Next** to continue.

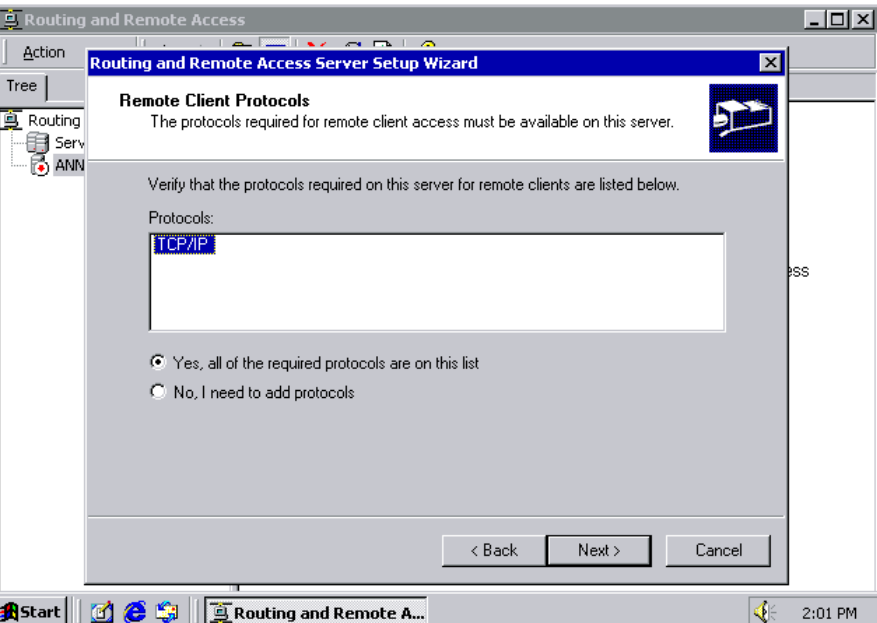

6. Specify an IP address.

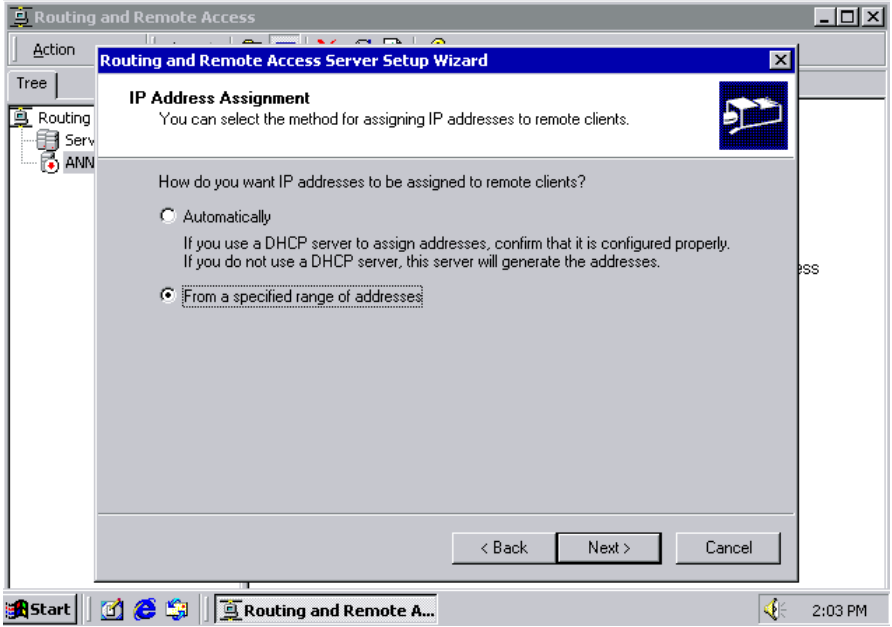

 $\overline{a}$ 

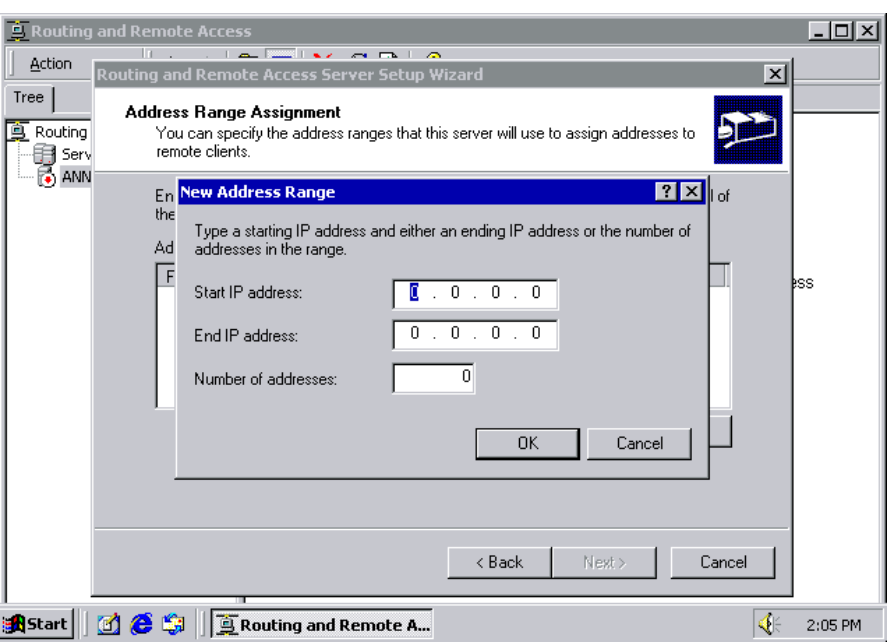

7. Select **Yes, I want to use a RADIUS server**, and then click on **Next** to start using this function.

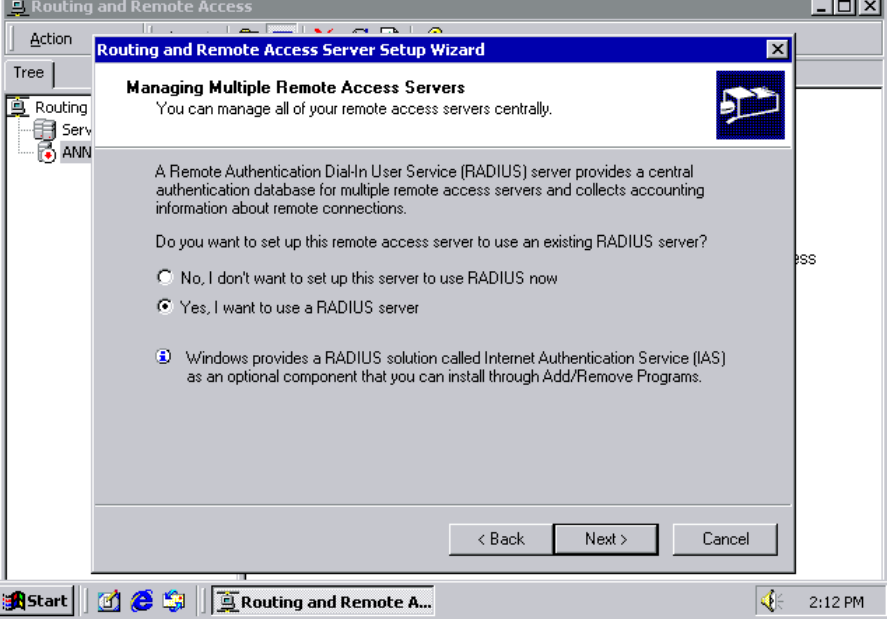

## **Setting up Windows 2003 Hosts**

Windows 2003 uses IAS service instead of RADIUS service. For this reason, you need to install IAS service to use RADIUS with Windows 2003 (IAS service will not be installed by default).

- 1. Click on **Start Add or Remove Programs Add/Remove Windows Components**.
- 2. With **Windows Components** selected, choose **Network Services**.

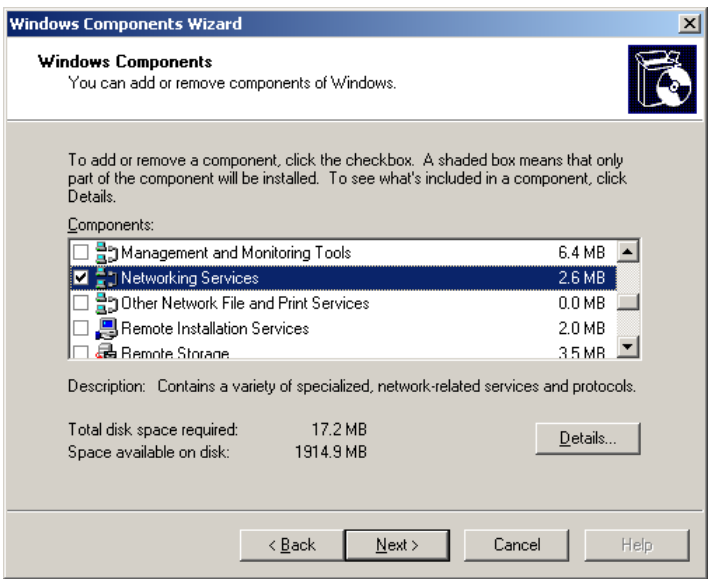

3. Select **Details**, and then **Internet Authentication Service**. Click on **OK** to continue until the installation is finished.

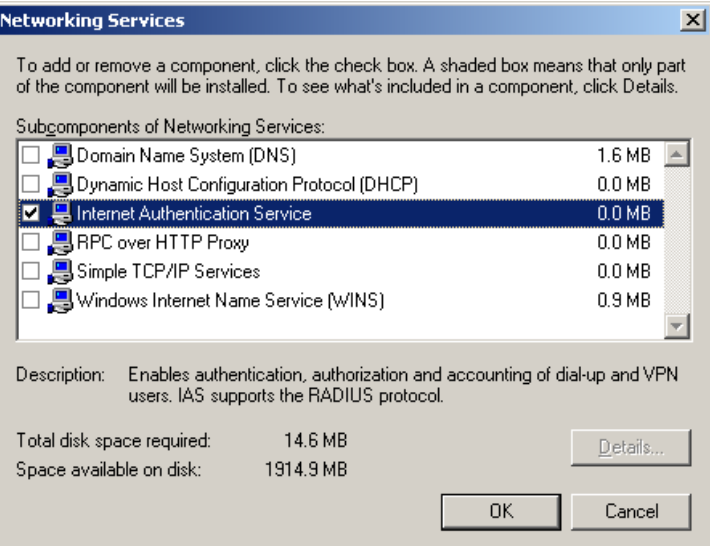

4. After the installation is finished, click on **Administrative Tools**, and run **Internet Authentication Service**. The window shown below will open.

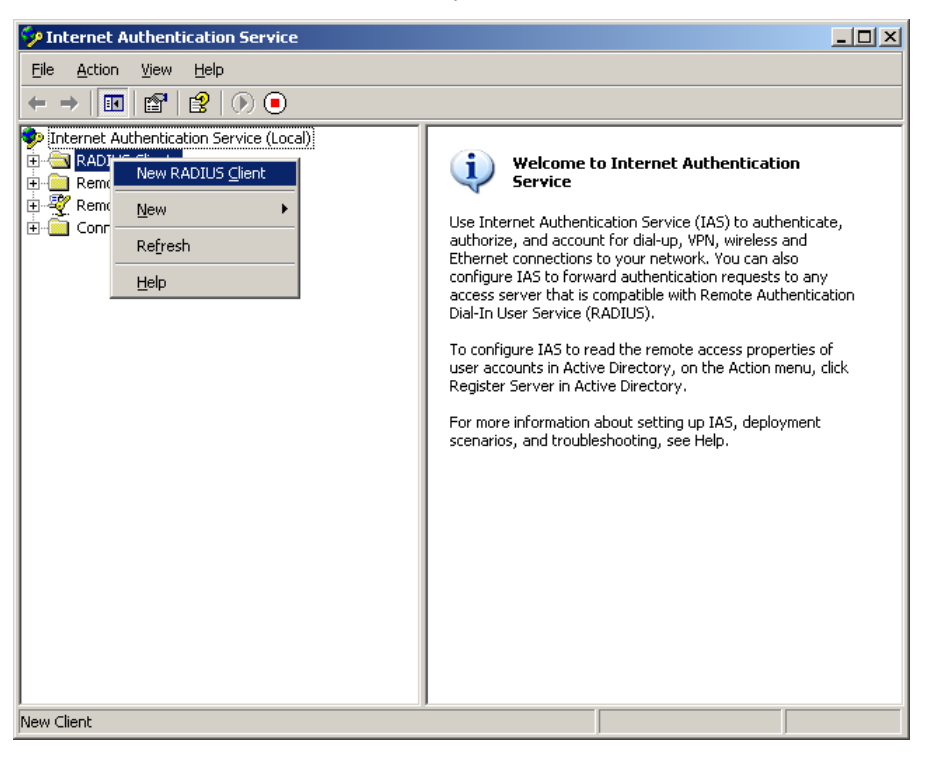

5. Select **NEW RADIUS Client** to add a new RADIUS client. You will then be able to start using this function.

# **C. SNMP Agent with MIB II**

Simple Network Management Protocol agent software is built into CN2510. The software supports cold/warm start trap, line up/down trap, and RFC 1213 MIB-II. The following table lists the standard MIB-II groups, as well as the variable implementations for CN2510.

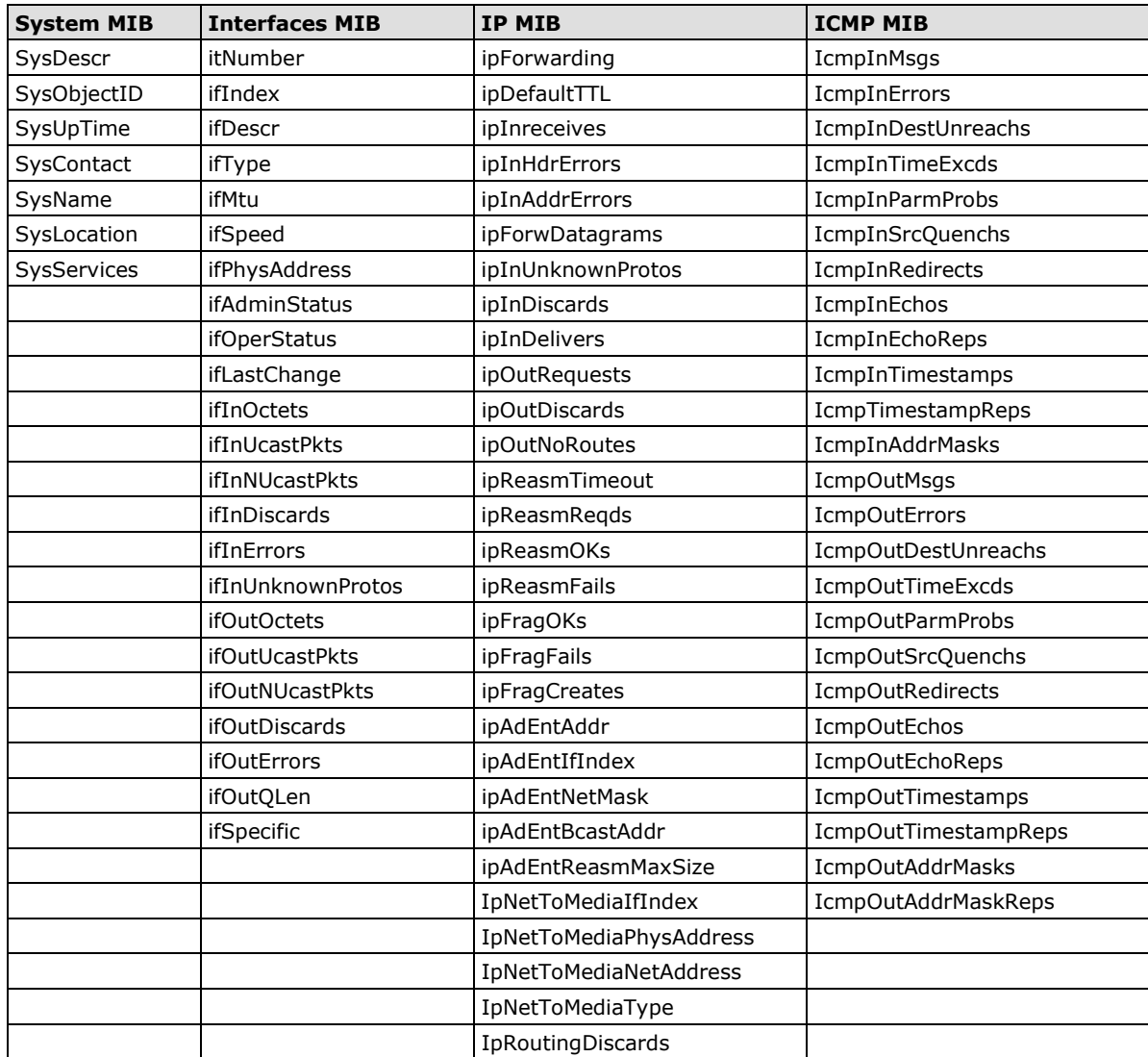

### **Supported SNMP variables**

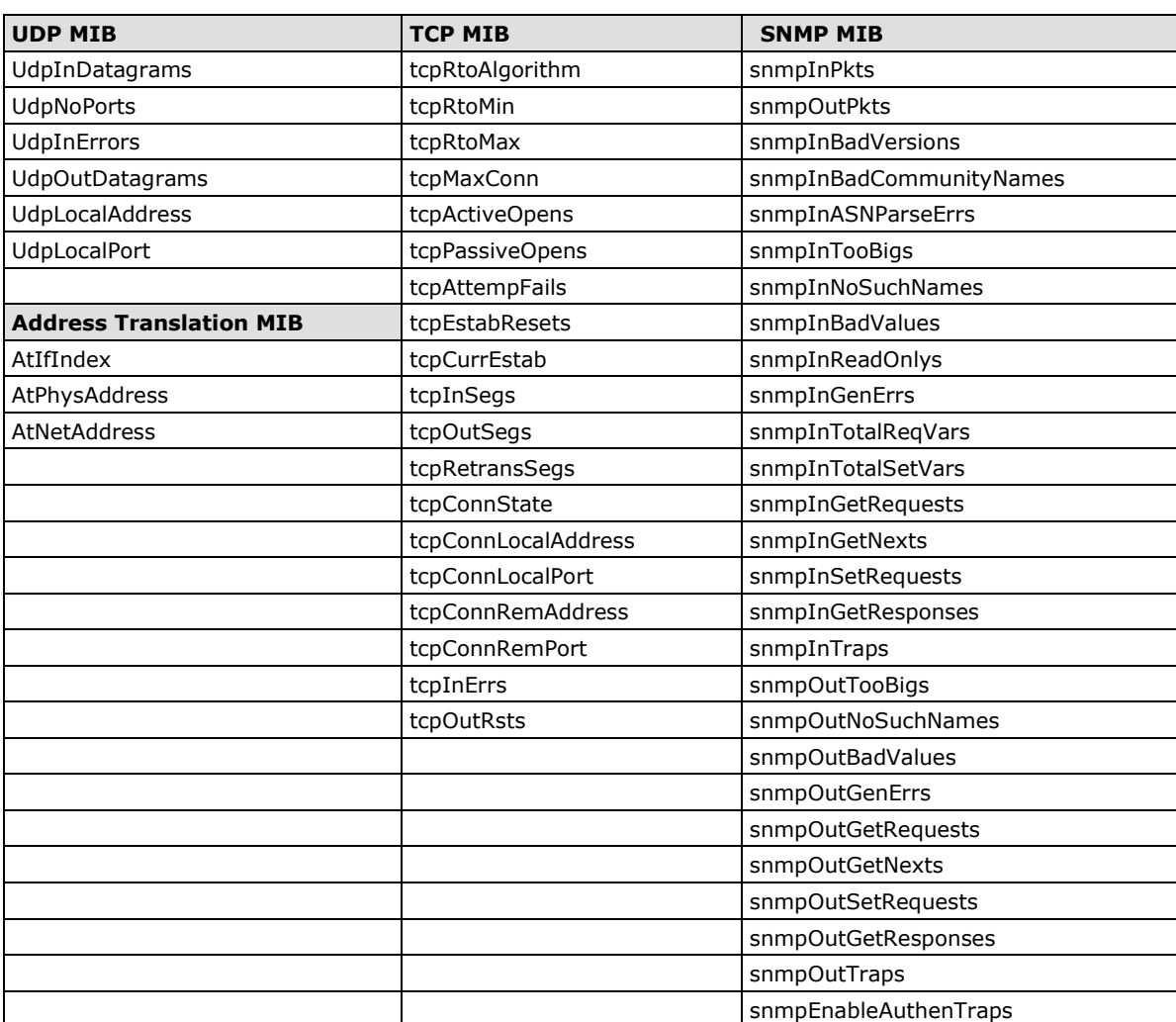

## **Pin Assignments and Cable Wiring**

In this appendix, common pin assignment and cable wiring diagrams are presented.

The following topics are covered in this appendix:

### **[Pin Assignments](#page-225-0)**

- > [10/100BaseTX Port Pin Assignment](#page-225-1)
- [Console Port Pin Assignment](#page-225-2)
- > [Async RS-232 Port Pin Assignment](#page-225-3)

### **[Cable Wiring](#page-225-4)**

- > [10/100BaseTX Port Cable Wiring](#page-225-5)
- ▶ [Async RS-232 Port Cable Wiring](#page-226-0)
- > [DB9 and DB25 Connector Pin Assignments](#page-227-0)

## <span id="page-225-0"></span>**Pin Assignments**

### <span id="page-225-1"></span>**10/100BaseTX Port Pin Assignment**

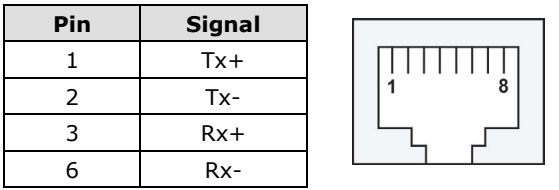

### <span id="page-225-2"></span>**Console Port Pin Assignment**

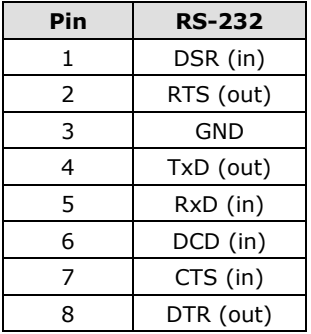

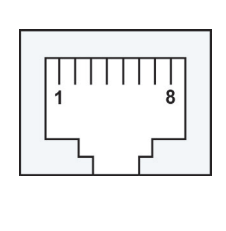

## <span id="page-225-3"></span>**Async RS-232 Port Pin Assignment**

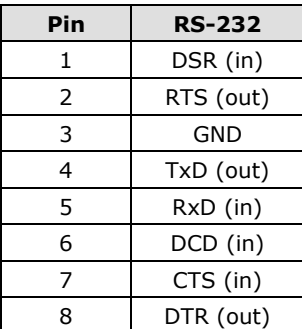

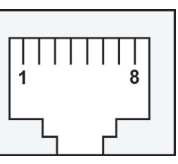

## <span id="page-225-4"></span>**Cable Wiring**

## <span id="page-225-5"></span>**10/100BaseTX Port Cable Wiring**

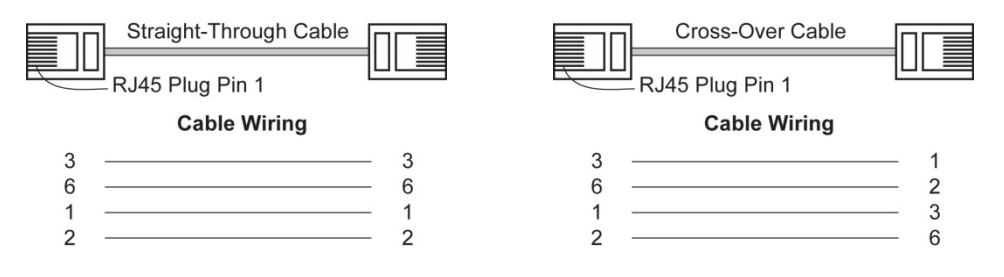

### <span id="page-226-0"></span>**Async RS-232 Port Cable Wiring**

#### **8-pin RJ45 to Male DB9 for CN2510** RJ45 Port: RJ45 Connector Male DB9: Female DB9 **RS-232**  $\leq 10$ CN2510 : **ETIT Device** 8 pins : **Cable Wiring** 9 pins DSR<br>RTS<br>GND **DTR**  $1 -6$ ÷  $\overline{2}$  $\rightarrow$  7 **CTS**  $\mathcal{R}$ . 5 **GND**  $TxD$ :  $4 \blacktriangleright$  3 ÷ **RxD** R<sub>X</sub>D<br>DCD<br>CTS :  $5 \overline{2}$ **TxD**  $6 \rightarrow$  $-1$ **DCD**  $7<sup>4</sup>$  $-8$ ÷ **RTS** DTR:  $\rightarrow 4$  DSR  $8 -$

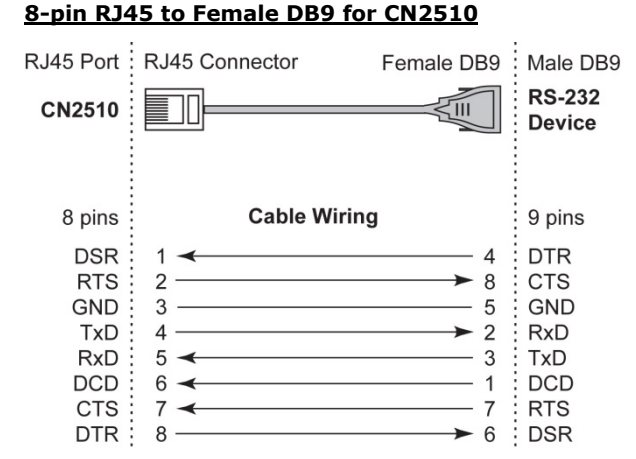

### **8-pin RJ45 to Female DB25 for CN2510**

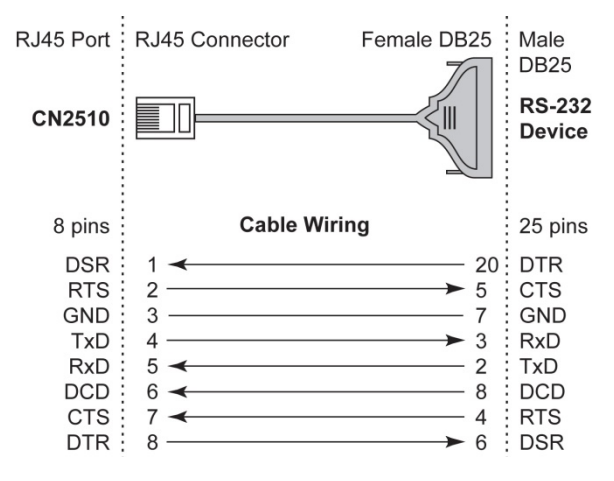

### **8-pin RJ45 to Male DB25 for CN2510**

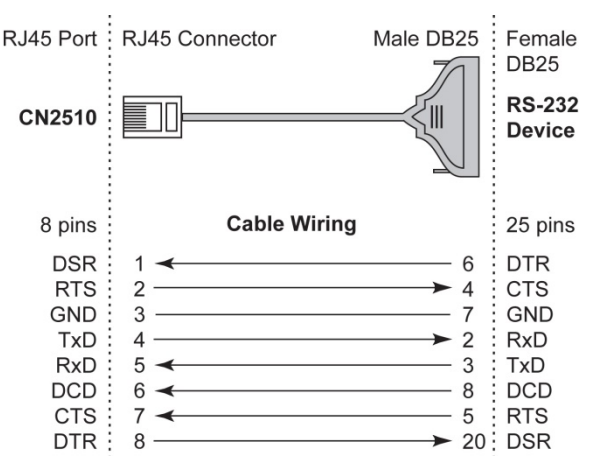

### <span id="page-227-0"></span>**DB9 and DB25 Connector Pin Assignments**

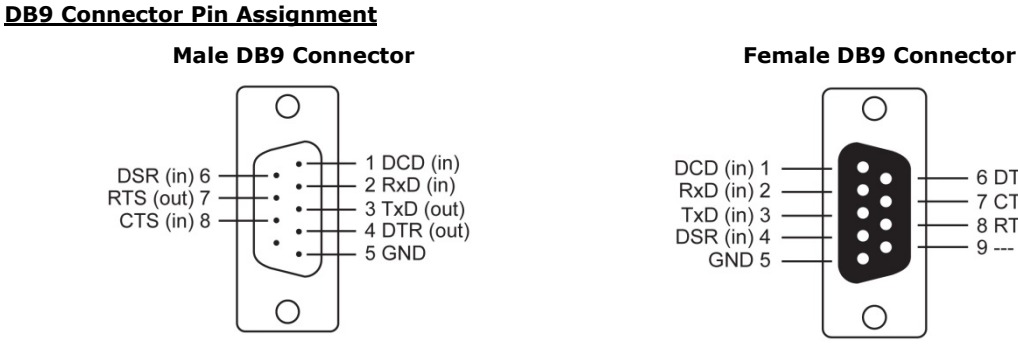

### **DB25 Connector Pin Assignment**

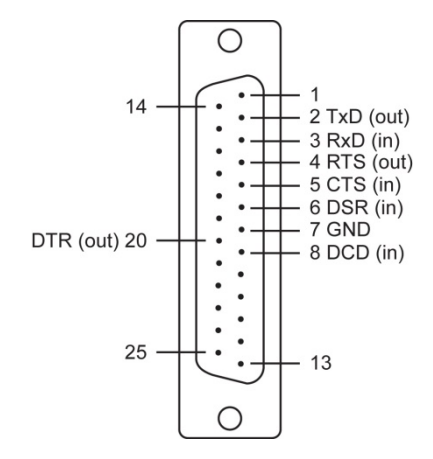

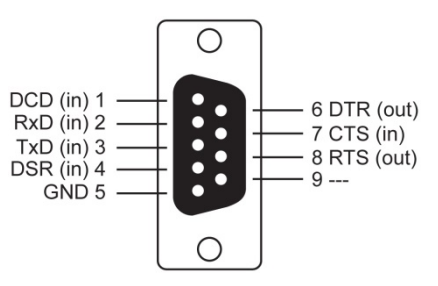

**Male DB25 Connector Female DB25 Connector**

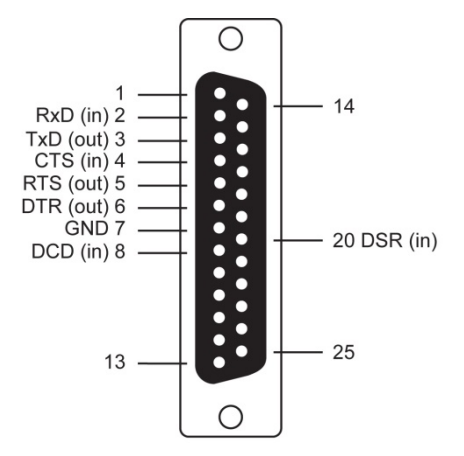

For first time installation, we recommend using the LCM display and four push buttons to configure the IP address.

### **Basic Operation**

If the CN2510 is working properly, the LCM panel will display a green color. The red Ready LED will also light up, indicating that the CN2510 is receiving power. After the red Ready LED turns to green, you will see a display similar to:

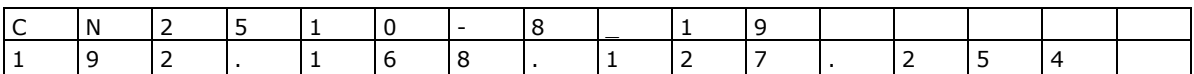

This is where

- CN2510-8 is the CN2510's name
- 19 **is the CN2510's serial number**
- 192.168.127.254 is the CN2510's IP address

There are four push buttons on CN2510's nameplate. Going from left to right, the buttons are:

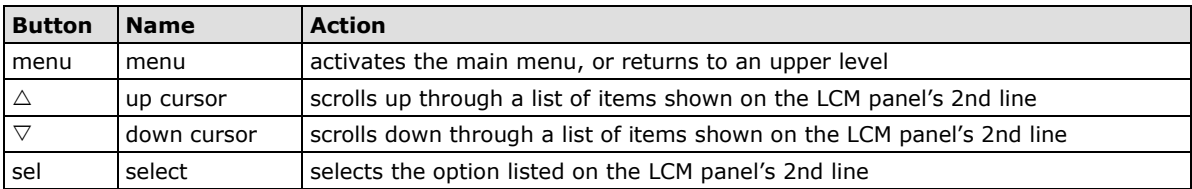

The buttons are manipulated in a manner similar to the way a modern cellular phone operates. As you move through the various functions and setting options, note that the top line shows the current menu or submenu name, and the bottom line shows the submenu name or menu item which is activated by pressing the SEL button.

#### **Detailed Menu Options**

The best way to explain all of CN2510's LCM functions is to refer to the tree graph shown on the next page. There are three main levels—1, 2, and 3—with each level represented by a separate column.

The first thing to remember is that the MENU button is used to move back and forth between the LCM panel's default screen, and main menu screen:

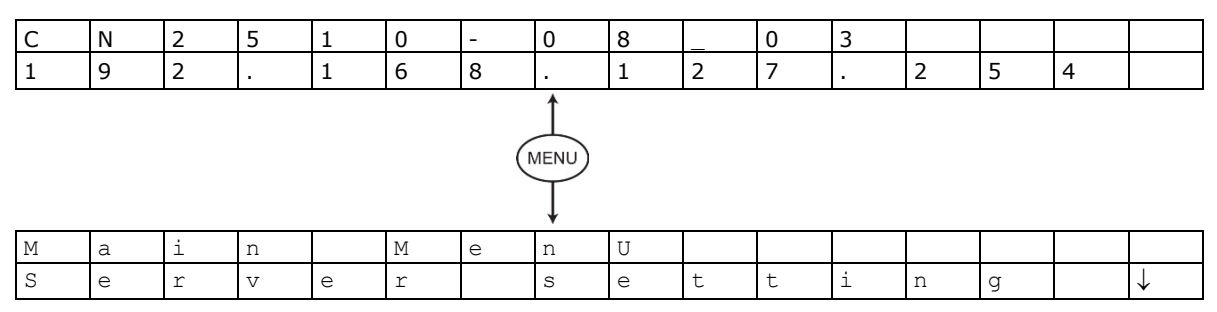

In addition, you only need to remember to:

- Use the SEL button to move up one level (i.e., left to right on the tree graph)
- Use the MENU button to move down one level (i.e., right to left on the tree graph)
- Use the cursor keys,  $\triangle$  and  $\nabla$ , to scroll between the various options within a level (i.e., up and down on the tree graph).

As you use the buttons to operate the LCM display, you will notice that with very few exceptions, moving up one level causes the bottom line of the display to move to the top line of the display. You will also notice that the bottom three options in level 2, and all of the options in level 3 have either a C or D attached. The meaning is as follows:

 $\bullet$  C = configurable

I.e., you are allowed to change the setting of this option

 $D =$  display only

 I.e., the setting for this option is displayed, but it cannot be changed (this does NOT necessarily mean that the number doesn't change; only that you can't change it)

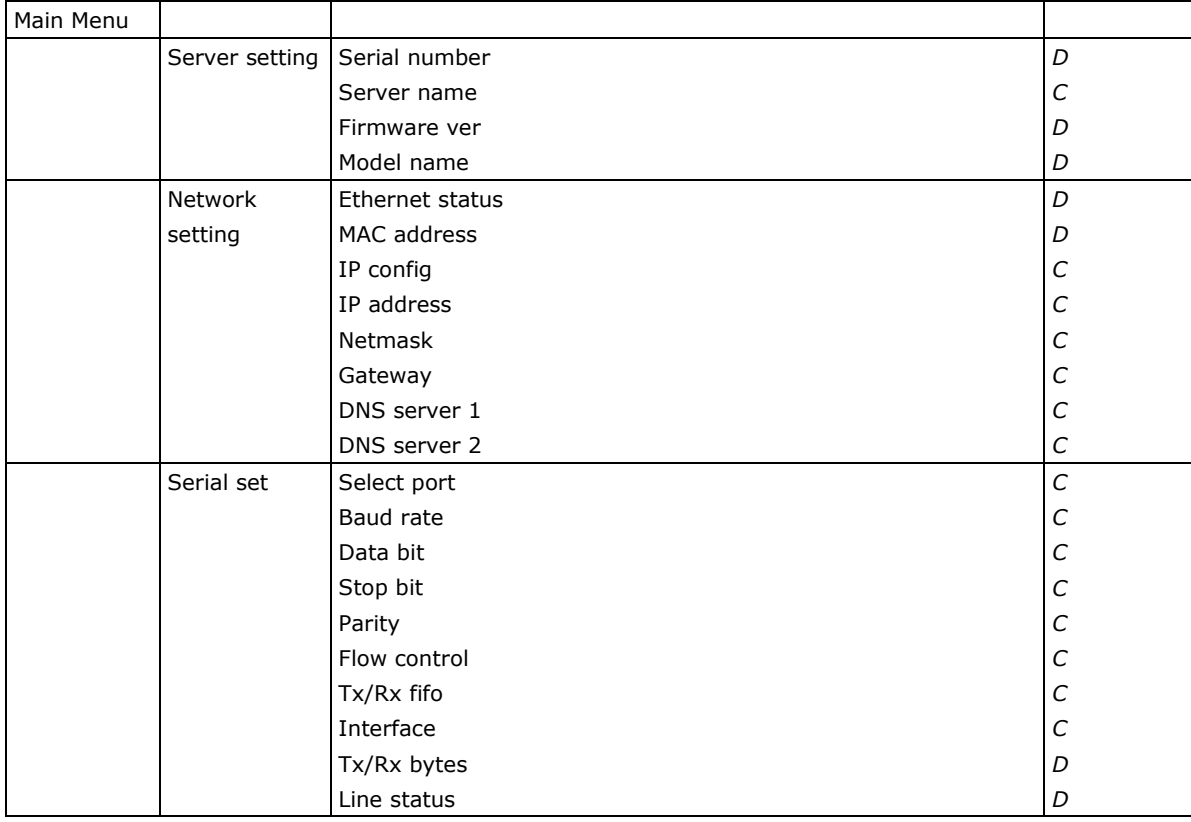

The part of the LCM operation that still requires some explanation is how to edit the configurable options. In fact, you will only encounter two types of configurable options.

The first type involves entering numbers, such as IP addresses, Netmasks, etc. In this case, you change the number one digit at a time. The up cursor ( $\triangle$ ) is used to decrease the highlighted digit, the down cursor ( $\triangledown$ ) is used to increase the highlighted digit, and the sel button is used to move to the next digit. When the last digit has been changed, pressing sel simply enters the number into CN2510's memory.

The second type of configurable option is when there are only a small number of options from which to choose (although only one option will be visible at a time). Consider the Parity attribute under Serial set as an example. Follow the tree graph to arrive at the following Parity screen. The first option, None, is displayed, with a down arrow all the way to the right. This is an indication that there are other options from which to choose.

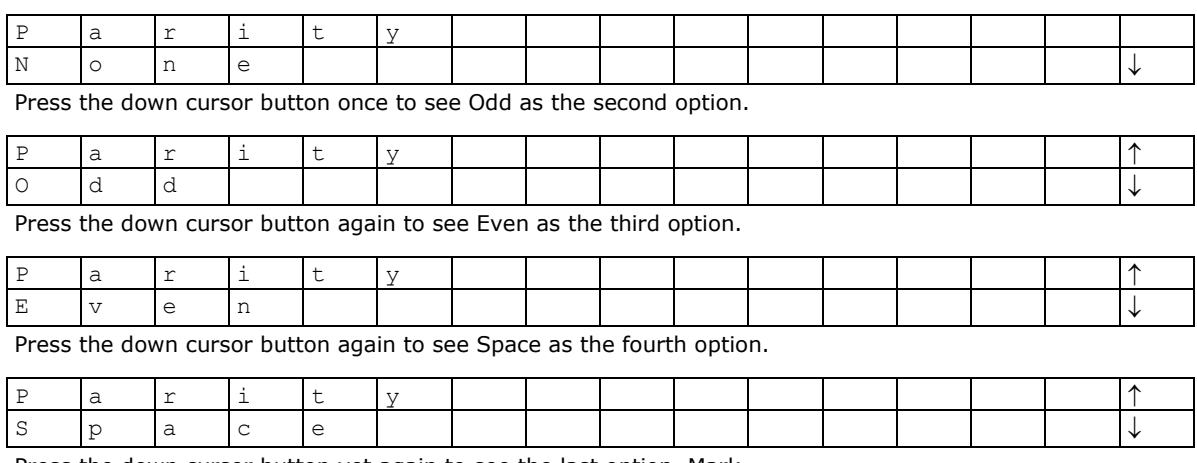

Press the down cursor button yet again to see the last option, Mark.

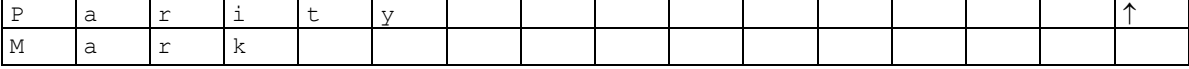

To choose the desired option, press the SEL button when the option is showing on the screen.